# Rokasgrāmata

43PUS6452 49PUS6452 55PUS6452

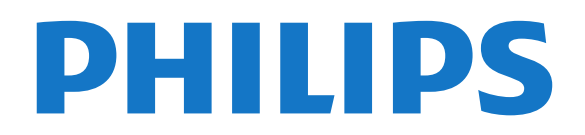

## Saturs

- [1 Jaunumi](#page-3-0)*[4](#page-3-0)*
- [1.1 Apvienotā avotu izvēlne](#page-3-1)*[4](#page-3-1)*
- [1.2 Populārākie](#page-3-2)*[4](#page-3-2)*
- [1.3 Multivides pārlūks](#page-4-0)*[5](#page-4-0)*

#### [2 Uzstādīšana](#page-5-0)*[6](#page-5-0)*

- [2.1 Izlasiet drošības instrukcijas](#page-5-1)*[6](#page-5-1)*
- [2.2 Televizora statīvs un stiprinājums pie sienas](#page-5-2)*[6](#page-5-2)*
- [2.3 Padomi par vietas izvēli](#page-5-3)*[6](#page-5-3)*
- [2.4 Strāvas vads](#page-5-4)*[6](#page-5-4)*
- [2.5 Antenas kabelis](#page-6-0)*[7](#page-6-0)*
- [2.6 Satelīta antena](#page-6-1)*[7](#page-6-1)*

#### [3 Tālvadības pults](#page-7-0)*[8](#page-7-0)*

- [3.1 Taustiņu pārskats](#page-7-1)*[8](#page-7-1)*
- [3.2 Meklēšana ar balsi](#page-8-0)*[9](#page-8-0)*
- [3.3 Tālvadības pults tastatūras izmantošana](#page-9-0)*[10](#page-9-0)*
- [3.4 IS sensors](#page-10-0)*[11](#page-10-0)*
- [3.5 Baterijas](#page-10-1)*[11](#page-10-1)*
- [3.6 Tīrīšana](#page-10-2)*[11](#page-10-2)*

#### [4 Ieslēgšana un izslēgšana](#page-11-0)*[12](#page-11-0)*

- [4.1 Ieslēgšana vai gaidstāve](#page-11-1)*[12](#page-11-1)*
- [4.2 Televizora taustiņi](#page-11-2)*[12](#page-11-2)*

#### [5 Kanāli](#page-12-0)*[13](#page-12-0)*

- [5.1 Satelīta instalēšana](#page-12-1)*[13](#page-12-1)*
- [5.2 Antenas/kabeļa instalēšana](#page-14-0)*[15](#page-14-0)*
- [5.3 Kanālu saraksta kopēšana](#page-16-0)*[17](#page-16-0)*
- [5.4 Par kanāliem](#page-17-0)*[18](#page-17-0)*

### [6 Ierīču pievienošana](#page-24-0)*[25](#page-24-0)*

- [6.1 Par savienojumiem](#page-24-1)*[25](#page-24-1)*
- [6.2 HDMI porti](#page-24-2)*[25](#page-24-2)*
- [6.3 Y Pb Pr komponents](#page-26-0)*[27](#page-26-0)* [6.4 SCART](#page-26-1)*[27](#page-26-1)*
- 
- [6.5 Audio izvade optiskā](#page-26-2)*[27](#page-26-2)*
- [6.6 CAM ar viedkarti CI+](#page-26-3)*[27](#page-26-3)* [6.7 Mājas kinozāles sistēma - HTS](#page-27-0)*[28](#page-27-0)*
- 
- [6.8 Viedtālruņi un planšetdatori](#page-28-0)*[29](#page-28-0)* [6.9 Blu-ray disku atskaņotājs](#page-28-1)*[29](#page-28-1)*
- [6.10 DVD atskaņotājs](#page-29-0)*[30](#page-29-0)*
- [6.11 Bluetooth skaļruņi un spēļu vadāmierīces](#page-29-1)*[30](#page-29-1)* [6.12 Austiņas](#page-30-0)*[31](#page-30-0)* [6.13 Spēļu konsole](#page-30-1)*[31](#page-30-1)* [6.14 Spēļu vadāmierīce](#page-31-0)*[32](#page-31-0)*
- [6.15 USB cietais disks](#page-31-1)*[32](#page-31-1)* [6.16 USB tastatūra](#page-32-0)*[33](#page-32-0)*
- [6.17 USB zibatmiņas disks](#page-33-0)*[34](#page-33-0)*
- [6.18 Fotokamera](#page-33-1)*[34](#page-33-1)*
- [6.19 Videokamera](#page-33-2)*[34](#page-33-2)*
- [6.20 Dators](#page-34-0)

#### [7 Android TV savienošana](#page-35-0)*[36](#page-35-0)*

- [7.1 Tīkls un internets](#page-35-1)*[36](#page-35-1)*
- [7.2 Google konts](#page-37-0)
- [7.3 Philips aplikāciju galerija](#page-38-0)*[39](#page-38-0)*
- [7.4 Android iestatījumi](#page-39-0)*[40](#page-39-0)*
- [7.5 Sākuma izvēlne](#page-39-1)*[40](#page-39-1)*

#### [8 Aplikācijas](#page-41-0)*[42](#page-41-0)*

- [8.1 Par aplikācijām](#page-41-1)*[42](#page-41-1)*
- [8.2 Google Play](#page-41-2)
- [8.3 Aplikācijas startēšana vai apturēšana](#page-42-0)*[43](#page-42-0)*
- [8.4 Aplikāciju bloķēšana](#page-42-1)*[43](#page-42-1)*
- [8.5 Tastatūras ievades metodes](#page-43-0)*[44](#page-43-0)*

[8.6 Atmiņa](#page-44-0)*[45](#page-44-0)*

#### [9 Internets](#page-45-0)*[46](#page-45-0)*

- [9.1 Interneta pārlūkošana](#page-45-1)*[46](#page-45-1)*
- [9.2 Interneta opcijas](#page-45-2)*[46](#page-45-2)*

#### [10 TV izvēlne](#page-46-0)*[47](#page-46-0)*

- [10.1 Par TV izvēlni](#page-46-1)*[47](#page-46-1)*
- [10.2 TV izvēlnes atvēršana](#page-46-2)*[47](#page-46-2)*

#### [11 Avoti](#page-47-0)*[48](#page-47-0)*

- 
- [11.1 Pārslēgšana uz ierīci](#page-47-1)*[48](#page-47-1)* [11.2 TV ievades opcijas](#page-47-2)*[48](#page-47-2)*
- [11.3 Ierīces nosaukums un tips](#page-47-3)*[48](#page-47-3)*
- [11.4 Dators](#page-47-4)

#### [12 Iestatījumi](#page-49-0)*[50](#page-49-0)*

- [12.1 Bieži lietotie iestatījumi](#page-49-1)*[50](#page-49-1)*
- [12.2 Attēls](#page-49-2)*[50](#page-49-2)*
- 12.3Skana
- [12.4 Ambilight iestatījumi](#page-56-0)*[57](#page-56-0)*
- [12.5 Eko iestatījumi](#page-59-0)*[60](#page-59-0)*
- [12.6 Vispārīgie iestatījumi](#page-59-1)*[60](#page-59-1)*
- [12.7 Pulkstenis, reģions un valoda](#page-62-0)*[63](#page-62-0)*
- [12.8 Universālā piekļuve](#page-64-0)*[65](#page-64-0)*
- [12.9 Bloķētājs bērnu aizsardzībai](#page-65-0)*[66](#page-65-0)*

#### [13 Video, fotoattēli un mūzika](#page-67-0)*[68](#page-67-0)*

- [13.1 No USB savienojuma](#page-67-1)*[68](#page-67-1)*
- [13.2 No datora vai NAS](#page-67-2)
- [13.3 No mākoņa krātuves pakalpojuma](#page-67-3)*[68](#page-67-3)*
- [13.4 Izvēlne Izlase, Populārākie, Pēdējie](#page-67-4)*[68](#page-67-4)*
- [13.5 Videoklipu atskaņošana](#page-68-0)*[69](#page-68-0)*
- [13.6 Fotoattēlu skatīšana](#page-68-1)*[69](#page-68-1)*
- 13.7Mūzikas atskanošana

#### [14 TV ceļvedis](#page-70-0)*[71](#page-70-0)*

- [14.1 Nepiec. aprīkojums](#page-70-1)*[71](#page-70-1)*
- [14.2 TV ceļveža dati](#page-70-2)*[71](#page-70-2)*
- [14.3 TV ceļveža izmantošana](#page-70-3)*[71](#page-70-3)*

#### [15 Ierakstīšana un Pause TV](#page-72-0)*[73](#page-72-0)*

- [15.1 Ierakstīšana](#page-72-1)*[73](#page-72-1)*
- [15.2 Pause TV](#page-73-0)

#### [16 Viedtālruņi un planšetdatori](#page-74-0)*[75](#page-74-0)*

- [16.1 Aplikācija TV Remote App](#page-74-1)*[75](#page-74-1)*
- [16.2 Google Cast](#page-74-2)*[75](#page-74-2)*
- [16.3 AirPlay](#page-74-3)*[75](#page-74-3)*
- [16.4 MHL](#page-74-4)*[75](#page-74-4)*

#### [17 Spēles](#page-75-0)*[76](#page-75-0)*

2

[17.1 Nepiec. aprīkojums](#page-75-1)*[76](#page-75-1)* [17.2 Spēles spēlēšana](#page-75-2)*[76](#page-75-2)*

[18.2 Ambilight izslēgšana](#page-76-2)*[77](#page-76-2)* [18.3 Ambilight iestatījumi](#page-76-3)*[77](#page-76-3)* [19 Populārākie](#page-78-0)*[79](#page-78-0)*

[19.1 Par funkciju Populārākie](#page-78-1)*[79](#page-78-1)* [19.2 Pašlaik televīzijā](#page-78-2)*[79](#page-78-2)* [19.3 TV pēc pieprasījuma](#page-78-3)*[79](#page-78-3)* [19.4 Video pēc piepras.](#page-78-4)*[79](#page-78-4)* [20 Netflix](#page-80-0)*[81](#page-80-0)*

#### [18 Ambilight](#page-76-0)*[77](#page-76-0)* [18.1 Ambilight stils](#page-76-1)*[77](#page-76-1)*

#### [21 Multi View](#page-81-0)*[82](#page-81-0)*

- [21.1 Teleteksts un televīzija](#page-81-1)*[82](#page-81-1)*
- [21.2 HDMI un TV](#page-81-2)*[82](#page-81-2)*
- [21.3 Nettv un TV](#page-81-3)
- [21.4 Nettv un HDMI](#page-81-4)*[82](#page-81-4)*

#### [22 Programmatūra](#page-82-0)*[83](#page-82-0)*

- [22.1 Atjaun.progr.](#page-82-1)*[83](#page-82-1)* [22.2 Programmatūras versija](#page-82-2)*[83](#page-82-2)* [22.3 Atklātā pirmkoda programmatūra](#page-82-3)*[83](#page-82-3)* [22.4 Atklātā pirmkoda licence](#page-83-0)*[84](#page-83-0)* [22.5 Paziņojumi](#page-110-0)*[111](#page-110-0)*
- [23 Specifikācijas](#page-111-0)*[112](#page-111-0)*
- [23.1 Vide](#page-111-1)*[112](#page-111-1)*
- [23.2 Enerģija](#page-111-2)*[112](#page-111-2)* [23.3 Operētājsistēma](#page-111-3)*[112](#page-111-3)* [23.4 Uztveršana](#page-112-0) [23.5 Displeja ievades izšķirtspēja](#page-112-1)*[113](#page-112-1)* [23.6 Izmēri un svars](#page-112-2)*[113](#page-112-2)* [23.7 Savienojamība](#page-112-3)*[113](#page-112-3)* [23.8 Skaņa](#page-112-4)*[113](#page-112-4)*
- [23.9 Multivide](#page-113-0)*[114](#page-113-0)*

#### [24 Palīdzība un atbalsts](#page-114-0)*[115](#page-114-0)*

- [24.1 Televizora reģistrēšana](#page-114-1)*[115](#page-114-1)*
- [24.2 Palīdzības izmantošana](#page-114-2)*[115](#page-114-2)*
- [24.3 Traucējummeklēšana](#page-114-3)*[115](#page-114-3)*
- [24.4 Palīdzība tiešsaistē](#page-116-0)*[117](#page-116-0)* [24.5 Atbalsts un remonts](#page-116-1)*[117](#page-116-1)*

#### [25 Drošība un apkope](#page-118-0)*[119](#page-118-0)*

- [25.1 Drošība](#page-118-1)*[119](#page-118-1)*
- [25.2 Ekrāna apkope](#page-119-0)*[120](#page-119-0)*

#### [26 Lietošanas nosacījumi](#page-120-0)*[121](#page-120-0)*

[26.1 Lietošanas noteikumi - televizors](#page-120-1)*[121](#page-120-1)* [26.2 Lietošanas noteikumi - Philips aplikāciju galerija](#page-120-2) *[121](#page-120-2)*

### [27 Autortiesības](#page-121-0)*[122](#page-121-0)*

- [27.1 MHL](#page-121-1)*[122](#page-121-1)* [27.2 Ultra HD](#page-121-2)*[122](#page-121-2)* [27.3 HDMI](#page-121-3)*[122](#page-121-3)* [27.4 Dolby Digital Plus](#page-121-4)*[122](#page-121-4)* [27.5 Microsoft](#page-121-5)*[122](#page-121-5)*
- [27.6 Wi-Fi Alliance](#page-121-6)*[122](#page-121-6)*
- [27.7 Kensington](#page-121-7)*[122](#page-121-7)*
- [27.8 Citas preču zīmes](#page-122-0)*[123](#page-122-0)*

#### [28 Atruna par trešo pušu sniegtajiem](#page-123-0) [pakalpojumiem un/vai programmatūru](#page-123-0) *[124](#page-123-0)*

[Alfabētiskais rādītājs](#page-124-0)*[125](#page-124-0)*

## <span id="page-3-0"></span>1 Jaunumi

## <span id="page-3-1"></span>1.1

## Apvienotā avotu izvēlne

## Par apvienoto avotu izvēlni

Kad pirmo reizi nospiežat pogu **SOURCES** (Avoti), parādās norādījumi avotu izvēlnes iestatīšanai.

Uzlabotajā avotu izvēlnē iekļauta standarta avotu izvēlne, viegli atverams TV ceļvedis, kā arī varat  $i$ zmantot  $+$  (pluszīmes taustiņš), lai iestatītu atgādinājumu vai ieplānotu ierakstu TV ceļvedī.

Apvienotā avotu izvēlne, atjaunināts TV ceļvedis un jauns, vienkāršs programmas pārlūks.

Jūsu izlases kanālu saraksts · tagad ir daļa no **a** avotu izvēlnes. Tas pats attiecas uz abu uztvērēju iespēju **| Antena/kabelis un | satelits** kanālu sarakstiem.

Jaunajā avotu izvēlnē redzamas visas pievienotās ierīces sarakstā, kā arī visi uztvērēji, tāpēc avotu izvēlnē lietotājs varēs redzēt visus televizoram pieejamos avotus.

<span id="page-3-2"></span>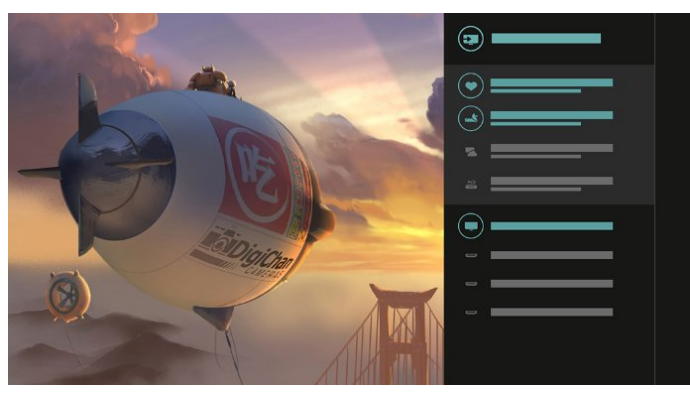

## Izvēle starp uztvērēju, kanālu un TV celvedi

Atlasiet uztvērēja avotu un nospiediet >, lai atvērtu kanālu sarakstu. Vēlreiz nospiediet >, lai atvērtu **: TV** ceļvedi un redzētu šībrīža pārraides. Nospiediet <, lai atgrieztos kanālu sarakstā.

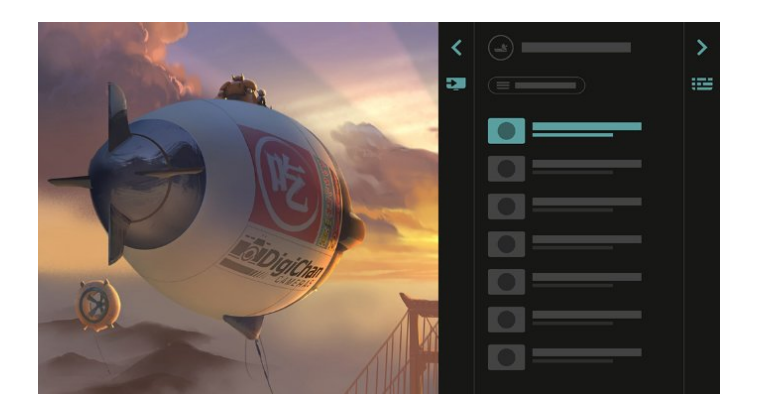

## Uzlabots TV celvedis

Labāk pārskatāms un pievilcīgāks TV ceļvedis. Atlasiet pārraidi un izlasiet pārraides informāciju vai nospiediet , lai iestatītu atgādinājumu vai ieplānotu ierakstu.

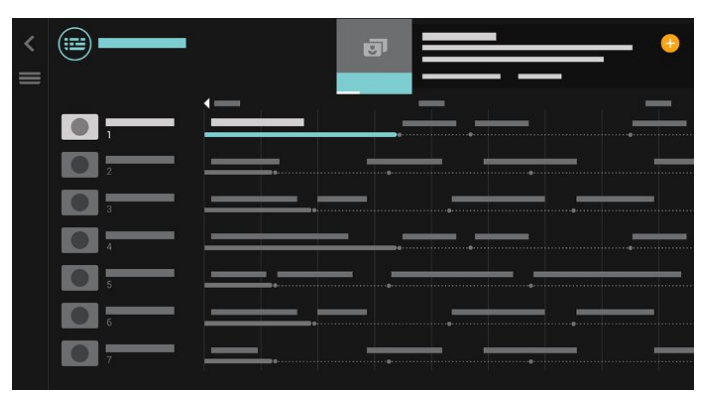

## $\overline{12}$ Populārākie

Izvēloties opciju **za TOP PICKS** (Populārākie), televizors iesaka tiešraides TV pārraides, jaunākos nomas video un tiešsaistes TV pakalpojumiem.

1- Nospiediet **TE TOP PICKS** (Populārākie).

**2 -** Atlasiet vienu pārraidi un

izmantojiet  $+$  (pluszīmes taustiņš), lai ieplānotu ierakstu, iestatītu atgādinājumu vai skatīto pārraidi. **3 -** Izmantojiet bultiņu / navigācijas taustiņus, lai atlasītu 3 punktus ekrāna labajā augšējā daļā, pēc tam nospiediet OK (Labi), lai atvērtu izvēlni OPTIONS (Opcijas).

Atlasiet , lai ierakstītu, vai atlasiet  $\circ$ , lai iestatītu atgādinājumu.

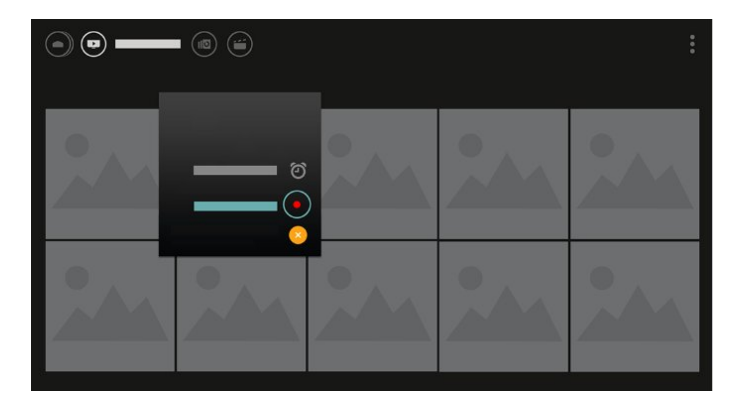

Atlasiet , lai atzīmētu kā izlasi

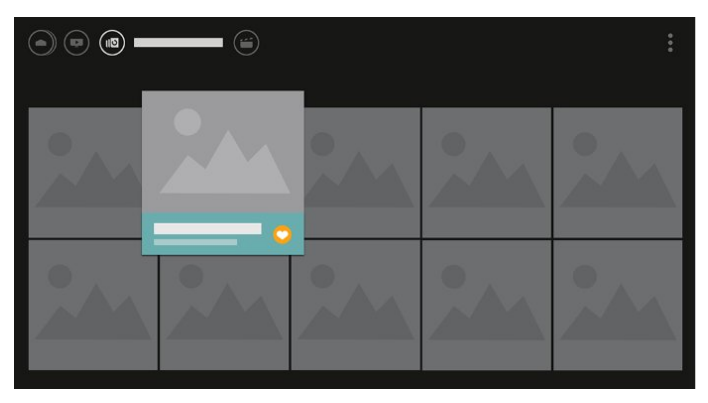

<span id="page-4-0"></span>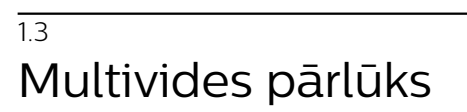

Pārlūkojiet multividi vai atzīmējiet jebkuru kanālu, dziesmu vai fotoattēlu kā izlases vienumu.

**1 -** Nospiediet (pluszīmes taustiņš), lai atzīmētu jebkuru video, dziesmu vai fotoattēlu kā izlases vienumu.

**2 -** Varat piekļūt videoklipiem, dziesmām vai fotoattēliem režģa skatā vai saraksta skatā.

**3 -** Izmantojiet bultiņu / navigācijas taustiņus, lai atlasītu 3 punktus ekrāna labajā augšējā daļā, pēc tam nospiediet OK (Labi), lai atvērtu izvēlni OPTIONS (Opcijas).

## Režģa skats

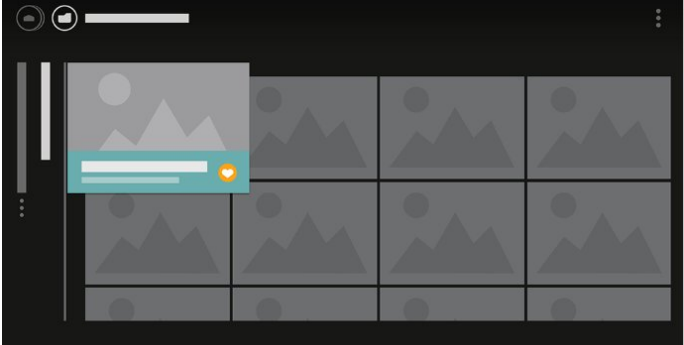

Saraksta skats

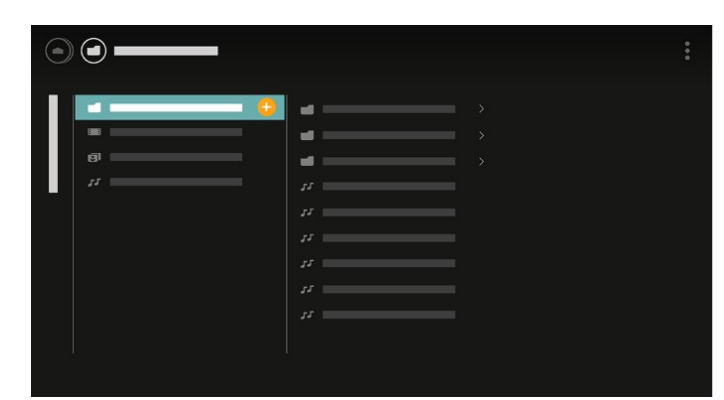

**4 -** Atskaņošanas laikā redzama otrā vadības josla ekrāna apakšā, izmantojiet bultiņas un taustiņu OK (Labi), lai atlasītu nepieciešamo.

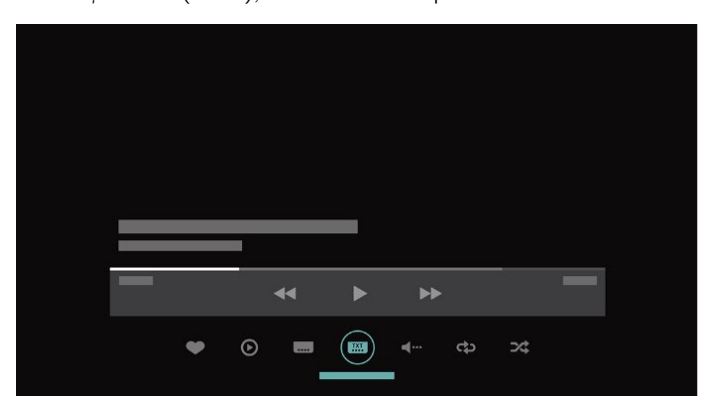

## <span id="page-5-0"></span>2 Uzstādīšana

## <span id="page-5-1"></span> $\overline{21}$

## Izlasiet drošības instrukcijas

Izlasiet drošības instrukcijas, pirms izmantot televizoru.

Lai iegūtu papildinformāciju, sadaļā Palīdzība atlasiet Atslēgvārdi un atrodiet Drošības instrukcijas.

## <span id="page-5-2"></span> $\overline{22}$

## Televizora statīvs un stiprinājums pie sienas

## Televizora statīvs

Norādījumus par televizora statīva uzstādīšanu skatiet komplektā esošajā īsajā lietošanas pamācībā. Ja šī pamācība ir pazaudēta, varat to lejupielādēt no vietnes [www.philips.com.](http://www.philips.com)

<span id="page-5-3"></span>Lai meklētu īso lietošanas pamācību lejupielādei, izmantojiet televizora modeļa numuru.

## Stiprinājums pie sienas

Šis televizors ir sagatavots arī VESA standartiem atbilstošai sienas stiprinājuma skavai (nopērkama atsevišķi).

Iegādājoties sienas stiprinājumu, izmantojiet šādu VESA kodu . . .

<span id="page-5-4"></span>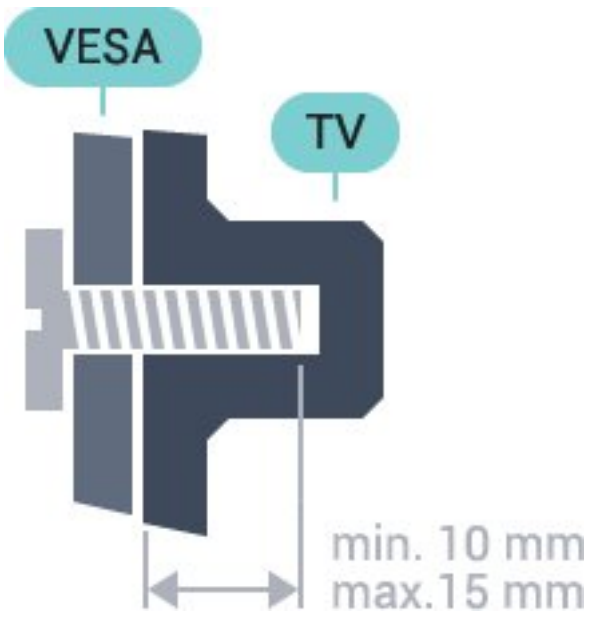

• 32PFS6402 VESA MIS-F 100x100, M4

• 43PUS6432, 43PUS6452 VESA MIS-F 200x200, M6 • 49PUS6432, 49PUS6452 VESA MIS-F 400x200, M6 • 55PUS6432, 55PUS6452 VESA MIS-F 400x200, M6

## Sagatavošana

Vispirms izskrūvējiet 4 plastmasas skrūves no vītņotajām iedobēm televizora aizmugurē. Pārliecinieties, vai metāla skrūves, kas paredzētas televizora piestiprināšanai pie VESA saderīgā kronšteina, iegulst televizora vītņotajās iedobēs aptuveni 10 mm dziļumā.

## Ievērībai

Lai televizoru piestiprinātu pie sienas, vajadzīgas īpašas iemaņas, tādēļ šo darbu drīkst veikt tikai kvalificēti speciālisti. Stiprinot televizoru pie sienas, jāievēro televizora svaram atbilstoši drošības standarti. Pirms televizora novietošanas izlasiet arī drošības brīdinājumus.

TP Vision Europe B.V. neuzņemas atbildību par neatbilstoši veiktu stiprināšanu, kā rezultātā noticis negadījums vai gūta trauma.

## $\overline{23}$ Padomi par vietas izvēli

• Novietojiet televizoru vietā, kur saules stari nespīd tieši ekrānā.

• Novietojiet televizoru līdz 15 cm attālumā no sienas.

• Ideālo televizora skatīšanās attālumu nosaka, ekrāna diagonāles garumu reizinot ar trīs. Sēžot acīm jābūt vienā augstumā ar ekrāna centru.

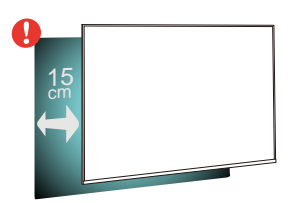

## $\overline{24}$ Strāvas vads

6

• Ievietojiet strāvas vadu savienotājā POWER (Strāva) televizora aizmugurē.

• Pārliecinieties, vai strāvas vads ir droši pievienots savienotājam.

• Pārliecinieties, vai sienas kontaktligzdai pievienotā

strāvas vada kontaktdakša ir visu laiku ērti pieejama. • Atvienojot strāvas padeves vadu, vienmēr velciet kontaktdakšu, nevis kabeli.

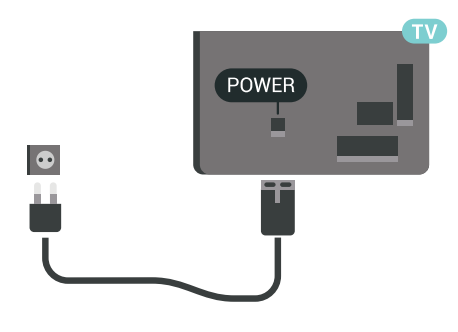

 $\frac{1}{2}$  $\bigcirc$  $\bigoplus$ ЪĠ  $\begin{array}{c}\n\hline\n\text{HDM12}\n\\
\text{HDM12}\n\\ \text{ARC}\n\end{array}$  $\overline{a}$ HDM û

Lai gan šis televizors gaidstāves režīmā patērē maz elektrības, ja paredzat, ka televizoru nelietosiet ilgāku laiku, atvienojiet strāvas vadu, lai taupītu elektroenerģiju.

## <span id="page-6-0"></span> $\overline{2.5}$ Antenas kabelis

Cieši ievietojiet antenas spraudni ligzdā ANTENNA (Antena) televizora aizmugurē.

Televizoram var pievienot savu antenu vai savienot to ar antenas signālu no antenas sadales sistēmas. Izmantojiet IEC koaksiālā 75 omu RF kabeļa antenas savienotāju.

Izmantojiet šo antenas savienojumu DVB-T un DVB-C ieejas signāliem.

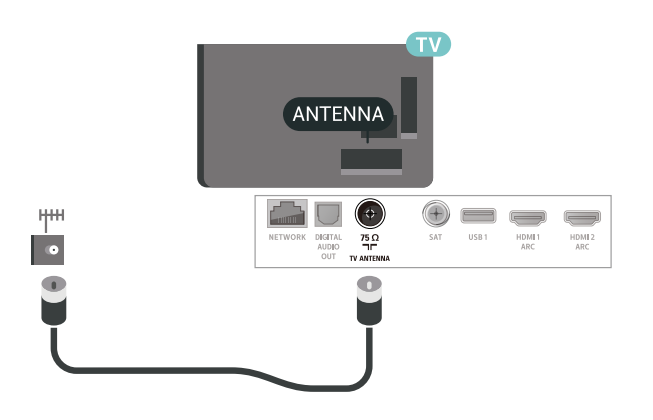

## <span id="page-6-1"></span> $\overline{26}$ Satelīta antena

Pievienojiet satelīta F-veida savienotāju pie satelīta savienojuma SAT televizora aizmugurē.

## <span id="page-7-0"></span>3 Tālvadības pults

## <span id="page-7-1"></span> $\overline{31}$

## Taustiņu pārskats

## Augšdaļa

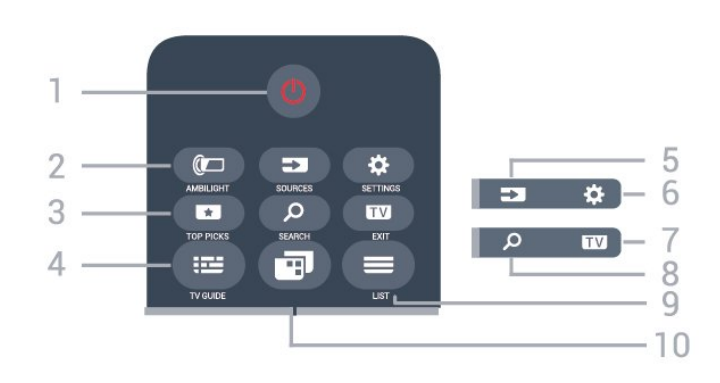

## 1 - *O* Gaidstāve / leslēgts

Nospiediet, lai ieslēgtu televizoru vai pārslēgtu gaidstāves režīmā.

## 2 - **@** AMBILIGHT

Lai atlasītu vienu no Ambilight stiliem

## 3 - **THEOP PICKS (Populārākie)**

Lai atvērtu izvēlni ar ieteiktajām pārraidēm, video pēc pieprasījuma (nomas video) vai tiešsaistes TV (Catch Up TV).

Ja pieejams.

## 4 - **IE** TV GUIDE (TV ceļvedis)

Nospiediet, lai atvērtu vai aizvērtu TV ceļvedi.

## 5 - SOURCES (Avoti)

Lai atvērtu vai aizvērtu izvēlni Avoti.

## 6 - SETTINGS (Iestatījumi)

Nospiediet, lai atvērtu sadaļu Bieži lietotie iestatījumi.

## 7 - **EXIT** (Iziet)

Lai pārslēgtu atpakaļ uz televīzijas skatīšanos. Lai aizvērtu interaktīvu TV aplikāciju.

### 8 - SEARCH (Meklēt)

Lai atvērtu meklēšanas lapu.

## $9 - \equiv$  LIST (Saraksts)

Lai atvērtu vai aizvērtu kanālu sarakstu.

### 10 - **TV** Menu (TV izvēlne)

Lai atvērtu TV izvēlni ar standarta TV funkcijām.

## Vidus

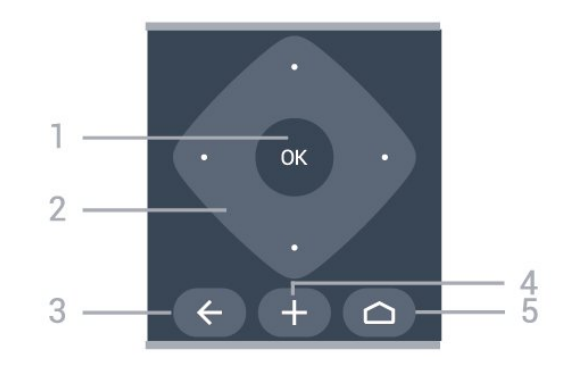

## 1 - OK (Labi) taustiņš

Lai apstiprinātu izvēli vai iestatījumu.

### 2 - Bultiņu / navigācijas taustiņi

Nospiediet, lai pārvietotos uz augšu, uz leju, pa kreisi vai pa labi.

### $3 - \leftarrow$  BACK (Atpakaļ)

Lai pārslēgtu uz iepriekšējo izvēlēto kanālu. Lai atgrieztos iepriekšējā izvēlnē. Lai pārietu uz iepriekšējo aplikācijas/interneta lapu.

## 4 - OPTIONS (Opcijas)

Nospiediet, lai atvērtu vai aizvērtu izvēlni Opcijas.

## 5 - HOME (Sākums)

Nospiediet, lai atvērtu izvēlni Sākums.

## Apakšdaļa

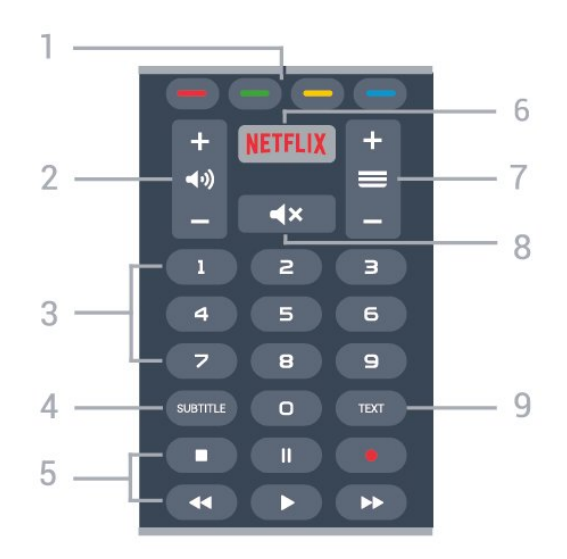

### 1 - Krāsainie taustiņi Tieša opciju izvēle.

## 2 - (**a**) Skaļums

Nospiediet, lai regulētu skaļuma līmeni.

## 3 - Ciparu taustiņi

Nospiediet, lai tieši izvēlētos kanālu.

## 4 - SUBTITLE (Subtitri)

Nospiediet, lai ieslēgtu vai izslēgtu subtitrus, kā arī

#### ieslēgtu subtitrus, kad ir izslēgta skana.

#### 5 - Atskaņošana un ierakstīšana

- $\cdot$  Atskanot  $\blacktriangleright$ , lai atskanotu.
- $\cdot$  Pauzēt  $\parallel$ , lai pauzētu atskaņošanu
- Apturēt , lai apturētu atskaņošanu
- $\cdot$  Attīt  $\rightarrow$ , lai attītu
- · Ātri tīt uz priekšu >, lai ātri tītu uz priekšu
- $\cdot$  lerakstīt $\bullet$ , lai sāktu ierakstīšanu

### 6 – Netflix

Lai tieši atvērtu Netflix aplikāciju. Kad televizors ir ieslēgts vai gaidstāvē.

### $7 - \equiv$  Kanāls

Lai pārslēgtu uz nākamo vai iepriekšējo kanālu sarakstā, lai atvērtu nākamo vai iepriekšējo lapu teleteksta sadaļā vai pārietu uz nākamo vai iepriekšējo sadaļu diskā. Lai atvērtu nākamo vai iepriekšējo lapu teleteksta sadaļā. Lai pārietu uz nākamo vai iepriekšējo sadaļu diskā.

### 8 -  $\triangleleft$ x Izslēgt skaņu

Nospiediet, lai izslēgtu skaņu vai to atjaunotu.

## 9 - TEXT (Teleteksts)

Lai atvērtu vai aizvērtu tekstu / teletekstu.

## <span id="page-8-0"></span> $\overline{32}$ Meklēšana ar balsi

## Lejupielādējiet aplikāciju no Google Play

Izmantojiet savu Android viedtālruni vai planšetdatoru kā Android TV tālvadības pulti. Viegli pārslēdziet starp virzienu krustiņu, skārienpaliktni un spēļu vadāmierīces režīmu, lai pārlūkotu saturu un spēlētu spēles savā Android TV ierīcē. Pieskarieties pie mikrofona, lai sāktu meklēšanu ar balsi, vai izmantojiet tastatūru, lai ievadītu tekstu Android TV televizorā.

Lai sāktu darbu, savienojiet savu Android tālruni vai planšetdatoru ar to pašu tīklu, kur atrodas jūsu Android TV ierīce, vai atrodiet savu Android TV, izmantojot Bluetooth.

Darbojas ar visām Android TV ierīcēm.

\*Jums nepieciešams Android tālrunis vai planšetdators, kurā darbojas Android 4.3 vai jaunāka versija, lai izmantotu Android TV Remote Control aplikāciju.

## Savienošana ar televizoru

Tālvadības pultī nav mikrofona. Ja vēlaties izmantot meklēšanu ar balsi, vispirms instalējiet Android TV Remote Control aplikāciju savā Android viedtālrunī vai planšetdatorā.

**1 -** Savā Android viedtālrunī vai planšetdatorā meklējiet "Android TV Remote Control" veikalā Google Play.

**2 -** Lejupielādējiet un instalējiet Android TV Remote Control aplikāciju\* savā Android viedtālrunī vai planšetdatorā.

**3 -** Pievienojiet savu Android viedtālruni vai planšetdatoru tajā pašā tīklā, kur atrodas jūsu Android TV ierīce.

**4 -** Atlasiet "PhilipsTv"\*\* savā Android viedtālrunī vai planšetdatorā, pēc tam Android TV ekrānā parādīs kodu.

**5 -** Ievadiet kodu Android viedtālrunī vai planšetdatorā, lai izveidotu savienojumu ar Android TV.

\*Jums nepieciešams Android tālrunis vai planšetdators, kurā darbojas Android 4.3 vai jaunāka versija, lai izmantotu Android TV Remote Control aplikāciju.

\*\*Jūsu Android TV nosaukums ir atkarīgs no TV tīkla nosaukuma. Sākotnēji iestatītais nosaukums ir šī televizora modela nosaukums.

## Meklēšanas ar balsi izmantošana

Varat meklēt videoklipus, mūziku vai citus vienumus internetā, izmantojot  $\bigcup$  ikonu sākuma izvēlnes augšpusē. Varat sākt izmantot meklēšanu ar balsi jebkurā laikā. Vai arī varat izmantot tālvadības pults tastatūru, lai ievadītu tekstu.

Lai izmantotu meklēšanu ar balsi…

1 - Pieskarieties pie **U** ikonas savā viedtālrunī, lai sāktu meklēšanu ar balsi.

- **2**  ikona ekrānā ir sarkana, mikrofons ir aktīvs.
- **3** Skaidri pasakiet, ko meklējat. Var būt

nepieciešams laiks, līdz parādīsies rezultāti.

**4 -** Ekrānā ar meklēšanas rezultātiem varat atlasīt nepieciešamo vienumu.

Skatiet arī vietni [www.support.google.com/androidtv](http://www.support.google.com/androidtv)

.

## Meklēšanas ar balsi iestatījumi

Varat iestatīt valodu, ko vēlaties izmantot, veicot meklēšanu ar balsi.

Lai iestatītu valodu meklēšanai ar balsi…

1 - Nospiediet  $\boldsymbol{\star}$ , atlasiet Visi iestatījumi un nospiediet OK (Labi).

**2 -** Atlasiet Android iestatījumi un nospiediet OK (Labi).

3 - Atlasiet Preferences > **J**, Runa un nospiediet OK (Labi).

**4 -** Atlasiet vēlamo valodu un nospiediet OK (Labi).

**5 -** Nospiediet BACK (Atpakaļ), lai pārietu vienu soli atpakaļ, vai nospiediet **vai EXIT** (Iziet), lai aizvērtu izvēlni.

## <span id="page-9-0"></span> $\overline{33}$

## Tālvadības pults tastatūras izmantošana

## Teksta rakstīšana

Izmantojot tālvadības pults aizmugurē esošo tastatūru, varat rakstīt tekstu jebkurā teksta laukā ekrānā.

Lai rakstītu tekstu…

**1 -** Atlasiet teksta lauku, ja tas vēl nav atlasīts. **2 -** Pagrieziet tālvadības pults tastatūru uz augšu, lai aktivizētu tastatūras taustiņus. Turiet tālvadības pulti ar divām rokām un rakstiet ar abiem īkšķiem.

**3 -** Nospiediet OK (Labi), lai apstiprinātu tekstu.

## Pārskats par Qwerty un Azerty

Qwerty/Azerty tastatūras pārskats.\*

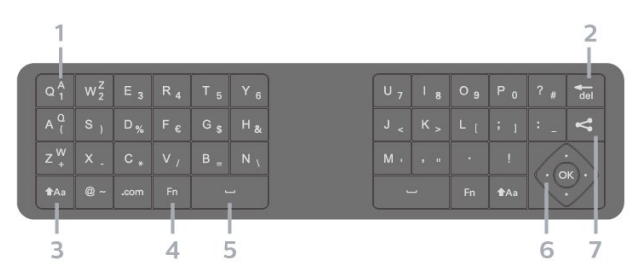

## 1 - Azerty rakstzīme

Rakstzīmes novietojums, ja iestatītais tastatūras izkārtojums ir Azerty.

### $2 - \frac{1}{\sqrt{10}}$

Dzēsiet rakstzīmi.

### $3 - A$ a Shift

Lai rakstītu lielos burtus.

• Lai rakstītu vairākus lielos burtus pēc kārtas,

rakstīšanas laikā nospiediet un turiet taustinu  $A$ a. • Lai nepārtraukti rakstītu lielos burtus, 2 sekundes nospiediet taustiņu  $Aa$ , lai pārslēgtu tastatūru lielo burtu režīmā.

• Lai izslēgtu lielo burtu režīmu, vēlreiz nospiediet taustiņu  $Aa$ . Ja 20 sekundes netiek nospiests neviens taustiņš, lielo burtu režīms tiek izslēgts automātiski.

## 4 - Fn taustiņš

Lai rakstītu ciparus vai pieturzīmes.

• Lai ierakstītu ciparu vai interpunkcijas rakstzīmi, pirms nepieciešamā cipara vai interpunkcijas rakstzīmes nospiediet taustiņu Fn.

- 5 Atstarpe
- 6 Navigācija un OK (Labi)
- 7 ← Kopīgot šo

Lai kopīgotu tiešsaistē pašreiz skatīto saturu.

\* Jūsu tālvadības pultī ir Qwerty / Azerty vai Qwerty / kirilicas tastatūra atkarībā no reģiona.

## Pārskats - Qwerty un kirilica

Qwerty/kirilicas tastatūras pārskats.\*

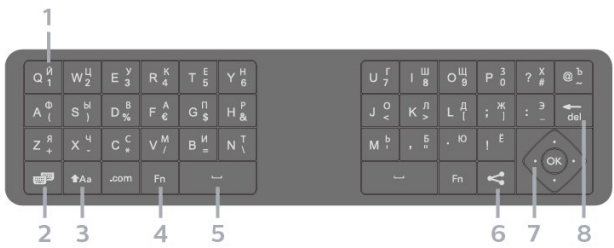

### 1 - Kirilicas rakstzīmes

Rakstzīmes ir pieejamas, kad tastatūra ir pārslēgta kirilicas režīmā.

### 2 -  $\epsilon$  Kirilicas tastatūras pārslēgs

Lai pārslēgtu tastatūru uz kirilicas rakstzīmēm vai atpakaļ uz Qwerty.

### $3 - A$ a Shift

Lai rakstītu lielos burtus.

• Lai rakstītu vairākus lielos burtus pēc kārtas,

rakstīšanas laikā nospiediet un turiet taustiņu  $A$ a.

• Lai nepārtraukti rakstītu lielos burtus, 2 sekundes nospiediet taustiņu  $Aa$ , lai pārslēgtu tastatūru lielo burtu režīmā.

• Lai izslēgtu lielo burtu režīmu, vēlreiz nospiediet taustinu  $A$ a. Ja 20 sekundes netiek nospiests neviens taustiņš, lielo burtu režīms tiek izslēgts automātiski.

### 4 - Fn taustiņš

Lai rakstītu ciparus vai pieturzīmes.

• Lai ierakstītu ciparu vai interpunkcijas rakstzīmi, pirms nepieciešamā cipara vai interpunkcijas rakstzīmes nospiediet taustiņu Fn.

5 - Atstarpe

## $6 - c$  Kopīgot šo

Lai kopīgotu tiešsaistē pašreiz skatīto saturu.

### 7 - Navigācija un OK (Labi)

#### $8 - \frac{1}{10}$

Dzēsiet rakstzīmi.

\* Jūsu tālvadības pultī ir Qwerty / Azerty vai Qwerty / kirilicas tastatūra atkarībā no reģiona.

## <span id="page-10-0"></span>3.4 IS sensors

Taču televizors var saņemt arī komandas no tālvadības pults, kurā komandu sūtīšanai tiek izmantoti IR (infrasarkanie stari). Ja izmantojat šādu tālvadības pulti, vienmēr pavērsiet to pret infrasarkano staru sensoru televizora priekšpusē.

## **A** Brīdinājums

Nenovietojiet nekādus priekšmetus televizora IR sensora priekšā, jo tas var bloķēt IR signālu.

## <span id="page-10-1"></span> $\overline{3.5}$ Baterijas

## Bateriju nomaiņa

Ja televizors nereaģē uz tālvadības pults taustiņu nospiešanu, iespējams, ka baterijas ir tukšas.

Lai nomainītu baterijas, atveriet bateriju nodalījumu tālvadības pults aizmugurē.

**1 -** Pavirziet bateriju vāciņu bultiņas norādītajā virzienā.

**2 -** Nomainiet vecās baterijas ar 2 AAA-LR03-1,5 V tipa baterijām. Pārliecinieties, vai ir pareizi savietoti bateriju + un - poli.

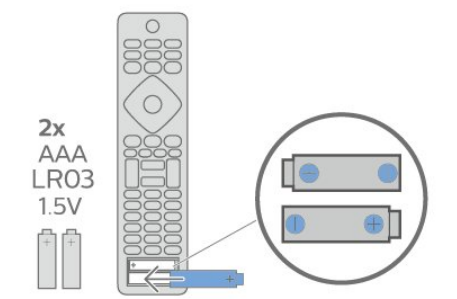

**3 -** Uzlieciet bateriju vāciņu un pabīdiet atpakaļ, līdz tas noklikšķ.

• Ja tālvadības pulti neizmantojat ilgāku laiku, izņemiet baterijas.

<span id="page-10-2"></span>• Droši atbrīvojieties no vecajām baterijām atbilstoši norādījumiem.

## $\overline{36}$ Tīrīšana

Tālvadības pults ir apstrādāta ar skrāpējumizturīgu pārklājumu.

Tālvadības pults tīrīšanai izmantojiet mīkstu, mitru drāniņu. Nekādā gadījumā tālvadības pults tīrīšanai neizmantojiet tādas vielas kā spirtu, ķimikālijas vai sadzīves tīrīšanas līdzekļus.

## <span id="page-11-0"></span> $\overline{4}$ Ieslēgšana un izslēgšana

## <span id="page-11-1"></span> $\overline{4.1}$ Ieslēgšana vai gaidstāve

Pārliecinieties, ka televizors ir pievienots strāvai. Pievienojiet piegādāto strāvas vadu AC in savienotājam televizora aizmugurē. Iedegas indikatora lampiņa televizora apakšā.

## Ieslēgšana

Nospiediet tālvadības pults pogu (b, lai ieslēgtu televizoru. Vai arī nospiediet △ HOME (Sākums). Varat arī nospiest mazo kursorsviras taustiņu televizora aizmugurē, lai ieslēgtu televizoru, ja nevarat atrast tālvadības pulti vai tās baterijas ir tukšas.

## Pārslēgšana gaidstāves režīmā

Lai pārslēgtu televizoru gaidstāves režīmā, nospiediet tālvadības pults taustiņu  $\Phi$ . Varat arī nospiest mazo kursorviras taustiņu televizora aizmugurē.

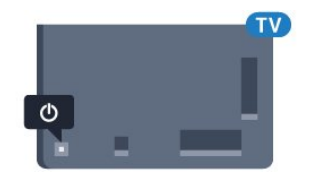

Gaidstāves režīmā televizors joprojām ir pieslēgts elektrotīklam, taču patērē ļoti maz enerģijas.

Lai pilnībā izslēgtu televizoru, atvienojiet strāvas kontaktdakšu.

Atvienojot strāvas kontaktdakšu, vienmēr velciet aiz kontaktdakšas, nevis aiz vada. Nodrošiniet, lai vienmēr būtu pilnīga piekļuve kontaktdakšai, strāvas vadam un kontaktligzdai.

## <span id="page-11-2"></span> $\overline{42}$ Televizora taustiņi

Ja esat pazaudējis tālvadības pulti vai tās baterijas ir tukšas, joprojām varat veikt dažas galvenās televizora darbības.

Lai atvērtu galveno izvēlni…

**1 -** Kad televizors ir ieslēgts, nospiediet kursorsviras taustiņu televizora aizmugurē, lai atvērtu galveno izvēlni.

**2 -** Nospiediet bulttaustiņu pa kreisi vai pa labi, lai atlasītu Volume (Skaļums), Channel (Kanāls) vai **Sources** (Avoti). Atlasiet **o** Demo

(Demonstrācija), lai palaistu demonstrācijas filmu.

**3 -** Nospiediet bultiņu uz leju vai uz augšu, lai

regulētu skaļumu vai pārslēgtu uz nākamo vai iepriekšējo kanālu. Nospiediet bultiņu uz augšu vai uz leju, lai ritinātu cauri avotu sarakstam, tostarp uztvērēja izvēlei. Nospiediet kursorsviras taustiņu, lai sāktu demonstrācijas filmu.

**4 -** Izvēlne automātiski pazudīs.

Lai ieslēgtu televizoru gaidstāves režīmā, atlasiet un nospiediet kursorsviras taustiņu.

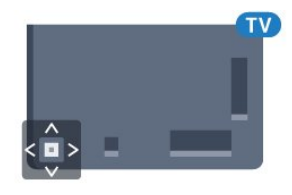

## <span id="page-12-0"></span> $\overline{5}$ Kanāli

## <span id="page-12-1"></span> $5.1$ Satelīta instalēšana

## Par satelītu instalēšanu

## Līdz 4 satelītiem

Šajā televizorā varat noskaņot maksimāli 4 satelītus (4 LNB). Atlasiet precīzu satelītu skaitu, ko vēlaties noskaņot uzstādīšanas sākumā. Tādējādi noskaņošana notiks ātrāk.

## Unicable

Varat izmantot Unicable sistēmu, lai savienotu antenu ar televizoru. Varat atlasīt Unicable 1 vai 2 satelītiem instalēšanas sākumā.

## Instalēšanas sākšana

Pārliecinieties, ka satelīta šķīvis ir pareizi pievienots un perfekti noregulēts, pirms sākat instalēšanu.

Lai sāktu satelīta instalēšanu…

- 1 Nospiediet **;** atlasiet Visi iestatījumi un nospiediet OK (Labi).
- **2** Izvēlieties Kanāli > Satelīta

instalēšana. Ievadiet savu PIN kodu, ja nepieciešams. **3 -** Atlasiet Meklēt satelītu.

- **4** Atlasiet Meklēt. Televizors meklēs satelītus.
- **5** Atlasiet Konfigurēt. Televizorā redzams pašreizējā satelīta instalācija.

Ja vēlaties mainīt šo iestatījumu, noklikšķiniet uz Iestatījumi.

Ja nevēlaties mainīt šo iestatījumu, noklikšķiniet uz Meklēt. Pārejiet uz 7. darbību.

**6 -** Sadaļā Sistēmas instalēšana atlasiet satelītu skaitu, ko vēlaties instalēt, vai atlasiet vienu no Unicable sistēmām. Atlasot Unicable, varat izvēlēties lietotāja joslu numurus un ievadīt lietotāju joslu frekvences katram uztvērējam. Lietotāja joslu var atrast Unicable maršrutētājā. Dažās valstīs varat pielāgot dažus eksperta līmeņa iestatījumus katram LNB sadaļā Papildu iestatījumi.

**7 -** Televizors meklēs pieejamos satelītus atkarībā no jūsu antenas novietojuma. Tas var aizņemt dažas minūtes. Ja satelīts ir atrasts, ekrānā tiek parādīts tā nosaukums un uztveršanas signāla stiprums.

**8 -** Kad televizors ir atradis nepieciešamos satelītus, atlasiet Instalēt.

**9 -** Ja satelīts piedāvā kanālu pakas, televizorā būs redzamas šim satelītam pieejamās pakas. Atlasiet nepieciešamo paku.

**10 -** Lai saglabātu satelītu iestatījumus un instalētos

kanālus un radio stacijas, atlasiet Pabeigts.

## Satelīta instalēšanas iestatījumi

Satelīta instalēšanas iestatījumi ir iestatīti atbilstoši jūsu valstij. Šie iestatījumi nosaka, kā televizors meklē un instalē satelītus un tā kanālus. Vienmēr varat mainīt šos iestatījumus.

Lai mainītu satelīta instalēšanas iestatījumus…

- **1** Sāciet satelīta instalēšanu.
- **2** Ekrānā, kur varat sākt satelītu meklēšanu,
- atlasiet Iestatījumi un nospiediet OK (Labi).

**3 -** Atlasiet satelītu skaitu, ko vēlaties instalēt, vai atlasiet vienu no Unicable sistēmām. Atlasot Unicable, varat izvēlēties lietotāja joslu numurus un ievadīt lietotāju joslu frekvences katram uztvērējam.

**4 -** Kad esat pabeidzis, atlasiet Tālāk un nospiediet OK (Labi).

**5 -** Iestatījumu izvēlnē nospiediet OK (Labi), lai atgrieztos sākuma ekrānā un meklētu satelītus.

## Retranslatora noregulēšana un LNB

Dažās valstīs varat pielāgot eksperta līmeņa iestatījumus retranslatora noregulēšanai un LNB. Izmantojiet vai mainiet šos iestatījumus tikai tad, ja neizdodas parastā instalēšana. Ja jums ir nestandarta satelīta aprīkojums, varat izmantot šos iestatījumus, lai apietu standarta iestatījumus. Daži pakalpojumu sniedzēji var nodrošināt jums dažas retranslatora vai LNB vērtības, ko varat ievadīt šeit.

## Satelīta CAM moduļi

Ja izmantojat CAM - nosacītās piekļuves moduli ar viedkarti -, lai skatītos satelīttelevīzijas kanālus, ieteicams veikt satelītu instalēšanu ar televizorā ievietotu CAM moduli.

Lielākā daļa CAM moduļu tiek izmantota kanālu atkodēšanai.

Jaunākās paaudzes CAM moduļi (CI+ 1.3 ar operatora profilu) var paši instalēt visus satelīttelevīzijas kanālus jūsu televizorā. CAM parādīs aicinājumu instalēt satelītus un kanālus. Šie CAM moduļi instalē un atkodē kanālus, kā arī veic regulāru kanālu atiaunināšanu.

## Kanālu pakas

Satelīttelevīzijas operators var piedāvāt kanālu pakas, kurās apvienoti bezmaksas kanāli (Free-To-Air) un piedāvāts valstij atbilstošs kanālu izkārtojums. Dažiem satelītiem pieejamas abonēšanas pakas – maksas kanālu kolekcija.

## Unicable uzstādīšana

## Unicable sistēma

Varat izmantot viena kabeļa sistēmu, MDU vai Unicable sistēmu, lai savienotu antenu ar televizoru. Viena kabeļa sistēmā tiek izmantots viens kabelis, lai savienotu satelītu ar visiem sistēmā esošajiem satelīttelevīzijas uztvērējiem. Viena kabeļa sistēma parasti tiek izmantota daudzdzīvokļu ēkās. Ja izmantojat Unicable sistēmu, televizorā tiks parādīts aicinājums instalēšanas laikā piešķirt lietotāja joslas numuru un atbilstošu frekvenci. Šajā televizorā varat uzstādīt 1 vai 2 satelītus, izmantojot Unicable.

Ja pēc Unicable instalēšanas trūkst dažu kanālu, iespējams, tajā pašā laikā Unicable sistēma tika veikta cita instalēšana. Veiciet instalēšanu vēlreiz, lai instalētu trūkstošos kanālus.

#### Lietot.joslas numurs

Unicable sistēmā katram pievienotajam satelīttelevīzijas uztvērējam jābūt numurētam (piem., 0, 1, 2 vai 3 u.t.t.).

Pieejamās lietotāju joslas un to numuri ir pieejami uz Unicable slēdžu kārbas. Lietotāja josla dažreiz tiek saīsināta kā UB (User Band). Pieejamas Unicable slēdžu kārbas ar 4 vai 8 lietotāju joslām. Ja iestatījumos atlasāt Unicable, televizorā tiks parādīts aicinājums piešķirt unikālu lietotāja joslas numuru katram iebūvētajam satelīttelevīzijas uztvērējam. Satelīttelevīzijas uztvērējam nevar būt tas pats joslas numurs, kas ir citam satelīttelevīzijas uztvērējam Unicable sistēmā.

### Lietot.joslas frekvence

Papildus unikālam lietotāja joslas numuram iebūvētajam satelīttelevīzijas uztvērējam nepieciešama atlasītās lietotāja joslas numura frekvence. Šīs frekvences parasti tiek parādītas blakus lietotāja joslas numuram uz Unicable slēdžu kārbas.

## Manuāla kanāla atjaunināšana

Vienmēr varat sākt kanāla atjaunināšanu pats.

Lai sāktu manuālu kanāla atjaunināšanu…

1 - Nospiediet  $\boldsymbol{\star}$ , atlasiet Visi iestatījumi un nospiediet OK (Labi).

- **2** Izvēlieties Kanāli > Satelīta instalēšana.
- **3** Atlasiet Meklēt kanālus.

**4 -** Atlasiet Atjaunināt kanālus. Televizors sāks

atjaunināšanu. Atjaunināšana var ilgt dažas minūtes. **5 -** Izpildiet ekrānā redzamos norādījumus.

- Atjaunināšana var ilgt dažas minūtes.
- **6** Atlasiet Pabeigt un nospiediet OK (Labi).

## Satelīta pievienošana

Varat pievienot papildu satelītu savai pašreizējai satelītu instalācijai. Instalētie satelīti un to kanāli netiek mainīti. Daži satelīttelevīzijas operatori neatļauj satelītu pievienošanu.

Papildu satelīts jāuzskata par papildinājumu, tas nav jūsu galvenā satelīta abonements vai galvenais satelīts, kura satelītu paku izmantojat. Parasti tiek pievienots 4. satelīts, kad jau uzstādīti 3 satelīti. Ja uzstādīti 4 satelīti, varat apsvērt vispirms noņemt vienu satelītu, lai varētu pievienot jaunu satelītu

## Iestatīšana

Ja pašreiz ir uzstādīts tikai 1 vai 2 satelīti, pašreizējā uzstādījuma iestatījumi, iespējams, neatļauj papildu satelītu pievienošanu. Ja jāmaina uzstādījuma iestatījumi, jums atkārtoti jāveic satelītu uzstādīšana. Ja nepieciešama iestatījumu maiņa, nevarat izmantot opciju Pievienot satelītu.

Lai pievienotu satelītu…

1 - Nospiediet  $\bigstar$ , atlasiet Visi iestatījumi un nospiediet OK (Labi).

**2 -** Izvēlieties Kanāli > Satelīta instalēšana.

**3 -** Atlasiet Meklēt satelītu.

**4 -** Atlasiet Pievienot satelītu. Redzami pašreizējie satelīti.

**5 -** Atlasiet Meklēt. Televizors meklēs jaunus satelītus.

**6 -** Ja televizors ir atradis vienu vai vairākus satelītus, atlasiet Instalēt. Televizorā tiek instalēti atrasto satelītu kanāli.

**7 -** Atlasiet Pabeigt un nospiediet OK (Labi), lai saglabātu kanālus un radiostacijas.

## Satelīta noņemšana

Varat noņemt vienu vai vairākus satelītus no pašreizējās satelītu instalācijas. Jūs noņemat satelītu un tā kanālus. Tomēr daži satelīttelevīzijas operatori neatlauj satelīta noņemšanu.

Lai nonemtu satelītus...

1 - Nospiediet **;** atlasiet Visi iestatījumi un nospiediet OK (Labi).

- **2** Izvēlieties Kanāli > Satelīta instalēšana.
- **3** Atlasiet Meklēt satelītu.

**4 -** Atlasiet Noņemt satelītu. Redzami pašreizējie satelīti.

**5 -** Atlasiet satelītu un nospiediet OK (Labi), lai tos atzīmētu noņemšanai vai noņemtu atzīmi.

**6 -** Nospiediet (pa kreisi), ja nepieciešams, vairākkārt, lai aizvērtu izvēlni.

## Manuāla instalēšana

Manuālā instalēšana paredzēta pieredzējušiem lietotājiem.

Varat izmantot manuālo instalēšanu, lai ātri pievienotu jaunus kanālus no satelītu retranslatora. Jums jāzina retranslatora frekvence un polarizācija. Televizors instalēs visus šī retranslatora kanālus. Ja retranslators bija uzstādīts iepriekš, visi kanāli agrākie un jaunie - tiek pārvietoti uz visu kanālu saraksta beigām.

Nevar izmantot manuālās instalēšanas opciju, ja jāmaina satelītu skaits. Ja tas nepieciešams, jāveic pilnīga instalēšana, izmantojot opciju Instalēt satelītus.

Lai instalētu retranslatoru…

1 - Nospiediet  $\bigtriangleup$ , atlasiet Visi iestatījumi un nospiediet OK (Labi).

**2 -** Izvēlieties Kanāli > Satelīta instalēšana.

**3 -** Atlasiet Manuāla instalēšana un

nospiediet > (pa labi), lai atvērtu izvēlni.

**4 -** Ja instalēts vairāk nekā 1 satelīts, atlasiet LNB, kuram vēlaties pievienot kanālus.

**5 -** Iestatiet vēlamo iestatījuma Polarizācija vērtību. Ja Simbolu vērt. režīms ir Manuāli, varat manuāli ievadīt pārraides ātrumu laukā Pārraides ātrums.

6 - Nospiediet bultiņas  $\bigwedge$  (uz augšu) vai  $\bigvee$  (uz leju), lai noregulētu frekvenci, un atlasiet Pabeigts. **7 -** Atlasiet Meklēt un nospiediet OK (Labi). Signāla stiprums ir redzams ekrānā.

**8 -** Ja vēlaties saglabāt jauna retranslatora kanālus, atlasiet Saglabāt un nospiediet OK (Labi).

**9 -** Nospiediet (pa kreisi), ja nepieciešams, vairākkārt, lai aizvērtu izvēlni.

## Retranslatora noregulēšana un LNB

Dažās valstīs varat pielāgot eksperta līmena iestatījumus retranslatora noregulēšanai un LNB. Izmantojiet vai mainiet šos iestatījumus tikai tad, ja neizdodas parastā instalēšana. Ja jums ir nestandarta satelīta aprīkojums, varat izmantot šos iestatījumus, lai apietu standarta iestatījumus. Daži pakalpojumu sniedzēji var nodrošināt jums dažas retranslatora vai LNB vērtības, ko varat ievadīt šeit.

## Strāvas padeve uz LNB

Pēc noklusējuma LNB strāvas padeve ir ieslēgta.

## 22 kHz signāls

Pēc noklusējuma signāls ir iestatīts kā automātisks.

## <span id="page-14-0"></span>Zema LO frekvence / augsta LO frekvence

Lokālā oscilatora frekvences ir iestatītas uz standarta vērtībām. Noregulējiet vērtības tikai papildu aprīkojuma gadījumā, kuram nepieciešamas citas

vērtības.

## Problēmas

## Televizors nevar atrast vēlamos satelītus vai uzstāda to pašu satelītu divreiz

• Pārliecinieties, vai instalēšanas sākumā sadaļā Iestatījumi ir iestatīts pareizais satelītu skaits. Varat iestatīt televizoru meklēt vienu, divus vai 3/4 satelītus.

## Dubults LNB nevar atrast otru satelītu

• Ja televizors atrod vienu satelītu, bet nevar atrast otru, pagrieziet antenu par dažiem grādiem. Pozicionējiet antenu, lai iegūtu spēcīgāko signālu no pirmā satelīta. Ekrānā skatiet pirmā satelīta signāla stipruma indikatoru. Kad pirmais satelīts ir iestatīts ar maksimālo signāla stiprumu, atlasiet Meklēt vēlreiz, lai atrastu otru satelītu.

• Pārliecinieties, vai ir iestatīts Divi satelīti.

## Instalēšanas iestatījumu maiņa neatrisināja

### problēmu

• Visi iestatījumi, satelīti un kanāli tiek saglabāti tikai instalēšanas beigās, kad esat pabeidzis.

### Visi satelīttelevīzijas kanāli ir pazuduši

• Ja izmantojat Unicable sistēmu, pārliecinieties, vai esat piešķīris divus unikālus lietotāja joslas numurus abiem iebūvētajiem satelītuztvērējam Unicable iestatījumos. Iespējams, ka otrs satelītuztvērējs jūsu Unicable sistēmā izmanto to pašu lietotāja joslas numuru.

## Daži satelīttelevīzijas kanāli šķiet ir pazuduši no kanālu saraksta

• Ja daži kanāli šķiet pazuduši vai novietoti nepareizi, raidorganizācija, iespējams, ir mainījusi šo kanālu retranslatora atrašanās vietu. Lai atjaunotu kanālu pozīcijas kanālu sarakstā, varat mēģināt atjaunināt kanālu paku.

### Nevaru noņemt satelītu

• Abonēšanas pakas neatļauj noņemt satelītu. Lai noņemtu satelītu, vēlreiz jāveic pilnīga uzstādīšana un jāatlasa cita paka.

### Dažreiz signāla kvalitāte ir slikta

- Pārbaudiet, vai satelīta antenas šķīvis ir stingri
- nostiprināts. Spēcīgs vējš var šūpot šķīvi.
- Sniegs un lietus var traucēt uztveršanu.

## Atjaunināt kanālus

### Automātiska kanālu atjaunināšana

Ja uztverat digitālos kanālus, varat iestatīt televizoru, lai automātiski atjauninātu šos kanālus sarakstā.

Reizi dienā pulksten 6.00 televizors atjaunina kanālus un saglabā jaunos kanālus. Jaunie kanāli tiek glabāti kanālu sarakstā un ir atzīmēti ar \*. Kanāli bez signāla tiek noņemti. Lai automātiski atjauninātu kanālus, televizoram jābūt gaidstāves režīmā. Varat izslēgt automātisku kanālu atjaunināšanu.

Lai izslēgtu automātisku atjaunināšanu…

1 - Nospiediet  $\bigstar$ , atlasiet Visi iestatījumi un nospiediet OK (Labi).

- **2** Atlasiet Kanāli > Antenas/kabeļa uzstādīšana.
- **3** Ievadiet savu PIN kodu, ja nepieciešams.
- **4** Atlasiet Automātiska kanālu atjaun..
- **5** Atlasiet Izslēgts.

**6 -** Nospiediet (pa kreisi), lai pārietu vienu soli atpakaļ, vai nospiediet < BACK (Atpakaļ), lai aizvērtu izvēlni.

Ja ir atrasti jauni kanāli vai arī kanāli ir atjaunināti vai noņemti, ieslēgšanas laikā televizorā tiek parādīts zinojums. Lai novērstu šī zinojuma rādīšanu pēc katras kanāla atjaunināšanas, varat to izslēgt.

Lai izslēgtu ziņojumu…

1 - Nospiediet  $\boldsymbol{\star}$ , atlasiet Visi iestatījumi un nospiediet OK (Labi).

- **2** Atlasiet Kanāli > Antenas/kabeļa uzstādīšana.
- **3** Ievadiet savu PIN kodu, ja nepieciešams.
- **4** Atlasiet Kanāla atjaunināšanas ziņojums.
- **5** Atlasiet Izslēgts.

**6 -** Nospiediet (pa kreisi), lai pārietu vienu soli atpakaļ, vai nospiediet < BACK (Atpakaļ), lai aizvērtu izvēlni.

Dažās valstīs automātiskā kanālu atjaunināšana tiek veikta, kad skatāties televizoru, vai jebkurā brīdī, kad televizors ir gaidstāves režīmā.

### Manuāla kanāla atjaunināšana

Vienmēr varat sākt kanāla atjaunināšanu pats.

Lai sāktu manuālu kanāla atjaunināšanu…

- 1 Nospiediet  $\bigstar$ , atlasiet Visi iestatījumi un nospiediet OK (Labi).
- **2** Atlasiet Kanāli > Antenas/kabeļa uzstādīšana.
- **3** Ievadiet savu PIN kodu, ja nepieciešams.
- **4** Atlasiet Meklēt kanālus.
- **5** Atlasiet Sākt.
- **6** Atlasiet Atjaunināt digitālos kanālus,

atlasiet Tālāk.

**7 -** Atlasiet Sākt, lai atjauninātu digitālos kanālus. Tas var aizņemt dažas minūtes.

8 - Nospiediet < (pa kreisi), lai pārietu vienu soli atpakaļ, vai nospiediet < BACK (Atpakaļ), lai aizvērtu izvēlni.

## Pārinstalēt visus kanālus

Varat pārinstalēt visus kanālus un nemainīt pārējos televizora iestatījumus.

Ja ir iestatīts PIN kods, pirms atkārtotas kanālu noskaņošanas jāievada tās kods.

Lai pārinstalētu kanālus…

1 - Nospiediet  $\bigstar$ , atlasiet Visi iestatījumi un nospiediet OK (Labi).

- **2** Atlasiet Kanāli > Antenas/kabeļa uzstādīšana.
- **3** Ievadiet savu PIN kodu, ja nepieciešams.
- **4** Atlasiet Meklēt kanālus.
- **5** Atlasiet Sākt un nospiediet OK (Labi).
- **6** Atlasiet Pārinstalēt kanālus, atlasiet Tālāk un nospiediet OK (Labi).

**7 -** Atlasiet valsti, kurā atrodaties, un nospiediet OK (Labi).

- **8** Atlasiet Tālāk un nospiediet OK (Labi).
- **9** Atlasiet vēlamo instalēšanas tipu, Antena (DVB-
- T) vai Kabelis (DVB-C), un nospiediet OK (Labi).
- **8** Atlasiet Tālāk un nospiediet OK (Labi).

**11 -** Atlasiet vēlamo kanālu tipu, Digitālie un analogie kanāli vai Tikai digitālie kanāli un nospiediet OK (Labi).

**8 -** Atlasiet Tālāk un nospiediet OK (Labi).

**13 -** Atlasiet Sākt un nospiediet OK (Labi), lai atjauninātu digitālos kanālus. Tas var aizņemt dažas minūtes.

**14 -** Nospiediet (pa kreisi), lai pārietu vienu soli atpakaļ, vai nospiediet < BACK (Atpakaļ), lai aizvērtu izvēlni.

## DVB-T vai DVB-C

### DVB iestatījumi

#### Tīkla frekvences režīms

Ja plānojat izmantot metodi Ātrā skenēšana sadaļā Frekvenču skenēšana, lai meklētu kanālus, atlasiet Automātiski. Televizors izmantos vienu no iepriekš noteiktajām tīkla frekvencēm (vai HC - homing channel), ko izmanto lielākā daļa kabeļtelevīzijas operatoru jūsu valstī.

Ja jums norādīta konkrēta tīkla frekvences vērtība kanālu meklēšanai, atlasiet Manuāls.

#### Tīkla frekvence

Ja pārraides tīkla frekvences režīms ir iestatīts kā Manuāli, varat šeit ievadīt tīkla frekvences vērtību, ko norādījis kabeļtelevīzijas operators. Lai ievadītu šo vērtību, izmantojiet ciparu taustiņus.

#### Frekvences skenēšana

Atlasiet kanālu meklēšanas metodi. Varat atlasīt ātrās skenēšanas metodi un izmantot iepriekš noteiktos iestatījumus, ko izmanto lielākā daļa kabeļtelevīzijas operatoru jūsu valstī.

Ja šīs izvēles rezultātā netiek noskaņots neviens kanāls vai trūkst dažu kanālu, varat atlasīt izvērsto pilnās skenēšanas metodi. Šī metode aizņems vairāk laika, lai meklētu un noskaņotu kanālus.

#### Frekvenču soļa lielums

Televizors meklē kanālus ar 8 MHz soli.

Ja šīs darbības rezultātā netiek noskaņots neviens kanāls vai trūkst dažu kanālu, varat meklēt ar mazāku soli 1 MHz lielumā. 1 MHz soļu izmantošana aizņems vairāk laika, lai meklētu un noskaņotu kanālus.

#### Digitālie kanāli

Ja esat informēts, ka jūsu kabeļtelevīzijas operators nepiedāvā digitālos kanālus, varat izlaist digitālo kanālu meklēšanu.

#### Analogie kanāli

Ja esat informēts, ka jūsu kabeļtelevīzijas operators nepiedāvā analogos kanālus, varat izlaist analogo kanālu meklēšanu.

#### Bezmaksas/kodētie

Ja jums ir abonements un CAM – nosacītās piekļuves modulis maksas televīzijas pakalpojumiem, atlasiet Bezmaksas + kodēts. Ja neesat abonējis maksas televīzijas kanālus vai pakalpojumus, varat atlasīt Tikai bezmaksas kanāli.

#### Uztveršanas kvalitāte

<span id="page-16-0"></span>Varat pārbaudīt kanāla kvalitāti un signāla stiprumu. Ja jums ir pašam sava antena, varat to pārvietot, lai mēģinātu uzlabot uztveršanu.

Lai pārbaudītu digitālā kanāla uztveršanas kvalitāti…

**1 -** Noskaņojiet uz kanālu.

2 - Nospiediet  $\bigstar$ , atlasiet Visi iestatījumi un nospiediet OK (Labi).

**3 -** Atlasiet Kanāli > Antenas/kabeļa uzstādīšana. Ievadiet savu PIN kodu, ja nepieciešams.

**4 -** Atlasiet Digitālais: uztveršanas pārbaude.

**5 -** Atlasiet Meklēt. Šim kanālam tiek parādīta digitālā frekvence.

**6 -** Vēlreiz atlasiet Meklēt un nospiediet OK (Labi), lai pārbaudītu šīs frekvences signāla kvalitāti. Pārbaudes rezultāts ir redzams ekrānā. Varat mainīt antenas novietojumu vai pārbaudīt savienojumus, lai uzlabotu uztveršanu.

**7 -** Varat arī pats mainīt frekvenci. Pa vienam atlasiet frekvences numuru un izmantojiet taustinus  $\bigwedge$  (uz) augšu) vai v (uz leju), lai mainītu vērtību. Atlasiet Meklēt un nospiediet OK (Labi), lai vēlreiz

pārbaudītu uztveršanu.

8 - Nospiediet < (pa kreisi), ja nepieciešams, vairākkārt, lai aizvērtu izvēlni.

#### Manuāla instalēšana

Analogās televīzijas kanālus var manuāli noskaņot pa vienam.

Lai manuāli instalētu analogos kanālus…

1 - Nospiediet  $\clubsuit$ , atlasiet Visi iestatījumi un nospiediet OK (Labi).

**2 -** Atlasiet Kanāli > Antenas/kabeļa uzstādīšana. Ievadiet savu PIN kodu, ja nepieciešams.

**3 -** Atlasiet Analogais: Manuāla instalēšana.

#### • Sistēma

Lai iestatītu televizora sistēmu, atlasiet Sistēma. Atlasiet savu valsti vai pasaules daļu un nospiediet OK (Labi).

#### • Meklēt kanālu

Lai atrastu kanālu, atlasiet Meklēt kanālu. Varat patstāvīgi ievadīt frekvenci, lai atrastu kanālu, vai ļaut televizoram meklēt kanālu. Nospiediet > (pa labi), lai atlasītu Meklēt, lai automātiski meklētu kanālu. Atrastais kanāls ir redzams ekrānā, un, ja uztveršana ir slikta, vēlreiz nospiediet Meklēt. Ja vēlaties saglabāt kanālu, atlasiet Pabeigts un nospiediet OK (Labi).

• Saglabāt

Kanālu var saglabāt ar pašreizējo kanāla numuru vai ar jaunu kanāla numuru.

Atlasiet Saglabāt pašreizējo kanālu vai Saglabāt kā jaunu kanālu. Īslaicīgi redzams jaunā kanāla numurs.

Šīs darbības varat atkārtot, līdz ir atrasti visi pieejamie analogās televīzijas kanāli.

## Kanālu saraksta kopēšana

Lai kopētu kanālu sarakstu…

**1 -** Ieslēdziet televizoru. Šajā televizorā jābūt instalētiem kanāliem.

**2 -** Ievietojiet USB zibatmiņas disku.

3 - Nospiediet  $\bullet$ , atlasiet Visi iestatījumi un nospiediet OK (Labi).

**4 -** Atlasiet Kanāli > Kanālu saraksta kopēšana.

**5 -** Atlasiet Kopēt USB atmiņas ierīcē. Iespējams, būs jāievada bērnu slēdzenes PIN kods, lai kopētu kanālu sarakstu.

**6 -** Pēc kopēšanas izņemiet USB atmiņas ierīci.

**7 -** Nospiediet (pa kreisi), ja nepieciešams, vairākkārt, lai aizvērtu izvēlni.

Tagad nokopēto kanālu sarakstu varat augšupielādēt citā Philips televizorā.

## Kanālu saraksta versija

Pārbaudiet pašreizējo kanālu saraksta versiju...

1 - Nospiediet  $\boldsymbol{\star}$ , atlasiet Visi iestatījumi un nospiediet OK (Labi).

2 - Atlasiet Kanāli un nospiediet > (pa labi), lai atvērtu izvēlni.

**3 -** Atlasiet Kanālu saraksta kopēšana un

atlasiet Pašreizējā versija, pēc tam nospiediet OK (Labi).

<span id="page-17-0"></span>**4 -** Nospiediet (pa kreisi), ja nepieciešams, vairākkārt, lai aizvērtu izvēlni.

## Kanālu saraksta augšupielāde

#### Televizoros, kuros nav instalēti kanāli

Atkarībā no tā, vai televizorā jau ir vai vēl nav instalēti kanāli, jāizmanto atšķirīgs kanālu saraksta augšupielādes veids.

#### Kopēšana televizorā, kas vēl nav noskaņots

**1 -** Pievienojiet kontaktdakšu, lai sāktu instalēšanu, un atlasiet valodu un valsti. Varat izlaist opciju Meklēt kanālus. Pabeidziet instalēšanu.

**2 -** Pievienojiet USB zibatmiņas disku, kurā ir otra televizora kanālu saraksts.

**3 -** Lai sāktu kanālu saraksta augšupielādi, nospiediet  $\bullet$ , atlasiet Visi iestatījumi un nospiediet OK (Labi).

**4 -** Atlasiet Kanāli > Kanālu saraksta

kopēšana > Kopēt televizorā. Ievadiet savu PIN kodu, ja nepieciešams.

**5 -** Ja kanālu saraksta kopēšana televizorā ir

pabeigta sekmīgi, televizors to paziņo. Atvienojiet USB zibatmiņas disku.

#### Televizoros, kuros instalēti kanāli

Atkarībā no tā, vai televizorā jau ir vai vēl nav instalēti kanāli, jāizmanto atšķirīgs kanālu saraksta augšupielādes veids.

Televizorā, kas jau ir noskaņots

**1 -** Pārbaudiet televizora valsts iestatījumu. (Lai pārbaudītu šo iestatījumu, skatiet nodaļu Visu kanālu pārinstalēšana. Sāciet šo procedūru, līdz esat nokļuvis līdz valsts iestatījumam. Nospiediet  $\leftarrow$  BACK (Atpakaļ), lai atceltu instalēšanu.)

Ja valsts ir norādīta pareizi, turpiniet ar 2. darbību. Ja valsts nav pareiza, jāveic pārinstalēšana. Skatiet nodaļu Visu kanālu pārinstalēšana un sāciet instalēšanu. Atlasiet pareizo valsti un izlaidiet kanālu meklēšanu. Pabeidziet instalēšanu. Kad esat pabeidzis, turpiniet ar 2. darbību.

**2 -** Pievienojiet USB zibatmiņas disku, kurā ir otra televizora kanālu saraksts.

**3 -** Lai sāktu kanālu saraksta augšupielādi, nospiediet  $\bullet$ , atlasiet Visi iestatījumi un nospiediet OK (Labi).

**4 -** Atlasiet Kanāli > Kanālu saraksta kopēšana > Kopēt televizorā. Ievadiet savu PIN kodu, ja nepieciešams.

**5 -** Ja kanālu saraksta kopēšana televizorā ir pabeigta sekmīgi, televizors to paziņo. Atvienojiet USB zibatminas disku.

## 5.4 Par kanāliem

## Kanālu saraksti

### Par kanālu sarakstiem

Pēc kanālu instalēšanas visi kanāli redzami kanālu sarakstā. Kanāli ir redzami ar nosaukumu un logotipu, ja šī informācija ir pieejama.

Katram uztvērēja tipam (Antena/kabelis (DVB-T/C) vai Satelīts (DVB-S) pieejams kanālu saraksts ar instalētajiem kanāliem. Varat filtrēt šo sarakstu, lai redzētu tikai televīzijas vai tikai radio kanālus. Vai, ja instalēti vairāki satelīti, varat filtrēt kanālus pēc satelīta.

Kad ir atlasīts kanālu saraksts, nospiediet bultiņas  $\bigwedge$  (uz augšu) vai  $\bigvee$  (uz leju), lai atlasītu kanālu, pēc tam nospiediet OK (Labi), lai skatītos atlasīto kanālu. Jūs varat noskaņot kanālus šajā sarakstā, izmantojot taustiņus  $\equiv$  + vai  $\equiv$  -.

#### Kanālu ikonas

Pēc automātiskas kanālu atjaunināšanas jaunie kanāli tiek atzīmēti ar  $\ast$  (zvaigznīte).

Ja fiksējat kanālu, tas tiks atzīmēts ar  $\bigoplus$  (slēdzene). 3 populārākie citu skatītie kanāli šajā brīdī ir atzīmēti ar 1, 2 vai 3.

### Radio stacijas

Ja ir pieejama digitālā apraide, digitālās radiostacijas tiek iestatītas instalēšanas laikā. Lai televizoru pārslēgtu uz radio kanālu, rīkojieties tāpat, kā pārslēdzot uz televīzijas kanālu. Kabeļtelevīzijas (DVB-C) kanālu noskaņošanas laikā radiostacijas parasti tiek izvietotas, sākot no kanāla numura 1001 uz augšu.

Šis televizors var uztvert digitālās televīzijas standarta DVB . Televizors, iespējams, nedarbosies pareizi, izmantojot atsevišķu digitālās televīzijas operatoru pakalpojumus, ja ir pilna neatbilstība standarta prasībām.

#### Kanālu saraksta atvēršana

Blakus visu kanālu sarakstam katram uztvērējam (Antena/kabelis vai Satelīts) varat atlasīt filtrētu sarakstu vai atlasīt vienu no izveidotajiem izlases sarakstiem.

Lai atvērtu pašreizējo kanālu sarakstu…

- 1 Nospiediet **v**, lai pārslēgtu uz televīziju.
- **2** Nospiediet LIST\* vai OK, lai atvērtu pašreizējo kanālu sarakstu.

**3 -** Nospiediet BACK (Atpakaļ), lai aizvērtu kanālu sarakstu.

Lai atlasītu vienu no kanālu sarakstiem…

**1 -** Ekrānā atveriet kanālu sarakstu.

**2 -** Vai arī varat atlasīt saraksta nosaukumu kanālu saraksta augšpusē un nospiest OK (Labi), lai atvērtu sarakstu izvēlni.

**3 -** Saraksta izvēlnē atlasiet vienu no pieejamajiem kanālu sarakstiem un nospiediet OK (Labi).

#### Padoms

Varat viegli pārslēgt starp diviem uztvērējiem izvēlnē Avoti.

Nospiediet **SOURCES** (Avoti) un

atlasiet Skatīties TV, lai pārslēgtu uz Antenas/kabeļa uztvērēju. Atlasiet Skatīties satelīttel., lai pārslēgtu uz satelīttelevīzijas uztvērēju.

Televizors vienmēr atvērs pēdējo atlasīto kanālu sarakstu atlasītajam uztvērējam.

 $*$  Ja tālvadības pultij ir taustiņš  $\equiv$  LIST (Saraksts)

#### Filtrēt kanālu sarakstu

Varat filtrēt sarakstu ar visiem kanāliem. Varat iestatīt kanālu sarakstu, lai rādītu tikai TV kanālus vai tikai radio stacijas. Antenas/kabela kanāliem varat iestatīt sarakstu, lai rādītu bezmaksas vai kodētos kanālus. Ja uzstādīti vairāki satelīti, varat filtrēt satelītkanālu sarakstu pēc satelīta.

Lai iestatītu filtru sarakstā ar visiem kanāliem…

1 - Nospiediet **IV**.

**2 -** Nospiediet OK (Labi), lai atvērtu pašreizējo kanālu sarakstu.

**3 -** Atveriet ekrānā kanālu sarakstu un atlasiet saraksta nosaukumu kanālu saraksta augšpusē un nospiediet OK (Labi), lai atvērtu sarakstu izvēlni. **4 -** Sarakstu izvēlnē atlasiet filtrējamo sarakstu. **5 -** Nospiediet (pa kreisi), lai pārietu atpakaļ vienu soli, vai nospiediet  $\leftarrow$ , lai aizvērtu izvēlni.

#### Kanāla meklēšana

Varat meklēt kanālu, lai atrastu to garā kanālu sarakstā.

Televizors var meklēt kanālu vienā no 3 galvenajiem kanālu sarakstiem - antenas, kabeltelevīzijas vai satelīttelevīzijas kanālu sarakstā.

Lai meklētu kanālu…

1- Nospiediet **w** 

**2 -** Nospiediet OK (Labi), lai atvērtu pašreizējo kanālu sarakstu.

**3 -** Augšējā labajā stūrī atlasiet un nospiediet OK. **4 -** Atlasiet Meklēt kanālu un nospiediet OK (Labi), lai atvērtu teksta lauku. Varat izmantot tālvadības tastatūru (ja pieejama) vai ekrāntastatūru, lai ievadītu tekstu.

**5 -** Ievadiet numuru, nosaukumu vai daļu no nosaukuma un atlasiet Lietot, pēc tam nospiediet OK (Labi). Televizors meklēs atbilstošos kanālu nosaukumus jūsu atlasītajā kanālā.

Meklēšanas rezultāti ir norādīti kanālu sarakstā, skatiet saraksta nosaukumu augšpusē. Meklēšanas rezultāti pazūd, kad atlasāt citu kanālu sarakstu vai aizverat sarakstu ar meklēšanas rezultātiem.

## Kanālu skatīšanās

#### Kanāla noskaņošana

Lai skatītos televīzijas kanālus, nospiediet **w**. Televizorā tiek ieslēgts pēdējais skatītais TV kanāls.

#### Kanālu pārslēgšana

Lai pārslēgtu kanālus, nospiediet  $\equiv +v$ ai  $\equiv -1$ Ja zināt kanāla numuru, ievadiet to ar ciparu taustiņiem. Kad esat ievadījis numuru, nospiediet OK (Labi), lai uzreiz pārslēgtu kanālu.

Ja no interneta ir pieejama informācija, televizorā redzams pašreizējās pārraides nosaukums un informācija, pēc tam seko nākamās pārraides

nosaukums un informācija.

#### Iepriekšējais kanāls

Lai pārslēgtu atpakaļ uz iepriekšējo kanālu, nospiediet BACK (Atpakaļ).

Varat arī pārslēgt kanālus no kanālu saraksta.

#### Kanāla bloķēšana

#### Kanāla bloķēšana un atbloķēšana

Lai neļautu bērniem skatīties kanālu, varat bloķēt kanālu. Lai skatītos bloķētu kanālu, jāievada 4 ciparu bērnu slēdzenes PIN kods. Nevarat bloķēt pārraides no pievienotām ierīcēm.

Lai bloķētu kanālu…

1 - Nospiediet **m**.

**2 -** Nospiediet OK (Labi), lai atvērtu kanālu sarakstu. Ja nepieciešams, mainiet kanālu sarakstu.

**3 -** Augšējā labajā stūrī atlasiet un nospiediet OK.

**4 -** Atlasiet Bloķēt/atbloķēt un nospiediet OK (Labi).

**5 -** Ievadiet savu 4 ciparu PIN kodu, ja televizors to pieprasa.

**6 -** Atlasiet kanālu, ko vēlaties bloķēt, un

nospiediet OK (Labi). Bloķētais kanāls ir atzīmēts ar .

**7 -** Nospiediet (pa kreisi), lai pārietu vienu soli atpakaļ, vai nospiediet < BACK (Atpakaļ), lai aizvērtu izvēlni.

Lai atbloķētu kanālu…

### 1 - Nospiediet **IV**.

**2 -** Nospiediet OK (Labi), lai atvērtu kanālu sarakstu. Ja nepieciešams, mainiet kanālu sarakstu.

- **3** Augšējā labajā stūrī atlasiet un nospiediet OK.
- **4** Atlasiet Bloķēt/atbloķēt un nospiediet OK (Labi).

**5 -** Ievadiet savu 4 ciparu PIN kodu, ja televizors to pieprasa.

**6 -** Nospiediet (pa kreisi), lai pārietu vienu soli atpakaļ, vai nospiediet  $\leftarrow$  BACK (Atpakaļ), lai aizvērtu izvēlni.

Ja bloķējat vai atbloķējat kanālus sarakstā, jums jāievada PIN kods tikai vienreiz, līdz aizverat kanālu sarakstu.

### Vecuma ierobežojums

Lai bērniem neļautu skatīties vecumam neatbilstošu pārraidi, varat izmantot vecuma ierobežojumu.

Digitālajos kanālos pārraidēm ir noteikti vecuma ierobežojumi. Ja pārraides vecuma ierobežojums atbilst vai ir augstāks nekā jūsu iestatītais vecuma ierobežojums, pārraide tiks bloķēta. Lai skatītos bloķētu programmu, vispirms jāievada vecuma ierobežojuma kods.

Lai iestatītu vecuma ierobežojumu…

1 - Nospiediet  $\clubsuit$ , atlasiet Visi iestatījumi un nospiediet OK (Labi).

**2 -** Atlasiet Bloķēt bērniem > Vecuma ierobežojums.

**3 -** Ievadiet 4 ciparu bērnu slēdzenes kodu. Ja vēl neesat iestatījis kodu, atlasiet Iestatīt kodu sadaļā Bloķēt bērniem. Ievadiet 4 ciparu bērnu slēdzenes kodu un apstipriniet. Tagad varat iestatīt vecuma ierobežojumu.

**4 -** Sadaļā Vecuma ierobežojums atlasiet vecumu.

**5 -** Nospiediet (pa kreisi), ja nepieciešams, vairākkārt, lai aizvērtu izvēlni.

Lai izslēgtu vecuma ierobežojumu, atlasiet Nav. Tomēr dažās valstīs ir jāiestata vecuma ierobežojums.

Dažām raidorganizācijām/operatoriem televizors bloķē tikai pārraides ar augstāku ierobežojumu. Vecuma ierobežojums ir iestatīts visiem kanāliem.

### Kanāla opcijas

#### Opciju atvēršana

Kanāla skatīšanās laikā varat iestatīt vairākas opcijas.

Atkarībā no skatītā kanāla veida vai atkarībā no televizora iestatījumiem, pieejamas dažas opcijas.

Lai atvērtu opciju izvēlni…

1 - Kanāla skatīšanās laikā nospiediet + OPTIONS  $(Opcijas) > \frac{1}{25}$  Izvēlētie iestatīj.

2 - Lai aizvērtu, vēlreiz nospiediet + OPTIONS (Opcijas).

### Pārdēvēt kanālu

Kanāla skatīšanās laikā kanālu var pārdēvēt.

Lai pārdēvētu kanālu…

1 - Kanāla skatīšanās laikā nospiediet + OPTIONS (Opcijas).

**2 -** Atlasiet Izvēlētie iestatīj. > Pārdēvēt kanālu. **3 -** Izmantojiet tastatūru tālvadības pults aizmugurē, lai dzēstu pašreizējo nosaukumu, un ievadiet jaunu nosaukumu.

#### Kopējs interfeiss

Ja uzstādījāt CAM vienā no kopējā interfeisa slotiem, varat skatīt CAM un operatora informāciju vai iestatīt dažus CAM iestatījumus.

Lai skatītu CAM informāciju…

1- Nospiediet **SOURCES** (Avoti).

**2 -** Atlasiet kanāla tipu, kam izmantojat CAM, Skatīties TV vai Skatīties satelīttel..

#### 3 - Nospiediet **+ OPTIONS** (Opcijas) and

atlasiet  $\equiv$  Izvēlētie iestatīj. > Kopējs interfeiss. **4 -** Atlasiet atbilstošo kopējā interfeisa slotu un nospiediet  $\sum$  (pa labi).

**5 -** Atlasiet CAM moduļa TV operatoru un nospiediet OK (Labi). TV operators nodrošina šādus ekrānus.

#### HbbTV šajā kanālā

Ja vēlaties novērst piekļuvi HbbTV lapām noteiktā kanālā, varat bloķēt HbbTV lapas tikai šim kanālam.

**1 -** Noskaņojiet uz kanālu, kurā vēlaties bloķēt HbbTV lapas.

2 - Nospiediet **+ OPTIONS** (Opcijas),

atlasiet Izvēlētie iestatīj. > HbbTV šajā kanālā un nospiediet  $\sum$  (pa labi).

**3 -** Atlasiet Izslēgts un nospiediet OK (Labi). **4 -** Nospiediet (pa kreisi), lai pārietu vienu soli atpakaļ, vai nospiediet  $\leftarrow$  BACK (Atpakaļ), lai aizvērtu izvēlni.

Lai televizorā pilnībā bloķētu HbbTV…

1 - Nospiediet **;** atlasiet Visi iestatījumi un nospiediet OK (Labi).

**2 -** Atlasiet Vispārīgi

iestatījumi > Detalizēti > HbbTV.

**3 -** Atlasiet Izslēgts un nospiediet OK (Labi). **4 -** Nospiediet (pa kreisi), lai pārietu vienu soli atpakaļ, vai nospiediet < BACK (Atpakaļ), lai aizvērtu izvēlni.

#### Kanāla informācija

Varat skatīt konkrēta kanāla tehniskos raksturlielumus, piemēram, digitāls vai skaņas veids u.c.

Lai skatītu kanāla tehnisko informāciju…

**1 -** Noskaņojiet uz kanālu.

2 - Nospiediet **+ OPTIONS** (Opcijas),

atlasiet  $\equiv$  Izvēlētie iestatīj. un nospiediet OK (Labi).

**3 -** Atlasiet Kanāla informācija un nospiediet OK (Labi).

**4 -** Lai aizvērtu šo ekrānu, nospiediet OK (Labi).

### Raidījuma informācija

#### Raidījuma informācijas skatīšana

Lai parādītu izvēlētā raidījuma informāciju…

- **1** Noskaņojiet uz kanālu.
- 2 Nospiediet **+ OPTIONS** (Opcijas),

atlasiet = Izvēlētie iestatīj. un nospiediet OK  $($ l abi $)$ .

**3 -** Atlasiet Pārraides informācija un nospiediet OK (Labi), lai skatītu informāciju par pārraidi.

**4 -** Nospiediet BACK (Atpakaļ), lai aizvērtu.

#### Mono / stereo

Varat pārslēgt analoga kanāla skaņu uz mono vai stereo.

Lai pārslēgtu uz mono vai stereo…

**1 -** Noskaņojiet uz analogu kanālu.

2 - Nospiediet + OPTIONS (Opcijas) un

atlasiet  $\equiv$  **Izvēlētie iestatīj**. > Mono/stereo un nospiediet  $\sum$  (pa labi).

**3 -** Atlasiet Mono vai Stereo un nospiediet OK (Labi).

**4 -** Nospiediet (pa kreisi), lai pārietu vienu soli atpakaļ, vai nospiediet < BACK (Atpakaļ), lai aizvērtu izvēlni.

#### Video atlase

Digitālās televīzijas kanāli var piedāvāt vairākus video signālus (daudzplūsmu apraide), tā paša notikuma citus kameras skatpunktus vai leņķus vai dažādas programmas vienā TV kanālā. Ja šādi TV kanāli ir pieejami, televizors parāda ziņojumu.

#### Dual I-II

Šī opcija ir pieejama, ja audio signāls satur divas audio valodas, bet nav norādīta viena vai abas valodas.

#### Kartēt kanālu

Ja sākumā netiek parādīta informācija par pārraidi, varat kartēt kanālu, lai iegūtu vairāk informācijas par pārraidi.

1 - Nospiediet **E** TV ceļv. un izmantojiet navigācijas taustiņus, lai atlasītu *i* vidū, un

nospiediet OK (Labi) .

**2 -** Atlasiet TV ceļvedis > No interneta un nospiediet OK (Labi).

**3 -** Atlasiet vienu kanālu TV ceļvedī, pēc tam

nospiediet OK (Labi), lai skatītos atlasīto kanālu. 4 - Kanāla skatīšanās laikā nospiediet + OPTIONS (Opcijas).

- **5** Atlasiet Izvēlētie iestatīj. > Kartēt kanālu.
- **6** Atlasiet vienu elementu sarakstā un
- nospiediet OK (Labi).
- **7** Atlasiet Kartēt kanālu.

**8 -** Kad šī darbība paveikta, pārraidē tiks parādīta kartētā kanāla informācija.

#### Mainiet logotipu

Ja sākumā netiek parādīta informācija par pārraidi, varat iegūt vairāk informācijas par pārraidi, veicot tālāk aprakstītās darbības.

1 - Nospiediet **:=** TV celv. un izmantojiet navigācijas taustiņus, lai atlasītu : vidū, un

nospiediet OK (Labi) . **2 -** Atlasiet TV ceļvedis > No raidsabiedrības un nospiediet OK (Labi).

- **3** Atlasiet vienu kanālu TV ceļvedī, pēc tam nospiediet OK (Labi), lai skatītos atlasīto kanālu. 4 - Kanāla skatīšanās laikā nospiediet + OPTIONS (Opcijas).
- **5** Atlasiet Izvēlētie iestatīj. > Mainiet logotipu. **6 -** Atlasiet vienu elementu sarakstā un
- nospiediet OK (Labi).
- **7** Atlasiet Mainiet logotipu.

**8 -** Kad šī darbība paveikta, pārraidē tiks parādīta kartētā kanāla informācija.

## Izlases kanāli

## Par izlases kanāliem

Izlases kanālu sarakstā varat apkopot savus iecienītos kanālus.

Varat izveidot 8 sarakstus ar izlases kanāliem vieglai kanālu pārslēgšanai. Varat atsevišķi nodēvēt katru izlases sarakstu. Tikai izlases sarakstā varat pārkārtot kanālus.

Kad ir atlasīts kanālu saraksts, nospiediet bultiņas  $\bigwedge$  (uz augšu) vai  $\bigvee$  (uz leju), lai atlasītu kanālu, pēc tam nospiediet OK (Labi), lai skatītos atlasīto kanālu. Jūs varat noskaņot kanālus šajā sarakstā, izmantojot taustiņus  $\equiv$  + vai  $\equiv$  -.

## Izlases saraksta izveide

Lai izveidotu izlases kanālu sarakstu no kanālu saraksta…

1 - Nospiediet **v**, lai pārslēgtu uz televīziju.

**2 -** Nospiediet LIST (Saraksts) (ja

pieejams) vai OK, lai atvērtu pašreizējo kanālu sarakstu.

**3 -** Augšējā labajā stūrī atlasiet un nospiediet OK. **4 -** Atlasiet Izveidot izlases sarakstu un nospiediet OK (Labi).

**5 -** Sarakstā pa kreisi atlasiet kanālu, kuru vēlaties pievienot izlasei, un nospiediet + OPTIONS (Opcijas). Kanāli parādās sarakstā pa labi jūsu pievienotajā secībā. Lai atsauktu, atlasiet kanālu sarakstā pa kreisi un vēlreiz

nospiediet + OPTIONS (Opcijas). Varat arī atlasīt kanālu diapazonu, nospiežot  $\vee$  (uz leju), lai no pievienojamā diapazona atlasītu pēdējo kanālu, un pēc tam nospiediet OK (Labi).

**6 -** Lai pabeigtu kanālu pievienošanu, nospiediet  $\leftarrow$  BACK (Atpakaļ).

**7 -** Televizorā parādīsies aicinājums pārdēvēt izlases sarakstu. Varat izmantot ekrāna tastatūru vai nospiest BACK (Atpakaļ), lai paslēptu ekrāna tastatūru, un pēc tam izmantot tastatūru tālvadības pults aizmugurē (ja pieejama), lai ievadītu jaunu nosaukumu.

Ja kanālu saraksts ir garš, varat arī atlasīt jebkuru kanālu, pēc tam nospiediet  $+$  OPTIONS (Opcijas), lai atvērtu opciju izvēlni, pēc tam atlasiet Izveidot izlases sarakstu un nospiediet OK (Labi).

Lai izveidotu jaunu izlases kanālu sarakstu, kopējot esošu izlases kanālu sarakstu…

- 1 Nospiediet **v**, lai pārslēgtu uz televīziju.
- **2** Nospiediet LIST (Saraksts) (ja

pieejams) vai OK, lai atvērtu pašreizējo kanālu sarakstu.

**3 -** Augšējā labajā stūrī atlasiet un nospiediet OK. **4 -** Atlasiet Dublicēt izlases sarakstu un

#### nospiediet OK (Labi).

**5 -** Sarakstā pa kreisi atlasiet kanālu, kuru vēlaties pievienot izlasei, un nospiediet + OPTIONS (Opcijas). Kanāli parādās sarakstā pa labi jūsu pievienotajā secībā. Lai atsauktu, atlasiet kanālu sarakstā pa kreisi un vēlreiz

nospiediet OPTIONS (Opcijas). Varat arī atlasīt kanālu diapazonu, nospiežot  $\vee$  (uz leju), lai no pievienojamā diapazona atlasītu pēdējo kanālu, un pēc tam nospiediet OK (Labi).

**6 -** Lai pabeigtu kanālu pievienošanu,

nospiediet  $\leftarrow$  BACK (Atpakaļ).

**7 -** Televizorā parādīsies aicinājums pārdēvēt izlases sarakstu. Varat izmantot ekrāna tastatūru vai nospiest BACK (Atpakaļ), lai paslēptu ekrāna tastatūru, un pēc tam izmantot tastatūru tālvadības pults aizmugurē (ja pieejama), lai ievadītu jaunu nosaukumu.

Varat pievienot kanālu diapazonu vienā reizē vai sākt izlases sarakstu, dublējot kanālu sarakstu ar visiem kanāliem un noņemot nevajadzīgos kanālus.

### Kanālu diapazona pievienošana

Lai pievienotu secīgu kanālu diapazonu izlases sarakstam vienā reizē, varat izmantot Atlasīt diapazonu.

Lai pievienotu kanālu diapazonu…

- 1 Nospiediet **SOURCE** (Avots).
- **2** Atlasiet Favorīti.

**3 -** Atveriet izlases sarakstu, kurā vēlaties pievienot kanālu diapazonu.

- 4 Augšējā labajā stūrī atlasiet : un nospiediet OK.
- **5** Atlasiet Rediģēt izlases sarakstu un

#### nospiediet OK (Labi).

**6 -** Sarakstā pa kreisi atlasiet pirmo kanālu no diapazona, kuru vēlaties pievienot, un nospiediet OK (Labi).

7 - Nospiediet v (uz leju), lai no pievienojamā diapazona atlasītu pēdējo kanālu, un pēc tam nospiediet OK (Labi).

**8 -** Atlasiet Pievienot un nospiediet OK (Labi). Kanāli atzīmēti kreisajā pusē.

#### Izlases saraksta pārdēvēšana

Varat tikai pārdēvēt izlases sarakstu.

Lai pārdēvētu izlases sarakstu…

1 - Nospiediet **SOURCE** (Avots).

**2 -** Atlasiet Favorīti.

**3 -** Augšējā labajā stūrī atlasiet un nospiediet OK.

**4 -** Atlasiet Pārdēvēt izlases sarakstu un

nospiediet OK (Labi).

**5 -** Izmantojiet ekrāna tastatūru vai

nospiest BACK (Atpakaļ), lai paslēptu ekrāna tastatūru, un pēc tam izmantojiet tastatūru tālvadības pults aizmugurē (ja pieejama), lai ievadītu jaunu nosaukumu.

**6 -** Kad esat pabeidzis, apgrieziet tālvadības pulti, atlasiet Aizvērt un nospiediet OK (Labi). **7 -** Nospiediet BACK (Atpakaļ), lai aizvērtu kanālu sarakstu.

Izlases saraksta noņemšana

Izlases sarakstu iespējams tikai noņemt.

Lai nonemtu izlases sarakstu...

1 - Nospiediet **SOURCE** (Avots).

**2 -** Atlasiet Favorīti.

3 - Augšējā labajā stūrī atlasiet : un nospiediet OK.

**4 -** Atlasiet Noņemt izlases sarakstu un nospiediet OK (Labi).

### Kanālu pārkārtošana

Tikai izlases sarakstā varat mainīt kanālu secību (pārkārtot).

Lai mainītu kanālu secību…

1 - Nospiediet **SOURCES** (Avoti) un atlasiet Favorīti.

- **2** Atveriet izlases sarakstu, kuru vēlaties pārkārtot.
- **3** Augšējā labajā stūrī atlasiet un nospiediet OK.

**4 -** Atlasiet Pārkārtot kanālus un nospiediet OK (Labi).

**5 -** Izlases sarakstā atlasiet kanālu, kuru vēlaties pārkārtot, un nospiediet OK (Labi). (Kanāls tiks atzīmēts ar pelēku lodziņu.)

6 - Ar taustiņiem  $\lambda$  (uz augšu) vai  $\lambda$  (uz leju)

pārvietojiet kanālu uz vēlamo pozīciju.

**7 -** Nospiediet OK (Labi), lai apstiprinātu jauno atrašanās vietu.

**8 -** Varat pārkārtot kanālus ar to pašu metodi, līdz aizverat izlases sarakstu ar taustiņu  $\leftarrow$  BACK (Atpakal).

## Teksts / Teleteksts

#### Teleteksta lapas

Lai atvērtu tekstu (teletekstu), kamēr skatāties televīzijas kanālus, nospiediet TEXT (Teleteksts). Lai aizvērtu teletekstu, vēlreiz nospiediet TEXT (Teleteksts).

### Teleteksta lapas atlasīšana

Lai atlasītu lapu . . .

**1 -** Izmantojot ciparu taustiņus, ievadiet lapas numuru.

**2 -** Izmantojiet bultiņu taustiņus, lai navigētu.

**3 -** Lai atlasītu lapas apakšā esošo vienumu ar krāsas kodējumu, nospiediet krāsu taustiņu.

#### Teleteksta apakšlapas

Vienai teleteksta lapai var būt vairākas apakšlapas. Apakšlapu numuri ir norādīti joslā blakus galvenās lapas numuram.

Lai atlasītu apakšlapu, nospiediet  $\langle$  vai >.

### T.O.P. Teksta lapas

Dažas raidorganizācijas piedāvā T.O.P. teletekstu. Lai atvērtu T.O.P. teleteksta lapas, nospiediet + OPTIONS (Opcijas) un atlasiet T.O.P. pārskats.

#### Izlases lapas

Televizors izveido sarakstu ar pēdējām 10 atvērtajām teleteksta lapām. Varat viegli atvērt tās atkārtoti izlases teleteksta lapu kolonnā.

1 - Teksta lapā atlasiet ● (sirds) ekrāna augšējā kreisās puses stūrī, lai rādītu izlašu lapu kolonnu. 2 - Nospiediet v (uz leju) vai v (uz augšu), lai atlasītu lapas numuru, un nospiediet OK (Labi), lai atvērtu lapu.

Varat notīrīt sarakstu ar opciju Notīrīt izlases lapas. Teleteksta meklēšana

Varat atlasīt vārdu un skenēt teletekstu, lai atrastu visus gadījumus, kad šis vārds atkārtojas.

- **1** Atveriet teleteksta lapu un nospiediet OK (Labi).
- **2** Ar bultiņu taustiņiem atlasiet vārdu vai skaitli.
- **3** Vēlreiz nospiediet OK (Labi), lai uzreiz pārietu uz nākamo šī vārda vai skaitļa atrašanās vietu.

**4 -** Vēlreiz nospiediet OK (Labi), lai pārietu uz nākamo gadījumu.

5 - Lai pārtrauktu meklēšanu, nospiediet  $\bigwedge$  (uz augšu), līdz nekas nav atlasīts. Pievienotas ierīces teleteksts

Dažas televizoram pievienotās televīzijas kanālus uztverošās ierīces var piedāvāt teleteksta funkciju. Lai atvērtu teletekstu no pievienotas ierīces . . .

1 - Nospiediet **SOURCES** (Avoti), atlasiet ierīci un nospiediet OK (Labi).

**2 -** Skatoties kanālu no ierīces, nospiediet OPTIONS (Opcijas), atlasiet Rādīt ierīces taustiņus, atlasiet taustiņu  $\equiv$  un nospiediet OK (Labi).

**3 -** Nospiediet BACK (Atpakaļ), lai slēptu ierīces taustinus.

4 - Lai aizvērtu tekstu, vēlreiz nospiediet < BACK (Atpakaļ).

#### Digitālais teksts (tikai Apvienotajā Karalistē)

Dažas digitālās televīzijas raidorganizācijas savos digitālās televīzijas kanālos piedāvā īpašu digitālo teletekstu vai interaktīvo televīziju. Tas ietver parastu tekstu, izmantojot ciparu, krāsu un bultiņu taustiņus, lai atlasītu un navigētu.

Lai aizvērtu digitālo teletekstu, nospiediet  $\leftarrow$  BACK (Atpakaļ).

#### Teleteksta opcijas

Sadaļā Teksts/teleteksts nospiediet + OPTIONS (Opcijas), lai atlasītu…

- Iesaldēt lapu
- Lai apturētu apakšlapu automātisko rotāciju.
- Divdaļīgs ekrāns/pilnekrāns
- Lai attēlotu TV kanālu un teletekstu blakus vienu otram.
- T.O.P. pārskats
- Lai atvērtu T.O.P. teletekstu.
- Palielināt
- Lai palielinātu teleteksta lapu ērtai lasīšanai.
- Parādīt
- Lai parādītu slēpto informāciju lapā.
- Cikliski mainīt apakšlapas
- Lai cikliski mainītu apakšlapas, ja tās ir pieejamas.
- Slēpt/rādīt izlašu lapas
- Lai slēptu vai rādītu izlašu lapu sarakstu.
- Notīrīt izlases lapas
- Notīrīt izlašu lapu sarakstu.
- Valoda

Lai pārslēgtu rakstzīmju grupu, ko izmanto teleteksta attēlošanai.

• Teleteksts 2.5

Lai aktivizētu teletekstu 2.5 ar lielāku skaitu krāsu un labāku grafiku.

## Teleteksta iestatīšana

### Teleteksta valoda

Dažas digitālās televīzijas raidorganizācijas piedāvā teletekstu vairākās valodās.

Lai iestatītu galvenā un papildu teleteksta valodu . . .

1 - Nospiediet  $\bigtriangleup$ , atlasiet Visi iestatījumi un nospiediet OK (Labi).

2 - Atlasiet Regions un valoda un nospiediet > (pa labi), lai atvērtu izvēlni.

**3 -** Atlasiet Valoda > Galvenais

teleteksts vai Papildu teleteksts.

**4 -** Atlasiet vēlamās teleteksta valodas.

- **5** Nospiediet (pa kreisi), ja nepieciešams,
- vairākkārt, lai aizvērtu izvēlni.

#### Teleteksts 2.5

Ja pieejams, Teleteksts 2.5 nodrošina vairāk krāsu un kvalitatīvāku grafiku. Teleteksts 2.5 ir aktivizēts kā ražotāja standarta iestatījums. Lai izslēgtu teletekstu 2.5…

**1 -** Nospiediet TEXT (Teleteksts).

**2 -** Kad sadaļa Teksts/teleteksts ir atvērta ekrānā, nospiediet +OPTIONS (Opcijas).

**3 -** Atlasiet Teleteksts 2.5 > Izslēgts un nospiediet OK (Labi).

**4 -** Nospiediet (pa kreisi), ja nepieciešams, vairākkārt, lai aizvērtu izvēlni.

## <span id="page-24-0"></span> $\overline{6}$ Ierīču pievienošana

<span id="page-24-1"></span> $\overline{61}$ 

## Par savienojumiem

## Savienojuma ceļvedis

Savienojot ierīci ar televizoru, vienmēr izmantojiet kvalitatīvāko pieejamo savienojumu. Izmantojiet arī kvalitatīvus vadus, lai nodrošinātu labu attēla un skaņas pārraidi.

Pievienojot ierīci, televizors atpazīst tās tipu un piešķir katrai ierīcei atbilstoša tipa nosaukumu. Ja vēlaties, varat mainīt tipa nosaukumu. Ja ir iestatīts atbilstošs ierīces tipa nosaukums, televizors automātiski pārslēdzas uz ideāli piemērotiem televizora iestatījumiem, pārslēdzoties uz šo ierīci avotu izvēlnē.

Ja jums nepieciešama palīdzība, lai savienotu vairākas ierīces ar televizoru, varat skatīt Philips TV saslēgšanas pamācību. Pamācībā sniegta informācija par to, kā savienot ierīces un kurus vadus izmantot.

Atveriet vietni www.connectivityguide.philips.com

## Antenas ports

Ja jums ir televizora pierīce (digitālais uztvērējs) vai rakstītājs, savienojiet antenas vadus tā, lai antenas signāls ietu caur televizora pierīci un/vai rakstītāju un tikai pēc tam nokļūtu televizorā. Tādējādi antena un televizora pierīce uz rakstītāju var nosūtīt iespējamos papildu kanālus, lai tos ierakstītu.

<span id="page-24-2"></span>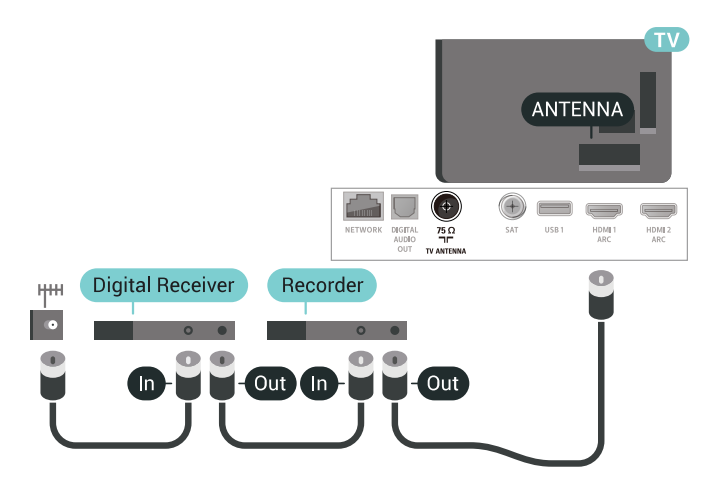

## $\overline{62}$ HDMI porti

## HDMI kvalitāte

HDMI savienojums nodrošina vislabāko attēla un skaņas kvalitāti. Vienā HDMI vadā ir apvienoti video un audio signāli. Izmantojiet HDMI vadu TV signālam.

Lai iegūtu visaugstākās kvalitātes signāla pārraidi, izmantojiet ātrdarbīgu HDMI vadu, kas nav garāks par 5 m.

Ja ar HDMI pievienotā ierīce nedarbojas pareizi, pārbaudiet, vai cits HDMI Ultra HD iestatījums var novērst šo problēmu. Lai iegūtu papildinformāciju, sadaļā Palīdzība atlasiet Atslēgvārdi un atrodiet HDMI Ultra HD.

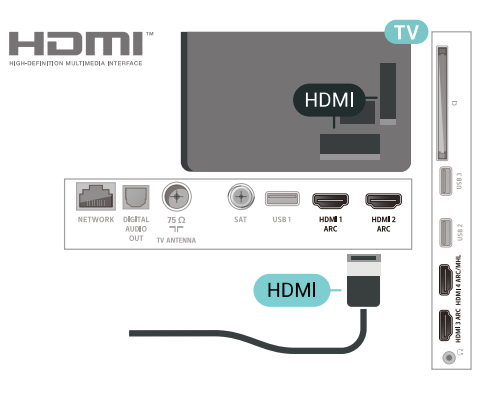

## Kopēšanas aizsardzība

HDMI kabeļi atbalsta HDCP 2.2 (aizsardzība pret platjoslas digitālā satura kopēšanu). HDCP ir kopēšanas aizsardzības signāls, kas neļauj kopēt DVD diska vai Blu-ray diska saturu. To sauc arī par DRM (digitālā satura tiesību pārvaldība).

## HDMI ARC

Visi televizora HDMI savienojumi atbalsta HDMI ARC (Audio Return Channel – audio atgriezes kanāls).

Ja arī ierīcei (parasti mājas kinozāles sistēmai) (HTS) ir HDMI ARC savienojums, pieslēdziet to pie jebkura HDMI savienojuma šajā televizorā. Izmantojot HDMI ARC savienojumu, nav jāpievieno papildu audio vads, kas sūta televizora skaņas signālu uz mājas kinozāles sistēmu. HDMI ARC savienojumā ir apvienoti abi signāli.

Lai pievienotu mājas kino sistēmu, varat izmantot jebkuru šī televizora HDMI savienojumu, taču ARC ir pieejams vienlaikus tikai 1 ierīcei/savienojumam.

## HDMI MHL

Ar HDMI MHL varat pārsūtīt visu Android viedtālruņa vai planšetdatora saturu uz televizora ekrānu.

HDMI 4 savienojums šajā televizorā ietver MHL 2.0 (Mobile High-Definition Link).

Šis vadu savienojums nodrošina izcilu stabilitāti un platjoslas savienojumu, zems latentums, bez bezvadu tīkla traucējumiem un ar labas kvalitātes skaņas reprodukciju. Turklāt MHL savienojums uzlādēs jūsu viedtālruņa vai planšetdatora akumulatoru. Jūsu mobilā ierīce netiks uzlādēta, kad televizors ir gaidstāves režīmā.

Uzziniet, kurš pasīvais MHL vads ir piemērots jūsu mobilajai ierīcei. Precīzāk, uzziniet, kurš savienotāja tips atbilst jūsu viedtālrunim vai planšetdatoram, jo televizoram ir HDMI savienotājs.

MHL, Mobile High-Definition Link un MHL logotips ir MHL, LLC reģistrētas preču zīmes.

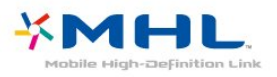

#### Izmantojot funkciju EasyLink, varat kontrolēt pievienotu ierīci ar televizora tālvadības pulti. EasyLink izmanto HDMI CEC, lai sazinātos ar pievienotajām ierīcēm. Ierīcēm jāatbalsta HDMI CEC un jābūt pievienotām, izmantojot HDMI savienojumu.

#### EasyLink iestatīšana

Televizors tiek piegādāts ar jau ieslēgtu funkciju EasyLink. Pārliecinieties, vai pievienotajām EasyLink ierīcēm visi HDMI CEC iestatījumi ir veikti pareizi. Funkcija EasyLink var nedarboties ar citu zīmolu ierīcēm.

#### HDMI CEC citu zīmolu produktos

HDMI CEC funkcijai dažādu zīmolu produktos ir atšķirīgi nosaukumi. Daži piemēri: Anynet, Aquos Link, Bravia Theatre Sync, Kuro Link, Simplink un Viera Link. Ne visu zīmolu produkti ir pilnīgi saderīgi ar EasyLink.

Piemērā minētie HDMI CEC zīmolu nosaukumi pieder attiecīgajiem īpašniekiem.

## DVI—HDMI

Ja jums joprojām ir ierīce, kurai ir tikai DVI savienojums, varat pievienot šo ierīci jebkuram HDMI portam, izmantojot DVI-HDMI adapteri.

Ja ierīcei ir tikai DVI savienojums, izmantojiet DVI-HDMI adapteri. Izmantojiet vienu no HDMI savienojumiem un skaņai pievienojiet audio labās/kreisās puses vadu (3,5 mm miniligzda) Audio IN ieejai televizora aizmugurē.

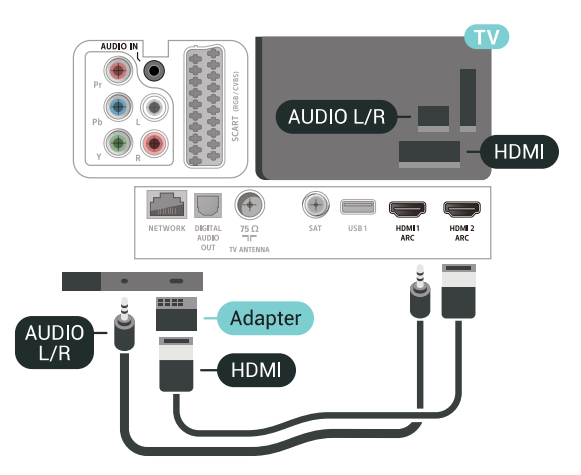

## HDMI CEC - EasyLink

HDMI savienojums nodrošina vislabāko attēla un skaņas kvalitāti. Vienā HDMI vadā ir apvienoti video un audio signāli. Izmantojiet HDMI vadu augstas izšķirtspējas (HD) TV signāla iegūšanai. Lai iegūtu visaugstākās kvalitātes signāla pārraidi, izmantojiet ātrdarbīgu HDMI vadu, kas nav garāks par 5 m.

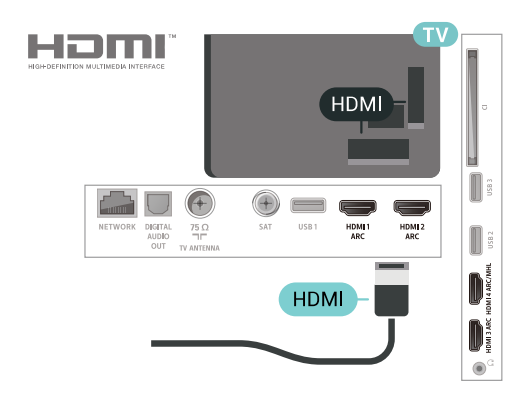

### EasyLink HDMI CEC

Ja ierīces ir savienotas, izmantojot HDMI savienojumu, un atbalsta funkciju EasyLink, varat tās vadīt ar televizora tālvadības pulti. Funkcijai EasyLink HDMI CEC jābūt ieslēgtai televizorā un pievienotajā ierīcē.

## Kopēšanas aizsardzība

DVI un HDMI vadi atbalsta HDCP (aizsardzību pret platjoslas digitālā satura kopēšanu). HDCP ir kopēšanas aizsardzības signāls, kas neļauj kopēt DVD diska vai Blu-ray diska saturu. To sauc arī par DRM (digitālā satura tiesību pārvaldība).

## <span id="page-26-0"></span> $\overline{63}$ Y Pb Pr – komponents

Komponentvideo Y Pb Pr ir augstas kvalitātes savienojums.

<span id="page-26-2"></span>YPbPr savienojumu var izmantot augstas izšķirtspējas (HD) TV signāliem. Papildus Y, Pb un Pr signāliem pievienojiet kreisās un labās puses audio signālu vadus, lai nodrošinātu skaņu.

Saskaņojiet YPbPr (zaļš, zils, sarkans) savienotāja krāsas ar vada spraudņiem.

Izmantojiet audio L/R saites tipa vadu, ja ierīcei ir skana.

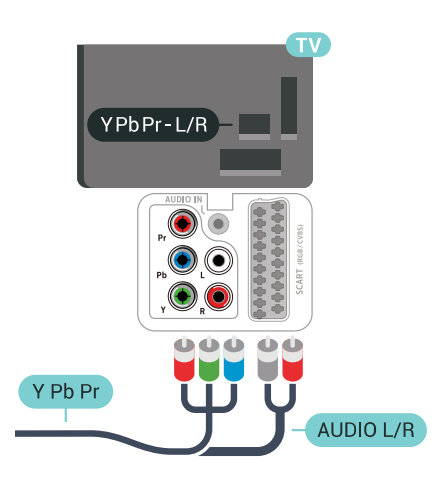

## <span id="page-26-1"></span>6.4 **SCART**

SCART ir labas kvalitātes savienojums.

<span id="page-26-3"></span>SCART savienojumu var izmantot CVBS un RGB video signāliem, taču to nevar izmantot augstas izšķirtspējas (HD) TV signāliem. SCART savienojums apvieno video un audio signālus. SCART savienojums atbalsta arī NTSC atskanošanu.

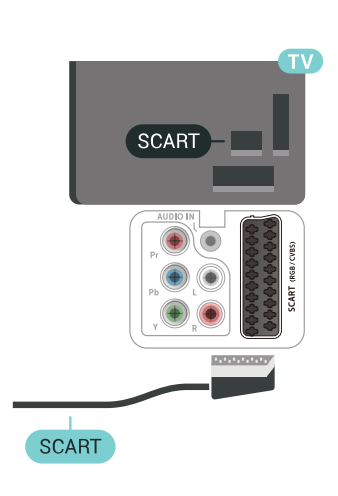

## 6.5 Audio izvade — optiskā

Audio izvade - optiskā ir augstas kvalitātes skaņas savienojums.

Šis optiskais savienojums var nodrošināt 5.1 audio kanālus. Ja jūsu audio ierīcei (parasti mājas kinozāles sistēmai (HTS)) nav HDMI ARC savienojuma, varat pievienot šo skaņas vadu mājas kinozāles sistēmas optiskajam audio ievades savienojumam. Šis audio vads pārraidīs televizora skaņu uz mājas kino zāles sistēmu.

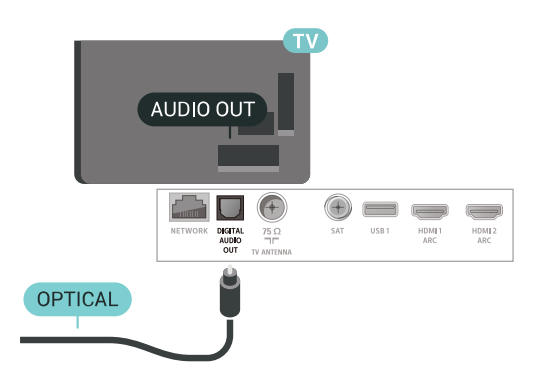

## $\overline{66}$ CAM ar viedkarti - CI+

## Par CI+

Piezīme. Netiek atbalstīts Āzijas, Klusā Okeāna, Tuvo Austrumu un Āfrikas valstīs.

## $Cl<sup>+</sup>$

Šis televizors ir sagatavots CI+ nosacītās piekļuves moduļa izmantošanai.

Izmantojot CI+, varat skatīties maksas HD programmas, piemēram, filmas un sporta pārraides, ko jūsu reģionā piedāvā digitālās televīzijas operatori. Priekšapmaksas CI+ modulis atkodē televīzijas operatoru kodētās programmas.

Digitālās televīzijas operatori nodrošina šo CI+ moduli (CAM – nosacītās piekļuves modulis) un viedkarti maksas programmu abonentiem Šīm programmām ir augsts aizsardzības līmenis pret kopēšanu.

Lai iegūtu papildinformāciju par nosacījumiem, sazinieties ar vietējo digitālās televīzijas operatoru.

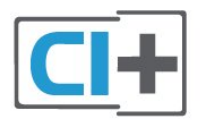

## Viedkarte

<span id="page-27-0"></span>Digitālās televīzijas operatori nodrošina šo CI+ moduli (CAM – nosacītās piekļuves modulis) un viedkarti maksas programmu abonentiem

Ievietojiet viedkarti CAM modulī. Lasiet no operatora saņemto instrukciju.

Lai ievietotu CAM televizorā…

**1 -** Apskatiet CAM, lai noskaidrotu pareizu tā ievietošanas paņēmienu. Nepareizi ievietojot CAM, varat sabojāt CAM un televizoru.

**2 -** Skatoties uz televizora aizmuguri ar CAM priekšpusi pavērstu pret sevi, uzmanīgi ievietojiet CAM slotā COMMON INTERFACE 1.

**3 -** Uzmanīgi ievietojiet CAM līdz galam. Atstājiet to slotā pastāvīgi.

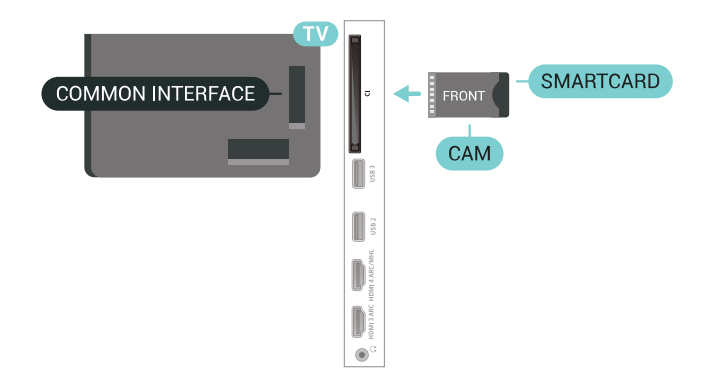

dažas minūtes pirms CAM aktivizēšanas. Ja CAM ir ievietots un samaksāta abonentmaksa (abonēšanas metodes var atšķirties), varat skatīties kodētos kanālus, ko atbalsta CAM viedkarte.

CAM un viedkarte ekskluzīvi paredzēta tieši jūsu televizoram. Ja izņemat CAM, vairs nevarēsiet skatīties CAM atbalstītos kodētos kanālus.

## Paroles un PIN kodi

Dažiem CAM moduļiem jāievada PIN kods, lai skatītos kanālus. Kad iestatāt PIN kodu CAM modulim, ieteicams izmantot to pašu kodu, ko izmantojat, lai atbloķētu televizoru.

Lai iestatītu PIN kodu CAM modulim…

- 1 Nospiediet **SOURCES** (Avoti).
- **2** Atlasiet kanāla tipu, kam izmantojat CAM Skatīties TV.

**3 -** Nospiediet OPTIONS (Opcijas) un atlasiet Kopējais interfeiss.

**4 -** Atlasiet CAM TV operatoru. TV operators nodrošina šādus ekrānus. Izpildiet ekrānā redzamās instrukcijas, lai atrastu PIN koda iestatījumu.

## $\overline{67}$ Mājas kinozāles sistēma - **HTS**

## Savienojums ar HDMI ARC

Lai savienotu mājas kino sistēmu ar televizoru, izmantojiet HDMI vadu. Varat pievienot Philips Soundbar vai mājas kino sistēmu ar iebūvētu disku atskaņotāju.

## HDMI ARC

Ja jūsu mājas kino sistēmai ir HDMI ARC savienojums, varat to pievienot jebkurai televizora HDMI ligzdai. Ja izmantojat HDMI ARC, nav jāpievieno papildu audio vads. HDMI ARC savienojumā ir apvienoti abi signāli. Visi televizora HDMI savienojumi var atbalstīt audio atgriezes kanāla (Audio Return Channel - ARC) signālu. Taču pēc tam, kad ir pievienota mājas kinozāles sistēma, televizors var nosūtīt ARC signālu tikai uz šo HDMI savienojumu.

Pēc televizora ieslēgšanas var būt nepieciešamas

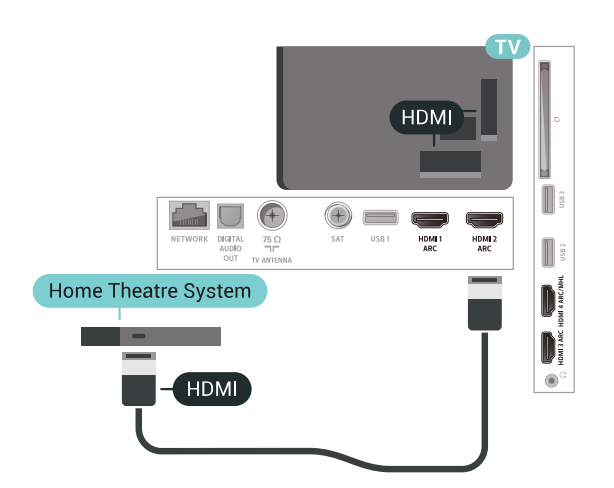

### Audio un video signāla sinhronizēšana

Ja skaņa neatbilst videoattēlam ekrānā, lielākajā daļā mājas kinozāles sistēmu ar disku atskaņotāju varat iestatīt aizkavi, lai saskaņotu skaņu un attēlu.

## <span id="page-28-0"></span>Savienojums ar HDMI

Lai savienotu mājas kino sistēmu ar televizoru, izmantojiet HDMI vadu. Varat pievienot Philips Soundbar vai mājas kino sistēmu ar iebūvētu disku atskanotāju.

Ja mājas kinozāles sistēmai nav HDMI ARC savienojuma, pievienojiet optisko audio vadu (Toslink), lai pārsūtītu televizora skaņu uz mājas kinozāles sistēmu.

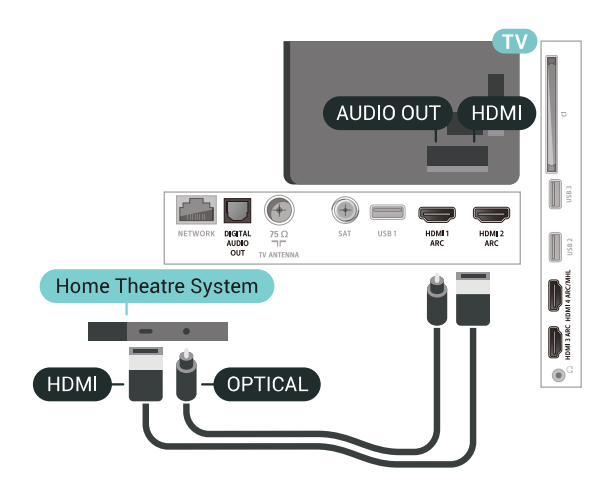

<span id="page-28-1"></span>Audio un video signāla sinhronizēšana

Ja skaņa neatbilst video attēlam ekrānā, lielākajā daļā mājas kinozāles sistēmu ar disku atskaņotāju varat iestatīt aizkavi, lai saskaņotu skaņu un attēlu.

## Problēmas ar HTS skaņu

### Skana ar skalu troksni

Ja skatāties video no pievienota USB zibatmiņas diska vai pievienota datora, skaņa no mājas kinozāles sistēmas var būt izkropļota. Šis troksnis rodas, ja audio vai video failam ir DTS skaņa, taču mājas kinozāles sistēmai nav DTS skaņas apstrādes. Varat to novērst, iestatot televizora iestatījumu Audio izvades formāts kā Stereo (nesaspiests).

Nospiediet  $\bigstar$ , lai atvērtu Visi iestatījumi > Skaņa > Detalizēti > Audio izvades formāts.

### Nav skanas

Ja nedzirdat skaņu no televizora savā mājas kinozāles sistēmā, pārbaudiet, vai esat pievienojis HDMI kabeli mājas kinozāles sistēmas HDMI ARC savienojumam. Visi televizora HDMI savienojumi ir HDMI ARC savienojumi.

## $\overline{68}$ Viedtālruņi un planšetdatori

Lai savienotu viedtālruni vai planšetdatoru ar televizoru, varat izmantot bezvadu vai vadu savienojumu.

### Bezvadu

Bezvadu savienojumam savā viedtālrunī vai planšetdatorā lejupielādējiet aplikāciju Philips TV Remote App no sava iecienītā aplikāciju veikala.

### Vadu

Vadu savienojumam izmantojiet HDMI 4 MHL savienojumu televizora aizmugurē. Lai iegūtu papildinformāciju, sadaļā Palīdzība atlasiet Atslēgvārdi un atrodiet HDMI MHL.

## $\overline{69}$ Blu-ray disku atskaņotājs

Lai savienotu Blu-ray disku atskaņotāju ar televizoru, izmantojiet ātrdarbīgu HDMI vadu.

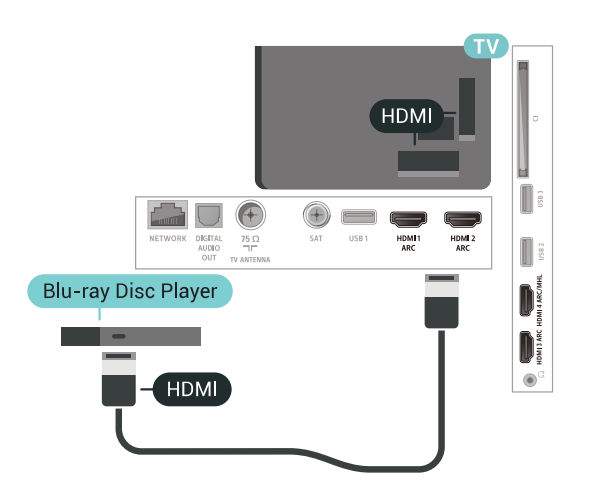

Ja Blu-ray disku atskaņotājs atbalsta EasyLink HDMI CEC, varat vadīt atskaņotāju ar televizora tālvadības pulti.

## <span id="page-29-0"></span> $6.10$ DVD atskaņotājs

Lai savienotu DVD atskaņotāju ar televizoru, izmantojiet HDMI vadu.

Ja ierīcei nav HDMI savienojuma, varat izmantot arī SCART vadu.

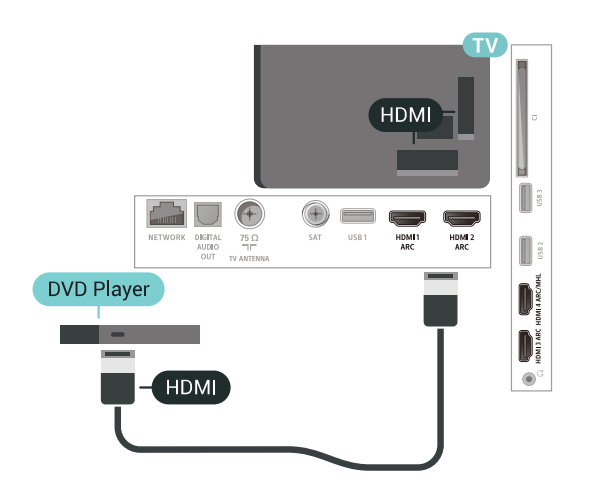

Ja DVD atskaņotājs ir savienots, izmantojot HDMI vadu, un atbalsta EasyLink CEC, varat to vadīt ar televizora tālvadības pulti.

<span id="page-29-1"></span> $6.11$ 

## Bluetooth - skaļruņi un spēļu vadāmierīces

## Nepiec. aprīkojums

Varat pievienot šim televizoram bezvadu ierīci, izmantojot Bluetooth® – bezvadu skaļruni, basu skalruni, SoundBar skalruni vai austinas. Varat arī pievienot bezvadu spēļu vadāmierīci, izmantojot Bluetooth LE.

Lai atskanotu televizora skaņu bezvadu skaļrunī, jāsavieno pārī bezvadu skaļrunis ar televizoru. Varat savienot pārī dažus bezvadu skaļruņus un maksimāli 4 Bluetooth LE (zema energijas patērina) ierīces. Televizors vienlaikus var atskaņot skaņu tikai no viena skaļruņa. Ja pievienojat basu skaļruni, skaņa tiek atskaņota no televizora un basu skaļruņa. Ja pievienojat SoundBar skaļruni, skaņa tiek atskaņota tikai no SoundBar.

## Uzmanību - audio un video sinhronizācija

Daudzām Bluetooth skaļruņu sistēmām ir augsts tā dēvētā "latentuma" līmenis. Augsts latentuma līmenis nozīmē, ka audio aizkavējas pēc video, radot nesinhronizētas lūpu kustības. Pirms iegādāties bezvadu Bluetooth skaļruņu sistēmu, iegūstiet informāciju par jaunākajiem modeļiem un atrodiet ierīci ar zemu latentuma rādījumu. Lūdziet padomu savam izplatītājam.

## Ierīces pievienošana

Novietojiet bezvadu skaļruni 5 metru attālumā no televizora. Izlasiet ierīces lietošanas rokasgrāmatu, lai uzzinātu konkrētu informāciju par savienošanu pārī un bezvadu diapazonu. Pārliecinieties, vai Bluetooth iestatījums televizorā ir ieslēgts.

Kad bezvadu spēļu vadāmierīce ir pievienota, varat to izmantot. Kad bezvadu skaļrunis ir pievienots, varat to izvēlēties, lai atskanotu televizora skaņu. Kad ierīce ir pievienota, tā vairs nav jāsavieno pārī, ja vien neesat noņēmis ierīci.

Lai savienotu pārī bezvadu skaļruni un televizoru…

**1 -** Ieslēdziet bezvadu skaļruni un novietojiet to televizora uztv. diapazonā.

2 - Nospiediet  $\boldsymbol{\star}$ , atlasiet Visi iestatījumi un nospiediet OK (Labi).

3 - Atlasiet Bezvadu un tīkli un nospiediet > (pa labi), lai atvērtu izvēlni.

**4 -** Atlasiet Bluetooth > Meklēt Bluetooth ierīci. **5 -** Atlasiet Sākt un nospiediet OK (Labi). Izpildiet ekrānā redzamos norādījumus. Ierīce tiks savienota pārī ar televizoru, un televizors saglabās savienojumu. Ja maksimālais pārī savienoto ierīču skaits jau sasniegts, jums, iespējams, vispirms jāatvieno kāds šāds ierīču pāris.

**6 -** Atlasiet ierīces veidu (austiņas, basu skaļrunis, …). **7 -** Nospiediet (pa kreisi), ja nepieciešams, vairākkārt, lai aizvērtu izvēlni.

## Ierīces izvēle

Kad bezvadu Bluetooth skaļrunis ir pievienots, varat to izvēlēties, lai atskanotu televizora skanu.

Lai atlasītu skalruni televizora skaņas atskaņošanai...

- 1 Nospiediet  $\boldsymbol{\star}$ , atlasiet Skaļruņi un nospiediet OK (Labi).
- **2** Atlasiet vajadzīgo skaļruņu sistēmu.
- **3** Nospiediet (pa kreisi), ja nepieciešams,
- vairākkārt, lai aizvērtu izvēlni.

## Ierīces noņemšana

Varat pievienot vai atvienot bezvadu Bluetooth ierīci. Kad Bluetooth ierīce ir pievienota, varat izmantot spēļu vadāmierīci vai klausīties televizora skaņu no bezvadu skaļruņa. Varat arī noņemt bezvadu Bluetooth ierīci. Ja noņemat Bluetooth ierīci, tā tiks atvienota.

<span id="page-30-1"></span>Lai noņemtu vai atvienotu bezvadu ierīci…

- 1 Nospiediet  $\bigstar$ , atlasiet Visi iestatījumi un nospiediet OK (Labi).
- **2** Atlasiet Bezvadu un tīkli.
- **3** Atlasiet Bluetooth > Noņemt ierīci.
- **4** Sarakstā atlasiet bezvadu ierīci.
- **5** Atlasiet Atvienot vai Noņemt.
- **6** Atlasiet OK (Labi).
- **7** Nospiediet (pa kreisi), ja nepieciešams,

vairākkārt, lai aizvērtu izvēlni.

## Bluetooth ieslēgšana vai izslēgšana

Lai pievienotu bezvadu Bluetooth ierīces, pārliecinieties, vai Bluetooth ir ieslēgts.

Lai ieslēgtu Bluetooth…

- 1 Nospiediet  $\boldsymbol{\star}$ , atlasiet Visi iestatījumi un nospiediet OK (Labi).
- **2** Atlasiet Bezvadu un tīkli.
- **3** Atlasiet Bluetooth > Bluetooth iesl./izsl.
- **4** Atlasiet Ieslēgts vai Izslēgts.

**5 -** Nospiediet (pa kreisi), ja nepieciešams, vairākkārt, lai aizvērtu izvēlni.

## <span id="page-30-0"></span>6.12 **Austinas**

Varat pievienot austiņas  $\bigcap$  portam televizora aizmugurē. Savienojums ir 3,5 mm minispraudnis. Austiņu skaļumu varat noregulēt atsevišķi.

Lai noregulētu skalumu...

1 - Nospiediet  $\boldsymbol{\star}$ , atlasiet Austiņu skaļums.

- 2 Spiediet bultiņas **^** (uz augšu) vai  $\vee$  (uz leju), lai noregulētu vērtību.
- **3** Nospiediet (pa kreisi), ja nepieciešams,
- vairākkārt, lai aizvērtu izvēlni.

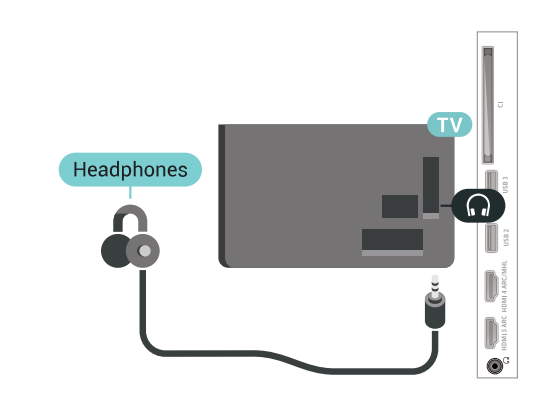

## $6.13$ Spēļu konsole

## **HDMI**

Lai iegūtu vislabāko kvalitāti, pievienojiet konsoli televizoram, izmantojot ātrdarbību HDMI vadu

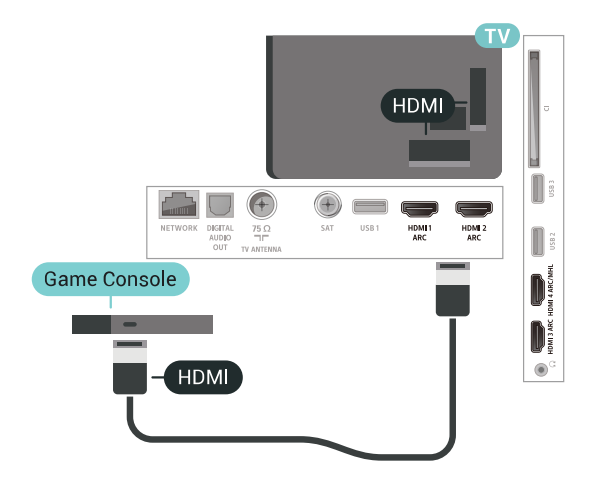

## Y Pb Pr

Pievienojiet spēļu konsoli, izmantojot komponenta video vadu (Y Pb Pr) un audio kreisās/labās puses vadu, pie televizora.

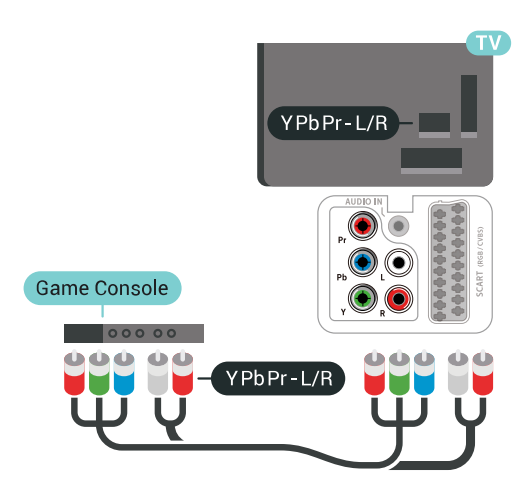

## **SCART**

Pievienojiet spēļu konsoli, izmantojot kompozīta vadu (CVBS) un audio kreisās/labās puses vadu, pie televizora.

Ja jūsu spēļu konsolei ir tikai video (CVBS) un kreisās/labās puses audio izeja, izmantojiet Video Audio L/R-SCART adapteri (iegādājams atsevišķi), lai pievienotu spēļu konsoli pie SCART savienojuma.

<span id="page-31-1"></span>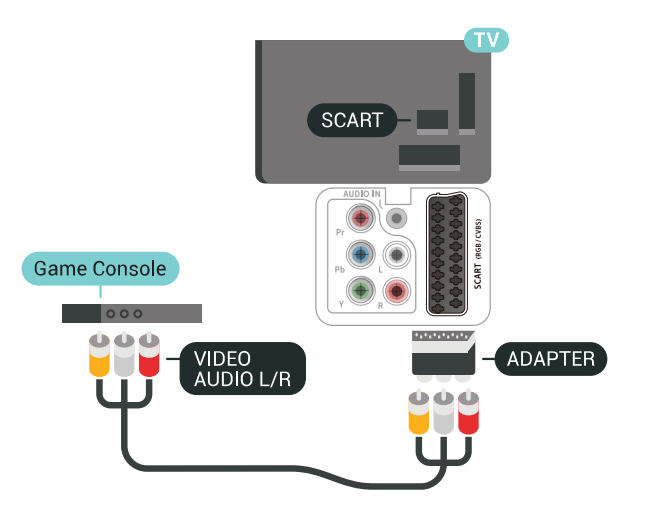

## Vislabākais iestatījums

Pirms sākt spēlēt spēli pievienotajā spēļu konsolē, ieteicams iestatīt televizoru ideālajā iestatījumā Spēle.

Lai iestatītu perfektu televizora iestatījumu…

- 1 Nospiediet  $\bigotimes$ , atlasiet Visi iestatījumi un nospiediet OK (Labi).
- 2 Atlasiet Attēls un nospiediet > (pa labi), lai atvērtu izvēlni.
- **3** Atlasiet Attēla stils > Spēle.

```
4 - Nospiediet  (pa kreisi), ja nepieciešams,
vairākkārt, lai aizvērtu izvēlni.
```
## $6.14$ Spēļu vadāmierīce

## Spēļu vadāmierīces pievienošana

Lai spēlētu spēles no interneta šajā televizorā, varat pievienot atsevišķu bezvadu spēļu vadāmierīču klāstu. Varat izmantot spēļu vadāmierīces ar USB nano uztvērēju vai Bluetooth.

Lai pievienotu spēļu vadāmierīci ar USB nano uztvērēju…

**1 -** Pievienojiet mazo nano uztvērēju vienā no USB slotiem televizora sānos. Bezvadu nano uztvērējs tiek piegādāts ar spēļu vadāmierīci.

**2 -** Ja spēļu vadāmierīce ir ieslēgta, varat to izmantot.

Varat pievienot otru spēļu vadāmierīci otrā USB slotā televizora sānos.

## Problēmas

Lai novērstu iespējamus traucējumus no citām bezvadu ierīcēm…

• Izmantojiet USB pagarinātāja vadu un pārvietojiet nano uztvērēju aptuveni 1 metra attālumā no televizora.

• Vai arī varat izmantot USB centrmezglu, kas pievienots televizoram, un pievienot nano uztvērējus USB centrmezglā.

## $6.15$

## USB cietais disks

## Nepiec. aprīkojums

Ja televizoram ir pievienots USB cietais disks, varat pauzēt vai ierakstīt digitālas TV apraides (DVB vai līdzīgas apraides).

## Minimālā diska ietilpība

- Lai pauzētu
- Lai pauzētu apraidi, nepieciešams ar USB 2.0 saderīgs cietais disks ar vismaz 4 GB ietilpību.
- Lai ierakstītu
- Lai pauzētu un ierakstītu apraidi, nepieciešama vismaz 250 GB diska ietilpība.

## Noskanošana

Lai pauzētu vai ierakstītu pārraidi, vispirms jāpievieno un jāformatē USB cietais disks. Formatēšanas laikā tiks izdzēsti visi faili no USB cietā diska.

**1 -** Pievienojiet USB cieto disku vienam no televizora USB savienojumiem. Formatēšanas laikā citiem USB portiem nepievienojiet citu USB ierīci.

**2 -** Ieslēdziet USB cieto disku un televizoru.

**3 -** Kad televizorā ir ieslēgts digitālās televīzijas kanāls, nospiediet  $\mu$  (Pauze). Kad mēgināsiet pauzēt pārraidi, tiks sākta formatēšana.

Izpildiet ekrānā redzamos norādījumus.

Kad USB cietais disks ir formatēts, atstājiet to pievienotu visu laiku.

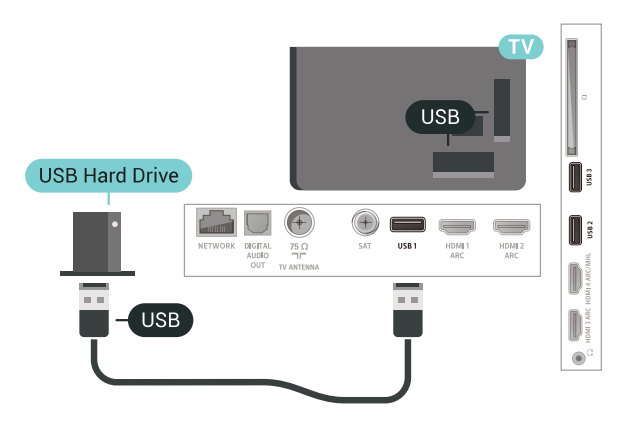

### Brīdinājums!

<span id="page-32-0"></span>USB cietais disks tiek formatēts tikai šim televizoram, jūs nevarat izmantot saglabātos ierakstus citā televizorā vai datorā. Nekopējiet un nemainiet ierakstu failus USB cietajā diskā, izmantojot datora lietojumprogrammas. Tādējādi tiks sabojāti ieraksti. Formatējot citu USB cieto disku, tā saturs tiks zaudēts. Lai izmantotu jūsu televizorā instalēto USB cieto disku kopā ar datoru, tas ir jāformatē.

## Formatēšana

Lai pauzētu vai ierakstītu apraidi vai saglabātu aplikācijas, vispirms jāpievieno un jāformatē USB cietais disks. Formatēšanas laikā tiks izdzēsti visi faili no USB cietā diska. Ja vēlaties ierakstīt apraides ar TV ceļveža datiem no interneta, pirms uzstādīt USB cieto disku, jūsu televizorā jābūt iestatītam interneta pieslēgumam.

### Brīdinājums!

USB cietais disks tiek formatēts tikai šim televizoram, jūs nevarat izmantot saglabātos ierakstus citā televizorā vai datorā. Nekopējiet un nemainiet ierakstu failus USB cietajā diskā, izmantojot datora

lietojumprogrammas. Tādējādi tiks sabojāti ieraksti. Formatējot citu USB cieto disku, tā saturs tiks zaudēts. Lai izmantotu jūsu televizorā instalēto USB cieto disku kopā ar datoru, tas ir jāformatē.

Lai formatētu USB cieto disku…

**1 -** Pievienojiet USB cieto disku vienam no televizora USB savienojumiem. Formatēšanas laikā citiem USB portiem nepievienojiet citu USB ierīci.

**2 -** Ieslēdziet USB cieto disku un televizoru.

**3 -** Kad televizorā ir ieslēgts digitālās televīzijas kanāls, nospiediet  $\mu$  (Pauze). Kad mēgināsiet pauzēt pārraidi, tiks sākta formatēšana. Izpildiet ekrānā redzamos norādījumus.

**4 -** Televizorā parādīsies jautājums, vai vēlaties izmantot USB cieto disku aplikāciju glabāšanai; atbildiet apstiprinoši, ja vēlaties.

**5 -** Kad USB cietais disks ir formatēts, atstājiet to pievienotu visu laiku.

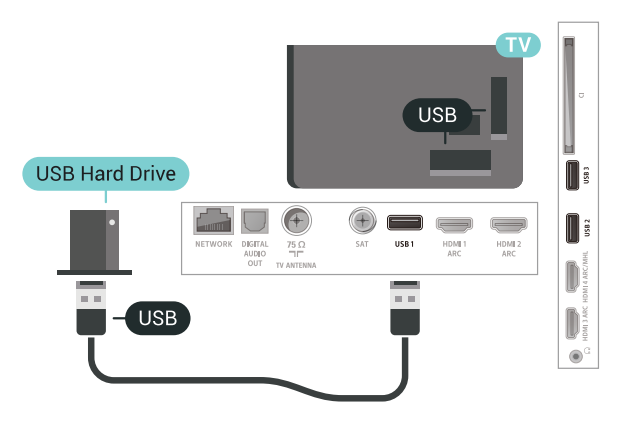

## 6.16 USB tastatūra

## Pievienot

Pievienojiet USB tastatūru (USB-HID tipa), lai ievadītu televizorā tekstu.

Savienošanai izmantojiet vienu no USB savienojumiem.

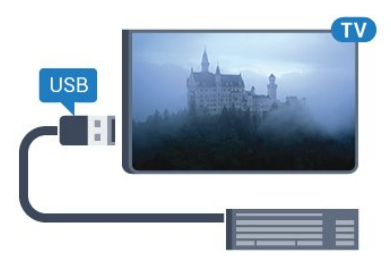

## Konfigurēšana

## Tastatūras iestatīšana

Lai iestatītu USB tastatūru, ieslēdziet televizoru un pievienojiet USB tastatūru vienam no televizora USB savienojumiem. Kad televizors pirmo reizi nosaka pievienoto tastatūru, varat atlasīt tastatūras izkārtojumu un pārbaudīt atlasi. Ja vispirms izvēlaties kirilicas vai grieķu tastatūras izkārtojumu, varat izvēlēties sekundāro latīņu tastatūras izkārtojumu.

Lai mainītu tastatūras izkārtojumu pēc tastatūras izvēles…

1 - Nospiediet  $\bigtriangleup$ , atlasiet Visi iestatījumi un nospiediet OK (Labi).

**2 -** Atlasiet Vispārīgi iestatījumi un nospiediet (pa labi), lai atvērtu izvēlni. **3 -** Lai sāktu tastatūras iestatīšanu, atlasiet USB tastatūras iestatījumi.

## Īpašie taustiņi

## Teksta ievades taustiņi

- Ievades taustiņš = OK
- Atpakaļatkāpe = dzēst rakstzīmi pirms kursora
- Bultiņu taustiņi = navigēt teksta laukā

<span id="page-33-1"></span>• Lai pārslēgtu tastatūras izkārtojumus, ja ir iestatīts sekundārais izkārtojums, vienlaikus nospiediet taustiņus Ctrl + Atstarpe.

### Aplikāciju un interneta lapu taustiņi

- Tab un Shift + Tab = nākamais un iepriekšējais
- Home = ritināt līdz lapas augšpusei
- End = ritināt līdz lapas apakšai
- Page Up = pārlēkt vienu lapu uz augšu
- Page Down = pārlēkt vienu lapu uz leju
- $\cdot$  + = tuvināt par vienu pakāpi
- - = tālināt par vienu pakāpi
- \* = ietilpināt tīmekļa lapu ekrāna platumā

## <span id="page-33-0"></span> $6.17$ USB zibatmiņas disks

Varat skatīties fotoattēlus vai atskaņot mūziku un video no pievienota USB zibatmiņas diska.

<span id="page-33-2"></span>Ievietojiet USB zibatmiņas disku vienā no televizora USB savienojumiem, kad televizors ir ieslēgts.

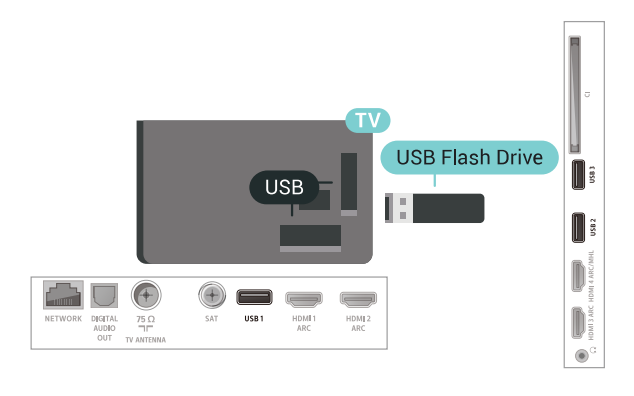

Televizors noteiks zibatmiņas disku un atvērs sarakstu ar tā saturu.

Ja satura saraksts netiek parādīts automātiski, nospiediet **SOURCES** (Avoti) un atlasiet USB.

Lai pārtrauktu skatīties USB zibatmiņas diska saturu, nospiediet EXIT (Iziet) vai atlasiet citu darbību. Lai atvienotu USB zibatmiņas disku, varat to izņemt no porta jebkurā laikā.

Lai iegūtu papildinformāciju par satura skatīšanos vai atskaņošanu no USB zibatmiņas diska, sadaļā Palīdzība atlasiet Atslēgvārdi un atrodiet Fotoattēli, video un mūzika.

### 6.18

## Fotokamera

Lai skatītu digitālajā fotokamerā saglabātos fotoattēlus, varat tieši savienot kameru ar televizoru.

Savienojumam izmantojiet vienu no televizora USB savienojumiem. Pēc savienojuma izveides ieslēdziet kameru.

Ja satura saraksts netiek parādīts automātiski, nospiediet **SOURCES** (Avoti) un atlasiet USB. Kamera, iespējams, jāiestata tā, lai tā pārsūtītu saturu, izmantojot PTP (Picture Transfer Protocol — attēlu pārsūtīšanas protokols). Skatiet digitālās fotokameras lietotāja rokasgrāmatu.

Lai iegūtu informāciju par fotoattēlu skatīšanos, sadaļā Palīdzība atlasiet Atslēgvārdi un atrodiet Fotoattēli, video un mūzika.

6.19 Videokamera

## HDMI

Lai iegūtu vislabāko kvalitāti, savienojiet videokameru ar televizoru, izmantojot HDMI vadu.

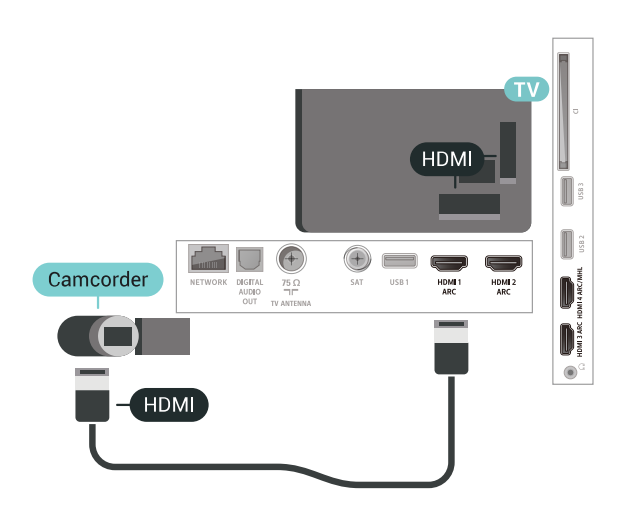

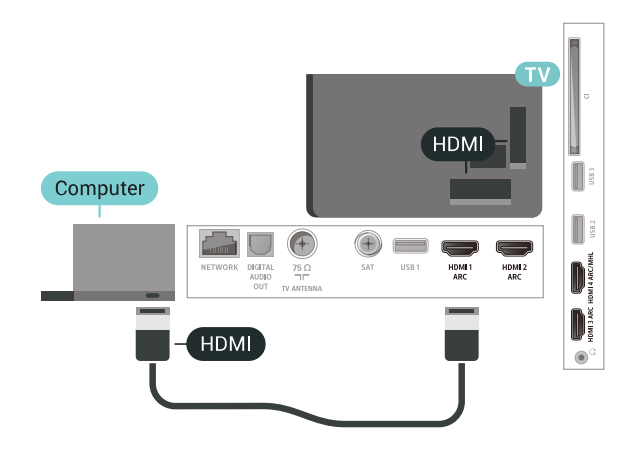

## Ar DVI pie HDMI ligzdas

Var izmantot arī DVI-HDMI adapteri (nopērkams atsevišķi), lai pievienotu datoru HDMI ligzdai un pievienotu audio L/R kabeli (3,5 mm minispraudnis) televizora aizmugurē esošajai AUDIO IN L/R ligzdai.

## Audio video LR / Scart

Videokameras pievienošanai varat izmantot HDMI, YPbPr vai SCART savienojumu. Ja videokamerai ir tikai video (CVBS) un kreisās/labās puses audio izeja, izmantojiet video un Video Audio L/R-SCART adapteri, lai pievienotu SCART savienojumam.

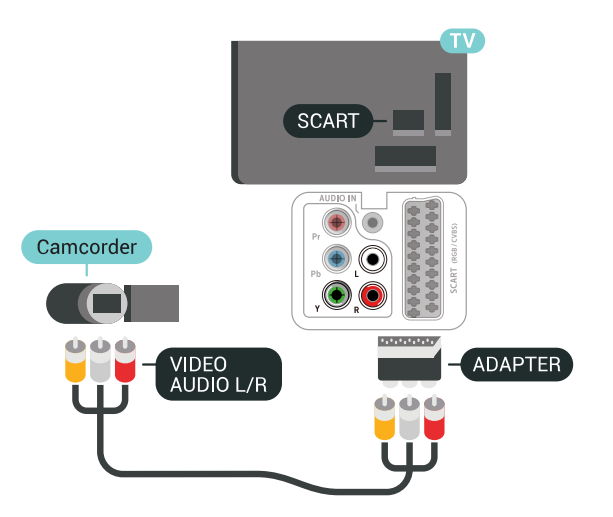

## <span id="page-34-0"></span> $6.20$ Dators

## Pievienot

Televizoram var pievienot datoru un izmantot televizoru kā datora monitoru.

## Ar HDMI

Lai pievienotu datoru televizoram, izmantojiet HDMI vadu.

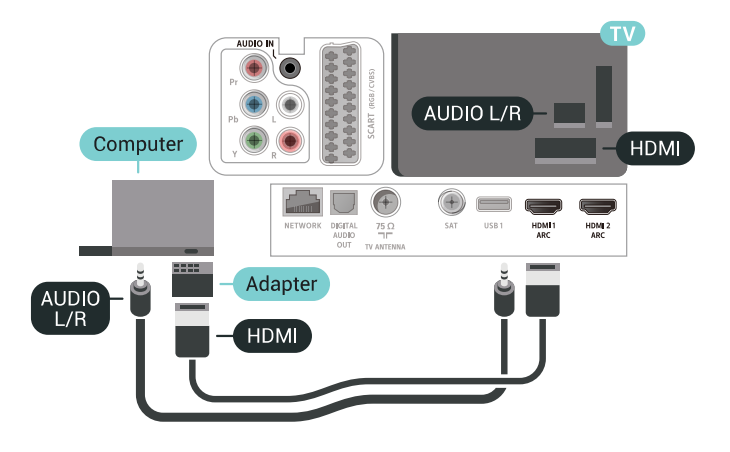

## Perfekts iestatījums

Ja pievienojat datoru, ieteicams piešķirt datora izmantotajam savienojumam pareizo ierīces veida nosaukumu avota izvēlnē. Ja pārslēdzat uz Dators avota izvēlnē, televizors automātiski tiek iestatīts uz perfektu datora iestatījumu.

Lai iestatītu perfektu televizora iestatījumu…

1 - Nospiediet **;** atlasiet Visi iestatījumi un nospiediet OK (Labi).

2 - Atlasiet Attēls un nospiediet > (pa labi), lai atvērtu izvēlni.

- **3** Atlasiet Uzlabots > Dators.
- **4** Atlasiet Ieslēgts vai Izslēgts.
- **5** Nospiediet (pa kreisi), ja nepieciešams, vairākkārt, lai aizvērtu izvēlni.

## <span id="page-35-0"></span>7 Android TV savienošana

## <span id="page-35-1"></span>7.1

## Tīkls un internets

## Mājas tīkls

Lai izmantotu visas Philips Android TV iespējas, televizoram jābūt savienotam ar internetu.

Savienojiet televizoru ar mājas tīklu, izmantojot ātrdarbīgu interneta pieslēgumu. Varat savienot savu televizoru bezvadu vai vadu tīklā ar tīkla maršrutētāju.

## Izv.savienojumu ar tīklu

## Bezvadu savienojums

## Nepiec. aprīkojums

Lai bezvadu tīklā savienotu televizoru ar internetu, nepieciešams Wi-Fi maršrutētājs ar interneta savienojumu.

Izmantojiet liela ātruma (platjoslas) interneta savienojumu.

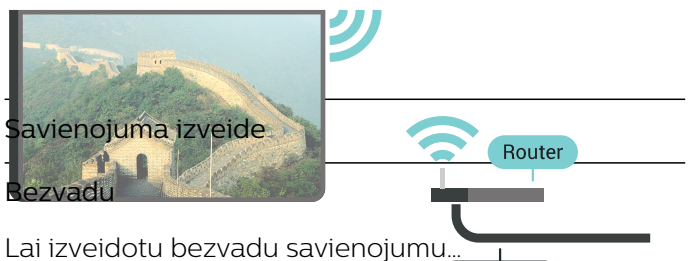

Lai izveidotu bezvadu savienojumu…

**1 - Nospiediet**  $\boldsymbol{\star}$ **, atlasiet Visi iestatījumi un** nospiediet OK (Labi).

2 - Atlasiet Bezvadu un tīkli un nospiediet > (pa labi), lai atvērtu izvēlni.

**3 -** Atlasiet Vadu vai Wi-Fi > Izv. savienojumu ar tīklu.

**4 -** Atlasiet Bezvadu.

**5 -** Atrasto tīklu sarakstā atlasiet savu bezvadu tīklu. Ja jūsu tīkla nav sarakstā, jo tīkla nosaukums ir paslēpts (ir izslēgta maršrutētāja SSID apraide), atlasiet Pievienot jaunu tīklu, lai pats ievadītu tīkla nosaukumu.

**6 -** Atkarībā no maršrutētāja veida ievadiet savu šifrēšanas atslēgu - WEP, WPA vai WPA2. Ja šī tīkla šifrēšanas atslēgu jau esat ievadījis, atlasiet Labi, lai nekavējoties izveidotu savienojumu.

**7 -** Ja savienojums izveidots veiksmīgi, tiks parādīts ziņojums.

Wi-Fi iesl./izsl.

Pārliecinieties, ka Wi-Fi ir ieslēgts, pirms mēģināt izveidot savienojumu…

1 - Nospiediet  $\bigstar$ , atlasiet Visi iestatījumi un nospiediet OK (Labi).

2 - Atlasiet Bezvadu un tīkli un nospiediet > (pa labi).

**3 -** Atlasiet Vadu vai Wi-Fi > Wi-Fi iesl./izsl. **4 -** Ja tas ir izslēgts, atlasiet Ieslēgts un nospiediet OK (Labi).

## WPS

Ja jūsu maršrutētājam ir WPS, varat tieši izveidot savienojumu ar maršrutētāju bez tīkla meklēšanas. Ja jūsu bezvadu tīklā ir ierīces, kas izmanto WEP drošības šifrēšanas sistēmu, nevarat izmantot WPS.

1 - Nospiediet  $\bullet$ , atlasiet Visi iestatījumi un nospiediet OK (Labi).

2 - Atlasiet Bezvadu un tīkli un nospiediet > (pa labi), lai atvērtu izvēlni.

**3 -** Atlasiet Vadu vai Wi-Fi > Izv. savienojumu ar tīklu.

- **4** Atlasiet WPS.
- **5** Pieejiet pie maršrutētāja, nospiediet WPS pogu un 2 minūšu laikā atgriezieties pie televizora.
- **6** Atlasiet Savienot, lai izveidotu savienojumu.

**7 -** Ja savienojums izveidots veiksmīgi, tiks parādīts zinojums.

## WPS ar PIN kodu

Ja jūsu maršrutētājam ir WPS ar PIN kodu, varat tieši izveidot savienojumu ar maršrutētāju bez tīkla meklēšanas. Ja jūsu bezvadu tīklā ir ierīces, kas izmanto WEP drošības šifrēšanas sistēmu, nevarat izmantot WPS.

1 - Nospiediet  $\boldsymbol{\star}$ , atlasiet Visi iestatījumi un nospiediet OK (Labi).

2 - Atlasiet Bezvadu un tīkli un nospiediet > (pa labi), lai atvērtu izvēlni.

**3 -** Atlasiet Vadu vai Wi-Fi > Izv. savienojumu ar tīklu.

**4 -** Atlasiet WPS ar PIN kodu.

**5 -** Pierakstiet ekrānā redzamo 8 ciparu PIN kodu un ievadiet to maršrutētāja programmatūrā savā datorā. Lasiet maršrutētāja rokasgrāmatu, lai uzzinātu, kur maršrutētāja programmatūrā ievadīt PIN kodu.

**6 -** Atlasiet Savienot, lai izveidotu savienojumu.

**7 -** Ja savienojums izveidots veiksmīgi, tiks parādīts ziņojums.
### Problēmas

### Bezvadu savienojuma tīkls nav atrasts vai darbojas ar traucējumiem

• Mikroviļņu krāsnis, DECT bezvadu tālruņi un citas tuvumā esošas Wi-Fi 802.11b/g/n ierīces var radīt traucējumus bezvadu tīklā.

• Pārliecinieties, vai ugunsmūri jūsu tīklā ļauj piekļūt televizora bezvadu savienojumam.

• Ja mājas bezvadu tīkls nedarbojas pareizi, mēģiniet uzstādīt vadu tīklu.

### Nedarbojas internets

• Ja savienojums ar maršrutētāju ir izveidots pareizi, pārbaudiet maršrutētāja savienojumu ar internetu.

Datora un interneta savienojums ir lēns

• Sk. bezvadu maršrutētāja lietošanas rokasgrāmatā pieejamo informāciju par darbības rādiusu, datu pārsūtīšanas ātrumu un citiem ar signāla kvalitāti saistītajiem faktoriem.

• Savienojiet maršrutētāju ar ātrdarbīgu interneta pieslēgumu.

### DHCP

• Ja savienojums neizdodas, varat pārbaudīt maršrutētāja iestatījumu DHCP (Dinamiskā resursdatora konfigurācijas protokols). DHCP jābūt ieslēgtam.

### Vadu savienojums

### Nepiec. aprīkojums

Lai televizoru savienotu ar internetu, nepieciešams tīkla maršrutētājs ar interneta savienojumu. Izmantojiet liela ātruma (platjoslas)

interneta savienojumu.

Lai izveidotu vadu savienojumu…

**1 -** Savienojiet maršrutētāju ar televizoru, izmantojot tīkla vadu (Ethernet vadu\*\*).

**2 -** Pārliecinieties, ka maršrutētājs ir ieslēgts.

3 - N<del>ospiediet **;** atlasiet Visi ie</del>statījumi INTERNET

nosperwoak OK (Labi).

avienojuma izveide

**4 -** Atlasiet Bezvadu un tīkli un nospiediet (pa labi), lai atvērtu izvēlni.

**5 -** Atlasiet Vadu vai Wi-Fi > Izv. savienojumu ar

### tīklu.

**6 -** Atlasiet Vadu. Televizors nepārtraukti meklē tīkla savienojumu.

**7 -** Ja savienojums izveidots veiksmīgi, tiks parādīts ziņojums.

Ja neizdodas izveidot savienojumu, varat pārbaudīt maršrutētāja DHCP iestatījumu. DHCP jābūt ieslēgtam.

\*\*Lai izpildītu noteikumus par elektromagnētisko saderību, izmantojiet ekranētu 5E kategorijas FTP tīkla Ethernet vadu.

### Tīkla iestatījumi

### Skatīt tīkla iestatījumus

Šeit redzami visi pašreizējie tīkla iestatījumi: IP un MAC adrese, signāla stiprums, ātrums, šifrēšanas metode u. c. iestatījumi.

Lai skatītu pašreizējos tīkla iestatījumus…

1 - Nospiediet  $\bullet$ , atlasiet Visi iestatījumi un nospiediet OK (Labi).

2 - Atlasiet Bezvadu un tīkli un nospiediet > (pa labi), lai atvērtu izvēlni.

**3 -** Atlasiet Vadu vai Wi-Fi > Skatīt tīkla iestatījumus.

**4 -** Nospiediet (pa kreisi), ja nepieciešams, vairākkārt, lai aizvērtu izvēlni.

### Tīkla konfigurācija

Ja esat pieredzējis lietotājs un vēlaties iestatīt tīklu ar statisko IP adresēšanu, atlasiet televizorā iestatījumu Statiskā IP.

Lai iestatītu televizoru uz statisko IP…

1 - Nospiediet  $\bigstar$ , atlasiet Visi iestatījumi un nospiediet OK (Labi).

2 - Atlasiet Bezvadu un tīkli un nospiediet > (pa labi), lai atvērtu izvēlni.

**3 -** Atlasiet Vadu vai Wi-Fi > Tīkla konfigurācija un nospiediet OK (Labi).

**4 -** Atlasiet Statiska IP un nospiediet OK (Labi), lai iespējotu Statiskā IP konfigurācija.

**5 -** Atlasiet Statiskā IP konfigurācija un konfigurējiet savienojumu.

**6 -** Varat norādīt numuru iestatījumam IP adrese, Tīkla maska, Vārteja, DNS 1 vai DNS 2. **7 -** Nospiediet (pa kreisi), ja nepieciešams, vairākkārt, lai aizvērtu izvēlni.

Ieslēgt ar Wi-Fi (WoWLAN)

Varat ieslēgt šo televizoru no sava viedtālruņa vai planšetdatora, ja televizors ir gaidstāves režīmā. Iestatījumam Ieslēgt ar Wi-Fi (WoWLAN) jābūt

### ieslēgtam.

Lai ieslēgtu WoWLAN…

1 - Nospiediet  $\boldsymbol{\star}$ , atlasiet Visi iestatījumi un nospiediet OK (Labi).

2 - Atlasiet Bezvadu un tīkli un nospiediet > (pa labi), lai atvērtu izvēlni.

**3 -** Atlasiet Vadu vai Wi-Fi Ieslēgt ar Wi-Fi (WoWLAN).

**4 -** Atlasiet Ieslēgts.

**5 -** Nospiediet (pa kreisi), ja nepieciešams, vairākkārt, lai aizvērtu izvēlni.

### Ieslēgšana ar Wi-Fi savienojumu

Varat ieslēgt vai izslēgt Wi-Fi savienojumu savā televizorā.

Lai ieslēgtu Wi-Fi…

1 - Nospiediet  $\clubsuit$ , atlasiet Visi iestatījumi un nospiediet OK (Labi).

2 - Atlasiet Bezvadu un tīkli un nospiediet > (pa labi), lai atvērtu izvēlni.

**3 -** Atlasiet Vadu vai Wi-Fi > Wi-Fi iesl./izsl.

**4 -** Atlasiet Ieslēgts.

**5 -** Nospiediet (pa kreisi), ja nepieciešams, vairākkārt, lai aizvērtu izvēlni.

Ciparu multivides renderētājs — DMR (Digital Media Renderer)

Ja multivides faili netiek atskaņoti televizorā, pārliecinieties, vai ieslēgts ciparu multivides renderētājs. Kā rūpnīcas iestatījums DMR ir ieslēgts.

Lai ieslēgtu DMR…

1 - Nospiediet  $\bullet$ , atlasiet Visi iestatījumi un nospiediet OK (Labi).

2 - Atlasiet Bezvadu un tīkli un nospiediet > (pa labi), lai atvērtu izvēlni.

**3 -** Atlasiet Vadu vai Wi-Fi > Digital Media Renderer - DMR.

**4 -** Atlasiet Ieslēgts.

**5 -** Nospiediet (pa kreisi), ja nepieciešams, vairākkārt, lai aizvērtu izvēlni.

### Wi-Fi Smart Screen

Lai skatītos digitālās televīzijas kanālus viedtālrunī vai planšetdatorā, izmantojot Philips TV Remote App, jāieslēdz Wi-Fi Smart Screen. Daži kodētie kanāli var nebūt pieejami jūsu mobilajā ierīcē.

Lai ieslēgtu Wi-Fi Smart Screen…

1 - Nospiediet  $\bigstar$ , atlasiet Visi iestatījumi un nospiediet OK (Labi).

2 - Atlasiet Bezvadu un tīkli un nospiediet > (pa

labi), lai atvērtu izvēlni.

- **3** Atlasiet Vadu vai Wi-Fi > Wi-Fi Smart Screen.
- **4** Atlasiet Ieslēgts.

**5 -** Nospiediet (pa kreisi), ja nepieciešams, vairākkārt, lai aizvērtu izvēlni.

### TV tīkla nosaukums

Ja mājas tīklā ir vairāki televizori, varat pārdēvēt šo televizoru.

Lai mainītu televizora nosaukumu…

1 - Nospiediet  $\boldsymbol{\star}$ , atlasiet Visi iestatījumi un nospiediet OK (Labi).

2 - Atlasiet Bezvadu un tīkli un nospiediet > (pa labi), lai atvērtu izvēlni.

- **3** Atlasiet Vadu vai Wi-Fi > TV tīkla nosaukums.
- **4** Ievadiet nosaukumu ar tālvadības pults tastatūru.
- 5 Lai pabeigtu, atlasiet  $\checkmark$ .

**6 -** Nospiediet (pa kreisi), ja nepieciešams, vairākkārt, lai aizvērtu izvēlni.

#### Notīrīt interneta atmiņu

Izmantojot opciju Notīrīt interneta atmiņu, tiek notīrīta Philips servera reģistrācija un vecuma ierobežojuma iestatījumi, video veikala aplikāciju pieteikšanās informācija, visas Philips aplikāciju galerijas izlases, interneta grāmatzīmes un vēsture. Interaktīvās MHEG aplikācijas televizorā var būt saglabājušas sīkfailus. Arī šie faili tiek izdzēsti.

Lai notīrītu interneta atmiņu…

1 - Nospiediet  $\boldsymbol{\star}$ , atlasiet Visi iestatījumi un nospiediet OK (Labi).

2 - Atlasiet Bezvadu un tīkli un nospiediet > (pa labi), lai atvērtu izvēlni.

**3 -** Atlasiet Vadu vai Wi-Fi > Notīrīt interneta atminu.

**4 -** Atlasiet OK (Labi), lai apstiprinātu.

**5 -** Nospiediet (pa kreisi), ja nepieciešams, vairākkārt, lai aizvērtu izvēlni.

### Failu koplietošana

Televizoru var savienot ar citām ierīcēm bezvadu tīklā, piemēram, ar datoru vai viedtālruni. Varat izmantot datoru ar Microsoft Windows vai Apple OS X.

Šajā televizorā varat atvērt datorā saglabātos fotoattēlus, mūziku un videoklipus. Izmantojiet jebkādu nesenāko DLNA sertificētu multivides servera programmatūru.

# $\overline{72}$ Google konts

## Pierakstīties

Lai izmantotu visas Philips Android TV iespējas, varat pierakstīties Google ar savu Google kontu.

Pēc pierakstīšanās varēsiet spēlēt iecienītās spēles tālrunī, planšetdatorā un televizorā. Jūs iegūsiet arī pielāgotus video un mūzikas ieteikumus sava televizora sākuma ekrānā, kā arī piekļūt YouTube, Google Play un citiem aplikācijām.

### Pierakstīties

Izmantojiet esošo Google kontu, lai pierakstītos Google savā televizorā. Google kontu veido e-pasta adrese un parole. Ja jums vēl nav Google konta, izmantojiet datoru vai planšetdatoru, lai to izveidotu (accounts.google.com). Lai spēlētu spēles Google Play, jums nepieciešams Google+ profils. Ja neesat pierakstījies sākotnējās TV uzstādīšanas laikā, vienmēr varat pierakstīties vēlāk.

Lai pierakstītos pēc TV uzstādīšanas…

1 - Nospiediet  $\bigtriangleup$ , atlasiet Visi iestatījumi un nospiediet OK (Labi).

**2 -** Atlasiet Android iestatījumi un nospiediet OK (Labi).

3 - Nospiediet v (uz leju) un atlasiet Personisks > Pievienot kontu un

nospiediet OK (Labi). **4 -** Nospiediet OK (Labi) sadaļā SIGN IN

(Pierakstīšanās). **5 -** Izmantojot tālvadības pults tastatūru, ievadiet

savu e-pasta adresi un nospiediet mazo

taustiņu OK (Labi) tastatūras labajā pusē.

**6 -** Ievadiet savu paroli un nospiediet to pašu mazo taustinu OK (Labi), lai pierakstītos.

**7 -** Nospiediet (pa kreisi), ja nepieciešams, vairākkārt, lai aizvērtu izvēlni.

Ja vēlaties pierakstīties ar citu Google kontu, vispirms izrakstieties un pierakstieties ar otru kontu.

# Android iestatījumi

Varat iestatīt vai skatīt vairākus Android specifiskus iestatījumus vai informāciju. Varat atrast savā televizorā instalēto aplikāciju sarakstu un uzzināt tām nepieciešamo vietu atmiņā. Varat iestatīt valodu, ko vēlaties izmantot, veicot meklēšanu ar balsi. Varat konfigurēt ekrāntastatūru, lai atļautu aplikācijām izmantot savu atrašanās vietu. Aplūkojiet dažādus Android iestatījumus. Varat atvērt vietni [www.support.google.com/androidtv,](http://www.support.google.com/androidtv) lai iegūtu

papildinformāciju par šiem iestatījumiem.

1 - Nospiediet **&** atlasiet Visi iestatījumi un nospiediet OK (Labi).

- **2** Atlasiet Android iestatījumi.
- **3** Aplūkojiet dažādus Android iestatījumus.

**4 -** Nospiediet BACK (Atpakaļ), ja nepieciešams, lai aizvērtu izvēlni.

## 7.3 Philips aplikāciju galerija

### Philips aplikācijas

Savienojiet televizoru ar internetu, lai skatītos Philips atlasītās aplikācijas. Philips aplikāciju galerijas aplikācijas ir izstrādātas tieši televizoriem. Aplikāciju galerijas aplikāciju lejupielāde un instalēšana ir bez maksas.

Philips aplikāciju galerijas kolekcija var atšķirties dažādās valstīs vai reģionos.

Dažas aplikāciju galerijas aplikācijas ir iepriekš instalētas televizorā. Lai instalētu citas aplikācijas no aplikāciju galerijas, jums būs jāpiekrīt lietošanas noteikumiem. Varat iestatīt konfidencialitātes iestatījumus atbilstoši savām vajadzībām.

Lai instalētu aplikāciju no aplikāciju galerijas…

- 1- Nospiediet **4 HOME** (Sākums).
- 2 Ritiniet uz leju un atlasiet **P** Philips

kolekcija > "
aplikāciju galerija un nospiediet OK (Labi).

**3 -** Atlasiet aplikācijas ikonu un nospiediet OK (Labi).

**4 -** Atlasiet Instalēt un nospiediet OK (Labi).

## Lietošanas nosacījumi

Lai instalētu un izmantotu Philips aplikāciju galerijas aplikācijas, jums jāpiekrīt lietošanas noteikumiem. Ja nepiekrītat šiem noteikumiem sākotnējās TV uzstādīšanas laikā, vienmēr varat tiek piekrist vēlāk. Brīdī, kad piekrītat lietošanas noteikumiem, dažas aplikācijas kļūs pieejamas nekavējoties, un jūs varat pārlūkot Philips aplikāciju galeriju, lai instalētu citas aplikācijas.

Lai piekristu lietošanas noteikumiem pēc televizora uzstādīšanas…

1 - Nospiediet **1 HOME** (Sākums) un atlasiet Philips kolekcija > Aplikāciju galerija un nospiediet OK (Labi), lai atvērtu aplikāciju galeriju.

**2 -** Varat atlasīt Lietošan. nosacīj., pēc tam

nospiediet OK (Labi), lai lasītu.

**3 -** Atlasiet Pieņemt un nospiediet OK (Labi). Šo izvēli nevarat atsaukt.

**4 -** Nospiediet BACK (Atpakaļ), lai aizvērtu izvēlni.

Lai atvērtu šos iestatījumus…

## Privātuma iestatījumi

Varat iestatīt dažus privātuma iestatījumus Philips aplikāciju galerijas aplikācijām.

• Varat atļaut tehniskās statistikas nosūtīšanu uzņēmumam Philips.

- Varat atļaut personiskos ieteikumus.
- Varat atļaut sīkfailus.

• Varat ieslēgt bērnu bloķēšanu aplikācijām ar novērtējumu 18+.

Lai iestatītu Philips aplikāciju galerijas privātuma iestatījumus…

1 - Nospiediet  $\bigcirc$  HOME (Sākums) un atlasiet Philips kolekcija > Aplikāciju galerija un nospiediet OK (Labi), lai atvērtu aplikāciju galeriju.

**2 -** Varat atlasīt Privātuma politika, pēc tam nospiediet OK (Labi).

**3 -** Atlasiet katru iestatījumu un nospiediet OK (Labi), lai to atļautu vai neatļautu. Varat iepazīties ar detalizētu informāciju par katru iestatījumu.

**4 -** Nospiediet BACK (Atpakaļ), lai aizvērtu izvēlni.

# 7.4 Android iestatījumi

Varat iestatīt vai skatīt vairākus Android specifiskus iestatījumus vai informāciju. Varat atrast savā televizorā instalēto aplikāciju sarakstu un uzzināt tām nepieciešamo vietu atmiņā. Varat iestatīt valodu, ko vēlaties izmantot, veicot meklēšanu ar balsi. Varat konfigurēt ekrāntastatūru, lai atļautu aplikācijām izmantot savu atrašanās vietu. Aplūkojiet dažādus Android iestatījumus. Varat atvērt

vietni [www.support.google.com/androidtv,](http://www.support.google.com/androidtv) lai iegūtu papildinformāciju par šiem iestatījumiem.

Lai atvērtu šos iestatījumus…

1 - Nospiediet  $\bigstar$ , atlasiet Visi iestatījumi un nospiediet OK (Labi).

- **2** Atlasiet Android iestatījumi.
- **3** Aplūkojiet dažādus Android iestatījumus.

4 - Nospiediet  $\leftarrow$  **BACK (Atpakaļ)**, ja nepieciešams, lai aizvērtu izvēlni.

# 7.5 Sākuma izvēlne

## Par sākuma izvēlni

Lai izmantotu Android televizora priekšrocības, pieslēdziet televizoru pie interneta.

Tāpat kā jūsu Android viedtālrunī vai planšetdatorā, sākuma izvēlne ir televizora centrs. Sākuma izvēlnē varat startēt jebkuru aplikāciju, pārslēgt uz TV kanālu, iznomāt filmu, atvērt tīmekļa vietni vai pārslēgt uz pievienotu ierīci. Atkarībā no televizora iestatījuma un valsts sākuma izvēlnē var būt iekļauti dažādi elementi.

Sākuma izvēlne ir izkārtota rindās…

### Ieteikumi

Pirmajā rindā redzami populāru video, mūzikas video vai interneta hitu ieteikumi. Varat iestatīt konfidencialitātes iestatījumus lietošanas noteikumos, lai atlautu ieteikumus, pamatojoties uz personiskajiem skatīšanās ieradumiem.

### **Philips kolekcija**

Šajā rindā ir ieteikumi no aplikācijām.

### **i** Aplikācijas

Aplikāciju rindā iekļautas visas aplikācijas, kas iekļautas televizorā, un aplikācijas, kuras lejupielādējat no Google Play veikala. Šajā rindā pieejamas arī aplikācijas televizoram, piemēram, TV skatīšanās, Avoti, Multivide un citas. Nesen startētās aplikācijas būs redzamas rindas priekšā.

### **B** Spēles

Šeit varat startēt spēli televizorā. Ja lejupielādējat spēli, tā būs redzama šajā rindā.

### Iestatījumi

Šeit varat atvērt iestatījumu atlasi. Taču, lai atrastu visus iestatījumus, nospiediet  $\bigstar$ un atlasiet Visi iestatījumi. Šeit varat arī atvērt palīdzību.

Skatiet arī vietni www.support.google.com/androidtv

### Sākuma izvēlnes atvēršana

Lai atvērtu sākuma izvēlni un atvērtu elementu…

- 1- Nospiediet  $\bigcirc$  HOME (Sākums).
- **2** Atlasiet vienumu un nospiediet OK (Labi), lai to atvērtu vai startētu.

**3 -** Nospiediet BACK (Atpakaļ), lai aizvērtu sākuma izvēlni, neko nestartējot.

### Meklēšana un meklēšana ar balsi

Varat meklēt videoklipus, mūziku vai citus vienumus internetā, izmantojot **↓** ikonu sākuma izvēlnē. Varat pateikt vai ierakstīt meklēto vienumu.

### Ierobežots profils

Varat ierobežot noteiktu aplikāciju izmantošanu, pārslēdzot televizoru uz ierobežotu profilu. Šis ierobežotais profils atļaus izmantot tikai jūsu atlasītās aplikācijas. Varat izslēgt šo profilu, tikai izmantojot PIN kodu.

Kad televizors ir pārslēgts uz ierobežoto profilu, nevarat…

• Atrast vai atvērt aplikācijas, kas atzīmētas kā neatlautas

• Piekļūt Google Play Store

• Veikt pirkumus no Google Play Movies & TV un Google Play Games

• Izmantot trešo pušu aplikācijas, kas neizmanto Google pierakstīšanos

Kad televizors ir pārslēgts uz ierobežoto profilu, varat…

• Skatīties saturu, kas jau iznomāts vai iegādāts no Google Play Movies & TV

• Spēlēt spēles, kas jau iegādātas un instalētas no Google Play Games

• Piekļūt šādiem iestatījumiem: Wi-Fi tīkls, runa un pieejamība

• Pievienot Bluetooth piederumus

Joprojām būsiet pieteicies Google kontā. Ierobežota profila izmantošana nemaina Google kontu.

# $\overline{8}$ Aplikācijas

### $\overline{8.1}$

# Par aplikācijām

Visas instalētās aplikācijas pieejamas sākuma izvēlnes sadaļā "Aplikācijas .

Līdzīgi aplikācijām viedtālrunī vai planšetdatorā, arī televizorā esošās aplikācijas nodrošina specifiskas funkcijas televizora lietotājiem. Tādas aplikācijas kā YouTube, spēles vai laika prognoze (tostarp). Varat izmantot interneta aplikāciju, lai pārlūkotu internetu.

Aplikācijas var būt nodrošinātas gan no Philips aplikāciju galerijas, gan Google Play™ veikala. Lai sāktu darbu, jūsu televizorā jau ir instalētas dažas praktiskas aplikācijas.

Lai instalētu aplikācijas no Philips aplikāciju galerijas vai Google Play veikala, televizoram ir jābūt interneta pieslēgumam. Lai izmantotu aplikācijas no aplikāciju galerijas, jums jāpiekrīt lietošanas noteikumiem. Pierakstieties ar Google kontu, lai izmantotu Google Play aplikācijas un Google Play Store.

# 8.2 Google Play

# Movies and TV

Izmantojot Google Play Movies & TV, varat iznomāt vai iegādāties filmas un TV pārraides, ko skatīties televizorā.

### Nepiec. aprīkojums

- Jūsu televizoram jābūt interneta savienojumam
- Jums jāpierakstās televizorā no Google konta

• Pievienojiet kredītkarti Google kontam, lai iegādātos filmas un Tv pārraides

Lai iznomātu vai iegādātos filmu vai TV pārraidi…

1 - Nospiediet **4 HOME** (Sākums).

2 - Ritiniet uz leju un atlasiet **"** Aplikācijas > Google Play Movies & TV un nospiediet OK (Labi).

**3 -** Atlasiet filmu vai TV pārraidi un nospiediet OK (Labi).

**4 -** Atlasiet vēlamo pirkumu un nospiediet OK (Labi). Tiks veikta pirkuma procedūra.

Lai skatītos iznomātu vai iegādātu filmu vai TV pārraidi…

1 - Nospiediet △ HOME (Sākums).

2 - Ritiniet uz leju un atlasiet **"** Aplikācijas > Google Play Movies & TV un nospiediet OK (Labi).

**3 -** Atlasiet filmu vai TV pārraidi no savas bibliotēkas aplikācijā, atlasiet nosaukumu un nospiediet OK

(Labi).

**4 -** Varat izmantot tālvadības pults taustiņus (apturēt),  $\mathbf{u}$  (pauze),  $\mathbf{u}$  (attīt) vai  $\mathbf{v}$  (ātri patīt). **5 -** Lai apturētu aplikāciju Movies & TV, vairākkārt nospiediet BACK (Atpakaļ) vai nospiediet **v** EXIT (Iziet).

Daži Google Play produkti un funkcijas nav pieejami visās valstīs.

Papildinformācija pieejama vietnē support.google.com/androidtv

### Mūzika

Izmantojot Google Play Music, varat atskaņot savu iecienīto mūziku televizorā.

Izmantojot Google Play Music, varat iegādāties jaunu mūziku savā datorā vai mobilajā ierīcē. Vai arī savā televizorā varat reģistrēties pilnas piekļuves Google Play Music abonementam. Tāpat arī varat atskaņot jau esošo mūziku, kas tiek glabāta datorā.

### Nepiec. aprīkojums

- Jūsu televizoram jābūt interneta savienojumam
- Jums jāpierakstās televizorā no Google konta

• Pievienojiet kredītkarti savam Google kontam, lai iegādātos mūzikas abonementu

Lai sāktu Google Play Music…

1 - Nospiediet △ HOME (Sākums).

2 - Ritiniet uz leju un atlasiet **"** Aplikācijas > Google Play Music un nospiediet OK (Labi).

- **3** Atlasiet vēlamo mūziku un nospiediet OK (Labi).
- **4** Lai apturētu aplikāciju Music,

vairākkārt nospiediet BACK (Atpakaļ) vai nospiediet EXIT (Iziet).

Daži Google Play produkti un funkcijas nav pieejami visās valstīs.

Papildinformācija pieejama vietnē support.google.com/androidtv

### Spēles

Izmantojot Google Play Games, varat spēlēt spēles televizorā. Tiešsaistē vai bezsaistē.

Varat redzēt, ko jūsu draugi pašreiz spēlē, vai pievienoties spēlei un sacensties. Varat reģistrēt savus sasniegumus vai turpināt no iepriekšējās vietas.

### Nepiec. aprīkojums

- Jūsu televizoram jābūt interneta savienojumam
- Jums jāpierakstās televizorā no Google konta
- Pievienojiet kredītkarti Google kontam, lai iegādātos jaunas spēles

Startējiet aplikāciju Google Play Games, lai atlasītu un instalētu jaunas spēļu aplikācijas savā televizorā.

Dažas spēles ir bez maksas. Ja konkrētajai spēlei nepieciešama spēļu vadāmierīce, parādās ziņojums.

Lai sāktu vai apturētu Google Play Game…

1 - Nospiediet △ HOME (Sākums).

- 2 Ritiniet uz leju un atlasiet **"** Aplikācijas > Google Play Games un nospiediet OK (Labi).
- **3** Atlasiet spēli spēlēšanai vai atlasiet jaunu spēli instalēšanai un nospiediet OK (Labi).
- **4** Kad esat pabeidzis, vairākkārt
- nospiediet BACK (Atpakaļ) vai

nospiediet EXIT (Iziet), vai apturiet aplikāciju ar tās atvēlēto apturēšanas pogu.

Instalētās spēles būs redzamas arī rindā **sai** Spēles sākuma izvēlnē

Daži Google Play produkti un funkcijas nav pieejami visās valstīs.

Papildinformācija pieejama vietnē support.google.com/androidtv

## Google Play Store

No vietnes Google Play Store varat lejupielādēt un instalēt jaunas aplikācijas. Dažas aplikācijas ir bez maksas.

### Nepiec. aprīkojums

- Jūsu televizoram jābūt interneta savienojumam
- Jums jāpierakstās televizorā no Google konta

• Pievienojiet kredītkarti Google kontam, lai iegādātos aplikācijas

Lai instalētu jaunu aplikāciju…

- 1 Nospiediet △ HOME (Sākums).
- 2 Ritiniet uz leju un atlasiet **"** Aplikācijas > Google Play Store un nospiediet OK (Labi).
- **3** Atlasiet aplikāciju, ko vēlaties instalēt, un nospiediet OK (Labi).

**4 -** Lai aizvērtu Google Play Store, vairākkārt nospiediet BACK (Atpakaļ) vai nospiediet EXIT (Iziet).

### Vecāku kontrole

Vietnē Google Play Store varat paslēpt aplikācijas atkarībā no lietotāju/pircēju vecuma. Jums jāievada PIN kods, lai atlasītu vai mainītu vecuma līmeni.

Lai iestatītu vecāku kontroli…

- 1- Nospiediet **O HOME** (Sākums).
- 2 Ritiniet uz leju un atlasiet **"** Aplikācijas > Google Play Store un nospiediet OK (Labi).
- **3** Atlasiet Iestatījumi > Vecāku kontrole.
- **4** Atlasiet vēlamo vecuma līmeni.
- **5** Pēc pieprasījuma ievadiet PIN kodu.
- **6** Lai aizvērtu Google Play Store, vairākkārt
- nospiediet < BACK (Atpakaļ) vai

nospiediet EXIT (Iziet).

Daži Google Play produkti un funkcijas nav pieejami

visās valstīs.

Papildinformācija pieejama vietnē support.google.com/androidtv

### Apmaksa

Lai veiktu apmaksu vietnē Google Play no televizora, pievienojiet maksājuma veidu - kredītkarte (ārpus ASV) - savam Google kontam. Kad iegādājaties filmu vai TV pārraidi, maksa tiks piemērota šai kredītkartei.

Lai pievienotu kredītkarti …

**1 -** Savā datorā atveriet vietni accounts.google.com un pierakstieties ar Google kontu, ko izmantosiet Google Play televizorā.

**2 -** Atveriet vietni wallet.google.com, lai pievienotu karti savam Google kontam.

**3 -** Ievadiet kredītkartes datus un pieņemiet noteikumus un nosacījumus.

# 8.3 Aplikācijas startēšana vai apturēšana

Varat startēt aplikāciju no sākuma izvēlnes.

Lai startētu aplikāciju…

1 - Nospiediet △ HOME (Sākums).

2 - Ritiniet uz leju līdz **"** Aplikācijas, atlasiet vēlamo aplikāciju un nospiediet OK (Labi).

3 - Lai apturētu aplikāciju, nospiediet  $\leftarrow$  BACK (Atpakaļ) vai nospiediet **III EXIT** (Iziet), vai apturiet aplikāciju ar atvēlētu apturēšanas pogu

## $\overline{84}$ Aplikāciju bloķēšana

## Par aplikāciju bloķēšanu

Varat bloķēt bērniem nepiemērotas aplikācijas. Varat bloķēt aplikācijas ar vērtējumu 18+ no aplikāciju galerijas vai iestatīt ierobežotu profilu sākuma izvēlnē.

### 18+

18+ aplikāciju bloķētājs pieprasīs PIN kodu, mēģinot startēt ar 18+ novērtētu aplikāciju. Šis bloķētājs darbojas tikai ar 18+ novērtētām aplikācijām Philips aplikāciju galerijā.

### Ierobežots profils

Varat iestatīt ierobežotu profilu sākuma izvēlnei, kur pieejamas tikai jūsu atļautās aplikācijas. Jums jāievada PIN kods, lai iestatītu un pārslēgtu uz ierobežoto profilu.

### Google Play Store - Vecuma ierobežojums

Vietnē Google Play Store varat paslēpt aplikācijas atkarībā no lietotāju/pircēju vecuma. Jums jāievada PIN kods, lai atlasītu vai mainītu vecuma līmeni. Vecuma ierobežojums noteiks, kādas aplikācijas ir pieejamas instalēšanai.

Lai iegūtu papildinformāciju, sadaļā Palīdzība atlasiet Atslēgvārdi un atrodiet Google Play Store.

# Bloķējiet aplikācijas ar vērtējumu 18+

Varat bloķēt ar 18+ novērtētas aplikācijas Philips aplikāciju galerijā. Šis iestatījums kontrolē 18+ iestatījumu Philips aplikāciju galerijas privātuma iestatījumos.

Lai bloķētu ar 18+ novērtētas aplikācijas…

- 1 Nospiediet  $\bigtriangleup$ , atlasiet Visi iestatījumi un nospiediet OK (Labi).
- **2** Atlasiet Bloķēt bērniem, atlasiet Aplik. bloķēšana.
- **3** Atlasiet Ieslēgts.
- **4** Nospiediet (pa kreisi), ja nepieciešams, vairākkārt, lai aizvērtu izvēlni.

## Ierobežots profils

### Par ierobežoto profilu

Varat ierobežot noteiktu aplikāciju izmantošanu, pārslēdzot televizoru uz ierobežotu profilu. Sākuma izvēlnē būs redzamas tikai jūsu atļautās aplikācijas. Jums nepieciešams PIN kods, lai izslēgtu ierobežoto profilu.

Kad televizors ir pārslēgts uz ierobežoto profilu, nevarat…

• Atrast vai atvērt aplikācijas, kas atzīmētas kā neatlautas

• Piekļūt Google Play Store

• Veikt pirkumus no Google Play Movies & TV un Google Play Games

• Izmantot trešo pušu aplikācijas, kas neizmanto Google pierakstīšanos

Kad televizors ir pārslēgts uz ierobežoto profilu, varat…

• Skatīties saturu, kas jau iznomāts vai iegādāts no Google Play Movies & TV

• Spēlēt spēles, kas jau iegādātas un instalētas no Google Play Games

• Piekļūt šādiem iestatījumiem: Wi-Fi tīkls, runa un pieejamība

• Pievienot Bluetooth piederumus

Joprojām būsiet pieteicies Google kontā. Ierobežota profila izmantošana nemaina Google kontu.

### Iestatīšana

Lai iestatītu ierobežoto profilu…

1 - Nospiediet **\*** atlasiet Visi iestatījumi un nospiediet OK (Labi).

**2 -** Atlasiet Android iestatījumi un nospiediet OK (Labi).

**3** - Nospiediet **↓** (uz leju) un atlasiet Personisks > Drošība un ierobežojumi un nospiediet OK (Labi).

- **4** Atlasiet Ierobežots profils un nospiediet OK (Labi).
- **5** Atlasiet Iestatījumi un nospiediet OK (Labi).
- **6** Ievadiet PIN kodu, izmantojot tālvadības pulti.
- **7** Atlasiet Atļautās aplikācijas un nospiediet OK  $($ l abi $)$ .

**8 -** Pieejamo aplikāciju sarakstā atlasiet aplikāciju un nospiediet OK (Labi), lai atļautu vai neatļautu šo aplikāciju.

9 - Nospiediet  $\leftarrow$  BACK (Atpakal), lai pārietu vienu soli atpakaļ, vai nospiediet **IV** EXIT (Iziet), lai aizvērtu izvēlni.

Tagad varat atvērt ierobežoto profilu.

Izmantojot PIN kodu, vienmēr varat mainīt PIN kodu vai redigēt atļauto vai neatļauto aplikāciju sarakstu.

### Ievadīt

Lai atvērtu (pārslēgtu uz) ierobežoto profilu…

1 - Nospiediet **;** atlasiet Visi iestatījumi un nospiediet OK (Labi).

**2 -** Atlasiet Android iestatījumi un nospiediet OK (Labi).

3 - Nospiediet v (uz leju) un atlasiet Personisks > Drošība un ierobežojumi un nospiediet OK (Labi). **4 -** Atlasiet Atvērt ierobežoto profilu un nospiediet OK (Labi).

**5 -** Ievadiet PIN kodu, izmantojot tālvadības pulti. **6 -** Nospiediet BACK (Atpakaļ), lai pārietu vienu soli atpakaļ, vai nospiediet **vai EXIT** (Iziet), lai aizvērtu izvēlni.

Varat redzēt, ja esat atvēris ierobežoto profilu, jo sākuma ekrānā parādās ikona. Ritiniet uz leju līdz  $\bigstar$  lestatījumi un ritiniet līdz galam pa labi.

### Aizvēršana

Lai aizvērtu ierobežoto profilu…

**1 -** Nospiediet HOME (Sākums), ritiniet uz leju līdz  $\bullet$  lestatījumi un ritiniet līdz galam pa labi.

**2 -** Atlasiet Ierobežots profils un nospiediet OK (Labi).

**3 -** Atlasiet Aizvērt ierobežoto profilu un nospiediet OK (Labi).

**4 -** Ievadiet PIN kodu. Televizors aizvērs ierobežoto profilu.

 $\overline{8.5}$ 

# Tastatūras ievades metodes

Ja apturat aplikāciju un atgriežaties sākuma izvēlnē, aplikācija patiesībā netiek apturēta. Aplikācija joprojām darbojas fonā, lai būtu pieejama, kad to atkal startēsiet. Lai nodrošinātu vienmērīgu darbību, lielākajai daļai aplikāciju jāsaglabā dati televizora kešatmiņā. Ieteicams pilnībā apturēt aplikāciju vai notīrīt konkrētas aplikācijas kešatmiņas datus, lai optimizētu kopējo aplikāciju veiktspēju un samazinātu Android TV atmiņas lietojumu. Tāpat ieteicams atinstalēt aplikācijas, kuras vairs neizmantojat.

Lai atvērtu lejupielādēto un sistēmas aplikāciju sarakstu…

1 - Nospiediet **;** atlasiet Visi iestatījumi un nospiediet OK (Labi).

**2 -** Atlasiet Android iestatījumi un nospiediet OK (Labi).

**3 -** Atlasiet Ierīce > Aplikācijas un nospiediet OK (Labi).

**4 -** Atlasiet aplikāciju un nospiediet OK (Labi). Ja aplikācija joprojām darbojas, varat to apturēt vai notīrīt kešatmiņas datus. Varat atinstalēt lejupielādētās aplikācijas.

5 - Nospiediet  $\leftarrow$  BACK (Atpakal), lai pārietu vienu soli atpakaļ, vai nospiediet **II EXIT** (Iziet), lai aizvērtu izvēlni.

Ja izmantojat USB cieto disku, lai glabātu aplikācijas, varat pārvietot aplikāciju no USB cietā diska uz TV atmiņu un otrādi.

### 8.6 Atmiņa

Varat redzēt, cik daudz vietas atmiņā - iekšējā TV atmiņā - jūs izmantojat aplikācijām, videoklipiem, mūzikai u.c. Varat redzēt, cik daudz brīvas vietas pieejams jaunu aplikāciju instalēšanai. Pārbaudiet atmiņu, ja aplikācijas sāk darboties lēni vai rodas problēmas.

Lai uzzināt, cik daudz atmiņas izmantojat…

1 - Nospiediet  $\bigstar$ , atlasiet Visi iestatījumi un nospiediet OK (Labi).

**2 -** Atlasiet Android iestatījumi un nospiediet OK (Labi).

**3 -** Atlasiet Ierīce > Atmiņa un atiestatīšana un nospiediet OK (Labi).

**4 -** Aplūkojiet televizora atmiņas lietojumu.

5 - Nospiediet  $\leftarrow$  BACK (Atpakaļ), lai pārietu vienu soli atpakaļ, vai nospiediet **EXIT** (Iziet), lai aizvērtu izvēlni.

### USB cietais disks

Ja pievienojat USB cieto disku, varat izmantot disku, lai palielinātu televizora atmiņu un glabātu vairāk

aplikāciju. Televizors vispirms mēģinās saglabāt jaunās aplikācijas USB cietajā diskā. Dažas aplikācijas nevar saglabāt USB cietajā diskā.

### **Subtitri**

Lai atlasītu subtitrus, ja pieejami.

# $\overline{9}$ Internets

### $\overline{91}$

# Interneta pārlūkošana

Varat pārlūkot internetu savā televizorā. Varat skatīt jebkuru interneta tīmekļa vietni, taču lielākā daļa nav paredzētas televizora ekrānam.

• Daži spraudņi (piemēram, lai skatītos lapas vai video) televizorā nav pieejami.

• Nevarat nosūtīt vai lejupielādēt failus.

• Interneta lapas tiek attēlotas pa vienai lapai pilnekrāna režīmā.

Lai startētu interneta pārlūkprogrammu…

1 - Nospiediet △ HOME (Sākums). **2 -** Ritiniet uz leju un atlasiet Aplikācijas > (iii) Internets un nospiediet OK (Labi). 3 - levadiet interneta adresi un atlasiet  $\checkmark$ , nospiediet OK (Labi). 4 - Lai aizvērtu internetu, nospiediet △ HOME (Sākums) vai EXIT (Iziet).

## 9.2 Interneta opcijas

Internetam ir pieejamas dažas papildu opcijas.

Lai atvērtu papildu opcijas…

1 - Atvērtā tīmekļa vietnē nospiediet + OPTIONS (Opcijas).

**2 -** Atlasiet vienu no vienumiem un nospiediet OK (Labi).

**3 -** Nospiediet (pa kreisi), ja nepieciešams, vairākkārt, lai aizvērtu izvēlni.

### Ievadiet adresi

Lai ievadītu jaunu interneta adresi.

### Rādīt izlasi

Lai skatītu lapas, ko atzīmējāt kā izlasi.

### Vēlreiz ielādēt lapu

Lai vēlreiz ielādētu interneta lapu.

### Tālummainīt lapu

Izmantojiet slīdjoslu, lai iestatītu tālummaiņas procentuālo vērtību.

### Informācija par drošību

Lai skatītu pašreizējās lapas drošības līmeni.

### Atzīmēt kā izlasi

Lai atzīmētu pašreizējo lapu kā izlasi.

# $\overline{10}$ TV izvēlne

### $10.1$

# Par TV izvēlni

Ja televizors nevar izveidot savienojumu ar internetu, varat izmantot TV izvēlni kā savu sākuma izvēlni.

TV izvēlnē būs pieejama katra televizora funkcija.

### $\overline{10.2}$

# TV izvēlnes atvēršana

Lai atvērtu TV izvēlni un atvērtu elementu…

1 - Nospiediet **, lai atvērtu TV izvēlni**.

**2 -** Atlasiet vienumu un nospiediet OK (Labi), lai to atvērtu vai startētu.

**3 -** Nospiediet BACK (Atpakaļ), lai aizvērtu TV izvēlni, neko nestartējot.

# 11 Avoti

### $\frac{1}{11.1}$

# Pārslēgšana uz ierīci

Avotu sarakstā varat pārslēgt uz jebkuru no pievienotajām ierīcēm. Varat pārslēgt uz uztvērēju, lai skatītos televīziju, atvērt pievienota USB zibatmiņas diska saturu vai skatīt ierakstus, kas veikti pievienotā USB cietajā diskā. Varat pārslēgt uz pievienotajām ierīcēm, lai skatītos pārraidi, digitālo uztvērēju vai Bluray disku atskaņotāju.

Lai pārslēgtu uz pievienotu ierīci …

1 - Nospiediet **SOURCES** (Avoti), lai atvērtu avotu izvēlni.

**2 -** Atlasiet vienu elementu avotu sarakstā un nospiediet OK (Labi). Televizorā būs redzama šīs ierīces pārraide vai saturs.

3 - Vēlreiz nospiediet **SOURCES** (Avoti), lai aizvērtu izvēlni.

### Atskaņošana/demonstrēšana ar vienu pieskārienu

Ja televizors ir gaidstāves režīmā, disku atskaņotāju varat ieslēgt ar televizora tālvadības pulti.

Lai ieslēgtu gan disku atskaņotāju, gan televizoru no gaidstāves režīma un uzreiz sākt diska atskaņošanu, televizora tālvadības pultī nospiediet

(Atskaņot). Ierīcei jābūt pievienotai, izmantojot HDMI vadu, un gan ierīcē, gan televizorā jābūt ieslēgtai funkcijai HDMI CEC.

# 11.2 TV ievades opcijas

Dažas TV ievades ierīces nodrošina īpašus iestatījumus.

Lai iestatītu opcijas noteiktai TV ievadei…

1 - Nospiediet **SOURCES** (Avoti).

**2 -** Sarakstā atlasiet TV ievadi un nospiediet OK (Labi).

**3 -** Nospiediet OPTIONS (Opcijas). Šeit varat iestatīt opcijas atlasītajai TV ievadei.

4 - Vēlreiz nospiediet **+ OPTIONS** (Opcijas), lai aizvērtu opciju izvēlni.

Iespējamās opcijas…

### Vadības pogas

Izmantojot šo opciju, varat kontrolēt pievienotu ierīci ar televizora tālvadības pulti. Ierīcei jābūt pievienotai, izmantojot HDMI vadu, un gan ierīcē, gan televizorā jābūt ieslēgtai funkcijai HDMI CEC.

### Ierīces informācija

Atveriet šo opciju, lai skatītu informāciju par pievienoto ierīci.

### $\overline{11.3}$

# Ierīces nosaukums un tips

Kad televizoram pievienojat jaunu ierīci un televizors nosaka ierīci, varat piešķirt ikonu, kas atbilst ierīces tipam. Ja pievienojat ierīci, izmantojot HDMI vadu un HDMI CEC, televizors automātiski nosaka ierīces tipu un piešķir attiecīgo ikonu.

Ierīces tips nosaka attēla un skaņas stilu, izšķirtspēju, noteiktus iestatījumus vai atrašanās vietu avotu izvēlnē. Jums nav jāuztraucas par perfektiem iestatījumiem.

### Pārdēvēt vai mainīt tipu

Vienmēr varat mainīt nosaukumu vai mainīt pievienotās ierīces tipu. Meklējiet + ikonu pa labi no ierīces nosaukuma izvēlnē Avoti. Dažiem TV ievades avotiem nevar mainīt nosaukumu.

Lai mainītu ierīces tipu…

- **1** Atlasiet ierīci avotu izvēlnē.
- 2 Nospiediet **+ OPTIONS (Opcijas)**.

**3 -** Nospiediet BACK (Atpakaļ), lai paslēptu ekrāntastatūru.

4 - Nospiediet  $\vee$  (uz leju), lai atrastu visus pieejamos ierīču tipus. Atlasiet vēlamo tipu un nospiediet OK (Labi).

**5 -** Ja vēlaties atiestatīt ierīces tipu uz sākotnējo savienotāja tipu, atlasiet Atiestatīt un nospiediet OK (Labi).

**6 -** Atlasiet Aizvērt un nospiediet OK (Labi), lai aizvērtu šo izvēlni.

Lai mainītu ierīces nosaukumu…

- **1** Atlasiet ierīci avotu izvēlnē.
- 2 Nospiediet + OPTIONS (Opcijas).

**3 -** Nospiediet BACK (Atpakaļ), lai paslēptu ekrāntastatūru.

**4 -** Izmantojiet tastatūru tālvadības pults aizmugurē, lai dzēstu pašreizējo nosaukumu, un ievadiet jaunu nosaukumu.

**5 -** Ja vēlaties atiestatīt ierīces nosaukumu uz sākotnējo savienotāja nosaukumu,

atlasiet Atiestatīt un nospiediet OK (Labi).

**6 -** Atlasiet Aizvērt un nospiediet OK (Labi), lai aizvērtu šo izvēlni.

# $\frac{11.4}{11.4}$ Dators

Ja pievienojat datoru, ieteicams piešķirt datora izmantotajam savienojumam pareizo ierīces veida nosaukumu avota izvēlnē. Ja pārslēdzat uz Dators avota izvēlnē, televizors automātiski tiek iestatīts uz perfektu datora iestatījumu.

Lai iestatītu perfektu televizora iestatījumu…

1 - Nospiediet  $\boldsymbol{\star}$ , atlasiet Visi iestatījumi un nospiediet OK (Labi).

2 - Atlasiet Attēls un nospiediet > (pa labi), lai atvērtu izvēlni.

**3 -** Atlasiet Uzlabots > Dators.

**4 -** Atlasiet Ieslēgts vai Izslēgts.

**5 -** Nospiediet (pa kreisi), ja nepieciešams, vairākkārt, lai aizvērtu izvēlni.

# $\overline{12}$ Iestatījumi

### $\overline{121}$

# Bieži lietotie iestatījumi

Bieži lietotie iestatījumi ir apvienoti izvēlnē Bieži lietotie iestatījumi.

Lai atvērtu izvēlni…

1 - Nospiediet **\*** 

**2 -** Atlasiet iestatījumu, ko vēlaties pielāgot, un nospiediet OK (Labi).

**3 -** Ja nevēlaties neko mainīt, nospiediet BACK (Atpakal).

# $\overline{122}$ Attēls

## Attēla stils

### Stila izvēle

Lai ērti pielāgotu attēlu, varat atlasīt iepriekš iestatītu attēla stilu.

1 - TV kanāla skatīšanās laikā nospiediet **\*** 

**2 -** Atlasiet Attēla stils un atlasiet vienu no stiliem sarakstā.

**3 -** Nospiediet (pa kreisi), ja nepieciešams, vairākkārt, lai aizvērtu izvēlni.

Pieejamie stili ir…

• Personīgi - attēla iestatījumi, ko veicāt pirmās iestatīšanas laikā.

• Dzīvīgs - ideāli piemēroti izmantošanai dienas apgaismojuma apstākļos

• Dabīgs - dabīga attēla iestatījumi

• Standarta - optimāls enerģijas patēriņš - rūpnīcas iestatījums

- Filma ideāli iestatījumi, lai skatītos filmas
- Foto ideāli iestatījumi, lai skatītos fotoattēlus
- Spēle ideāli iestatījumi, lai spēlētu spēles
- ISF diena ISF kalibrēšana
- ISF nakts ISF kalibrēšana

HDR satura stili...

- HDR Personisks
- HDR Spilgts
- HDR Dabisks
- HDR Standarts
- HDR Filma
- HDR Foto
- ISF Diena • ISF Nakts
- HDR Spēle

### Stila pielāgošana

Visi jūsu pielāgotie attēla iestatījumi, piemēram, krāsa vai kontrasts, tiek glabāti pašreiz atlasītajā attēla stilā. Tas sniedz iespēju pielāgot katru stilu.

Tikai stilā Personīgi varat saglabāt iestatījumus katram avotam izvēlnē Avoti.

### Stila atjaunošana

Kad attēla stils ir atlasīts, varat pielāgot jebkuru attēla iestatījumu sadaļā Visi iestatījumi > Attēls…

Izvēlētais stils saglabās jūsu veiktās izmaiņas. Ieteicams pielāgot attēla iestatījumus tikai stilā Personīgi. Attēla stilā Personīgi iespējams saglabāt iestatījumus katram avotam izvēlnē Avoti.

Lai atjaunotu stila sākotnējos iestatījumus…

1 - TV kanāla skatīšanās laikā nospiediet **\*** 

**2 -** Atlasiet Attēla stils un atlasiet attēla stilu, ko vēlaties atjaunot.

**3 -** Atlasiet Atjaunot stilu un nospiediet OK (Labi). Stils ir atjaunots.

**4 -** Nospiediet (pa kreisi), ja nepieciešams, vairākkārt, lai aizvērtu izvēlni.

### Mājas vai veikals

Ja attēla stils tiek pārslēgts uz Dzīvīgs ikreiz, kad ieslēdzat televizoru, kā televizora atrašanās vieta ir norādīts Veikals. Šis iestatījums ir paredzēts televizora demonstrēšanai veikalā.

Lai iestatītu televizoru lietošanai mājās…

1 - Nospiediet  $\bigtriangleup$ , atlasiet Visi iestatījumi un nospiediet OK (Labi).

2 - Atlasiet Vispārīgi iestatījumi un nospiediet > (pa labi), lai atvērtu izvēlni.

- **3** Atlasiet Atrašanās vieta > Sākums.
- **4** Nospiediet (pa kreisi), ja nepieciešams, vairākkārt, lai aizvērtu izvēlni.

### Attēla iestatījumi

### Krāsa

Ar iestatījumu Krāsa varat noregulēt attēla krāsu piesātinājumu.

Lai noregulētu krāsu…

1 - Nospiediet  $\bigotimes$ , atlasiet Visi iestatījumi un nospiediet OK (Labi).

2 - Atlasiet Attēls un nospiediet > (pa labi), lai atvērtu izvēlni.

- 3 Atlasiet Krāsa un nospiediet > (pa labi).
- 4 Spiediet bultiņas  $\bigwedge$  (uz augšu) vai  $\bigvee$  (uz leju), lai noregulētu vērtību.

**5 -** Nospiediet (pa kreisi), ja nepieciešams, vairākkārt, lai aizvērtu izvēlni.

#### Kontrasts

Izmantojot opciju Kontrasts, varat noregulēt attēla kontrastu.

Lai noregulētu kontrastu…

1 - Nospiediet  $\boldsymbol{\star}$ , atlasiet Visi iestatījumi un nospiediet OK (Labi).

2 - Atlasiet Attēls un nospiediet > (pa labi), lai atvērtu izvēlni.

3 - Atlasiet Kontrasts un nospiediet > (pa labi).

4 - Spiediet bultiņas  $\bigwedge$  (uz augšu) vai  $\bigvee$  (uz leju), lai noregulētu vērtību.

**5 -** Nospiediet (pa kreisi), ja nepieciešams, vairākkārt, lai aizvērtu izvēlni.

#### Asums

Izmantojot iestatījumu Asums, varat noregulēt attēla asuma līmeni precīzā detalizācijā.

Lai noregulētu asumu…

1 - Nospiediet  $\bullet$ , atlasiet Visi iestatījumi un nospiediet OK (Labi).

2 - Atlasiet Attēls un nospiediet > (pa labi), lai atvērtu izvēlni.

3 - Atlasiet Asums un nospiediet > (pa labi).

4 - Spiediet bultiņas ∧ (uz augšu) vai ∨ (uz leju), lai noregulētu vērtību.

**5 -** Nospiediet (pa kreisi), ja nepieciešams, vairākkārt, lai aizvērtu izvēlni.

#### Spilgtums

Izmantojot iestatījumu Spilgtums, varat iestatīt attēla signāla spilgtuma līmeni.

Lai noregulētu asumu…

1 - Nospiediet  $\clubsuit$ , atlasiet Visi iestatījumi un nospiediet OK (Labi).

2 - Atlasiet Attēls un nospiediet > (pa labi), lai atvērtu izvēlni.

3 - Atlasiet Spilgtums un nospiediet > (pa labi).

4 - Spiediet bultiņas  $\bigwedge$  (uz augšu) vai  $\bigvee$  (uz leju), lai noregulētu vērtību.

**5 -** Nospiediet (pa kreisi), ja nepieciešams, vairākkārt, lai aizvērtu izvēlni.

### Uzlaboti attēla iestatījumi

#### **Dators**

Ja pievienojat datoru, ieteicams piešķirt datora izmantotajam savienojumam pareizo ierīces veida nosaukumu avota izvēlnē. Ja pārslēdzat uz Dators avota izvēlnē, televizors automātiski tiek iestatīts uz perfektu datora iestatījumu.

Lai iestatītu perfektu televizora iestatījumu…

1 - Nospiediet **\*** atlasiet Visi iestatījumi un nospiediet OK (Labi).

2 - Atlasiet Attēls un nospiediet > (pa labi), lai atvērtu izvēlni.

- **3** Atlasiet Uzlabots > Dators.
- **4** Atlasiet Ieslēgts vai Izslēgts.

**5 -** Nospiediet (pa kreisi), ja nepieciešams, vairākkārt, lai aizvērtu izvēlni.

#### Krāsu iestatījumi

#### Krāsas pastiprināšana

Izmantojot opciju Krāsu pastiprināšana, varat uzlabot krāsu intensitāti un detaļas spilgtās krāsās.

Lai noregulētu līmeni…

1 - Nospiediet  $\bullet$ , atlasiet Visi iestatījumi un nospiediet OK (Labi).

2 - Atlasiet Attēls un nospiediet > (pa labi), lai atvērtu izvēlni.

**3 -** Atlasiet Uzlabots > Krāsa > Krāsas pastiprināšana.

**4**

**-** Atlasiet Maksimums, Vidēji, Minimums vai Izslēgts.

**5 -** Nospiediet (pa kreisi), ja nepieciešams, vairākkārt, lai aizvērtu izvēlni.

#### Krāsas temperatūra

Izmantojot iestatījumu Krāsas temperatūra, varat iestatīt attēlu uz iepriekš iestatītu krāsas temperatūru vai atlasīt Pielāgots, lai pats iestatītu temperatūras iestatījumu ar iestatījumu Pielāgota krāsas temperatūra. Iestatījumi Krāsas temperatūra un Pielāgota krāsas temperatūra ir paredzēti pieredzējušiem lietotājiem.

Lai atlasītu iestatījumu…

1 - Nospiediet  $\bigstar$ , atlasiet Visi iestatījumi un nospiediet OK (Labi).

2 - Atlasiet Attēls un nospiediet > (pa labi), lai atvērtu izvēlni.

**3 -** Atlasiet Uzlabots > Krāsa > Krāsas temperatūra.

**4 -** Atlasiet Normāla, Silta vai Vēsa. Vai arī atlasiet

Pielāgots, ja vēlaties patstāvīgi pielāgot krāsas temperatūru.

**5 -** Nospiediet (pa kreisi), ja nepieciešams, vairākkārt, lai aizvērtu izvēlni.

### Pielāgota krāsas temperatūra

Izmantojot iestatījumu Pielāgota krāsas temperatūra, varat pats iestatīt krāsas temperatūru. Lai iestatītu pielāgotu krāsas temperatūru, vispirms atlasiet Pielāgots iestatījumā Krāsas temperatūra, lai padarītu pieejamu pielāgotas krāsas temperatūras izvēlni. Pielāgota krāsas temperatūra ir pieredzējušiem lietotājiem paredzēts iestatījums.

Lai iestatītu pielāgotu krāsas temperatūru…

1 - Nospiediet  $\bigtriangleup$ , atlasiet Visi iestatījumi un nospiediet OK (Labi).

2 - Atlasiet Attēls un nospiediet > (pa labi), lai atvērtu izvēlni.

**3 -** Atlasiet Uzlabots > Krāsa > Pielāgota krāsas temperatūra.

4 - Spiediet bultinas  $\bigwedge$  (uz augšu) vai  $\bigvee$  (uz leju), lai noregulētu vērtību. WP ir baltais punkts, bet BL ir melnās krāsas līmenis. Šajā izvēlnē varat arī atlasīt vienu no iepriekšējiem iestatījumiem.

**5 -** Nospiediet (pa kreisi), ja nepieciešams, vairākkārt, lai aizvērtu izvēlni.

### Krāsu kontroles iestatījumi

### ISF krāsu kontrole

Izmantojot iestatījumu ISF krāsu kontrole, ISF speciālists var kalibrēt televizora krāsu atveidojumu. Krāsu kontrole ir ISF speciālistu iestatījums.

ISF® kalibrācija ļauj maksimāli efektīvi izmantot televizora displeju. Varat lūgt, lai ISF kalibrācijas speciālists ierastos jūsu mājās un iestatītu televizorā optimālus attēla iestatījumus. Speciālists var iestatīt ISF kalibrāciju arī funkcijai Ambilight. Vaicājiet izplatītājam par ISF kalibrāciju.

Kalibrācijas priekšrocības ir…

- labāka attēla skaidrība un asums
- labāka detalizācija gaišās un tumšās vietās
- piesātinātāka un tumšāka melnā krāsa
- tīrākas un kvalitatīvākas krāsas
- samazināts enerģijas patēriņš

ISF kalibrācijas speciālists saglabā un bloķē ISF iestatījumus kā 2 attēla stilus.

Kad ISF kalibrācija ir pabeigta, nospiediet  $\bigstar$ un atlasiet Attēla stils un pēc tam ISF diena vai ISF nakts. Atlasiet ISF diena, lai skatītos televizoru spilgtā gaismā, vai ISF nakts, lai skatītos tumsā.

### Nokrāsa

Lai noregulētu nokrāsas vērtību…

1 - Nospiediet **;** atlasiet Visi iestatījumi un nospiediet OK (Labi).

2 - Atlasiet Attēls un nospiediet > (pa labi), lai atvērtu izvēlni.

- **3** Atlasiet Uzlabots > Krāsa > Krāsu kontrole.
- 4 Atlasiet Hue un nospiediet > (pa labi).

5 - Spiediet bultinas **^** (uz augšu) vai  $\checkmark$  (uz leju), lai noregulētu vērtību.

**6 -** Nospiediet (pa kreisi), ja nepieciešams, vairākkārt, lai aizvērtu izvēlni.

### Piesātinājums

Lai noregulētu piesātinājuma vērtību…

1 - Nospiediet  $\bigstar$ , atlasiet Visi iestatījumi un nospiediet OK (Labi).

2 - Atlasiet Attēls un nospiediet > (pa labi), lai atvērtu izvēlni.

**3 -** Atlasiet Uzlabots > Krāsa > Krāsu kontrole.

4 - Atlasiet Piesātinājums un nospiediet > (pa labi).

5 - Spiediet bultinas **^** (uz augšu) vai  $\checkmark$  (uz leju), lai noregulētu vērtību.

**6 -** Nospiediet (pa kreisi), ja nepieciešams, vairākkārt, lai aizvērtu izvēlni.

### Atiestatīt visu

Izmantojot Atiestatīt visu, varat atiestatīti visas vērtības uz noklusējumu.

Lai atiestatītu visas vērtības izvēlnē Krāsu kontrole…

1 - Nospiediet  $\bigstar$ , atlasiet Visi iestatījumi un nospiediet OK (Labi).

2 - Atlasiet Attēls un nospiediet > (pa labi), lai atvērtu izvēlni.

- **3** Atlasiet Uzlabots > Krāsa > Krāsu kontrole.
- **4** Atlasiet Atiestatīt visu.

**5 -** Nospiediet (pa kreisi), ja nepieciešams, vairākkārt, lai aizvērtu izvēlni.

### Tikai ISF RGB režīms

Tikai RGB režīms ir ISF ekspertu iestatījums, lai pārslēgtu RGB krāsas. Lai noregulētu vērtības tikai RGB režīma izvēlnē, vispirms iestatiet ISF diena vai ISF nakts attēla stila izvēlnē.

Lai noregulētu iestatījuma Tikai RGB režīms vērtību…

1 - Nospiediet  $\bigotimes$ , atlasiet Visi iestatījumi un nospiediet OK (Labi).

2 - Atlasiet Attēls un nospiediet > (pa labi), lai atvērtu izvēlni.

**3 -** Atlasiet Uzlabots > Krāsa > Tikai RGB režīms.

**4 -** Atlasiet Sarkana, Zaļa, Zila vai Izslēgts, lai izslēgtu RGB režīmu.

**5 -** Nospiediet (pa kreisi), ja nepieciešams, vairākkārt, lai aizvērtu izvēlni.

#### Kontrasta iestatījumi

#### Kontrasta režīmi

Izmantojot opciju Kontrasta režīms, varat iestatīt līmeni, kuru sasniedzot, var samazināt elektroenerģijas patēriņu, mazinot ekrāna spilgtumu. Izvēlieties optimālu elektroenerģijas patēriņu vai optimālu attēla piesātinājumu.

Lai noregulētu līmeni…

1 - Nospiediet  $\bigstar$ , atlasiet Visi iestatījumi un nospiediet OK (Labi).

2 - Atlasiet Attēls un nospiediet > (pa labi), lai atvērtu izvēlni.

**3 -** Atlasiet Uzlabots > Kontrasts > Kontrasta režīms.

**4 -** Atlasiet Standarts, Labāk.strāv. avots, Labākais attēls vai Izslēgts.

**5 -** Nospiediet (pa kreisi), ja nepieciešams, vairākkārt, lai aizvērtu izvēlni.

### Dinamiskais kontrasts

Izmantojot opciju Dinamiskais kontrasts, varat iestatīt līmeni, kuru sasniedzot, televizors automātiski uzlabo detaļas attēla tumšajās, vidēji apgaismotajās un gaišajās daļās.

Lai noregulētu līmeni…

1 - Nospiediet **&** atlasiet Visi iestatījumi un nospiediet OK (Labi).

2 - Atlasiet Attēls un nospiediet > (pa labi), lai atvērtu izvēlni.

**3 -** Atlasiet Uzlabots > Kontrasts > Dinamiskais kontrasts.

**4**

**-** Atlasiet Maksimums, Vidēji, Minimums vai Izslēgts.

**5 -** Nospiediet (pa kreisi), ja nepieciešams, vairākkārt, lai aizvērtu izvēlni.

### Video kontrasts

Izmantojot iestatījumu Video kontrasts, varat samazināt video kontrasta diapazonu.

Lai noregulētu līmeni…

1 - Nospiediet  $\bigstar$ , atlasiet Visi iestatījumi un nospiediet OK (Labi).

2 - Atlasiet Attēls un nospiediet > (pa labi), lai

atvērtu izvēlni.

**3 -** Atlasiet Uzlabots > Kontrasts > Video kontrasts.

4 - Spiediet bultiņas  $\bigwedge$  (uz augšu) vai  $\bigvee$  (uz leju), lai noregulētu vērtību.

**5 -** Nospiediet (pa kreisi), ja nepieciešams,

vairākkārt, lai aizvērtu izvēlni.

#### Kontrasts, gamma

Izmantojot opciju Gamma, varat iestatīt nelineāru iestatījumu attēla spilgtumam un kontrastam. Gamma ir iestatījums, kas paredzēts pieredzējušiem lietotājiem.

Lai noregulētu līmeni…

1 - Nospiediet  $\bigtriangleup$ , atlasiet Visi iestatījumi un nospiediet OK (Labi).

2 - Atlasiet Attēls un nospiediet > (pa labi), lai atvērtu izvēlni.

**3 -** Atlasiet Uzlabots > Kontrasts > Gamma.

4 - Spiediet bultinas  $\bigwedge$  (uz augšu) vai  $\bigvee$  (uz leju), lai noregulētu vērtību.

**5 -** Nospiediet (pa kreisi), ja nepieciešams, vairākkārt, lai aizvērtu izvēlni.

### Asuma iestatījumi

#### Ultra Resolution

Izmantojot opciju Ultra Resolution, varat ieslēgt augstu asuma līmeni līniju malām un kontūrām.

Lai ieslēgtu vai izslēgtu…

1 - Nospiediet  $\boldsymbol{\star}$ , atlasiet Visi iestatījumi un nospiediet OK (Labi).

2 - Atlasiet Attēls un nospiediet > (pa labi), lai atvērtu izvēlni.

- **3** Atlasiet Uzlabots > Asums > Ultra Resolution.
- **4** Atlasiet Ieslēgts vai Izslēgts.

**5 -** Nospiediet (pa kreisi), ja nepieciešams, vairākkārt, lai aizvērtu izvēlni.

#### Trokšņu mazināšana

Izmantojot opciju Trokšņu mazināšana, varat atfiltrēt un samazināt attēla trokšņu līmeni.

Lai pielāgotu trokšņu mazināšanu...

1 - Nospiediet  $\boldsymbol{\star}$ , atlasiet Visi iestatījumi un nospiediet OK (Labi). 2 - Atlasiet Attēls un nospiediet > (pa labi), lai atvērtu izvēlni. **3 -** Atlasiet Uzlabots > Asums > Trokšņu

mazināšana. **4**

**-** Atlasiet Maksimums, Vidēji, Minimums

### vai Izslēgts.

**5 -** Nospiediet (pa kreisi), ja nepieciešams, vairākkārt, lai aizvērtu izvēlni.

### MPEG defektu samazināšana

Izmantojot opciju MPEG defektu samazināšana, varat izlīdzināt attēlā esošās digitālās pārejas. MPEG defekti parasti redzami attēlos kā nelieli kvadrātiņi vai deformētas malas.

Lai samazinātu MPEG defektus…

1 - Nospiediet  $\boldsymbol{\star}$ , atlasiet Visi iestatījumi un nospiediet OK (Labi).

2 - Atlasiet Attēls un nospiediet > (pa labi), lai atvērtu izvēlni.

**3 -** Atlasiet Uzlabots > Asums > MPEG defektu samazināšana.

**4**

**-** Atlasiet Maksimums, Vidēji, Minimums vai Izslēgts.

**5 -** Nospiediet (pa kreisi), ja nepieciešams, vairākkārt, lai aizvērtu izvēlni.

#### Kustības iestatījumi

#### Natural Motion

Izmantojot opciju Natural Motion, varat samazināt kustību vibrāciju, kas redzama filmās televizorā. Natural Motion padara kustību vienmērīgu un plūstošu.

Lai noregulētu kustību vibrāciju…

1 - Nospiediet  $\boldsymbol{\times}$ , atlasiet Visi iestatījumi un nospiediet OK (Labi).

2 - Atlasiet Attēls un nospiediet > (pa labi), lai atvērtu izvēlni.

**3 -** Atlasiet Uzlabots > Kustība > Natural Motion. **4**

**-** Atlasiet Maksimums, Vidēji, Minimums vai Izslēgts.

**5 -** Nospiediet (pa kreisi), ja nepieciešams, vairākkārt, lai aizvērtu izvēlni.

### Attēla formāts

#### Pamata

Ja attēls neaizpilda visu ekrānu un attēla augšpusē, apakšā vai sānos redzamas melnas malas, varat pielāgot attēlu, lai tas pilnībā ietilptu ekrānā.

Lai atlasītu vienu no pamata iestatījumiem ekrāna aizpildīšanai…

1 - TV kanāla skatīšanās laikā nospiediet **1** (ja pieejams tālvadības pultī) vai nospiediet  $\bullet$ .

### **2 -** Atlasiet Attēla formāts > Aizpildīt

ekrānu, Ietilpināt ekrānā vai Platekrāns.

**3 -** Nospiediet (pa kreisi), ja nepieciešams, vairākkārt, lai aizvērtu izvēlni.

• Aizpildīt ekrānu - automātiski palielina attēlu, lai aizpildītu ekrānu. Attēla kropļojums ir minimāls, subtitri ir redzami. Nav piemērots, ja ievades signāla avots ir dators. Dažu īpašo attēla formātu gadījumā joprojām var būt redzamas melnas malas.

• Ietilpināt ekrānā - automātiski palielina attēlu, lai bez attēla kropļojuma maksimāli aizpildītu ekrānu. Var būt redzamas melnas malas. Nav piemērots, ja ievades signāla avots ir dators.

• Platekrāns – automātiski tālummaina attēlu uz platekrānu.

#### Uzlabots

Ja ar diviem pamata iestatījumiem nepietiek, lai formatēto vēlamo attēlu, varat izmantot detalizētus iestatījumus. Izmantojot detalizētos iestatījumus, varat manuāli formatēt attēlu ekrānā.

Varat tālummainīt, izstiept un pārbīdīt attēlu, līdz redzat vēlamo, piem., trūkstošus subtitrus vai teksta reklāmkarogus. Ja formatējat attēlu noteiktam avotam – piemēram, pievienotai spēļu konsolei, – varat atkal izmantot šo iestatījumu nākamajā spēļu konsoles lietošanas laikā. Televizors saglabā pēdējo iestatījumu katram savienojumam.

Lai manuāli formatētu attēlu…

**1 -** TV kanāla skatīšanās laikā nospiediet (ja pieejams tālvadības pultī) vai nospiediet  $\bullet$ .

- **2** Atlasiet Uzlabots un nospiediet OK (Labi).
- **3** Izmantojiet Mainīt, Tālumm., Izstiept vai Oriģināls, lai noregulētu attēlu.

**4 -** Vai arī atlasiet Pēdējais iestatījums un nospiediet OK (Labi), lai pārslēgtu uz iepriekš saglabātu formātu.

**5 -** Vai atlasiet Atsaukt, lai atgrieztu attēla iestatījumus, kas bija spēkā, kad atvērāt sadaļu Attēla formāts.

• Mainīt – noklikšķiniet uz bultiņām, lai pārbīdītu attēlu. Varat pārbīdīt attēlu tikai tad, ja tas ir pietuvināts.

• Tālumm. – noklikšķiniet uz bultiņām, lai tuvinātu.

• Izstiept – noklikšķiniet uz bultiņām, lai izstieptu attēlu vertikāli vai horizontāli.

• Atsaukt – noklikšķiniet, lai atgrieztu sākotnējo attēla formātu.

• Oriģināls – parāda ienākošā attēla sākotnējo formātu. Šis ir 1:1 pikselis pret pikseli formāts. Ideāls režīms, ja ievades signāla avots ir HD vai dators.

# Ātrais attēla iestatījums

Sākotnējās iestatīšanas laikā dažus attēla iestatījumus veicāt ar vienkāršām darbībām. Varat atkārtot šīs darbības ar ātro attēla iestatījumu. Lai veiktu šīs darbības, pārbaudiet, vai televizoru var noskaņot uz TV kanālu vai skatīties tajā pārraidi no pievienotas ierīces.

Lai iestatītu attēlu, veicot dažas vienkāršas darbības…

### 1 - Nospiediet  $\bullet$ , atlasiet Visi iestatījumi un

nospiediet OK (Labi).

2 - Atlasiet Attēls un nospiediet > (pa labi), lai atvērtu izvēlni.

**3 -** Atlasiet Ātrais attēla iestatījums.

**4 -** Atlasiet Sākt. Izmantojiet navigācijas taustiņus, lai atlasītu savu izvēli.

**5 -** Beigās atlasiet Pabeigt.

**6 -** Nospiediet (pa kreisi), ja nepieciešams, vairākkārt, lai aizvērtu izvēlni.

# 12.3 Skaņa

### Skanas stils

### Stila izvēle

Lai ērti pielāgotu skaņu, varat atlasīt iepriekš iestatītus iestatījumus, izmantojot opciju Skaņas stils.

1 - TV kanāla skatīšanās laikā nospiediet **3**.

2 - Atlasiet Skana un nospiediet > (pa labi), lai atvērtu izvēlni.

**3 -** Atlasiet Skaņas stils un atlasiet vienu no stiliem sarakstā.

**4 -** Nospiediet (pa kreisi), ja nepieciešams, vairākkārt, lai aizvērtu izvēlni.

Pieejamie stili ir…

• Personīgi - skaņas iestatījumi, ko veicāt pirmās iestatīšanas laikā.

• Oriģināls - visneitrālākais skaņas iestatījums

- Filma ideāli iestatījumi, lai skatītos filmas
- Mūzika lieliski piemērots mūzikas klausīšanai

• Spēle - ideāli iestatījumi, lai spēlētu spēles

• Ziņas - ideāli cilvēka balsij piemēroti iestatījumi

### Stila atjaunošana

Kad attēla stils ir atlasīts, varat pielāgot jebkuru attēla iestatījumu sadaļā Uzstādīšana > Skaņa…

Izvēlētais stils saglabās jūsu veiktās izmaiņas. Ieteicams pielāgot skaņas iestatījumus tikai stilā Personīgi. Skaņas stilā Personīgi iespējams saglabāt iestatījumus katram avotam izvēlnē Avoti.

Lai atjaunotu stila sākotnējos iestatījumus…

1 - TV kanāla skatīšanās laikā nospiediet **\***.

2 - Atlasiet Skana un nospiediet > (pa labi), lai atvērtu izvēlni.

**3 -** Atlasiet Skaņas stils un atlasiet skaņas stilu, ko vēlaties atjaunot.

**4 -** Atlasiet Atjaunot stilu. Stils ir atjaunots.

**5 -** Nospiediet (pa kreisi), ja nepieciešams, vairākkārt, lai aizvērtu izvēlni.

### Skaņas iestatījumi

### Bass

Izmantojot iestatījumu Bass, varat noregulēt skaņas zemo tonu līmeni.

Lai noregulētu līmeni…

1 - Nospiediet **;** atlasiet Visi iestatījumi un nospiediet OK (Labi).

2 - Atlasiet Skaņa un nospiediet > (pa labi), lai atvērtu izvēlni.

3 - Atlasiet Bass un nospiediet > (pa labi).

4 - Spiediet bultinas  $\bigwedge$  (uz augšu) vai  $\bigvee$  (uz leju), lai noregulētu vērtību.

**5 -** Nospiediet (pa kreisi), ja nepieciešams, vairākkārt, lai aizvērtu izvēlni.

### Spalgums

Izmantojot iestatījumu Augstākās frekvences, varat noregulēt skaņas augsto toņu līmeni.

Lai noregulētu līmeni…

1 - Nospiediet  $\boldsymbol{\star}$ , atlasiet Visi iestatījumi un nospiediet OK (Labi).

2 - Atlasiet Skaņa un nospiediet > (pa labi), lai atvērtu izvēlni.

**3 -** Atlasiet Augstākās frekvences un

nospiediet  $\sum$  (pa labi).

4 - Spiediet bultiņas  $\bigwedge$  (uz augšu) vai  $\bigvee$  (uz leju), lai noregulētu vērtību.

**5 -** Nospiediet (pa kreisi), ja nepieciešams, vairākkārt, lai aizvērtu izvēlni.

### Austiņu skaļums

Izmantojot iestatījumu Austiņu skaļums, varat atsevišķi iestatīt pievienotu austiņu skaļumu.

Lai noregulētu skaļumu…

1 - Nospiediet  $\bigotimes$ , atlasiet Visi iestatījumi un nospiediet OK (Labi).

2 - Atlasiet Skaņa un nospiediet > (pa labi), lai atvērtu izvēlni.

**3 -** Atlasiet Austiņu skaļums.

4 - Spiediet bultiņas  $\bigwedge$  (uz augšu) vai  $\bigvee$  (uz leju), lai noregulētu vērtību.

**5 -** Nospiediet (pa kreisi), ja nepieciešams, vairākkārt, lai aizvērtu izvēlni.

#### Basu skaļruņa skaļums

Ja pievienojat bezvadu Bluetooth basu skaļruni, varat mazliet palielināt vai samazināt basu skaļruņa skaļumu.

Lai mazliet noregulētu skaļumu…

1 - Nospiediet  $\boldsymbol{\star}$ , atlasiet Visi iestatījumi un nospiediet OK (Labi).

2 - Atlasiet Skaņa un nospiediet > (pa labi), lai atvērtu izvēlni.

**3 -** Atlasiet Basu skaļr. skaļums.

4 - Spiediet bultiņas **^** (uz augšu) vai  $\checkmark$  (uz leju), lai ieregulētu vērtību.

**5 -** Nospiediet (pa kreisi), ja nepieciešams, vairākkārt, lai aizvērtu izvēlni.

#### Telpisks režīms

Izmantojot iestatījumu Telpisks režīms, varat iestatīt televizora skaļruņu skaņas efektu.

Lai iestatītu telpiskā skanējuma režīmu…

1 - Nospiediet  $\clubsuit$ , atlasiet Visi iestatījumi un nospiediet OK (Labi).

2 - Atlasiet Skana un nospiediet > (pa labi), lai atvērtu izvēlni.

- **3** Atlasiet Telpisks režīms.
- **4** Atlasiet Stereo vai Incredible surround.

**5 -** Nospiediet (pa kreisi), ja nepieciešams,

vairākkārt, lai aizvērtu izvēlni.

#### Televizora novietojums

Veicot sākotnējo uzstādīšanu, šis iestatījums tika iestatīts kā Uz TV statīva vai Pie sienas. Ja kopš tā laika televizora novietojums ir mainīts, attiecīgi pielāgojiet šo iestatījumu, lai nodrošinātu optimālu skanu

1 - Nospiediet  $\bigstar$ , atlasiet Visi iestatījumi un nospiediet OK (Labi).

2 - Atlasiet Skaņa un nospiediet > (pa labi), lai atvērtu izvēlni.

- **3** Atlasiet Televizora novietojums.
- **4** Atlasiet Uz TV statīva vai Pie sienas.

**5 -** Nospiediet (pa kreisi), ja nepieciešams, vairākkārt, lai aizvērtu izvēlni.

### Uzlaboti skaņas iestatījumi

#### Autom. skaļuma izlīdzināšana

Izmantojot opciju Autom. skaļuma izlīdzināšana, varat iestatīt televizoru automātiski izlīdzināt skaļuma atšķirības. Parasti tas notiek, kad sākas reklāmas vai tiek pārslēgti kanāli.

Lai ieslēgtu vai izslēgtu…

1 - Nospiediet  $\bullet$ , atlasiet Visi iestatījumi un nospiediet OK (Labi).

2 - Atlasiet Skaņa un nospiediet > (pa labi), lai atvērtu izvēlni.

3 - Atlasiet Detalizēti un nospiediet > (pa labi), lai atvērtu izvēlni.

**4 -** Atlasiet Autom. skaļuma izlīdzināšana un nospiediet > (pa labi), lai atvērtu izvēlni.

**5 -** Atlasiet Ieslēgts vai Izslēgts.

**6 -** Nospiediet (pa kreisi), ja nepieciešams, vairākkārt, lai aizvērtu izvēlni.

#### Clear Sound

Izmantojot opciju Clear Sound, varat uzlabot runas skaņu. Ideāli piemērota ziņu programmām. Varat ieslēgt vai izslēgt runas uzlabošanu.

Lai ieslēgtu vai izslēgtu…

1 - Nospiediet  $\bigstar$ , atlasiet Visi iestatījumi un nospiediet OK (Labi).

2 - Atlasiet Skaņa un nospiediet > (pa labi), lai atvērtu izvēlni.

- **3** Atlasiet Uzlabots > Clear Sound.
- **4** Atlasiet Ieslēgts vai Izslēgts.
- **5** Nospiediet (pa kreisi), ja nepieciešams, vairākkārt, lai aizvērtu izvēlni.

### Audio izvades formāts

Ja jums ir mājas kinozāles sistēma (HTS) ar daudzkanālu skaņas apstrādes iespējām, piemēram, Dolby Digital, DTS® vai līdzīgi, iestatiet audiosignāla izvades formātu kā Daudzkanālu. Izmantojot daudzkanālu iestatījumu, televizors var nosūtīt saspiestu daudzkanālu skaņas signālu no televīzijas kanāla vai pie mājas kinozāles sistēmas pievienota atskaņotāja. Ja jūsu mājas kinozāles sistēmai nav daudzkanālu skaņas apstrādes iespēju, atlasiet Stereo.

Lai iestatītu audio izvades formātu…

1 - Nospiediet **;** atlasiet Visi iestatījumi un nospiediet OK (Labi).

2 - Atlasiet Skaņa un nospiediet > (pa labi), lai atvērtu izvēlni.

- **3** Atlasiet Uzlabots > Audio izvades formāts.
- **4** Atlasiet Daudzkanālu vai Stereo.

**5 -** Nospiediet (pa kreisi), ja nepieciešams, vairākkārt, lai aizvērtu izvēlni.

### Audio izvades izlīdzināšana

Izmantojiet audio izvades izlīdzināšanas iestatījumu, lai izlīdzinātu televizora un mājas kinozāles sistēmas skaļuma līmeni, kad pārslēdzat skaņu no vienas ierīces uz otru. Atšķirības skaļumā var radīt atšķirīgas skaņas apstrādes sistēmas.

Lai izlīdzinātu skaļuma atšķirības…

1 - Nospiediet  $\boldsymbol{\star}$ , atlasiet Visi iestatījumi un nospiediet OK (Labi).

2 - Atlasiet Skaņa un nospiediet > (pa labi), lai atvērtu izvēlni.

**3 -** Atlasiet Uzlabots > Audio izvades izlīdzināšana. **4 -** Ja skaļuma atšķirība ir liela, atlasiet Vairāk. Ja skaļuma atšķirība ir neliela, atlasiet Mazāk.

**5 -** Nospiediet (pa kreisi), ja nepieciešams, vairākkārt, lai aizvērtu izvēlni.

Audio izvades izlīdzināšana ietekmē gan optiskās audio izvades, gan HDMI ARC skaņas signālus.

### Audiosignāla izvades aizkave

Ja savā mājas kinozāles sistēmā iestatāt audio sinhronizācijas aizkavi, lai sinhronizētu skaņu ar attēlu, televizorā jāizslēdz audio izvades aizkave.

Lai izslēgtu audiosignāla izvades aizkavi…

1 - Nospiediet  $\bigotimes$ , atlasiet Visi iestatījumi un nospiediet OK (Labi).

2 - Atlasiet Skaņa un nospiediet > (pa labi), lai atvērtu izvēlni.

**3 -** Atlasiet Uzlabots > Audiosignāla izvades aizkave.

**4 -** Atlasiet Izslēgts.

**5 -** Nospiediet (pa kreisi), ja nepieciešams, vairākkārt, lai aizvērtu izvēlni.

### Audiosignāla izvades nobīde

Ja nevarat iestatīt aizkavi mājas kino sistēmā, varat to iestatīt televizorā, izmantojot skaņas izvades nobīdi.

Lai sinhronizētu televizora skanu...

1 - Nospiediet  $\bullet$ , atlasiet Visi iestatījumi un nospiediet OK (Labi).

2 - Atlasiet Skaņa un nospiediet > (pa labi), lai atvērtu izvēlni.

**3 -** Atlasiet Uzlabots > Audiosignāla izvades nobīde.

**4 -** Izmantojiet slīdjoslu, lai iestatītu skaņas nobīdi.

**5 -** Nospiediet (pa kreisi), ja nepieciešams, vairākkārt, lai aizvērtu izvēlni.

### Skaļruņi

### Skaļruņu izvēle

Šajā izvēlnē televizora skaļruņus var ieslēgt un izslēgt. Ja pievienojat mājas kinozāles sistēmu vai bezvadu Bluetooth skaļruni, varat atlasīt, kura ierīce atskaņos televizora skaņu. Šajā sarakstā ir norādītas visas pieejamās skaļruņu sistēmas.

Ja audio ierīcei (piem., mājas kinozāles sistēmai) lietojat HDMI CEC savienojumu, varat atlasīt EasyLink autom. start. Televizors ieslēgs audio ierīci, nosūtīs televizora skaņas signālu uz ierīci un izslēgs televizora skalrunus.

Lai iestatītu TV skalrunus...

1 - Nospiediet  $\clubsuit$ , atlasiet Visi iestatījumi un nospiediet OK (Labi).

2 - Atlasiet Skaņa un nospiediet > (pa labi), lai atvērtu izvēlni.

3 - Atlasiet Detalizēti un nospiediet > (pa labi), lai atvērtu izvēlni.

4 - Atlasiet Skaļruņi un nospiediet > (pa labi), lai atvērtu izvēlni.

**5 -** Atlasiet Ieslēgts, Izslēgts vai EasyLink autom. sākšana.

**6 -** Nospiediet (pa kreisi), ja nepieciešams, vairākkārt, lai aizvērtu izvēlni.

### 12.4

# Ambilight iestatījumi

### Ambilight stils

Lai iegūtu papildinformāciju, sadaļā Palīdzība atlasiet Atslēgvārdi un atrodiet Ambilight stils.

### Ambilight iestatījumi

### Ambilight spilgtums

Izmantojot iestatījumu Ambilight spilgtums, varat iestatīt Ambilight spilgtuma līmeni.

Lai noregulētu līmeni…

1 - Nospiediet  $\bigotimes$ , atlasiet Visi iestatījumi un nospiediet OK (Labi). 2 - Atlasiet Ambilight un nospiediet > (pa labi), lai atvērtu izvēlni.

**3 -** Atlasiet Spilgtums.

4 - Spiediet bultiņas  $\bigwedge$  (uz augšu) vai  $\bigvee$  (uz leju), lai noregulētu vērtību.

**5 -** Nospiediet (pa kreisi), ja nepieciešams, vairākkārt, lai aizvērtu izvēlni.

### Ambilight piesātinājums

Izmantojot iestatījumu Ambilight piesātinājums, varat iestatīt Ambilight krāsas piesātinājuma līmeni.

Lai noregulētu līmeni…

1 - Nospiediet  $\bigotimes$ , atlasiet Visi iestatījumi un nospiediet OK (Labi).

2 - Atlasiet Ambilight un nospiediet > (pa labi), lai atvērtu izvēlni.

**3 -** Atlasiet Piesātinājums.

4 - Spiediet bultiņas  $\bigwedge$  (uz augšu) vai  $\bigvee$  (uz leju), lai noregulētu vērtību.

**5 -** Nospiediet (pa kreisi), ja nepieciešams,

vairākkārt, lai aizvērtu izvēlni.

### Detalizēti Ambilight iestatījumi

### Sienas krāsa

Izmantojot iestatījumu Sienas krāsa, varat neitralizēt krāsotas sienas efektu uz Ambilight krāsām. Atlasiet aiz televizora esošās sienas krāsu, un televizors pielāgos Ambilight krāsas atbilstoši apstākļiem.

Lai atlasītu sienas krāsu . . .

1 - Nospiediet  $\bigstar$ , atlasiet Visi iestatījumi un nospiediet OK (Labi).

2 - Atlasiet Ambilight un nospiediet > (pa labi), lai atvērtu izvēlni.

**3 -** Atlasiet Uzlabots > Sienas krāsa.

**4 -** Krāsu paletē noklikšķiniet uz krāsas, kas atbilst sienas krāsai aiz televizora.

**5 -** Nospiediet (pa kreisi), ja nepieciešams, vairākkārt, lai aizvērtu izvēlni.

### Televizora izslēgšana

Izmantojot iestatījumu Televizora izslēgšana, varat iestatīt, lai Ambilight tiktu izslēgta uzreiz vai nodzistu pakāpeniski pēc televizora izslēgšanas. Pakāpeniska nodzišana dod jums laiku ieslēgt telpas apgaismojumu.

Lai izvēlētos, kā Ambilight tiek izslēgts…

1 - Nospiediet  $\bigotimes$ , atlasiet Visi iestatījumi un nospiediet OK (Labi).

2 - Atlasiet Ambilight un nospiediet > (pa labi), lai atvērtu izvēlni.

**3 -** Atlasiet Uzlabots > Televizora izslēgšana.

**4 -** Atlasiet Pilnīga izgaišana vai Nekavējoties izslēgt.

**5 -** Nospiediet (pa kreisi), ja nepieciešams, vairākkārt, lai aizvērtu izvēlni.

#### ISF noskaņošana

Kad televizoru kalibrē ISF speciālists, iespējams kalibrēt statisku Ambilight krāsu. Varat atlasīt jebkuru krāsu, ko vēlaties kalibrēt. Kad ISF kalibrēšana ir pabeigta, varat atlasīt statisku ISF krāsu.

Lai atlasītu ISF statisku krāsu…

Nospiediet (n) (Ambilight) un atlasiet ISF, un nospiediet OK (Labi).

Lai pielāgotu ISF noskaņošanu…

1 - Nospiediet  $\boldsymbol{\star}$ , atlasiet Visi iestatījumi un nospiediet OK (Labi).

2 - Atlasiet Ambilight un nospiediet > (pa labi), lai atvērtu izvēlni.

**3 -** Atlasiet Uzlabots > ISF noskaņošana.

**4 -** Nospiediet (pa kreisi), ja nepieciešams, vairākkārt, lai aizvērtu izvēlni.

Lai atiestatītu ISF noskanošanu...

1 - Nospiediet **&** atlasiet Visi iestatījumi un nospiediet OK (Labi).

2 - Atlasiet Ambilight un nospiediet > (pa labi), lai atvērtu izvēlni.

**3 -** Atlasiet Uzlabots > Atiestatīt ISF iestatījumus.

**4 -** Nospiediet (pa kreisi), ja nepieciešams, vairākkārt, lai aizvērtu izvēlni.

### Ambilight + hue

### Konfigurēšana

#### 1. darbība – tīkls

Šajā pirmajā darbībā televizors tiks sagatavots Philips hue Bridge atrašanai. Televizoram un Philips hue Bridge jāatrodas vienā un tajā pašā tīklā.

Uzstādīšana...

**1 -** Pievienojiet Philips Hue tiltu strāvas padeves kontaktligzdai.

**2 -** Pievienojiet Philips Hue tiltu maršrutētājam, ko lietojat televizoram – savienošanai izmantojiet Ethernet kabeli.

**3 -** Ieslēdziet hue spuldzes.

Lai sāktu konfigurēšanu…

1 - Nospiediet **;** atlasiet Visi iestatījumi un nospiediet OK (Labi).

- **2** Atlasiet Ambilight > Ambilight+hue.
- **3** Atlasiet Konfigurēt.

**4 -** Atlasiet Sākt un nospiediet OK (Labi). Televizors meklēs Philips Hue tiltu. Ja televizors vēl nav pievienots jūsu tīklam, tas vispirms sāks tīkla uzstādīšanu. Ja sarakstā parādās Philips Hue tilts …

pārejiet pie 2. darbības – Hue tilts.

Lai iegūtu papildinformāciju par televizora pievienošanu mājas tīklam, sadaļā Palīdzība atlasiet Atslēgvārdi un atrodiet Tīkls, bezvadu.

### 2. darbība – Hue tilts

Veicot nākamo darbību, televizors tiks savienots ar Philips hue Bridge.

Televizoru var savienot tikai ar vienu hue Bridge.

Lai savienotu hue Bridge…

**1 -** Kad televizors ir savienots ar mājas tīklu, būs redzami pieejamie hue Bridge. Ja televizors hue Bridge vēl nav atradis, varat atlasīt Skenēt vēlreiz un nospiest OK (Labi).

Ja televizors atrada vienīgo hue Bridge, kas jums ir, atlasiet hue Bridge nosaukumu un nospiediet OK (Labi).

Ja jums ir pieejami vairāki hue Bridge, atlasiet to hue Bridge, ko vēlaties izmantot un nospiediet OK (Labi).

**2 -** Atlasiet Sākt un nospiediet OK (Labi).

**3 -** Tagad pārejiet pie Philips hue Bridge un nospiediet savienojuma pogu ierīces vidū. Tādējādi hue Bridge tiks savienota ar televizoru. Izdariet to 30 sekunžu laikā. Televizorā parādīsies apstiprinājums, ka hue Bridge ir savienota ar televizoru.

**4 -** Atlasiet Labi un nospiediet OK (Labi).

Kad Philips hue Bridge ir savienots ar televizoru, pārejiet uz lapu Hue spuldzes.

### 3. darbība – Hue spuldzes

Nākamajā darbībā atlasiet Philips hue spuldzes, kas sekos Ambilight.

Varat atlasīt maksimāli 9 Philips hue spuldzes savienojumam Ambilight+hue.

Lai atlasītu spuldzes savienojumam Ambilight+hue…

**1 -** Sarakstā atzīmējiet spuldzes, kam jāseko Ambilight. Lai atzīmētu spuldzi, atlasiet spuldzes nosaukumu un nospiediet OK (Labi). Kad atzīmēsiet spuldzi, tā vienu reizi nomirgos.

**2 -** Kad tas padarīts, atlasiet Labi un nospiediet OK (Labi).

### 4. darbība – spuldžu konfigurēšana

Nākamajā darbībā tiks konfigurēta katra Philips hue spuldze.

Lai konfigurētu katru hue spuldzi…

**1 -** Atlasiet konfigurējamo spuldzi un nospiediet OK (Labi). Atlasītā spuldze mirgo.

- **2** Atlasiet Sākt un nospiediet OK (Labi).
- **3** Vispirms norādiet spuldzes novietojumu attiecībā

pret televizoru. Pareizs lenka iestatījums pārraidīs atbilstošo Ambilight krāsu uz spuldzi. Atlasiet slīdjoslā, lai noregulētu pozīciju.

**4 -** Pēc tam norādiet attālumu starp spuldzi un televizoru. Jo tālāk no televizora, jo vājāka Ambilight krāsa. Atlasiet slīdjoslā, lai noregulētu attālumu.

**5 -** Beigās iestatiet spuldzes spilgtumu. Atlasiet slīdjoslā, lai noregulētu spilgtumu.

**6 -** Lai pārtrauktu šīs spuldzes konfigurēšanu, atlasiet Labi un nospiediet OK (Labi).

**7 -** Izvēlnē Konfigurēt Ambilight+hue varat izdarīt to pašu ar katru spuldzi.

**8 -** Kad visas Ambilight+hue spuldzes ir konfigurētas, atlasiet Pabeigt un nospiediet OK (Labi).

Ambilight+hue ir gatava lietošanai.

### Izslēgšana

Lai izslēgtu Ambilight+hue...

1 - Nospiediet  $\bigotimes$ , atlasiet Visi iestatījumi un nospiediet OK (Labi).

2 - Atlasiet Ambilight un nospiediet > (pa labi), lai atvērtu izvēlni.

- **3** Atlasiet Ambilight+hue.
- **4** Atlasiet Izslēgts vai Ieslēgts.
- **5** Nospiediet (pa kreisi), ja nepieciešams,

vairākkārt, lai aizvērtu izvēlni.

### Imersija

Izmantojot funkciju Imersija, varat noregulēt, cik precīzi Hue spuldzes seko Ambilight.

Lai noregulētu Ambilight+hue imersiju...

1 - Nospiediet  $\bigstar$ , atlasiet Visi iestatījumi un nospiediet OK (Labi).

2 - Atlasiet Ambilight un nospiediet > (pa labi), lai atvērtu izvēlni.

**3 -** Atlasiet Ambilight+hue > Imersija.

4 - Spiediet bultiņas ∧ (uz augšu) vai ∨ (uz leju), lai noregulētu vērtību.

**5 -** Nospiediet (pa kreisi), ja nepieciešams, vairākkārt, lai aizvērtu izvēlni.

### Lounge Light+hue

Ja esat uzstādījis Ambilight+hue, varat iestatīt, lai hue spuldzes sekotu Lounge light, ko rada Ambilight. Philips hue lampas izvērsīs Loung light efektu visā telpā. Hue spuldzes tiek ieslēgtas un automātiski konfigurētas sekot Lounge light pēc Ambilight+hue konfigurēšanas. Ja nevēlaties, lai hue spuldzes sekotu Lounge light, varat izslēgt spuldzes.

Lai izslēgtu hue spuldzes…

1 - Nospiediet  $\boldsymbol{\star}$ , atlasiet Visi iestatījumi un

nospiediet OK (Labi).

2 - Atlasiet Ambilight un nospiediet > (pa labi), lai atvērtu izvēlni.

- **3** Atlasiet Ambilight+hue > Lounge Light+hue.
- **4** Atlasiet Izslēgts.

**5 -** Nospiediet (pa kreisi), ja nepieciešams, vairākkārt, lai aizvērtu izvēlni.

### Konfigurācijas skatīšana

Izmantojot Skatīt konfigurāciju, varat skatīt pašreizējo Ambilight+hue iestatījumu, tīklu, tiltu un spuldzes.

Lai skatītu Ambilight+hue konfigurāciju...

1 - Nospiediet **;** atlasiet Visi iestatījumi un nospiediet OK (Labi).

2 - Atlasiet Ambilight un nospiediet > (pa labi), lai atvērtu izvēlni.

**3 -** Atlasiet Ambilight+hue > Skatīšanās konfigurācija.

**4 -** Nospiediet (pa kreisi), ja nepieciešams, vairākkārt, lai aizvērtu izvēlni.

### Konfigurācijas atiestatīšana

Lai atiestatītu Ambilight+hue...

1 - Nospiediet  $\bullet$ , atlasiet Visi iestatījumi un nospiediet OK (Labi).

2 - Atlasiet Ambilight un nospiediet > (pa labi), lai atvērtu izvēlni.

**3 -** Atlasiet Ambilight+hue > Atiestatīt konfigurāciju. Konfigurācija ir atiestatīta. **4 -** Nospiediet (pa kreisi), ja nepieciešams,

vairākkārt, lai aizvērtu izvēlni.

# $12.5$ Eko iestatījumi

### Enerģijas taupīšana

Eko iestatījumos **z** apvienoti videi labvēlīgi iestatījumi.

### Enerģijas taupīšana

Ja izvēlaties enerģijas taupīšanu, televizors automātiski pārslēdzas uz standarta attēla stilu, kas ir vislabākais enerģijas efektivitātes iestatījums attēlam.

Lai iestatītu televizorā enerģijas taupīšanu...

1 - Nospiediet  $\boldsymbol{\star}$ , atlasiet Visi iestatījumi un nospiediet OK (Labi).

2 - Atlasiet Eko iestatījumi un nospiediet > (pa labi), lai atvērtu izvēlni.

**3 -** Atlasot Enerģijas taupīšana, attēla stils tiek automātiski iestatīts kā Standarta.

**4 -** Nospiediet (pa kreisi), ja nepieciešams,

vairākkārt, lai aizvērtu izvēlni.

## Ekrāns izslēgts

Ja vēlaties tikai klausīties mūziku, varat izslēgt televizora ekrānu, lai taupītu enerģiju.

Lai izslēgtu tikai televizora ekrānu…

1 - Nospiediet **;** atlasiet Visi iestatījumi un nospiediet OK (Labi).

2 - Atlasiet Eko iestatījumi un nospiediet > (pa labi), lai atvērtu izvēlni.

**3 -** Atlasiet Ekrāns izslēgts. Ekrāns izslēgsies.

**4 -** Nospiediet (pa kreisi), ja nepieciešams, vairākkārt, lai aizvērtu izvēlni.

Lai ekrānu ieslēgtu, nospiediet jebkuru tālvadības pults taustinu.

### Izslēgšanas taimeris

Ja televizors saņem TV signālu, taču jūs 4 stundu laikā nenospiežat nevienu tālvadības pults taustiņu, televizors automātiski izslēdzas, lai taupītu enerģiju. Turklāt, ja televizors nesaņem TV signālu vai tālvadības pults komandu 10 minūšu laikā, tas automātiski izslēdzas.

Ja televizoru izmantojat kā monitoru vai lietojat digitālo uztvērēju (televizora pierīci - STB), lai skatītos televizoru, un nelietojat televizora tālvadības pulti, ieteicams deaktivizēt automātisko izslēgšanu.

Lai deaktivizētu izslēgšanas taimeri …

1 - Nospiediet  $\bigstar$ , atlasiet Visi iestatījumi un nospiediet OK (Labi).

2 - Atlasiet Eko iestatījumi un nospiediet > (pa labi), lai atvērtu izvēlni.

**3 -** Atlasiet Izslēgšanas taimeris.

4 - Spiediet bultiņas  $\bigwedge$  (uz augšu) vai  $\bigvee$  (uz leju), lai noregulētu vērtību. Vērtība 0 deaktivizē automātisko izslēgšanos.

**5 -** Nospiediet (pa kreisi), ja nepieciešams, vairākkārt, lai aizvērtu izvēlni.

### $126$

# Vispārīgie iestatījumi

### USB cietais disks

Lai iestatītu un formatētu USB cieto disku...

1 - Nospiediet  $\bigstar$ , atlasiet Visi iestatījumi un nospiediet OK (Labi). **2 -** Atlasiet Vispārīgi iestatījumi un nospiediet (pa labi), lai atvērtu izvēlni. **3 -** Atlasiet USB cietais disks.

**4 -** Atlasiet Sākt, pēc tam izpildiet ekrānā redzamās instrukcijas.

**5 -** Nospiediet (pa kreisi), ja nepieciešams, vairākkārt, lai aizvērtu izvēlni.

Lai iegūtu papildinformāciju par USB cietā diska instalēšanu, sadaļā Palīdzība atlasiet Atslēgvārdi un atrodiet USB cietais disks, instalēšana vai Instalēšana, USB cietais disks.

### USB tastatūras iestatījumi

Lai iestatītu USB tastatūru, ieslēdziet televizoru un pievienojiet USB tastatūru vienam no televizora USB savienojumiem. Kad televizors pirmo reizi nosaka pievienoto tastatūru, varat atlasīt tastatūras izkārtojumu un pārbaudīt atlasi. Ja vispirms izvēlaties kirilicas vai grieķu tastatūras izkārtojumu, varat izvēlēties sekundāro latīņu tastatūras izkārtojumu.

Lai mainītu tastatūras izkārtojumu pēc tastatūras izvēles…

1 - Nospiediet  $\bigstar$ , atlasiet Visi iestatījumi un nospiediet OK (Labi).

**2 -** Atlasiet Vispārīgi iestatījumi un nospiediet (pa labi), lai atvērtu izvēlni. **3 -** Lai sāktu tastatūras iestatīšanu, atlasiet USB tastatūras iestatījumi.

## Philips logotipa spilgtums

Varat izslēgt Philips logotipu vai pielāgot tā spilgtumu televizora priekšpusē.

Lai pielāgotu vai izslēgtu…

1 - Nospiediet  $\bullet$ , atlasiet Visi iestatījumi un nospiediet OK (Labi).

**2 -** Atlasiet Vispārīgi iestatījumi un

nospiediet (pa labi), lai atvērtu izvēlni.

**3 -** Atlasiet Philips logotipa spilgtums un

nospiediet (pa labi), lai atvērtu izvēlni.

**4 -** Atlasiet Minimums, Vidēji, Maksimums

vai Izslēgts, lai izslēgtu logotipa apgaismojumu.

**5 -** Nospiediet (pa kreisi), ja nepieciešams, vairākkārt, lai aizvērtu izvēlni.

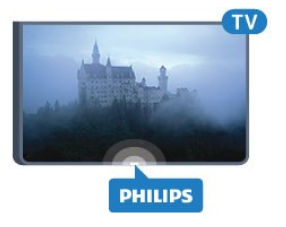

## Mājas vai veikals

Ja televizors atrodas veikalā, varat to iestatīt, lai tas rādītu veikala akcijas reklāmkarogu. Attēla stils automātiski tiek iestatīts kā Dzīvīgs. Izslēgšanas taimeris ir izslēgts.

Lai iestatītu televizoru uz veikala atrašanās vietu…

1 - Nospiediet  $\bigotimes$ , atlasiet Visi iestatījumi un nospiediet OK (Labi).

**2 -** Atlasiet Vispārīgi iestatījumi un

nospiediet (pa labi), lai atvērtu izvēlni.

**3 -** Atlasiet Atrašanās vieta > Veikals.

**4 -** Nospiediet (pa kreisi), ja nepieciešams, vairākkārt, lai aizvērtu izvēlni.

Ja izmantojat televizoru mājās, iestatiet atrašanās vietu Mājas.

### Veikala iestatījums

Ja televizors ir iestatīts režīmā Veikals, varat iestatīt konkrētas demonstrācijas pieejamību lietošanai veikalā.

1 - Nospiediet  $\boldsymbol{\star}$ , atlasiet Visi iestatījumi un nospiediet OK (Labi).

**2 -** Atlasiet Vispārīgi iestatījumi un

nospiediet (pa labi), lai atvērtu izvēlni.

3 - Atlasiet Veikala iestatījums un nospiediet > (pa labi), lai atvērtu izvēlni.

- **4** Mainiet iestatījumus atbilstoši savai izvēlei.
- **5** Nospiediet (pa kreisi), ja nepieciešams,

vairākkārt, lai aizvērtu izvēlni.

## EasyLink

### EasyLink

Lai pilnībā izslēgtu EasyLink…

1 - Nospiediet  $\bullet$ , atlasiet Visi iestatījumi un nospiediet OK (Labi).

**2 -** Atlasiet Vispārīgi iestatījumi un

nospiediet > (pa labi), lai atvērtu izvēlni.

**3 - Atlasiet EasyLink, nospiediet > (pa labi) un** 

vienu soli tālāk atlasiet EasyLink.

- **4** Atlasiet Izslēgts.
- **5** Nospiediet (pa kreisi), ja nepieciešams, vairākkārt, lai aizvērtu izvēlni.

### EasyLink tālvadība

Lai izslēgtu EasyLink tālvadības pulti…

- 1 Nospiediet  $\bigstar$ , atlasiet Visi iestatījumi un nospiediet OK (Labi).
- **2** Atlasiet Vispārīgi iestatījumi un

nospiediet (pa labi), lai atvērtu izvēlni.

- **3** Atlasiet EasyLink > Easylink tālvadība.
- **4** Atlasiet Izslēgts.

**5 -** Nospiediet (pa kreisi), ja nepieciešams, vairākkārt, lai aizvērtu izvēlni.

### HDMI Ultra HD

Šis televizors var attēlot Ultra HD signālus. Dažas ierīces, kas pievienotas ar HDMI, neatpazīst televizoru ar Ultra HD un, iespējams, nedarbosies pareizi vai attēlos izkropļotu attēlu vai skaņu. Lai novērstu šādas ierīces nepareizu darbību, varat iestatīt signāla kvalitāti ierīcei piemērotā līmenī. Ja ierīce neizmanto Ultra HD signālus, varat izslēgt Ultra HD šim HDMI savienojumam.

Iestatījums UHD 4:4:4/4:2:2 atļauj UHD YCbCr 4:4:4 / 4:2:2 signālus. Iestatījums UHD 4:2:0 atļauj UHD YCbCr 4:2:0 signālus.

Lai iestatītu signāla kvalitāti…

1 - Nospiediet **\***, atlasiet Visi iestatījumi un nospiediet OK (Labi).

- **2** Atlasiet Vispārīgi iestatījumi un
- nospiediet > (pa labi), lai atvērtu izvēlni.
- **3** Atlasiet HDMI Ultra HD.
- **4** Atlasiet UHD 4:4:4/4:2:2, UHD 4:2:0 vai UHD izslēgts .
- **5** Nospiediet (pa kreisi), ja nepieciešams, vairākkārt, lai aizvērtu izvēlni.

Ja pie HDMI 1 vai HDMI 2 pievienotās ierīces attēls un skaņa ir izkropļoti, pievienojiet ierīci televizora HDMI 3 vai HDMI 4 savienojumam.

Lai iegūtu papildinformāciju, sadaļā Palīdzība atlasiet Atslēgvārdi un atrodiet Problēmas, HDMI vai Problēmas, HDMI savienojums .

### Uzlaboti iestatījumi

### TV celvedis

TV ceļvedis saņem informāciju (datus) no raidorganizācijām vai interneta. Dažos reģionos un dažiem kanāliem TV ceļveža informācija, iespējams, nav pieejama. Televizors var apkopot TV ceļveža informāciju par televizorā instalētajiem kanāliem. Televizors nevar apkopot informāciju par kanāliem, kas tiek skatīti no digitālā uztvērēja vai dekodera.

Televizors tiek piegādāts ar informāciju, kas iestatīta kā No raidorganizācijas.

Ja TV ceļveža informācija tiek iegūta no interneta, TV ceļvedī var būt redzami ne tikai digitālie, bet arī analogie kanāli. TV ceļveža izvēlne attēlo arī nelielu ekrānu pašreizējā kanālā.

Izmantojot internetu

Ja televizors ir savienots ar internetu, varat iestatīt TV ceļveža informācijas saņemšanu no interneta.

Lai iestatītu TV ceļveža informāciju…

1 - Nospiediet  $\bullet$ , atlasiet Visi iestatījumi un nospiediet OK (Labi). **2 -** Atlasiet Vispārīgi iestatījumi un nospiediet (pa labi), lai atvērtu izvēlni. **3 -** Atlasiet Uzlabots > TV ceļvedis > No interneta. **4 -** Nospiediet (pa kreisi), ja nepieciešams,

vairākkārt, lai aizvērtu izvēlni.

### Kanālu logotipi

Dažās valstīs televizorā var būt redzami kanālu logotipi.

Ja nevēlaties redzēt šos logotipus, varat tos izslēgt.

Lai izslēgtu logotipus…

1 - Nospiediet  $\bigotimes$ , atlasiet Visi iestatījumi un nospiediet OK (Labi). **2 -** Atlasiet Vispārīgi iestatījumi un

nospiediet (pa labi), lai atvērtu izvēlni.

**3 -** Atlasiet Detalizēti > Kanālu logotipi un

nospiediet > (pa labi), lai atvērtu izvēlni.

**4 -** Atlasiet Izslēgts.

**5 -** Nospiediet (pa kreisi), ja nepieciešams, vairākkārt, lai aizvērtu izvēlni.

### HbbTV

Ja TV kanālā tiek piedāvātas HbbTV lapas, lai skatītu šīs lapas, jums vispirms televizora iestatījumos jāieslēdz HbbTV.

1 - Nospiediet  $\bullet$ , atlasiet Visi iestatījumi un nospiediet OK (Labi).

**2 -** Atlasiet Vispārīgi iestatījumi un

nospiediet > (pa labi), lai atvērtu izvēlni.

- **3** Atlasiet Uzlabots > HbbTV.
- **4** Atlasiet Ieslēgts vai Izslēgts.

**5 -** Nospiediet (pa kreisi), ja nepieciešams, vairākkārt, lai aizvērtu izvēlni.

Ja vēlaties novērst piekļuvi HbbTV lapām noteiktā kanālā, varat bloķēt HbbTV lapas tikai šim kanālam.

**1 -** Noskaņojiet uz kanālu, kurā vēlaties bloķēt HbbTV lapas.

2 - Nospiediet **+ OPTIONS** (Opcijas),

atlasiet Izvēlētie iestatīj. > HbbTV šajā kanālā.

**3 -** Atlasiet Izslēgts.

## Rūpnīcas iestatījumi

Varat iestatīt televizorā sākotnējos iestatījumus (rūpnīcas iestatījumus).

Lai pārslēgtu atpakaļ uz sākotnējiem iestatījumiem…

1 - Nospiediet  $\boldsymbol{\star}$ , atlasiet Visi iestatījumi un nospiediet OK (Labi).

**2 -** Atlasiet Vispārīgi iestatījumi un

nospiediet (pa labi), lai atvērtu izvēlni.

**3 -** Atlasiet Rūpnīcas iestatījumi.

**4 -** Atlasiet OK (Labi) .

**5 -** Nospiediet (pa kreisi), ja nepieciešams, vairākkārt, lai aizvērtu izvēlni.

### Televīzijas kanālu pārinstalēšana

Varat veikt pilnu TV kanālu pārinstalēšanu. Televizors ir pilnībā pārinstalēts.

Lai veiktu pilnu TV kanālu pārinstalēšanu…

1 - Nospiediet  $\boldsymbol{\star}$ , atlasiet Visi iestatījumi un nospiediet OK (Labi).

**2 -** Atlasiet Vispārīgi iestatījumi un

atlasiet Pārinstalēt TV.

**3 -** Izpildiet ekrānā redzamos norādījumus. Instalēšana var ilgt dažas minūtes.

 $\overline{127}$ 

# Pulkstenis, reģions un valoda

## TV valoda

Lai mainītu televizora izvēļņu un ziņojumu valodu…

1 - Nospiediet  $\boldsymbol{\star}$ , atlasiet Visi iestatījumi un nospiediet OK (Labi).

2 - Atlasiet Regions un valoda un nospiediet > (pa labi), lai atvērtu izvēlni.

**3 -** Atlasiet Valoda > Izvēlnes valoda.

**4 -** Atlasiet vēlamo valodu un nospiediet OK (Labi).

**5 -** Nospiediet (pa kreisi), ja nepieciešams, vairākkārt, lai aizvērtu izvēlni.

### Valodas preferences

### Audio valodas iestatījumi

Digitālajos TV kanālos var pārraidīt audio signālu ar vairākām raidījuma valodām. Varat iestatīt vēlamo galveno un papildu audio valodu. Ja ir pieejams audio signāls kādā no šīm valodām, televizorā tiks ieslēgta šī valoda.

Ja nav pieejama neviena izvēlētā audio valoda, varat atlasīt citu audio valodu, kas ir pieejama.

Lai iestatītu galveno un papildu audio valodu…

1 - Nospiediet  $\boldsymbol{\star}$ , atlasiet Visi iestatījumi un nospiediet OK (Labi).

2 - Atlasiet Regions un valoda un nospiediet > (pa labi), lai atvērtu izvēlni.

**3 -** Atlasiet Valoda > Galvenais

audiosignāls vai Papildu audiosignāls.

**4 -** Atlasiet vēlamo valodu.

**5 -** Nospiediet (pa kreisi), ja nepieciešams, vairākkārt, lai aizvērtu izvēlni.

### **Subtitri**

### Ieslēgšana

Lai ieslēgtu subtitrus, nospiediet SUBTITLE (Subtitri).

Subtitri var būt režīmā Ieslēgts, Izslēgts vai Iesl. ja skaņa izsl.

Lai automātiski parādītu subtitrus, kad pārraides valoda neatbilst televizorā iestatītajai valodai, atlasiet Automātisks. Šis iestatījums arī automātiski parādīs subtitrus, kad izslēgsit skaņu.

### Subtitru valodas iestatījumi

Digitālajos kanālos raidījumam var būt pieejami subtitri vairākās valodās. Varat iestatīt vēlamo galveno un papildu subtitru valodu. Ja ir pieejami subtitri kādā no šīm valodām, televizorā būs redzami jūsu izvēlētie subtitri.

Ja nav pieejama neviena izvēlētā subtitru valoda, varat atlasīt citu subtitru valodu, kas ir pieejama.

Lai iestatītu galveno un papildu subtitru valodu…

1 - Nospiediet  $\bigstar$ , atlasiet Visi iestatījumi un nospiediet OK (Labi).

2 - Atlasiet Regions un valoda un nospiediet > (pa labi), lai atvērtu izvēlni.

**3 -** Atlasiet Valoda > Galvenie subtitri vai Papildu subtitri.

**4 -** Atlasiet vēlamo valodu.

**5 -** Nospiediet (pa kreisi), ja nepieciešams, vairākkārt, lai aizvērtu izvēlni.

### Subtitri no teleteksta

Ja noskaņojat uz analogu kanālu, jums būs manuāli jāpadara pieejami subtitri katram kanālam.

**1 -** Ieslēdziet kanālu un nospiediet TEXT (Teleteksts), lai atvērtu teletekstu.

**2 -** Ievadiet subtitru lapas numuru, parasti 888.

**3 -** Lai aizvērtu teletekstu, vēlreiz nospiediet TEXT (Teleteksts).

Ja subtitru izvēlnē ir atlasīta opcija Ieslēgts, skatoties šo analogo kanālu, tiek rādīti subtitri (ja tie ir pieejami).

### Teleteksta valodas

### Teleteksta lapas

Lai atvērtu tekstu (teletekstu), kamēr skatāties televīzijas kanālus, nospiediet TEXT (Teleteksts). Lai aizvērtu teletekstu, vēlreiz nospiediet TEXT (Teleteksts).

### Teleteksta lapas atlasīšana

Lai atlasītu lapu . . .

**1 -** Izmantojot ciparu taustiņus, ievadiet lapas numuru.

**2 -** Izmantojiet bultiņu taustiņus, lai navigētu.

**3 -** Lai atlasītu lapas apakšā esošo vienumu ar krāsas kodējumu, nospiediet krāsu taustiņu.

### Teleteksta apakšlapas

Vienai teleteksta lapai var būt vairākas apakšlapas. Apakšlapu numuri ir norādīti joslā blakus galvenās lapas numuram.

Lai atlasītu apakšlapu, nospiediet  $\langle$  vai  $\rangle$ .

### T.O.P. Teksta lapas

Dažas raidorganizācijas piedāvā T.O.P. teletekstu. Lai atvērtu T.O.P. teleteksta lapas, nospiediet + OPTIONS (Opcijas) un atlasiet T.O.P. pārskats

### Izlases lapas

Televizors izveido sarakstu ar pēdējām 10 atvērtajām teleteksta lapām. Varat viegli atvērt tās atkārtoti izlases teleteksta lapu kolonnā.

**1 -** Teleteksta lapā atlasiet zvaigznīti ekrāna augšējā kreisajā stūrī, lai redzētu izlases lapu kolonnu.

2 - Nospiediet v (uz leju) vai ∧ (uz augšu), lai atlasītu lapas numuru, un nospiediet OK (Labi), lai atvērtu lapu.

Varat notīrīt sarakstu ar opciju Notīrīt izlases lapas. Teleteksta meklēšana

Varat atlasīt vārdu un skenēt teletekstu, lai atrastu visus gadījumus, kad šis vārds atkārtojas.

**1 -** Atveriet teleteksta lapu un nospiediet OK (Labi).

**2 -** Ar bultiņu taustiņiem atlasiet vārdu vai skaitli.

**3 -** Vēlreiz nospiediet OK (Labi), lai uzreiz pārietu uz nākamo šī vārda vai skaitļa atrašanās vietu.

**4 -** Vēlreiz nospiediet OK (Labi), lai pārietu uz nākamo gadījumu.

5 - Lai pārtrauktu meklēšanu, nospiediet  $\bigwedge$  (uz augšu), līdz nekas nav atlasīts.

### Pievienotas ierīces teleteksts

Dažas televizoram pievienotās televīzijas kanālus uztverošās ierīces var piedāvāt teleteksta funkciju. Lai atvērtu teletekstu no pievienotas ierīces . . .

1 - Nospiediet **and atlasiet ierīci un nospiediet OK** (Labi).

**2 -** Skatoties kanālu no ierīces, nospiediet OPTIONS (Opcijas), atlasiet Rādīt ierīces taustiņus, atlasiet taustinu  $\equiv$  un nospiediet OK (Labi).

**3 -** Nospiediet BACK (Atpakaļ), lai slēptu ierīces taustiņus.

4 - Lai aizvērtu tekstu, vēlreiz nospiediet < BACK (Atpakaļ).

Digitālais teksts (tikai Apvienotajā Karalistē)

Dažas digitālās televīzijas raidorganizācijas savos digitālās televīzijas kanālos piedāvā īpašu digitālo teletekstu vai interaktīvo televīziju. Tas ietver parastu tekstu, izmantojot ciparu, krāsu un bultiņu taustiņus, lai atlasītu un navigētu.

Lai aizvērtu digitālo teletekstu, nospiediet < BACK (Atpakal).

### Teleteksta opcijas

Sadaļā Teksts/teleteksts nospiediet + OPTIONS (Opcijas), lai atlasītu…

### • Iesaldēt lapu

- Lai apturētu apakšlapu automātisko rotāciju.
- Divdaļīgs ekrāns/pilnekrāns

Lai attēlotu TV kanālu un teletekstu blakus vienu otram.

- T.O.P. pārskats
- Lai atvērtu T.O.P. teletekstu.
- Palielināt
- Lai palielinātu teleteksta lapu ērtai lasīšanai.
- Parādīt
- Lai parādītu slēpto informāciju lapā.
- Cikliski mainīt apakšlapas
- Lai cikliski mainītu apakšlapas, ja tās ir pieejamas. • Valoda
- 

Lai pārslēgtu rakstzīmju grupu, ko izmanto teleteksta attēlošanai.

• Teleteksts 2.5

Lai aktivizētu teletekstu 2.5 ar lielāku skaitu krāsu un labāku grafiku.

### Teleteksta iestatīšana

### Teleteksta valoda

Dažas digitālās televīzijas raidorganizācijas piedāvā teletekstu vairākās valodās.

Lai iestatītu galvenā un papildu teleteksta valodu . . .

1 - Nospiediet  $\bullet$ , atlasiet Visi iestatījumi un nospiediet OK (Labi).

2 - Atlasiet Regions un valoda un nospiediet > (pa labi), lai atvērtu izvēlni.

**3 -** Atlasiet Valoda > Galvenais

teleteksts vai Papildu teleteksts.

- **4** Atlasiet vēlamās teleteksta valodas.
- **5** Nospiediet (pa kreisi), ja nepieciešams, vairākkārt, lai aizvērtu izvēlni.

### Teleteksts 2.5

Ja pieejams, Teleteksts 2.5 nodrošina vairāk krāsu un

kvalitatīvāku grafiku. Teleteksts 2.5 ir aktivizēts kā ražotāja standarta iestatījums. Lai izslēgtu teletekstu 2.5…

**1 -** Nospiediet TEXT (Teleteksts).

**2 -** Kad sadaļa Teksts/teleteksts ir atvērta ekrānā, nospiediet +OPTIONS (Opcijas).

**3 -** Atlasiet Teleteksts 2.5 > Izslēgts.

**4 -** Nospiediet (pa kreisi), ja nepieciešams, vairākkārt, lai aizvērtu izvēlni.

### Pulkstenis

### Datums un laiks

### Automātiski

Televizora pulkstena standarta iestatījums ir Automātiski. Informācija par laiku tiek saņemta no apraidītās UTC – koordinētā universālā laika informācijas.

Ja pulkstenis nedarbojas pareizi, varat iestatīt televizora pulksteni uz Atkarībā no valsts. Dažās valstīs varat atlasīt konkrētu laika joslu vai iestatīt laika nobīdi. Dažās valstīs dažiem tīklu pakalpojumu sniedzējiem pulksteņa iestatījums ir paslēpts, lai novērstu nepareizu pulksteņa iestatījuma attēlojumu.

Lai iestatītu televizora pulksteni…

1 - Nospiediet  $\bigotimes$ , atlasiet Visi iestatījumi un nospiediet OK (Labi).

**2 -** Atlasiet Reģions un valoda, atlasiet Pulkstenis > Autom. pulkstena režīms.

**3 -** Atlasiet Automāt. vai Atkarībā no valsts.

**4 -** Nospiediet (pa kreisi), lai pārietu atpakaļ vienu soli.

### Manuāli

Ja neviens no automātiskajiem iestatījumiem laiku nerāda pareizi, varat iestatīt laiku manuāli.

Tomēr, ja plānojat ierakstus atbilstoši TV ceļvedim, iesakām nemainīt laiku un datumu manuāli. Dažās valstīs dažiem tīklu pakalpojumu sniedzējiem pulksteņa iestatījums ir paslēpts, lai novērstu nepareizu pulksteņa iestatījuma attēlojumu.

Lai iestatītu televizora pulksteni manuāli (ja opcija pieejama)…

1 - Nospiediet **;** atlasiet Visi iestatījumi un nospiediet OK (Labi).

**2 -** Atlasiet Reģions un valoda, atlasiet Pulkstenis > Automātiskais pulksteņa režīms un nospiediet OK (Labi).

**3 -** Atlasiet Manuāli un nospiediet OK (Labi).

4 - Nospiediet < (pa kreisi) un

atlasiet Datums vai Laiks.

5 - Spiediet bultiņas <a>
(uz augšu) vai  $\sqrt$  (uz leju), lai

ieregulētu vērtību.

**6 -** Nospiediet (pa kreisi), lai pārietu atpakaļ vienu soli.

### Laika josla

Dažās valstīs varat atlasīt konkrētas laika joslas, lai televizora pulksteni iestatītu pareizi.

Lai iestatītu laika joslu (ja opcija pieejama)…

1 - Nospiediet  $\bigstar$ , atlasiet Visi iestatījumi un nospiediet OK (Labi).

2 - Atlasiet Regions un valoda un nospiediet > (pa labi), lai atvērtu izvēlni.

**3 -** Atlasiet Pulkstenis > Laika josla.

**4 -** Atbilstoši savai valstij varat atlasīt laika zonu vai iestatīt laika nobīdi, lai koriģētu televizora pulksteni.

**5 -** Nospiediet (pa kreisi), ja nepieciešams,

vairākkārt, lai aizvērtu izvēlni.

### Izslēgšanās taimeris

Izmantojot izslēgšanās taimeri, varat iestatīt televizora automātisku pārslēgšanu gaidstāves režīmā pēc noteikta laika.

Lai iestatītu izslēgšanās taimeri…

1 - Nospiediet  $\boldsymbol{\star}$ , atlasiet Visi iestatījumi un nospiediet OK (Labi).

2 - Atlasiet Regions un valoda un nospiediet > (pa labi), lai atvērtu izvēlni.

**3 -** Atlasiet Pulkstenis > Izslēgšanās taimeris.

**4 -** Ar slīdjoslu varat iestatīt laiku līdz 180 minūtēm ar 5 minūšu soļiem. Ja iestatītas 0 minūtes, izslēgšanās taimeris ir izslēgts. Vienmēr varat izslēgt televizoru agrāk vai atiestatīt laiku atskaites laikā.

**5 -** Nospiediet (pa kreisi), ja nepieciešams, vairākkārt, lai aizvērtu izvēlni.

## $\overline{12.8}$

# Universālā piekļuve

### Ieslēgšana

Kad ieslēgta universālā piekļuve, televizors ir paredzēts cilvēkiem ar kurlumu, dzirdes traucējumiem, aklumu vai redzes traucējumiem.

### Ieslēgšana

Ja uzstādīšanas laikā neieslēdzāt funkciju Universāla piekļuve, to varat izdarīt izvēlnē Universālā piekļuve. Lai ieslēgtu pieejamību…

1 - Nospiediet  $\bigstar$ , atlasiet Visi iestatījumi un nospiediet OK (Labi).

**2 -** Atlasiet Universālā piekļuve un nospiediet (pa labi), lai atvērtu izvēlni.

- **3** Atlasiet Universālā piekļuve vienu soli tālāk.
- **4** Atlasiet Ieslēgts.

**5 -** Nospiediet (pa kreisi), ja nepieciešams,

vairākkārt, lai aizvērtu izvēlni.

### Dzirdes traucējumi

Daži digitālās televīzijas kanāli pārraida īpašu skaņas celiņu un subtitrus vājdzirdīgiem vai kurliem cilvēkiem. Kad ieslēgta opcija Vājdzirdīgiem, televizors automātiski pārslēdzas uz pielāgotu audio un subtitriem. Pirms ieslēgt opciju Vājdzirdīgiem, ieslēdziet Universālā piekļuve.

Lai ieslēgtu opciju Vājdzirdīgiem…

1 - Nospiediet  $\bigtriangleup$ , atlasiet Visi iestatījumi un nospiediet OK (Labi).

**2 -** Atlasiet Universālā piekļuve un

nospiediet (pa labi), lai atvērtu izvēlni.

3 - Atlasiet Vājdzirdīgiem un nospiediet > (pa labi), lai atvērtu izvēlni.

**4 -** Atlasiet Ieslēgts.

**5 -** Nospiediet (pa kreisi), ja nepieciešams, vairākkārt, lai aizvērtu izvēlni.

### Audio komentāri

### Ieslēgšana

Digitālie TV kanāli var pārraidīt īpašus audio komentārus, aprakstot ekrānā notiekošās darbības. Lai varētu iestatīt vājredzīgiem paredzēto skaņu un efektus, vispirms jāieslēdz opcija Audio apraksts. Turklāt pirms audio apraksta opcijas jāieslēdz Universālā piekļuve iestatīšanas izvēlnē.

Izmantojot opciju Audio apraksts, parastajam audiosignālam tiek pievienoti diktora komentāri. Lai ieslēgtu komentārus (ja pieejami)…

Lai ieslēgtu audio aprakstu…

1 - Nospiediet  $\bullet$ , atlasiet Visi iestatījumi un nospiediet OK (Labi).

**2 -** Atlasiet Universālā piekļuve un

nospiediet > (pa labi), lai atvērtu izvēlni.

**3 - Atlasiet Audio apraksts un nospiediet > (pa** labi), lai atvērtu izvēlni.

- **4** Atlasiet Audio apraksts vienu soli tālāk.
- **5** Atlasiet Ieslēgts.

**6 -** Nospiediet (pa kreisi), ja nepieciešams, vairākkārt, lai aizvērtu izvēlni.

### Jaukts skaļums

Varat sajaukt parastā audiosignāla un audio komentāru skaļumu.

Lai jauktu skaļumu…

1 - Nospiediet **&** atlasiet Visi iestatījumi un nospiediet OK (Labi).

**2 -** Atlasiet Universālā piekļuve un

nospiediet (pa labi), lai atvērtu izvēlni.

- **3** Atlasiet Audio apraksts > Jaukts skaļums.
- 4 Spiediet bultiņas  $\bigwedge$  (uz augšu) vai  $\bigvee$  (uz leju), lai noregulētu vērtību.

**5 -** Nospiediet (pa kreisi), ja nepieciešams, vairākkārt, lai aizvērtu izvēlni.

#### Skanas efekts

Dažiem audio komentāriem var būt pieejami papildu skaņas efekti, piemēram, stereo vai pamazām rimstoša skaņa.

Lai ieslēgtu skaņas efektus (ja pieejami)…

1 - Nospiediet  $\bigotimes$ , atlasiet Visi iestatījumi un nospiediet OK (Labi).

**2 -** Atlasiet Universālā piekļuve un

nospiediet (pa labi), lai atvērtu izvēlni.

**3 -** Atlasiet Audio apraksts > Skaņas efekti.

**4 -** Atlasiet Ieslēgts.

**5 -** Nospiediet (pa kreisi), ja nepieciešams, vairākkārt, lai aizvērtu izvēlni.

### Runa

Audio komentārus var papildināt arī subtitri, kuros atveidots runātais teksts.

Subtitru ieslēgšana (ja pieejami). . .

1 - Nospiediet  $\bigstar$ , atlasiet Visi iestatījumi un nospiediet OK (Labi).

**2 -** Atlasiet Universālā piekļuve un

nospiediet (pa labi), lai atvērtu izvēlni.

**3 -** Atlasiet Audio apraksts > Runa.

**4 -** Atlasiet Aprakstošs vai Subtitri.

**5 -** Nospiediet (pa kreisi), ja nepieciešams, vairākkārt, lai aizvērtu izvēlni.

### 12.9

# Bloķētājs bērnu aizsardzībai

### Vecuma ierobežojums

Lai iestatītu minimālo vecumu pārraižu skatīšanai...

1 - Nospiediet  $\bigtriangleup$ , atlasiet Visi iestatījumi un nospiediet OK (Labi).

2 - Atlasiet Bloķēt bērniem un nospiediet > (pa labi), lai atvērtu izvēlni.

**3 -** Atlasiet Bloķēt bērniem un atlasiet vecumu sarakstā.

**4 -** Nospiediet (pa kreisi), ja nepieciešams, vairākkārt, lai aizvērtu izvēlni.

## Aplik.bloķēšana

Lai iegūtu papildinformāciju, sadaļā Palīdzība atlasiet Atslēgvārdi un atrodiet Aplik. bloķēšana.

# Koda iestatīšana / koda maiņa

Bērnu slēdzenes PIN kods tiek izmantots, lai bloķētu vai atbloķētu kanālus vai pārraides.

Lai iestatītu bloķēšanas kodu vai mainītu pašreizējo kodu…

1 - Nospiediet  $\clubsuit$ , atlasiet Visi iestatījumi un nospiediet OK (Labi).

2 - Atlasiet Blokēt bērniem un nospiediet > (pa labi), lai atvērtu izvēlni.

**3 -** Atlasiet Iestatīt kodu vai Mainīt kodu .

**4 -** Ievadiet 4 ciparu kodu pēc savas izvēles. Ja kods jau ir iestatīts, ievadiet pašreizējo bērnu slēdzenes kodu un pēc tam divreiz ievadiet jauno kodu. **5 -** Nospiediet (pa kreisi), ja nepieciešams, vairākkārt, lai aizvērtu izvēlni.

Jaunais kods ir iestatīts.

Vai esat aizmirsis bērnu slēdzenes PIN kodu?

Ja esat aizmirsis PIN kodu, varat apiet pašreizējo kodu un ievadīt jaunu kodu.

1 - Nospiediet  $\bigstar$ , atlasiet Visi iestatījumi un nospiediet OK (Labi).

2 - Atlasiet Blokēt bērniem un nospiediet > (pa

labi), lai atvērtu izvēlni.

**3 -** Atlasiet Mainīt kodu.

**4 -** Ievadiet apiešanas kodu 8888.

**5 -** Tagad ievadiet jaunu bērnu slēdzenes PIN kodu

un ievadiet to vēlreiz, lai apstiprinātu.

**6 -** Nospiediet (pa kreisi), ja nepieciešams, vairākkārt, lai aizvērtu izvēlni.

Jaunais kods ir iestatīts.

# 13 Video, fotoattēli un mūzika

### 13.1

# No USB savienojuma

Televizorā varat skatīt fotoattēlus vai atskaņot mūziku un video no pievienota USB zibatmiņas diska vai USB cietā diska.

Kad televizors ir ieslēgts, pievienojiet USB zibatmiņas disku vai USB cieto disku vienam no USB portiem. Televizors nosaka ierīci un parāda multivides failu sarakstu.

Ja failu saraksts neparādās automātiski…

1 - Nospiediet **SOURCES** (Avoti), atlasiet **a** USB un nospiediet OK (Labi). 2 - Atlasiet **a** USB ierīces un nospiediet > (pa labi), lai pārlūkotu failus diskā sakārtotajā mapju struktūrā.

**3 -** Lai apturētu video, fotoattēlu un mūzikas atskaņošanu, nospiediet **EXIT** (Iziet). Brīdinājums!

Ja mēģināt pauzēt vai ierakstīt raidījumu, kad televizoram ir pievienots USB cietais disks, televizorā tiek parādīts aicinājums formatēt USB cieto disku. Veicot formatēšanu, USB cietajā diskā tiks izdzēsti visi faili.

# 13.2 No datora vai NAS

Varat skatīt fotoattēlus vai atskaņot mūziku un video no datora vai NAS (Network Attached Storage - Tīklam pievienota krātuve) savā mājas tīklā.

Televizoram un datoram vai NAS jāatrodas vienā mājas tīklā. Datorā vai NAS jāinstalē multivides servera programmatūra. Jūsu multivides serverim jābūt iestatītam koplietot failus ar televizoru. Televizors attēlo jūsu failus un mapes tādā veidā, kā tās ir organizētas multivides serverī vai strukturētas datorā vai NAS.

Televizors neatbalsta subtitrus video straumēs no datora vai NAS.

Ja multivides serveris atbalsta failu meklēšanu, pieejams meklēšanas lauks.

Lai pārlūkotu un atskaņotu failus datorā…

1 - Nospiediet **DE** SOURCES (Avoti), atlasiet  $\bullet\bullet$  Tikls un nospiediet OK (Labi). 2 - Atlasiet **a** SimplyShare ierīce un

nospiediet (pa labi), lai atlasītu nepieciešamo ierīci.

**3 -** Varat pārlūkot un atskaņot savus failus.

**4 -** Lai apturētu video, fotoattēlu un mūzikas atskaņošanu, nospiediet **valika** EXIT (Iziet).

### 13.3

# No mākoņa krātuves pakalpojuma

Varat skatīt fotoattēlus vai atskaņot mūziku un videoklipus, ko esat augšupielādējis krātuves pakalpojumā tiešsaistes mākonī\*.

Izmantojot aplikāciju <a>
Mākoņa pārlūks , varat izveidot savienojumu ar mākoņa viesošanas pakalpojumiem. Varat izveidot savu pieteikšanās vārdu un paroli, lai izveidotu savienojumu.

1 - Nospiediet △ HOME (Sākums).

**2 -** Ritiniet uz leju un

atlasiet Aplikācijas > Mākoņa pārlūks un nospiediet OK (Labi).

**3 -** Atlasiet nepieciešamo viesošanas pakalpojumu. **4 -** Izveidojiet savienojumu un pierakstieties viesošanas pakalpojumā ar savu pieteikšanās vārdu un paroli.

**5 -** Atlasiet fotoattēlus vai videoklipu, ko vēlaties atskaņot, un nospiediet OK (Labi).

**6 -** Nospiediet (pa kreisi), lai pārietu vienu soli atpakaļ, vai nospiediet < BACK (Atpakaļ), lai aizvērtu izvēlni.

\* Krātuves pakalpojums, piemēram, Dropbox™.

## 13.4

# Izvēlne Izlase, Populārākie, Pēdējie

Izlases failu skatīšana

1 - Nospiediet **SOURCES** (Avoti), atlasiet **a** USB un nospiediet OK (Labi). 2 - Atlasiet **a** USB ierīces un atlasiet  $\bullet$  Izlase. **3 -** Visus izlases failus varat skatīt sarakstā. Populārāko failu skatīšana 1 - Nospiediet **SOURCES** (Avoti), atlasiet **a** USB un nospiediet OK (Labi). 2 - Atlasiet **■** USB ierīces un atlasiet ★ Populārākie. **3 -** Nospiediet OK (Labi), lai failus skatītu sarakstā, vai nospiediet OPTIONS (Opcijas), lai notīrītu populārāko sarakstu. Pēdējo failu skatīšana 1 - Nospiediet **SOURCES** (Avoti),

atlasiet **a** USB un nospiediet OK (Labi).

**2 -** Atlasiet USB ierīces un atlasiet Pēdējie.

**3 -** Nospiediet OK (Labi), lai failus skatītu sarakstā, vai nospiediet OPTIONS (Opcijas), lai notīrītu pēdējo atskaņoto failu sarakstu.

13.5

# Videoklipu atskaņošana

### Vadības josla

Lai parādītu vai paslēptu vadības joslu video atskaņošanas laikā, nospiediet **@** INFO\* (Informācija) vai OK (Labi).

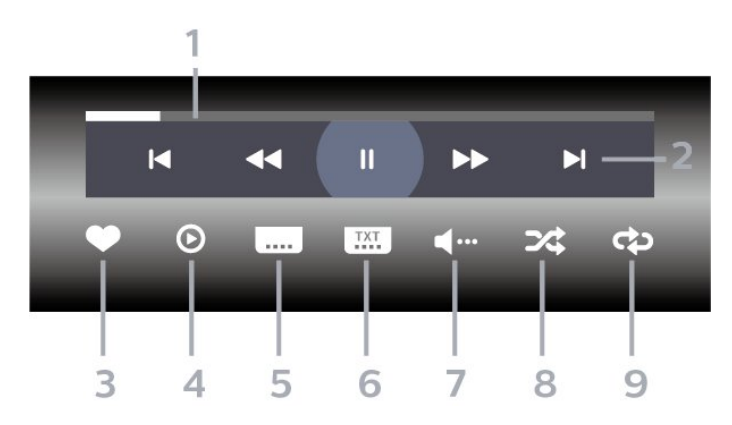

- **1** Progresa josla
- **2** Atskaņošanas vadības josla
- : Pāriet uz iepriekšējo videoklipu mapē
- $\blacktriangleright$  : Pāriet uz nākamo videoklipu mapē
	- $\blacktriangleleft$  : Attīt
	- $\blacktriangleright$  : Ātri patīt
	- $\parallel$ : Pauzēt atskanošanu
- **3** Atzīmēt kā izlasi
- **4** Atskaņot visus videoklipus
- **5** Subtitri: aktivizējiet Subtitri ieslēgti, Subtitri izslēgti vai Iesl. ja skaņa izsl.
- **6** Subtitru valoda: atlasiet subtitru valodu.
- **7** Audio valoda: atlasiet audio valodu.
- **8** Jaukt: atskaņot failus nejaušā kārtībā.

**9 -** Atkārtot: atskaņo visus šajā mapē esošos videoklipus vienreiz vai nepārtraukti.

\* Ja tālvadības pultij ir taustinš **•** INFO (Informācija)

# $136$ Fotoattēlu skatīšana

### Vadības josla

Lai parādītu vai paslēptu vadības joslu slaidrādes atskaņošanas laikā, nospiediet **@** INFO\* (Informācija) vai OK (Labi).

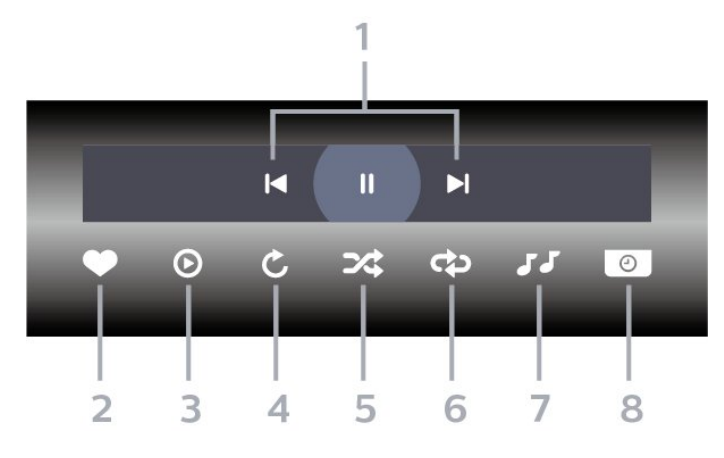

- **1** Atskaņošanas vadības josla
- : Pāriet uz iepriekšējo fotoattēlu mapē
- $\blacktriangleright$  : Pāriet uz nākamo fotoattēlu mapē - : Pauzēt slaidrādes atskaņošanu
- **2** Atzīmēt kā izlasi
- **3** Sākt slaidrādi
- **4** Pagriezt fotoattēlu
- **5** Jaukt: atskaņot failus nejaušā kārtībā.
- **6** Atkārtot: demonstrē visus šajā mapē esošos

fotoattēlus vienreiz vai nepārtraukti.

- **7** Pārtraukt fonā atskaņoto mūziku
- **8** Iestata slaidrādes ātrumu

\* Ja tālvadības pultij ir taustiņš **10** INFO (Informācija)

### 13.7

# Mūzikas atskaņošana

### Vadības josla

Lai parādītu vai paslēptu vadības joslu mūzikas atskaņošanas laikā, nospiediet **@** INFO\* (Informācija) vai OK (Labi).

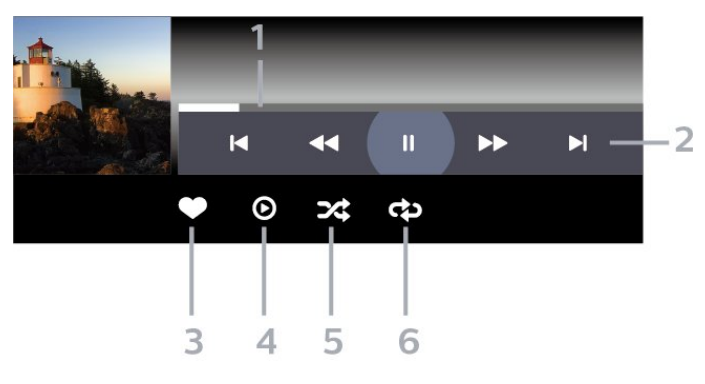

- **1** Progresa josla
- **2** Atskaņošanas vadības josla
- $\blacktriangleleft$ : Pāriet uz iepriekšējo mūzikas failu mapē
- $\rightarrow$ : Pāriet uz nākamo mūzikas failu mapē
	- $\blacktriangleleft$  : Attīt
	- $\blacktriangleright$ : Ātri patīt
- $\parallel$ : Pauzēt atskaņošanu
- **3** Atzīmēt kā izlasi
- **4** Atskaņot visu mūziku
- **5** Jaukt: atskaņot failus nejaušā kārtībā.
- **6** Atkārtot: atskaņo visus šajā mapē esošos

mūzikas failus vienreiz vai nepārtraukti.

\* Ja tālvadības pultij ir

taustiņš INFO (Informācija)

# $\overline{14}$ TV ceļvedis

### $\frac{1}{14.1}$

# Nepiec. aprīkojums

Izmantojot TV ceļvedi, varat skatīt TV kanālu pašreizējo un turpmāko raidījumu sarakstu. Atkarībā no TV ceļveža informācijas (datu) avota tiek rādīti digitālie un analogie vai tikai digitālie kanāli. Ne visiem kanāliem ir pieejama TV ceļveža informācija.

Televizors var apkopot TV ceļveža informāciju par televizorā instalētajiem kanāliem. Televizors nevar apkopot TV ceļveža informāciju par kanāliem, kas tiek skatīti no digitālā uztvērēja.

# $\frac{1}{4}$ TV ceļveža dati

TV ceļvedis saņem informāciju (datus) no raidorganizācijām vai interneta. Dažos reģionos un dažiem kanāliem TV ceļveža informācija, iespējams, nav pieejama. Televizors var apkopot TV ceļveža informāciju par televizorā instalētajiem kanāliem. Televizors nevar apkopot informāciju par kanāliem, kas tiek skatīti no digitālā uztvērēja vai dekodera.

Televizors tiek piegādāts ar informāciju, kas iestatīta kā No raidorganizācijas.

Ja TV ceļveža informācija tiek iegūta no interneta, TV ceļvedī var būt redzami ne tikai digitālie, bet arī analogie kanāli. TV ceļveža izvēlne attēlo arī nelielu ekrānu pašreizējā kanālā.

### Izmantojot internetu

Ja televizors ir savienots ar internetu, varat iestatīt TV ceļveža informācijas saņemšanu no interneta.

Lai iestatītu TV ceļveža informāciju…

1 - Nospiediet **&** atlasiet Visi iestatījumi un nospiediet OK (Labi). **2 -** Atlasiet Vispārīgi iestatījumi un nospiediet > (pa labi), lai atvērtu izvēlni. **3 -** Atlasiet Detalizēti > TV ceļvedis > No interneta un nospiediet OK (Labi).

**4 -** Nospiediet (pa kreisi), ja nepieciešams, vairākkārt, lai aizvērtu izvēlni.

### Trūkstoši ieraksti

Ja daži ieraksti ir pazuduši no ierakstu saraksta, TV ceļveža informācija (dati), iespējams, ir mainīta. Ieraksti, kas veikti ar iestatījumu No raidorganizācijas, kļūst neredzami sarakstā, ja pārslēdzat iestatījumu uz No interneta vai otrādi. Iespējams, televizors ir automātiski pārslēdzies uz iestatījumu No interneta. Lai padarītu ierakstus pieejamus ierakstu sarakstā,

pārslēdziet uz iestatījumu, kas tika atlasīts ierakstu veikšanas brīdī.

# $\frac{1}{14}$ TV ceļveža izmantošana

# TV ceļveža atvēršana

Lai atvērtu TV celvedi, nospiediet : TV GUIDE (TV ceļvedis). TV ceļvedī redzami izvēlētā uztvērēja kanāli.

Lai aizvērtu, vēlreiz nospiediet **II** TV GUIDE (TV ceļvedis).

Kad pirmoreiz atverat TV ceļvedi, televizors skenē visus TV kanālus, lai iegūtu programmas informāciju. Tas var ilgt dažas minūtes. TV ceļveža dati ir saglabāti televizorā.

## Pārslēgšana uz raidījumu

TV ceļveža sadaļā varat pārslēgt uz pašreiz rādītu raidījumu.

Lai pārslēgtu raidījumu (kanālu), atlasiet raidījumu un nospiediet OK (Labi).

Raidījuma informācijas skatīšana

Lai parādītu izvēlētā raidījuma informāciju…

1 - Nospiediet **+ OPTIONS** (Opcijas) un atlasiet Izvēlētie iestatīj.

**2 -** Atlasiet Kanālu iestatījumi un nospiediet OK (Labi).

**3 -** Nospiediet BACK (Atpakaļ), lai aizvērtu.

### Mainīt dienu

TV ceļvedī redzama arī nākamo dienu (maksimāli nākamo 8 dienu) programma.

- 1- Nospiediet **EF** TV GUIDE (TV ceļvedis).
- **2** Atlasiet Tūlīt un nospiediet OK (Labi).
- **3** Atlasiet nepieciešamo dienu.

## Atgādinājuma iestatīšana

Varat iestatīt raidījuma atgādinājumu. Raidījuma sākumā jūs brīdinās ziņojums. Varat nekavējoties pārslēgt uz šo kanālu.

TV ceļvedī raidījums ar atgādinājumu ir atzīmēts ar  $\odot$  (pulkstenis).

Lai iestatītu atgādinājumu…

1- Nospiediet **: TV GUIDE** (TV ceļvedis) un atlasiet raidījumu.

2 - Nospiediet **+ OPTIONS (Opcijas)**.

**3 -** Atlasiet Iestatīt atgādināj. un nospiediet OK (Labi).

**4 -** Nospiediet BACK (Atpakaļ), lai aizvērtu izvēlni.

Lai notīrītu atgādinājumu…

```
1 - Nospiediet : TV GUIDE (TV ceļvedis) un
atlasiet raidījumu ar atgādinājumu.
```
2 - Nospiediet **+ OPTIONS (Opcijas)**.

```
3 - Atlasiet Notīrīt atgādināj. un nospiediet OK
(Labi).
```

```
4 - Nospiediet  BACK (Atpakaļ), lai aizvērtu
izvēlni.
```
### Meklēšana pēc žanra

Ja ir pieejama šāda informācija, varat programmā meklēt noteikta žanra raidījumus, piemēram, filmas, sports u. tml.

Lai meklētu raidījumus pēc žanra…

1 - Nospiediet **EE** TV GUIDE (TV celvedis).

**2 -** Izmantojiet navigācijas taustiņus, lai vidū

atlasītu  $\frac{1}{2}$ , un nospiediet OK (Labi).

**3 -** Atlasiet Meklēt pēc žanra un nospiediet OK (Labi).

**4 -** Atlasiet vēlamo žanru un nospiediet OK (Labi). Tiek parādīts atrasto raidījumu saraksts.

5 - Nospiediet  $\leftarrow$  BACK (Atpakaļ), lai aizvērtu izvēlni.

### Ieraksta iestatīšana

Varat iestatīt ierakstīšanu TV ceļvedī\*.

TV ceļvedī ierakstīšanai iestatīts raidījums ir atzīmēts ar  $\odot$  .

Lai ierakstītu raidījumu…

1 - Nospiediet **: TV GUIDE** (TV ceļvedis) un atlasiet plānotu vai pašlaik demonstrētu raidījumu. 2 - Nospiediet + OPTIONS (Opcijas) un atlasiet Ieraksts. **3 -** Nospiediet BACK (Atpakaļ), lai aizvērtu izvēlni.

\* Papildinformāciju skatiet nodaļā TV raidījumu pauzēšana un ieraksti.
# Ierakstīšana un Pause TV

#### 15.1

15

## Ierakstīšana

### Nepiec. aprīkojums

Varat ierakstīt digitālās TV apraidi un noskatīties vēlāk.

Lai ierakstītu TV pārraidi, nepieciešams…

• pievienots USB cietais disks, kas formatēts šajā televizorā

• šajā televizorā instalēti digitālās TV kanāli

• kanālu informācijas saņemšana ekrāna TV ceļvedī

• uzticams televizora pulksteņa iestatījums. Ja iestatāt televizora pulksteni manuāli, ierakstīšana var neizdoties.

Nevarat ierakstīt, kad izmantojat Pause TV.

Lai realizētu autortiesību aizsardzību, daži DVB pakalpojumu sniedzēji var piemērot dažādus ierobežojumus, izmantojot DRM (Digital Right Management — Digitālās tiesību pārvaldības) tehnoloģiju. Aizsargātu kanālu pārraidīšanas gadījumā ierakstīšana, ierakstu derīgums vai skatījumu skaits var būt ierobežots. Ierakstīšana var būt pilnībā aizliegta. Ja mēģināt ierakstīt aizsargātu apraidi vai atskaņot ierakstu ar beigušos derīgumu, vart parādīties kļūdas ziņojums.

## Pārraides ierakstīšana

#### Tūlītēja ierakstīšana

Lai ierakstītu skatīto pārraidi, nospiediet tālvadības pults taustiņu (Ierakstīt). Ierakstīšana tiks sākta nekavējoties.

Lai apturētu ierakstīšanu, nospiediet **(Apturēt)**.

Kad ir pieejami TV ceļveža dati, jūsu skatītā pārraide tiks ierakstīta no brīža, kad nospiedāt ierakstīšanas taustiņu, līdz pārraides beigām. Ja TV ceļveža dati nav pieejami, ierakstīšana ilgs tikai 30 minūtes. Varat iestatīt ieraksta beigu laiku ierakstu sarakstā.

#### Ieplānot ierakstu

Varat plānot gaidāmās pārraides ierakstīšanu šai dienai vai vairākas dienas uz priekšu (ne vairāk kā 8 dienas). Televizors izmantos datus no TV ceļveža, lai sāktu un beigtu ierakstīšanu.

Lai ierakstītu raidījumu…

1 - Nospiediet **EE** TV GUIDE (TV celvedis).

**2 -** izmantojiet navigācijas taustiņus, lai atlasītu Tūlīt, un nospiediet OK (Labi).

**3 -** Atlasiet Tūlīt, Vēlāk, Rīt vai vajadzīgo dienu un nospiediet OK (Labi) vai  $\leftarrow$  BACK (Atpakaļ), lai aizvērtu izvēlni.

**4 -** Atlasiet ierakstāmo programmu,

nospiediet + OPTIONS (Opcijas),

atlasiet · Ierakstīšana un nospiediet OK

(Labi). Pārraides ierakstīšana ir ieplānota. Ja plānotie ieraksti pārklājas, automātiski parādīsies brīdinājums. Ja plānojat ierakstīt pārraidi savas prombūtnes laikā, neaizmirstiet atstāt televizoru gaidstāves režīmā ar ieslēgtu USB cieto disku.

**5 -** Nospiediet BACK (Atpakaļ), lai aizvērtu izvēlni.

#### Ierakstīšanas konflikti

Kad divi ieplānoti ieraksti pārklājas, rodas ierakstīšanas konflikts. Lai novērstu ierakstīšanas konfliktu, varat noregulēt viena vai abu ieplānoto ierakstu sākuma un beigu laikus.

Lai noregulētu ieplānota ieraksta sākuma vai beigu laiku…

1 - Nospiediet **SOURCES** (Avoti) un atlasiet · Ieraksti.

**2 -** Ekrāna augšpusē atlasiet Ieplānots un nospiediet OK (Labi).

**3 -** Ieplānoto ierakstu un atgādinājumu sarakstā atlasiet Ieraksti un nospiediet OK (Labi), lai redzētu tikai ieplānotus ierakstus.

**4 -** Atlasiet ieplānoto ierakstu, kuram ir konflikts ar citu ieplānoto ierakstu, un nospiediet + OPTIONS (Opcijas).

**5 -** Atlasiet Kor. laiku un nospiediet OK (Labi).

**6 -** Atlasiet sākuma vai beigu laiku un mainiet laiku

ar  $\bigwedge$  (uz augšu) vai  $\bigvee$  (uz leju) taustiņiem.

Atlasiet Lietot un nospiediet OK (Labi).

**7 -** Nospiediet BACK (Atpakaļ), lai aizvērtu izvēlni.

#### Automātiska robeža

Varat iestatīt laika robežu, ko televizors pievienos automātiski katra ieplānotā ieraksta beigās.

Lai iestatītu automātisku beigu laika robežu…

1 - Nospiediet **SOURCES** (Avoti) un atlasiet · Ieraksti.

**2 -** Izmantojiet navigācijas taustiņus, lai augšējā labajā stūrī atlasītu ; un nospiediet OK (Labi). **3 -** Atlasiet Autom. robeža un nospiediet OK (Labi). 4 - Nospiediet ∧ (uz augšu) vai ∨ (uz leju) un

nospiediet OK (Labi), lai iestatītu automātisku laika robežas pievienošanu ierakstam. Varat ierakstam pievienot līdz 45 minūtēm.

5 - Nospiediet  $\leftarrow$  **BACK** (Atpakaļ), lai aizvērtu izvēlni.

#### Manuāla ierakstīšana

Varat ieplānot ierakstīšanu, kas nav saistīta ar TV pārraidi. Lai patstāvīgi iestatītu uztvērēja tipu, kanālu un sākuma un beigu laiku.

Lai manuāli ieplānotu ierakstīšanu…

- 1 Nospiediet **SOURCES** (Avoti) un atlasiet Ieraksti.
- 2 Ekrāna augšpusē atlasiet @ leplānots .
- **3** Izmantojiet navigācijas taustiņus, lai augšējā
- labajā stūrī atlasītu ; un nospiediet OK (Labi).
- **4** Atlasiet Grafiks un nospiediet OK (Labi).
- **5** Atlasiet uztvērēju, no kura vēlaties ierakstīt, un nospiediet OK (Labi).

**6 -** Atlasiet kanālu, no kura vēlaties ierakstīt, un nospiediet OK (Labi).

**7 -** Atlasiet ieraksta dienu un nospiediet OK (Labi).

**8 -** Iestatiet ierakstīšanas sākuma un beigu laiku. Atlasiet pogu un izmantojiet  $\bigwedge$  (uz augšu) vai  $\bigvee$  (uz leju) taustiņus, lai iestatītu stundas un minūtes. **9 -** Atlasiet Grafiks un nospiediet OK (Labi), lai ieplānotu manuālu ierakstīšanu.

Ieraksts parādīsies ieplānoto ierakstu un atgādinājumu sarakstā.

### Ieraksta skatīšanās

Lai skatītos ierakstu…

1 - Nospiediet **SOURCES** (Avoti) un

atlasiet **· Ieraksti**.

**2 -** Ierakstu sarakstā atlasiet nepieciešamo ierakstu un nospiediet OK (Labi), lai sāktu skatīties.

**3 -** Varat izmantot

taustiņus  $\textsf{II}$  (pauze),  $\blacktriangleright$  (atskaņot),  $\blacktriangleleft$ 

 $(\text{at} \bar{u})$ ,  $\rightarrow$   $(\text{at} \bar{u})$  patīt) vai  $\blacksquare$  (apturēt).

**4 -** Lai pārslēgtu atpakaļ uz televīzijas skatīšanos, nospiediet EXIT (Iziet).

#### 15.2

## Pause TV

### Nepiec. aprīkojums

Varat pauzēt digitālās TV apraides un atsākt skatīšanos vēlāk.

Lai pauzētu TV pārraidi, nepieciešams…

- pievienots USB cietais disks, kas formatēts šajā televizorā
- šajā televizorā instalēti digitālās TV kanāli
- kanālu informācijas saņemšana ekrāna TV ceļvedī

Ja esat pievienojis un formatējis USB cieto disku, televizors saglabā skatīto TV apraidi. Pārslēdzot uz citu kanālu, iepriekšējā kanāla apraide tiek notīrīta. Tāpat arī, pārslēdzot televizoru gaidstāves režīmā, apraide tiek notīrīta.

Nevarat izmantot Pause TV ierakstīšanas laikā.

Lai iegūtu papildinformāciju, sadaļā Palīdzība atlasiet Atslēgvārdi un atrodiet USB cietais disks, instalēšana vai Instalēšana, USB cietais disks.

### Pārraides pauzēšana

Lai pauzētu un atsāktu apraidi…

• Lai apturētu (pauzētu) televīzijas pārraidi, nospiediet (Pauze). Īslaicīgi parādās progresa josla ekrāna apakšā.

• Lai atkal redzētu progresa joslu, vēlreiz nospiediet (Pauze).

• Lai atsāktu skatīšanos, nospiediet (Atskaņot).

Kad progresa josla redzama ekrānā,

nospiediet (Attīt) vai (Patīt uz priekšu), lai izvēlētos, no kuras vietas vēlaties sākt skatīties pauzēto apraidi. Nospiediet šos taustiņus atkārtoti, lai mainītu ātrumu.

Varat pauzēt apraidi maksimāli uz 90 minūtēm.

Lai pārslēgtu atpakaļ uz pašreizējo televīzijas pārraidi, nospiediet (Apturēt).

## Atskaņot vēlreiz

Tā kā televizors saglabā skatīto apraidi, lielākoties varat atkārtoti atskaņot apraidi dažas sekundes.

Lai vēlreiz atskaņotu pašreizējo apraidi…

1- Nospiediet **II** (Pauzēt)

**2 -** Nospiediet (Attīt). Varat atkārtoti nospiest 4, lai atlasītu, no kuras vietas vēlaties sākt skatīties pauzēto apraidi. Nospiediet šos taustiņus atkārtoti, lai mainītu ātrumu. Vienā brīdī sasniegsiet

apraides atmiņas sākumu vai maksimālo laika periodu.

**3 -** Nospiediet (Atskaņot), lai vēlreiz skatītos apraidi.

**4 -** Nospiediet (Apturēt), lai skatītos apraidi tiešraidē.

# $\overline{16}$ Viedtālruņi un planšetdatori

#### 16.1

## Aplikācija TV Remote App

Jaunā aplikācija Philips TV Remote App jūsu viedtālrunī vai planšetdatorā ir jūsu jaunais televizora draugs.

Izmantojot TV Remote App, varat pārvaldīt multividi sev visapkārt. Nosūtiet fotoattēlus, mūziku vai videoklipus uz lielo televizora ekrānu vai skatieties jebkuru TV kanālu savā planšetdatorā vai tālrunī. Atrodiet interesējošu pārraidi TV ceļvedī un skatieties tālrunī vai televizorā. Izmantojot TV Remote App, savu tālruni varat lietot kā tālvadības pulti.

Lejupielādējiet Philips TV Remote App no sava iecienītā aplikāciju veikala jau šodien.

Philips TV Remote App ir pieejama iOS un Android un ir bez maksas.

## $16.2$ Google Cast

## Nepiec. aprīkojums

Ja aplikācijai jūsu mobilajā ierīcē ir Google Cast, varat pārraidīt savu aplikāciju šajā televizorā. Mobilajā aplikācijā atrodiet Google Cast ikonu. Varat izmantot savu mobilo ierīci, lai kontrolētu saturu televizorā. Google Cast darbojas ar Android un iOS.

Jūsu mobilajai ierīcei jābūt pievienotai tajā pašā Wi-Fi mājas tīklā, kur jūsu televizors.

#### Aplikācijas ar Google Cast

Jaunas Google Cast aplikācijas kļūst pieejamas katru dienu. Varat to izmēģināt ar YouTube, Chrome, Netflix, Photowall … vai Big Web Quiz for Chromecast. Skatiet arī google.com/cast

Daži Google Play produkti un funkcijas nav pieejami visās valstīs.

Papildinformācija pieejama vietnē support.google.com/androidtv

## Pārraidīšana uz televizoru

Lai pārraidītu aplikāciju televizora ekrānā…

- **1** Viedtālrunī vai planšetdatorā atveriet aplikāciju, kas atbalsta Google Cast.
- **2** Pieskarieties pie Google Cast ikonas.
- **3** Atlasiet televizoru, uz kuru vēlaties pārraidīt.

**4 -** Nospiediet atskaņošanas pogu viedtālrunī vai planšetdatorā. Atlasītais saturs tiks atskaņots televizorā.

## $\overline{16.3}$ AirPlay

Lai pievienotu AirPlay funkcionalitāti savam Android TV, varat lejupielādēt un instalēt vienu no vairākām Android aplikācijām, kas to veic. Vairākas no šīm aplikācijām pieejamas vietnē Google Play Store.

## 16.4 MHL

Šis televizors ir saderīgs ar MHL™.

Ja jūsu mobilā ierīce ir saderīga arī ar MHL, varat savienot mobilo ierīci ar televizoru, izmantojot MHL vadu. Kad MHL vads ir pievienots, varat kopīgot mobilās ierīces saturu televizora ekrānā. Jūsu mobilā ierīce vienlaikus uzlādē tās akumulatoru. MHL savienojums ir ideāli piemērots, lai skatītos filmas vai spēlētu spēles no mobilās ierīces televizorā ilgāku laiku.

#### Uzlāde

Kad MHL vads ir pievienots, jūsu ierīce tiks uzlādēta, kamēr televizors ir ieslēgts (nevis gaidstāvē).

#### MHL vads

Nepieciešams pasīvs MHL vads (HDMI-Micro USB), lai savienotu mobilo ierīci ar televizoru. Jums nepieciešams papildu adapteris, lai izveidotu savienojumu ar mobilo ierīci. Lai pievienotu MHL vadu pie televizora, izmantojiet HDMI 4 MHL savienojumu.

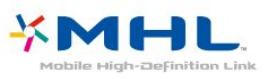

MHL, Mobile High-Definition Link un MHL logotips ir MHL, LLC reģistrētas preču zīmes.

# 17 Spēles

#### $\frac{1}{17.1}$

# Nepiec. aprīkojums

Šajā televizorā varat spēlēt spēles…

- No aplikāciju galerijas sākuma izvēlnē
- No Google Play Store sākuma izvēlnē
- No pievienotas spēļu konsoles

Spēles no aplikāciju galerijas vai Google Play Store ir jālejupielādē un jāinstalē televizorā, pirms varat tās spēlēt. Dažu spēļu spēlēšanai nepieciešama spēļu vadāmierīce.

Lai instalētu spēļu aplikācijas no Philips aplikāciju galerijas vai Google Play veikala, televizoram ir jābūt interneta pieslēgumam. Lai izmantotu aplikācijas no aplikāciju galerijas, jums jāpiekrīt lietošanas noteikumiem. Pierakstieties ar Google kontu, lai izmantotu Google Play aplikācijas un Google Play Store.

## $\overline{172}$ Spēles spēlēšana

### Sākuma izvēlnē

Lai sāktu spēli no sākuma izvēlnes…

1 - Nospiediet △ HOME (Sākums).

**2 -** Ritiniet uz leju līdz Spēles , atlasiet spēli un nospiediet OK (Labi).

**3 -** Vairākkārt nospiediet BACK (Atpakaļ) vai nospiediet EXIT (Iziet), vai apturiet aplikāciju ar atvēlētu apturēšanas pogu.

## No spēļu konsoles

Lai sāktu spēli no spēļu konsoles…

- **1** Ieslēdziet spēļu konsoli.
- 2 Nospiediet **SOURCES** (Avoti) un atlasiet
- spēļu konsoli vai savienojuma nosaukumu.
- **3** Sāciet spēli.

**4 -** Vairākkārt nospiediet BACK (Atpakaļ) vai nospiediet EXIT (Iziet), vai apturiet aplikāciju ar atvēlētu apturēšanas pogu.

Lai iegūtu papildinformāciju, sadaļā Palīdzība atlasiet Atslēgvārdi un atrodiet Spēļu konsole, pievienošana.

# $\overline{18}$ Ambilight

 $\overline{18.1}$ 

# Ambilight stils

## Sekošana video

Varat iestatīt Ambilight sekot TV pārraides video vai audio dinamikai. Vai arī varat iestatīt Ambilight, lai rādītu iestatīto krāsas stilu vai izslēgt Ambilight.

Ja atlasāt Sekot video, varat atlasīt vienu no stiliem, kas seko attēla dinamikai televizora ekrānā.

Lai iestatītu Ambilight stilu…

- 1- Nospiediet **@ AMBILIGHT**.
- **2** Atlasiet Sekot video.
- **3** Atlasiet vēlamo stilu.

**4 -** Nospiediet (pa kreisi), lai pārietu vienu soli atpakaļ, vai nospiediet < BACK (Atpakaļ), lai aizvērtu izvēlni.

Pieejamie Sekot video stili ir…

• Standarta - perfekti piemērots, skatoties televizoru ikdienā

- Dabīgs maksimāli reālistisks attēls vai skaņa
- Impresīvs perfekts asa sižeta filmām

• Dzīvīgs - ideāli piemērots izmantošanai dienas apgaismojumā

- Spēle ideāli iestatījumi, lai spēlētu spēles
- Komforts ideāli iestatījumi klusam vakaram
- Relaks. ideāli iestatījumi mājīgai sajūtai

## Sekošana audio

Varat iestatīt Ambilight sekot TV pārraides video vai audio dinamikai. Vai arī varat iestatīt Ambilight, lai rādītu iestatīto krāsas stilu vai izslēgt Ambilight.

Ja atlasāt Sekot audio, varat atlasīt vienu no stiliem, kas seko skaņas dinamikai.

Lai iestatītu Ambilight stilu…

- 1- Nospiediet **@ AMBILIGHT**.
- **2** Atlasiet Sekot audio.
- **3** Atlasiet vēlamo stilu.

**4 -** Nospiediet (pa kreisi), lai pārietu vienu soli atpakaļ, vai nospiediet < BACK (Atpakaļ), lai aizvērtu izvēlni.

Pieejamie Sekot audio stili ir…

- Lumina miksē audio dinamiku ar video krāsām
- Colora balstīts uz audio dinamiku
- Retro balstīts uz audio dinamiku
- Spectrum balstīts uz audio dinamiku
- Scanner balstīts uz audio dinamiku
- Rhytm balstīts uz audio dinamiku
- Party visu audio stilu sajaukums, viens pēc otra

## Sekošana krāsai

Varat iestatīt Ambilight sekot TV pārraides video vai audio dinamikai. Vai arī varat iestatīt Ambilight, lai rādītu iestatīto krāsas stilu vai izslēgt Ambilight.

Ja atlasāt Sekot krāsai, varat atlasīt vienu no iestatītajiem krāsu stiliem.

Lai iestatītu Ambilight stilu…

- 1- Nospiediet **@ AMBILIGHT**.
- **2** Atlasiet Sekot krāsai.
- **3** Atlasiet vēlamo stilu.

**4 -** Nospiediet (pa kreisi), lai pārietu vienu soli atpakaļ, vai nospiediet  $\leftarrow$  BACK (Atpakaļ), lai aizvērtu izvēlni.

Pieejamie Sekot krāsai stili ir…

- Karsta lava sarkanās krāsas variācijas
- Dziļūdens zilās krāsas variācijas
- Brīvā daba zaļās krāsas variācijas
- ISF silti balta statiska krāsa
- Vēsi balta statiska krāsa

### Sekot aplikācijai

Šī funkcija ir pieejama, ja Ambilight vadībai tiek izmantota aplikācija.

Lai iestatītu Ambilight stilu…

- 1- Nospiediet **@ AMBILIGHT**.
- **2** Atlasiet Sekot aplikācijai.
- **3** Izpildiet ekrānā redzamos norādījumus.

**4 -** Nospiediet (pa kreisi), lai pārietu vienu soli atpakaļ, vai nospiediet < BACK (Atpakaļ), lai aizvērtu izvēlni.

## 18.2 Ambilight izslēgšana

Lai izslēgtu Ambilight…

- 1- Nospiediet **@ AMBILIGHT**.
- **2** Atlasiet Izslēgts.

**3 -** Nospiediet (pa kreisi), lai pārietu vienu soli atpakaļ, vai nospiediet < BACK (Atpakaļ), lai aizvērtu izvēlni.

## 18.3 Ambilight iestatījumi

Lai iegūtu papildinformāciju, sadaļā Palīdzība atlasiet Atslēgvārdi un atrodiet Ambilight, iestatījumi.

# 19 Populārākie

#### $\overline{191}$

# Par funkciju Populārākie

Ar funkciju **za** Populārākie jūsu TV iesaka...

- pašreizējās TV pārraides Pašlaik televīzijā
- jaunākos nomas video Video pēc pieprasījuma

• tiešsaistes TV pakalpojumus (Catch Up TV) **IN** TV pēc piepras.

Lai izmantotu funkciju Populārākie, savienojiet televizoru ar internetu. Piekrītiet lietošanas noteikumiem. Funkcijas Populārākie informācija un pakalpojumi ir pieejami tikai atsevišķās valstīs.

#### Lietošanas nosacījumi

Lai atļautu televizoram veikt šos ieteikumus, jums jāpiekrīt lietošanas noteikumiem. Lai iegūtu personalizētus ieteikumus, pamatojoties uz skatīšanās ieradumiem, jums noteikti jāatzīmē izvēles lodziņš Personalizēto ieteikumu pakalpojuma izvēle.

Lai atvērtu lietošanas noteikumus…

1 - Nospiediet **z TOP PICKS** (Populārākie). **2 -** Izmantojiet navigācijas taustiņus, lai augšējā labajā stūrī atlasītu ; atlasiet Lietošan. nosacīj. un nospiediet OK (Labi).

## $\overline{192}$ Pašlaik televīzijā

## Par Pašlaik televīzijā

Izmantojot funkciju Pašlaik televīzijā , televizors iesaka populārākās pārraides, ko šobrīd skatīties.

Ieteiktās pārraides tiek izvēlētas no instalētajiem kanāliem. Izvēle tiek veikta no jūsu valsts kanāliem. Turklāt varat arī ļaut Pašlaik televīzijā veikt personalizētus ieteikumus, pamatojoties uz jūsu regulāri skatītajām pārraidēm.

Lai padarītu pieejamu Pašlaik televīzijā informāciju…

• Pašlaik televīzijā informācijai jābūt pieejamai jūsu valstī.

- Televizorā jābūt instalētiem kanāliem.
- Televizoram jābūt interneta pieslēgumam.

• Televizora pulkstenim jābūt iestatītam režīmā Automātisks vai Atkarībā no valsts.

• Jums jāpiekrīt lietošanas noteikumiem (Iespējams, esat jau to izdarījis, pievienojot televizoru internetam.).

## Pašlaik televīzijā izmantošana

Lai atvērtu Pašlaik televīzijā…

- 1 Nospiediet **T** TOP PICKS (Populārākie), lai atvērtu izvēlni Populārākie.
- **2** Atlasiet Pašlaik televīzijā ekrāna augšdaļā un nospiediet OK (Labi).

**3 -** Atlasiet Vairāk, lai atvērtu TV ceļvedi.

Kad atverat Pašlaik televīzijā, televizoram, iespējams, būs nepieciešamas dažas sekundes, lai atsvaidzinātu lapas informāciju.

## 19.3 TV pēc pieprasījuma

## Par TV pēc pieprasījuma

Izmantojot **IM** TV pēc pieprasījuma sākuma izvēlnē, varat skatīties nokavētās TV pārraides vai iecienītās pārraides sev vēlamajā laikā. Šis pakalpojums tiek dēvēts arī par Catch Up TV, Replay TV vai Online TV. TV pēc pieprasījuma pieejamās programmas var skatīties bez maksas.

Turklāt varat ļaut TV pēc pieprasījuma sniegt personalizētus pārraižu ieteikumus, pamatojoties uz TV uzstādījumu un regulāri skatītajām pārraidēm.

Ikona būs redzama ekrāna augšējā joslā tikai tad, ja pakalpojums TV pēc pieprasījuma ir pieejams.

## TV pēc pieprasījuma izmantošana

Lai atvērtu TV pēc pieprasījuma…

**1 -** Nospiediet TOP PICKS (Populārākie), lai atvērtu izvēlni Populārākie.

**2 -** Atlasiet TV pēc pieprasījuma ekrāna augšdaļā un nospiediet OK (Labi).

**3 -** Atlasiet Visas raidorg. un nospiediet OK (Labi). Varat atlasīt noteiktu raidorganizāciju, ja pieejamas vairākas.

**4 -** Nospiediet BACK (Atpakaļ), lai aizvērtu.

Kad atverat TV pēc pieprasījuma, televizoram, iespējams, būs nepieciešamas dažas sekundes, lai atsvaidzinātu lapas informāciju.

Pēc pārraides sākuma varat izmantot taustiņus  $\blacktriangleright$  (Atskaņot) un  $\blacktriangleright$  (Pauzēt).

## $\frac{1}{194}$ Video pēc piepras.

## Par Video pēc pieprasījuma

Izmantojot "Video pēc pieprasījuma, varat iznomāt filmas no tiešsaistes video veikala.

Turklāt varat ļaut Video pēc pieprasījuma sniegt personalizētus ieteikumus par filmām, pamatojoties uz jūsu valsti, TV uzstādījumiem un regulāri skatītajām pārraidēm.

Ikona " būs redzama ekrāna augšējā joslā tikai tad, ja pakalpojums Video pēc pieprasījuma ir pieejams.

#### Apmaksa

Iznomājot vai iegādājoties filmu, varat droši norēķināties video veikalā ar kredītkarti. Lielākā daļa video veikalu ir jāizveido pieteikšanās konts, kad pirmoreiz iznomājat filmu.

#### Interneta trafiks

Straumējot daudzus videoklipus, varat pārsniegt interneta trafika mēneša limitu.

### Video pēc pieprasījuma izmantošana

Lai atvērtu Video pēc pieprasījuma…

**1 -** Nospiediet TOP PICKS (Populārākie), lai atvērtu izvēlni Populārākie.

**2 -** Atlasiet Video pēc pieprasījuma ekrāna augšdaļā un nospiediet OK (Labi).

**3 -** Atbilstoši savām vēlmēm atlasiet Visi

veikali, Ieteicams vai Populārs.

**4 -** Nospiediet BACK (Atpakaļ), lai aizvērtu.

Kad atverat Video pēc pieprasījuma, televizoram, iespējams, būs nepieciešamas dažas sekundes, lai atsvaidzinātu lapas informāciju.

Varat atlasīt noteiktu video veikalu, ja pieejami vairāki.

Lai iznomātu filmu…

**1 -** Iezīmējiet filmas plakātu. Pēc dažām sekundēm parādīsies neliela informācija

**2 -** Nospiediet OK (Labi), lai atvērtu filmas lapu video veikalā un izlasītu filmas satura pārstāstu.

- **3** Apstipriniet savu pasūtījumu.
- **4** Veiciet maksājumu televizorā.
- **5** Sāciet skatīties. Varat izmantot taustiņus (Atskaņot) un **II** (Pauze).

# 20 Netflix

Ja jums ir Netflix abonements, varat skatīties Netflix šajā televizorā. Jūsu televizoram jābūt interneta savienojumam. Jūsu reģionā Netflix var būt pieejams tikai turpmākajos programmatūras atjauninājumos.

Lai atvērtu Netflix, nospiediet **NETFLIX**, lai atvērtu Netflix aplikāciju. Varat atvērt Netflix nekavējoties, kad televizors ir gaidstāvē.

www.netflix.com

# $\overline{21}$ Multi View

#### $\overline{211}$

# Teleteksts un televīzija

Varat skatīties televīzijas kanālu mazajā Multi View ekrānā, kamēr skatāties teletekstu.

Lai skatītos televīzijas kanālu vienlaikus ar teletekstu…

1 - Nospiediet **D** Multi View \*

vai nospiediet **iii**, lai atvērtu TV Menu (TV izvēlne).

**2 -** Atlasiet Multi View un nospiediet OK (Labi).

**3 -** Ekrānā atlasiet Multi View: ieslēgts. Jūsu skatītais kanāls tiek rādīts mazajā ekrānā.

Lai paslēptu mazo ekrānu, atlasiet Multi View: izslēgts.

 $*$  Ja tālvadības pultij ir taustiņš  $\Box$  Multi View

## $\frac{1}{212}$ HDMI un TV

Varat skatīties televīzijas kanālu Multi View mazajā ekrānā, kamēr skatāties video no pievienotas HDMI ierīces.

Lai skatītos televīzijas kanālu, kamēr skatāties video no pievienotas HDMI ierīces\*…

- 1 Nospiediet **D** Multi View \*
- vai nospiediet  $\blacksquare$ , lai atvērtu TV Menu (TV izvēlne).
- **2** Atlasiet Multi View un nospiediet OK (Labi).

**3 -** Ekrānā atlasiet Multi View: ieslēgts. Jūsu skatītais kanāls tiek rādīts mazajā ekrānā.

Lai paslēptu mazo ekrānu, atlasiet Multi View: izslēgts.

Piezīme. Varat skatīties Multi View režīmā tikai TV kanāla attēlu, kanāla skaņa būs izslēgta.

 $*$  Ja tālvadības pultij ir taustiņš  $\Box$  Multi View

## $\overline{21.3}$ Nettv un TV

Varat skatīties televīzijas kanālu mazajā Multi View ekrānā, kamēr aplikāciju galerijā skatāties Nettv aplikāciju.

Lai skatītos televīzijas kanālu, kamēr aplikāciju galerijā skatāties Nettv aplikāciju\*…

- 1 Nospiediet **D** Multi View<sup>\*</sup>
- vai nospiediet **iii**, lai atvērtu TV Menu (TV izvēlne).
- **2** Atlasiet Multi View un nospiediet OK (Labi).

**3 -** Ekrānā atlasiet Multi View: ieslēgts. Jūsu skatītais kanāls tiek rādīts mazajā ekrānā.

4 - Nospiediet  $\equiv +v$ ai  $\equiv -\frac{1}{2}$  lai pārslēgtu kanālus mazajā ekrānā

Lai paslēptu mazo ekrānu, atlasiet Multi View: izslēgts.

Piezīme. Visas Nettv aplikācijas neatbalsta Multi View TV kanālā, ja aplikācija neatbalsta Multi View, televizorā būs redzams ziņojums: Multi View nav atbalstīts.

 $*$  Ja tālvadības pultij ir taustiņš  $\Box$  Multi View

### $\frac{1}{214}$ Nettv un HDMI

Aplikāciju galerijā Nettv varat skatīties Multi View mazajā ekrānā, kamēr skatāties video no pievienotas HDMI ierīces.

1- Nospiediet **D** Multi View<sup>\*</sup>

- vai nospiediet **in**, lai atvērtu TV Menu (TV izvēlne).
- **2** Atlasiet Multi View un nospiediet OK (Labi).
- **3** Ekrānā atlasiet Multi View: ieslēgts.

Lai paslēptu mazo ekrānu, atlasiet Multi View: izslēgts.

Piezīme. Visas Nettv aplikācijas neatbalsta Multi View TV kanālā, ja aplikācija neatbalsta Multi View, televizorā būs redzams zinojums: Multi View nav atbalstīts.

 $*$  Ja tālvadības pultij ir taustiņš  $\Box$  Multi View

# Programmatūra

 $\overline{221}$ 

 $\overline{22}$ 

# Atjaun.progr.

### Atjaunināšana no interneta

Ja televizors ir pieslēgts internetam, jūs, iespējams, saņemsiet ziņojumu par televizora programmatūras atjaunināšanu. Jums nepieciešams ātrs (platjoslas) interneta pieslēgums. Ja saņemat šo ziņojumu, ieteicams veikt atiaunināšanu.

Kad ziņojums redzams ekrānā, atlasiet Atjaunināt un izpildiet norādījumus ekrānā.

Varat arī patstāvīgi meklēt programmatūras atjauninājumu.

Programmatūras atjaunināšanas laikā nav redzams attēls un televizors izslēdzas un ieslēdzas. Tas var notikt vairākas reizes. Atjaunināšana var ilgt dažas minūtes. Uzgaidiet, līdz televizora attēls atkal parādās. Programmatūras atjaunināšanas laikā nespiediet izslēgšanas slēdzi  $\bullet$  uz televizora vai tālvadības pults.

Lai patstāvīgi meklētu programmatūras atjauninājumu…

1 - Nospiediet **;** atlasiet Visi iestatījumi un nospiediet OK (Labi).

**2 -** Atlasiet Atjaunināt programmatūru > Meklēt atjauninājumus.

#### **3 -** Atlasiet Internets.

**4 -** Televizors meklēs atjauninājumu internetā.

**5 -** Ja atjauninājums ir pieejams, varat tūlīt atjaunināt programmatūru.

**6 -** Programmatūras atjaunināšana var aizņemt vairākas minūtes. Nespiediet taustiņu **(b** uz televizora vai tālvadības pults.

**7 -** Kad atjaunināšana ir pabeigta, televizors atgriezīsies pie jūsu skatītā kanāla.

## Atjaunināšana no USB

Iespējams, būs jāatjaunina televizora programmatūra.

Jums būs vajadzīgs dators ar ātrdarbīgu interneta pieslēgumu un USB zibatmiņas disks, lai programmatūru augšupielādētu televizorā. Izmantojiet USB zibatmiņas disku, kurā ir 500 MB brīva atmiņas vieta. Pārliecinieties, vai ierakstīšanas aizsardzība ir izslēgta.

Lai atjauninātu televizora programmatūru…

- 1 Nospiediet  $\boldsymbol{\times}$ , atlasiet Visi iestatījumi un nospiediet OK (Labi).
- **2** Atlasiet Atjaunināt programmatūru > Meklēt

#### atjauninājumus.

**3 -** Atlasiet USB un nospiediet OK (Labi).

Televizora identificēšana

**1 -** Pievienojiet USB zibatmiņas disku vienam no televizora USB savienojumiem.

**2 -** Atlasiet Ierakstīt USB un nospiediet OK (Labi). USB zibatmiņas diskā tiks ierakstīts identifikācijas fails.

#### Programmatūras lejupielāde

**1 -** Ievietojiet USB zibatmiņas disku savā datorā.

- **2** USB zibatmiņas diskā atrodiet failu update.htm
- un veiciet uz tā dubultklikšķi.
- **3** Noklikšķiniet uz Nosūtīt ID.

**4 -** Ja ir pieejama jauna programmatūra,

lejupielādējiet .zip failu.

**5 -** Pēc lejupielādes atpakojiet failu un nokopējiet failu autorun.upg USB zibatmiņas diskā. Neievietojiet šo failu mapē.

Televizora programmatūras atjaunināšana

**1 -** Vēlreiz ievietojiet televizorā USB zibatmiņas disku. Atjaunināšana sākas automātiski.

**2 -** Programmatūras atjaunināšana var aizņemt vairākas minūtes. Nespiediet taustiņu  $\bullet$  uz televizora vai tālvadības pults. Neizņemiet USB zibatmiņas disku.

**3 -** Kad atjaunināšana ir pabeigta, televizors atgriezīsies pie jūsu skatītā kanāla.

Ja atjaunināšanas laikā tiek pārtraukta strāvas padeve, nekādā gadījumā neatvienojiet USB zibatmiņas disku no televizora. Pēc strāvas padeves atjaunošanas atjaunināšana tiks turpināta.

Lai nejauši neveiktu televizora programmatūras atjaunināšanu, izdzēsiet no USB zibatmiņas diska failu autorun.upg.

## $\overline{222}$ Programmatūras versija

Lai skatītu pašreizējo TV programmatūras versiju…

1 - Nospiediet  $\boldsymbol{\times}$ , atlasiet Visi iestatījumi un nospiediet OK (Labi).

**2 -** Atlasiet Atjaunin.programmat. > Programmat. inform. un nospiediet OK (Labi).

**3 -** Redzama versija, izlaides piezīmes un izveides datums. Redzams arī Netflix ESN numurs, ja pieejams. **4 -** Nospiediet (pa kreisi), ja nepieciešams, vairākkārt, lai aizvērtu izvēlni.

## 22.3 Atklātā pirmkoda programmatūra

Šim televizoram ir atklātā pirmkoda programmatūra. Ar šo TP Vision Europe B.V. piedāvā pēc pieprasījuma nosūtīt pilnīga atbilstošā atklātā pirmkoda kopiju ar

autortiesībām aizsargātā atklātā pirmkoda programmatūras pakotnēm, kas izmantotas šim ražojumam, ja šāds piedāvājums tiek pieprasīts saskaņā ar atbilstošām licencēm.

Šis piedāvājums ir spēkā ne ilgāk kā trīs gadus pēc produkta iegādes jebkurai personai, kura ir saņēmusi šo informāciju.

Lai saņemtu pirmkodu, lūdzu, rakstiet angļu valodā uz . . .

open.source@tpvision.com

### 22.4

## Atklātā pirmkoda licence

## Par atklātā pirmkoda licenci

Atklātā pirmkoda README fails TP Vision Netherlends B.V. daļām. TV programmatūra, uz ko attiecas atklātā pirmkoda licences.

Šajā dokumentā aprakstīta TP Vision Netherlends B.V. televizorā izmantotā pirmkoda izplatīšana, uz ko attiecas vai nu GNU vispārējā publiskā licence (General Public License — GPL), vai arī GNU mazāk vispārējā publiskā licence (Lesser General Public License — LGPL) vai jebkura cita atklātā pirmkoda licence. Instrukcijas par šīs programmatūras atklātā pirmkoda iegūšanu ir pieejamas lietošanas norādījumos.

TP Vision Netherlends B.V. NESNIEDZ NEKĀDAS GARANTIJAS, TIEŠAS VAI NETIEŠAS, TOSTARP GARANTIJAS PAR PIEMĒROTĪBU PĀRDOŠANAI VAI KONKRĒTAM NOLŪKAM, ATTIECĪBĀ UZ ŠO PROGRAMMATŪRU. TP Vision Netherlands B.V. Nenodrošina atbalstu šai programmatūrai. Iepriekšminētā informācija neietekmē jūsu garantijas un tiesības attiecībā uz iegādātajiem TP Vision Netherlands B.V. produktiem. Tas attiecas tikai uz jums pieejamo pirmkodu.

### Open Source

#### Android (6+)

This tv contains the Android Marshmello Software. Android is a Linux-based operating system designed primarily for touchscreen mobile devices such as smartphones and tablet computers. This software will also be reused in TPVision Android based TV's.The original download site for this software is : https://android.googlesource.com/This piece of software is made available under the terms and conditions of the Apache license version 2, which can be found below. Android APACHE License Version 2 (http://source.android.com/source/licenses.html) This includes all external sources used by offical Android AOSP.

#### linux kernel (3.10.79)

This tv contains the Linux Kernel.The original download site for this software is : http://www.kernel.org/.This piece of software is made available under the terms and conditions of the GPL v2 license, which can be found below. Additionally, following exception applies : "NOTE! This copyright does \*not\* cover user programs that use kernel services by normal system calls - this is merely considered normal use of the kernel, and does \*not\* fall under the heading of "derived work". Also note that the GPL below is copyrighted by the Free Software Foundation, but the instance of code that it refers to (the linux kernel) is copyrighted by me and others who actually wrote it. Also note that the only valid version of the GPL as far as the kernel is concerned is \_this\_ particular version of the license (ie v2, not v2.2 or v3.x or whatever), unless explicitly otherwise stated. Linus Torvalds"

#### libcurl (7.21.7)

libcurl is a free and easy-to-use client-side URL transfer library, supporting DICT, FILE, FTP, FTPS, Gopher, HTTP, HTTPS, IMAP, IMAPS, LDAP, LDAPS, POP3, POP3S, RTMP, RTSP, SCP, SFTP, SMTP, SMTPS, Telnet and TFTP. libcurl supports SSL certificates, HTTP POST, HTTP PUT, FTP uploading, HTTP form based upload, proxies, cookies, user+password authentication (Basic, Digest, NTLM, Negotiate, Kerberos), file transfer resume, http proxy tunneling and more!The original download site for this software is : http://curl.haxx.se/libcurl/COPYRIGHT AND PERMISSION NOTICECopyright (c) 1996 - 2010, Daniel Stenberg, daniel@haxx.se.All rights reserved.Permission to use, copy, modify, and distribute this software for any purposewith or without fee is hereby granted, provided that the above copyrightnotice and this permission notice appear in all copies.THE SOFTWARE IS PROVIDED "AS IS", WITHOUT WARRANTY OF ANY KIND, EXPRESS ORIMPLIED, INCLUDING BUT NOT LIMITED TO THE WARRANTIES OF MERCHANTABILITY,FITNESS FOR A PARTICULAR PURPOSE AND NONINFRINGEMENT OF THIRD PARTY RIGHTS. INNO EVENT SHALL THE AUTHORS OR COPYRIGHT HOLDERS BE LIABLE FOR ANY CLAIM DAMAGES OR OTHER LIABILITY, WHETHER IN AN ACTION OF CONTRACT, TORT OROTHERWISE, ARISING FROM, OUT OF OR IN CONNECTION WITH THE SOFTWARE OR THE USEOR OTHER DEALINGS IN THE SOFTWARE.Except as contained in this notice, the name of a copyright holder shall notbe used in advertising or otherwise to promote the sale, use or other dealingsin this Software without prior written

#### libfreetype (2.4.2)

FreeType is a software development library, available in source and binary forms, used to render text on to bitmaps and provides support for other font-related operationsThe original download site for this software is : https://github.com/julienr/libfreetypeandroidFreetype License

#### libjpeg (8a)

This package contains C software to implement JPEG image encoding, decoding, and transcoding.This software is based in part on the work of the Independent JPEG Group.----------------------The authors make NO WARRANTY or representation, either express or implied,with respect to this software, its quality, accuracy, merchantability, orfitness for a particular purpose. This software is provided "AS IS", and you,its user, assume the entire risk as to its quality and accuracy.This software is copyright (C) 1991-1998, Thomas G. Lane.All Rights Reserved except as specified below.Permission is hereby granted to use, copy, modify, and distribute thissoftware (or portions thereof) for any purpose, without fee, subject to theseconditions:(1) If any part of the source code for this software is distributed, then thisREADME file must be included, with this copyright and no-warranty noticeunaltered; and any additions, deletions, or changes to the original filesmust be clearly indicated in accompanying documentation.(2) If only executable code is distributed, then the accompanyingdocumentation must state that "this software is based in part on the work ofthe Independent JPEG Group".(3) Permission for use of this software is granted only if the user acceptsfull responsibility for any undesirable consequences; the authors acceptNO LIABILITY for damages of any kind.These conditions apply to any software derived from or based on the IJG code,not just to the unmodified library. If you use our work, you ought toacknowledge us.Permission is NOT granted for the use of any IJG author's name or company namein advertising or publicity relating to this software or products derived fromit. This software may be referred to only as "the Independent JPEG Group'ssoftware".We specifically permit and encourage the use of this software as the basis ofcommercial products, provided that all warranty or liability claims areassumed by the product vendor.

#### libpng (1.4.1)

libpng is the official Portable Network Graphics (PNG) reference library (originally called pnglib). It is a platform-independent library that contains C functions for handling PNG images. It supports almost all of PNG's features, is extensible.The original download site for this software is : https://github.com/julienr/libpng-androidlibpng license

#### dvbsnoop (1.2)

dvbsnoop is a DVB / MPEG stream analyzer program.For generating CRC32 values required for composing PAT, PMT, EIT sectionsThe original download site for this software is : https://github.com /a4tunado/dvbsnoop/blob/master/src/misc/crc32.cG PL v<sub>2</sub>

http://dvbsnoop.sourceforge.net/dvbsnoop.html

#### ezxml (0.8.6)

ezXML is a C library for parsing XML documents.The original download site for this software is : http://ezxml.sourceforge.net.Copyright 2004, 2005 Aaron Voisine. This piece of software is made available under the terms and conditions of the MIT license, which can be found below.

#### gSoap (2.7.15)

The gSOAP toolkit is an open source C and C++ software development toolkit for SOAP/XML Web services and generic (non-SOAP) C/C++ XML data bindings.Part of the software embedded in this product is gSOAP software. Portions created by gSOAP are Copyright 2001-2009 Robert A. van Engelen, Genivia inc. All Rights Reserved. THE SOFTWARE IN THIS PRODUCT WAS IN PART PROVIDED BY GENIVIA INC AND ANY EXPRESS OR IMPLIED WARRANTIES, INCLUDING, BUT NOT LIMITED TO, THE IMPLIED WARRANTIES OF MERCHANTABILITY AND FITNESS FOR A PARTICULAR PURPOSE ARE DISCLAIMED. IN NO EVENT SHALL THE AUTHOR BE LIABLE FOR ANY DIRECT, INDIRECT, INCIDENTAL, SPECIAL, EXEMPLARY, OR CONSEQUENTIAL DAMAGES (INCLUDING, BUT NOT LIMITED TO, PROCUREMENT OF SUBSTITUTE GOODS OR SERVICES; LOSS OF USE, DATA, OR PROFITS; OR BUSINESS INTERRUPTION) HOWEVER CAUSED AND ON ANY THEORY OF LIABILITY, WHETHER IN CONTRACT, STRICT LIABILITY, OR TORT (INCLUDING NEGLIGENCE OR OTHERWISE) ARISING IN ANY WAY OUT OF THE USE OF THIS SOFTWARE, EVEN IF ADVISED OF THE POSSIBILITY OF SUCH DAMAGE.

#### restlet (2.1.7)

Restlet is a lightweight, comprehensive, open source REST framework for the Java platform. Restlet is suitable for both server and client Web applications. It supports major Internet transport, data format, and

service description standards like HTTP and HTTPS, SMTP, XML, JSON, Atom, and WADL.The original download site for this software is : http://restlet.orgThis piece of software is made available under the terms and conditions of the Apache License version 2.

#### FaceBook SDK (3.0.1)

This TV contains Facebook SDK. The Facebook SDK for Android is the easiest way to integrate your Android app with Facebook's platform. The SDK provides support for Login with Facebook authentication, reading and writing to Facebook APIs and support for UI elements such as pickers and dialogs.The original download site for this software is : https://developer.facebook.com/docs/androidThis piece of software is made available under the terms and conditions of the Apache License version 2.

#### ffmpeg (2.1.3)

This TV uses FFmpeg. FFmpeg is a complete, crossplatform solution to record, convert and stream audio and video.The original download site for this software is : http://ffmpeg.orgThis piece of software is made available under the terms and conditions of the GPL v2 license, which can be found below.

#### gson (2.3)

This TV uses gson. Gson is a Java library that can be used to convert Java Objects into their JSON representation. It can also be used to convert a JSON string to an equivalent Java object. Gson can work with arbitrary Java objects including pre-existing objects that you do not have source-code of.The original download site for this software is : https://code.google.com/p/google-gson/This piece of software is made available under the terms and conditions of the Apache License 2.0

This software includes an implementation of the AES Cipher, licensed by Brian GladmanThe original download site for this software is : http://www.gladman.me.uk/This piece of software is licensed by Brian Gladman

#### libUpNp (1.2.1)

The original download site for this software is : http://upnp.sourceforge.net/This piece of software is made available under the terms and conditions of the BSD.

live555 (0.82)

Live555 provides RTP/RTCP/RTSP client.The original download site for this software is : http://www.live555.comThis piece of software is made available under the terms and conditions of the LGPL v2.1 license, which can be found below.

#### dnsmasq

Dnsmasq is a lightweight, easy to configure DNS forwarder and DHCP serverThe original download site for this software is : https://android.googlesource.com /platform/external/dnmasqThis piece of software is made available under the terms and conditions of the GPL v2 license, which can be found below.

#### TomCrypt (1.1)

iwedia stack is using tomcrypt for sw decryptionThe original download site for this software is : http://man pages.ubuntu.com/manpages/saucy/man3/libtomcry pt.3.htmlThis piece of software is made available under the terms and conditions of the DO WHAT THE FUCK YOU WANT TO PUBLIC LICENSE

#### u-boot (2011-12)

U-boot is a boot loader for embedded boards based on ARM, MIPS and other processors, which can be installed in a boot ROM and used to initialize and test the hardware or to download and run application codeThis piece of software is made available under the terms and conditions of the GPL v2 license, which can be found below.

#### AsyncHttpclient (1.4.6)

The original download site for this software is : http://loopj.com/android-async-http/This piece of software is made available under the terms and conditions of the APACHE LICENSE 2.0

#### httpclient-4.4.1.1 (4.4.1.1)

#### This is needed to import

cz.msebera.android.httpclient used by AssyncHttpClientThe original download site for this software is : http://mvnrepository.com/artifact/cz.mse bera.android/httpclient/4.4.1.1This piece of software is made available under the terms and conditions of the APACHE LICENSE 2.0

#### Jackson Parser (2.x)

Ipepg client uses Jackson Parser for string manipualation.The original download site for this software is : https://github.com/FasterXML/jacksoncoreThis piece of software is made available under the terms and conditions of the APACHE LICENSE 2.0 Opera Web Browser (SDK 3.5)

This TV contains Opera Browser Software.

#### dlmalloc (2.7.2)

Opera uses Doug Lea's memory allocatorThe original download site for this software is : http://gee.cs.oswego.edu/dl/html/malloc.html

#### double-conversion

Opera uses double-conversion library by Florian Loitsch, faster double : string conversions (dtoa and strtod).The original download site for this software is : http://code.google.com/p/double-

conversionCopyright 2006-2011, the V8 project authors. All rights reserved.Redistribution and use in source and binary forms, with or withoutmodification, are permitted provided that the following conditions aremet: \* Redistributions of source code must retain the above copyright notice, this list of conditions and the following disclaimer. \* Redistributions in binary form must reproduce the above copyright notice, this list of conditions and the following disclaimer in the documentation and/or other materials provided with the distribution. \* Neither the name of Google Inc. nor the names of its contributors may be used to endorse or promote products derived from this software without specific prior written permission.THIS SOFTWARE IS PROVIDED BY THE COPYRIGHT HOLDERS AND CONTRIBUTORS"AS IS" AND ANY EXPRESS OR IMPLIED WARRANTIES, INCLUDING, BUT NOTLIMITED TO, THE IMPLIED WARRANTIES OF MERCHANTABILITY AND FITNESS FORA PARTICULAR PURPOSE ARE DISCLAIMED. IN NO EVENT SHALL THE COPYRIGHTOWNER OR CONTRIBUTORS BE LIABLE FOR ANY DIRECT, INDIRECT, INCIDENTAL,SPECIAL, EXEMPLARY, OR CONSEQUENTIAL DAMAGES (INCLUDING, BUT NOTLIMITED TO, PROCUREMENT OF SUBSTITUTE GOODS OR SERVICES; LOSS OF USE,DATA, OR PROFITS; OR BUSINESS INTERRUPTION) HOWEVER CAUSED AND ON ANYTHEORY OF LIABILITY, WHETHER IN CONTRACT, STRICT LIABILITY, OR TORT(INCLUDING NEGLIGENCE OR OTHERWISE) ARISING IN ANY WAY OUT OF THE USEOF THIS SOFTWARE, EVEN IF ADVISED OF THE POSSIBILITY OF SUCH DAMAGE.

#### EMX (0.9c)

Opera uses EMX, which is an OS/2 port of the gcc suite. Opera uses modified versions of the sprintf and sscanf methods from this C library.\* The emx libraries are not distributed under the GPL. Linking an \* application with the emx libraries does not cause the executable \* to be covered by the GNU General

Public License. You are allowed \* to change and copy the emx library sources if you keep the copyright \* message intact. If you improve the emx libraries, please send your \* enhancements to the emx author (you should copyright your \* enhancements similar to the existing emx libraries).

#### freetype (2.4.8)

Opera uses freetype FreeType 2 is a software-font engine that is designed to be small, efficient, highly customizable and portable, while capable of producing high-quality output (glyph images).The original download site for this software is : http://ww w.freetype.org/freetype2/index.htmlFreetype License

#### HKSCS (2008)

Opera uses HKSCS: The Government of the Hong Kong Special Administrative Region HKSCS mappingsThe original download site for this software is : http://www.ogcio.gov.hkBefore downloading the Software or Document provided on this Web page, you should read the following terms (Terms of Use). By downloading the Software and Document, you are deemed to agree to these terms.1. The Government of the Hong Kong Special Administrative Region (HKSARG) has the right to amend or vary the terms under this Terms of Use from time to time at its sole discretion.2. By using the Software and Document, you irrevocably agree that the HKSARG may from time to time vary this Terms of Use without further notice to you and you also irrevocably agree to be bound by the most updated version of the Terms of Use.3. You have the sole responsibility of obtaining the most updated version of the Terms of Use which is available in the "Digital 21" Web site (http://www.og cio.gov.hk/en/business/tech\_promotion/ccli/terms/t erms.htm).4. By accepting this Terms of Use, HKSARG shall grant you a non-exclusive license to use the Software and Document for any purpose, subject to clause 5 below.5. You are not allowed to make copies of the Software and Document except it is incidental to and necessary for the normal use of the Software. You are not allowed to adapt or modify the Software and Document or to distribute, sell, rent, or make available to the public the Software and Document, including copies or an adaptation of them.6. The Software and Document are protected by copyright. The licensors of the Government of Hong Kong Special Administrative Region are the owners of all copyright works in the Software and Document. All rights reserved.7. You understand and agree that use of the Software and Document are at your sole risk, that any material and/or data downloaded or otherwise obtained in relation to the Software and Document is at your discretion and risk and that you will be solely responsible for any damage caused to your computer system or loss of data or any other

loss that results from the download and use of the Software and Document in any manner whatsoever.8. In relation to the Software and Document, HKSARG hereby disclaims all warranties and conditions, including all implied warranties and conditions of merchantability, fitness for a particular purpose and non-infringement.9. HKSARG will not be liable for any direct, indirect, incidental, special or consequential loss of any kind resulting from the use of or the inability to use the Software and Document even if HKSARG has been advised of the possibility of such loss.10. You agree not to sue HKSARG and agree to indemnify, defend and hold harmless HKSARG, its officers and employees from any and all third party claims, liability, damages and/or costs (including, but not limited to, legal fees) arising from your use of the Software and Document, your violation of the Terms of Use or infringement of any intellectual property or other right of any person or entity.11. The Terms of Use will be governed by and construed in accordance with the laws of Hong Kong.12. Any waiver of any provision of the Terms of Use will be effective only if in writing and signed by HKSARG or its representative.13. If for any reason a court of competent jurisdiction finds any provision or portion of the Terms of Use to be unenforceable, the remainder of the Terms of Use will continue in full force and effect.14. The Terms of Use constitute the entire agreement between the parties with respect to the subject matter hereof and supersedes and replaces all prior or contemporaneous understandings or agreements, written or oral, regarding such subject matter.15.In addition to the licence granted in Clause 4, HKSARG hereby grants you a non-exclusive limited licence to reproduce and distribute the Software and Document with the following conditions:(i) not for financial gain unless it is incidental;(ii) reproduction and distribution of the Software and Document in complete and unmodified form; and(iii) when you distribute the Software and Document, you agree to attach the Terms of Use and a statement that the latest version of the Terms of Use is available from the "Office of the Government Chief Information Officer" Web site (http://www.ogcio .gov.hk/en/business/tech\_promotion/ccli/terms/term s.htm).

#### IANA (Dec 30 2013)

Opera uses Internet Assigned Numbers Authority: Character encoding tag names and numbers.The original download site for this software is : https://www.iana.org

#### $ICU(3)$

Opera uses ICU : International Components for Unicode: Mapping table for GB18030The original download site for this software is : http://site.icu-proj ect.org/http://source.icuproject.org/repos/icu/icu/trunk/license.html

#### MozTW (1.0)

Opera uses MoxTW : MozTW project: Big5-2003 mapping tables.The original download site for this software is : https://moztw.orgThis piece of software is made available under the terms and conditions of **CCPL** 

#### NPAPI (0.27)

Opera uses NPAPI : Netscape 4 Plugin API: npapi.h, npfunctions.h, npruntime.h and nptypes.h. Distributed as part of the Netscape 4 Plugin SDK.The original download site for this software is : wiki.mozilla.orgThis piece of software is made available under the terms and conditions of mozilla public licencse (MPL) as described below.

#### openssl (1.0.0g)

Opera uses OpenSSL, developed by the OpenSSL project and based on SSLeay.The original download site for this software is : www.openssl.orgOpenSSL license

#### Unicode (4.0)

Opera uses Unicode : Data from the Unicode character database.The original download site for this software is : www.unicode.orghttp://www.unicode.org /copyright.html

#### Webp (0.2.0)

Opera uses Webp : libwebp is a library for decoding images in the WebP format. Products may use it to decode WebP images. The turbo servers will eventually re-decode images to WebP.The original download site for this software is : https://developers.google.com/speed/webp/?csw=1 https://chromium.googlesource.com/webm/libwebp/ Additional IP Rights Grant (Patents)"This implementation" means the copyrightable works distributed byGoogle as part of the WebM Project.Google hereby grants to you a perpetual, worldwide, non-exclusive,no-charge, royalty-free, irrevocable (except as stated in this section)patent license to make, have made, use, offer to sell, sell, import,transfer, and otherwise run, modify and propagate the contents of thisimplementation of VP8, where such license applies only to those patentclaims, both currently owned by Google and acquired in the future,licensable by Google that are necessarily infringed by thisimplementation of VP8. This grant does not include claims that would

beinfringed only as a consequence of further modification of thisimplementation. If you or your agent or exclusive licensee institute ororder or agree to the institution of patent litigation against anyentity (including a cross-claim or counterclaim in a lawsuit) allegingthat this implementation of VP8 or any code incorporated within thisimplementation of VP8 constitutes direct or contributory patentinfringement, or inducement of patent infringement, then any patentrights granted to you under this License for this implementation of VP8shall terminate as of the date such litigation is filed.

#### Zlib (1.2.3)

Opera uses zlib as compression libraryThe original download site for this software is :

http://zlib.netCopyright (C) 1995-2004 Jean-loup Gailly and Mark Adler This software is provided 'as-is', without any express or implied warranty. In no event will the authors be held liable for any damages arising from the use of this software. Permission is granted to anyone to use this software for any purpose, including commercial applications, and to alter it and redistribute it freely, subject to the following restrictions: 1. The origin of this software must not be misrepresented; you must not claim that you wrote the original software. If you use this software in a product, an acknowledgment in the product documentation would be appreciated but is not required. 2. Altered source versions must be plainly marked as such, and must not be misrepresented as being the original software. 3. This notice may not be removed or altered from any source distribution. Jeanloup Gailly jloup@gzip.org Mark Adler madler@alumni.caltech.edu

TPVision is grateful to the groups and individuals above for their contributions.

\_\_\_\_\_\_\_\_\_\_\_\_\_\_\_\_\_\_\_\_\_\_\_\_\_\_\_\_\_\_\_\_\_

#### GNU GENERAL PUBLIC LICENSE

Version 2, June 1991

Copyright (C) 1989, 1991 Free Software Foundation, Inc.

51 Franklin Street, Fifth Floor, Boston, MA 02110-1301, USA

Everyone is permitted to copy and distribute verbatim copies

of this license document, but changing it is not allowed.

#### Preamble

The licenses for most software are designed to take away your freedom to share and change it. By contrast, the GNU General Public License is intended to guarantee your freedom to share and change free software--to make sure the software is free for all its users. This General Public License applies to most of the Free Software Foundation's software and to any other program whose authors commit to using it. (Some other Free Software Foundation software is covered by the GNU Lesser General Public License instead.) You can apply it to your programs, too.

When we speak of free software, we are referring to freedom, not price. Our General Public Licenses are designed to make sure that you have the freedom to distribute copies of free software (and charge for this service if you wish), that you receive source code or can get it if you want it, that you can change the software or use pieces of it in new free programs; and that you know you can do these things.

To protect your rights, we need to make restrictions that forbid anyone to deny you these rights or to ask you to surrender the rights. These restrictions translate to certain responsibilities for you if you distribute copies of the software, or if you modify it.

For example, if you distribute copies of such a program, whether gratis or for a fee, you must give the recipients all the rights that you have. You must make sure that they, too, receive or can get the source code. And you must show them these terms so they know their rights.

We protect your rights with two steps: (1) copyright the software, and (2) offer you this license which gives you legal permission to copy, distribute and/or modify the software.

Also, for each author's protection and ours, we want to make certain that everyone understands that there is no warranty for this free software. If the software is modified by someone else and passed on, we want its recipients to know that what they have is not the original, so that any problems introduced by others will not reflect on the original authors' reputations.

Finally, any free program is threatened constantly by software patents. We wish to avoid the danger that redistributors of a free program will individually obtain patent licenses, in effect making the program proprietary. To prevent this, we have made it clear that any patent must be licensed for everyone's free use or not licensed at all.

The precise terms and conditions for copying, distribution and modification follow.

#### TERMS AND CONDITIONS FOR COPYING, DISTRIBUTION AND MODIFICATION

Activities other than copying, distribution and modification are not covered by this License; they are outside its scope. The act of running the Program is not restricted, and the output from the Program is covered only if its contents constitute a work based on the Program (independent of having been made by running the Program). Whether that is true depends on what the Program does.

You may charge a fee for the physical act of transferring a copy, and you may at your option offer warranty protection in exchange for a fee.

a) You must cause the modified files to carry prominent notices stating that you changed the files and the date of any change.

b) You must cause any work that you distribute or publish, that in whole or in part contains or is derived from the Program or any part thereof, to be licensed as a whole at no charge to all third parties under the terms of this License.

c) If the modified program normally reads commands interactively when run, you must cause it, when started running for such interactive use in the most ordinary way, to print or display an announcement including an appropriate copyright notice and a notice that there is no warranty (or else, saying that you provide a warranty) and that users may redistribute the program under these conditions, and telling the user how to view a copy of this License. (Exception: if the Program itself is interactive but does not normally print such an announcement, your work based on the Program is not required to print an announcement.)

These requirements apply to the modified work as a whole. If identifiable sections of that work are not derived from the Program, and can be reasonably considered independent and separate works in themselves, then this License, and its terms, do not apply to those sections when you distribute them as separate works. But when you distribute the same sections as part of a whole which is a work based on the Program, the distribution of the whole must be on the terms of this License, whose permissions for other licensees extend to the entire whole, and thus to each and every part regardless of who wrote it.

Thus, it is not the intent of this section to claim rights or contest your rights to work written entirely by you; rather, the intent is to exercise the right to control the distribution of derivative or collective works based on the Program.

In addition, mere aggregation of another work not based on the Program with the Program (or with a work based on the Program) on a volume of a storage or distribution medium does not bring the other work under the scope of this License.

a) Accompany it with the complete corresponding machine-readable source code, which must be distributed under the terms of Sections 1 and 2 above on a medium customarily used for software

interchange; or,

b) Accompany it with a written offer, valid for at least three years, to give any third party, for a charge no more than your cost of physically performing source distribution, a complete machine-readable copy of the corresponding source code, to be distributed under the terms of Sections 1 and 2 above on a medium customarily used for software interchange; or,

c) Accompany it with the information you received as to the offer to distribute corresponding source code. (This alternative is allowed only for noncommercial distribution and only if you received the program in object code or executable form with such an offer, in accord with Subsection b above.)

The source code for a work means the preferred form of the work for making modifications to it. For an executable work, complete source code means all the source code for all modules it contains, plus any associated interface definition files, plus the scripts used to control compilation and installation of the executable. However, as a special exception, the source code distributed need not include anything that is normally distributed (in either source or binary form) with the major components (compiler, kernel, and so on) of the operating system on which the executable runs, unless that component itself accompanies the executable.

If distribution of executable or object code is made by offering access to copy from a designated place, then offering equivalent access to copy the source code from the same place counts as distribution of the source code, even though third parties are not compelled to copy the source along with the object code.

If any portion of this section is held invalid or unenforceable under any particular circumstance, the balance of the section is intended to apply and the section as a whole is intended to apply in other circumstances.

It is not the purpose of this section to induce you to infringe any patents or other property right claims or to contest validity of any such claims; this section has the sole purpose of protecting the integrity of the free software distribution system, which is implemented by public license practices. Many people have made generous contributions to the wide range of software distributed through that system in reliance on consistent application of that system; it is up to the author/donor to decide if he or she is willing to distribute software through any other system and a licensee cannot impose that choice.

This section is intended to make thoroughly clear what is believed to be a consequence of the rest of this License.

Each version is given a distinguishing version number.

If the Program specifies a version number of this License which applies to it and "any later version", you have the option of following the terms and conditions either of that version or of any later version published by the Free Software Foundation. If the Program does not specify a version number of this License, you may choose any version ever published by the Free Software Foundation.

NO WARRANTY

\_\_\_\_\_\_\_\_\_\_\_\_\_\_\_\_\_\_\_\_\_\_\_\_\_\_\_\_\_\_\_\_

#### GNU LESSER GENERAL PUBLIC LICENSE

Version 2.1, February 1999

Copyright (C) 1991, 1999 Free Software Foundation, Inc.

51 Franklin Street, Fifth Floor, Boston, MA 02110-1301 USA

Everyone is permitted to copy and distribute verbatim copies

of this license document, but changing it is not allowed.

[This is the first released version of the Lesser GPL. It also counts as the successor of the GNU Library Public License, version 2, hence the version number 2.1.]

#### Preamble

The licenses for most software are designed to take away your freedom to share and change it. By contrast, the GNU General Public Licenses are intended to guarantee your freedom to share and change free software--to make sure the software is free for all its users.

This license, the Lesser General Public License, applies to some specially designated software packages--typically libraries--of the Free Software Foundation and other authors who decide to use it. You can use it too, but we suggest you first think carefully about whether this license or the ordinary General Public License is the better strategy to use in any particular case, based on the explanations below.

When we speak of free software, we are referring to freedom of use, not price. Our General Public Licenses are designed to make sure that you have the freedom to distribute copies of free software (and charge for this service if you wish); that you receive source code or can get it if you want it; that you can change the software and use pieces of it in new free programs; and that you are informed that you can do these things.

To protect your rights, we need to make restrictions

that forbid distributors to deny you these rights or to ask you to surrender these rights. These restrictions translate to certain responsibilities for you if you distribute copies of the library or if you modify it.

For example, if you distribute copies of the library, whether gratis or for a fee, you must give the recipients all the rights that we gave you. You must make sure that they, too, receive or can get the source code. If you link other code with the library, you must provide complete object files to the recipients, so that they can relink them with the library after making changes to the library and recompiling it. And you must show them these terms so they know their rights.

We protect your rights with a two-step method: (1) we copyright the library, and (2) we offer you this license, which gives you legal permission to copy, distribute and/or modify the library.

To protect each distributor, we want to make it very clear that there is no warranty for the free library. Also, if the library is modified by someone else and passed on, the recipients should know that what they have is not the original version, so that the original author's reputation will not be affected by problems that might be introduced by others.

Finally, software patents pose a constant threat to the existence of any free program. We wish to make sure that a company cannot effectively restrict the users of a free program by obtaining a restrictive license from a patent holder. Therefore, we insist that any patent license obtained for a version of the library must be consistent with the full freedom of use specified in this license.

Most GNU software, including some libraries, is covered by the ordinary GNU General Public License. This license, the GNU Lesser General Public License, applies to certain designated libraries, and is quite different from the ordinary General Public License. We use this license for certain libraries in order to permit linking those libraries into non-free programs.

When a program is linked with a library, whether statically or using a shared library, the combination of the two is legally speaking a combined work, a derivative of the original library. The ordinary General Public License therefore permits such linking only if the entire combination fits its criteria of freedom. The Lesser General Public License permits more lax criteria for linking other code with the library.

We call this license the "Lesser" General Public License because it does Less to protect the user's freedom than the ordinary General Public License. It also provides other free software developers Less of an advantage over competing non-free programs. These disadvantages are the reason we use the ordinary General Public License for many libraries. However, the Lesser license provides advantages in certain special circumstances.

For example, on rare occasions, there may be a special need to encourage the widest possible use of a certain library, so that it becomes a de-facto standard. To achieve this, non-free programs must be allowed to use the library. A more frequent case is that a free library does the same job as widely used non-free libraries. In this case, there is little to gain by limiting the free library to free software only, so we use the Lesser General Public License.

In other cases, permission to use a particular library in non-free programs enables a greater number of people to use a large body of free software. For example, permission to use the GNU C Library in nonfree programs enables many more people to use the whole GNU operating system, as well as its variant, the GNU/Linux operating system.

Although the Lesser General Public License is Less protective of the users' freedom, it does ensure that the user of a program that is linked with the Library has the freedom and the wherewithal to run that program using a modified version of the Library.

The precise terms and conditions for copying, distribution and modification follow. Pay close attention to the difference between a "work based on the library" and a "work that uses the library". The former contains code derived from the library, whereas the latter must be combined with the library in order to run.

TERMS AND CONDITIONS FOR COPYING, DISTRIBUTION AND MODIFICATION

A "library" means a collection of software functions and/or data prepared so as to be conveniently linked with application programs (which use some of those functions and data) to form executables.

The "Library", below, refers to any such software library or work which has been distributed under these terms. A "work based on the Library" means either the Library or any derivative work under copyright law: that is to say, a work containing the Library or a portion of it, either verbatim or with modifications and/or translated straightforwardly into another language. (Hereinafter, translation is included without limitation in the term "modification".)

"Source code" for a work means the preferred form of the work for making modifications to it. For a library, complete source code means all the source code for all modules it contains, plus any associated interface definition files, plus the scripts used to control compilation and installation of the library.

Activities other than copying, distribution and modification are not covered by this License; they are outside its scope. The act of running a program using the Library is not restricted, and output from such a program is covered only if its contents constitute a work based on the Library (independent of the use of the Library in a tool for writing it). Whether that is true

depends on what the Library does and what the program that uses the Library does.

You may charge a fee for the physical act of transferring a copy, and you may at your option offer warranty protection in exchange for a fee.

?a) The modified work must itself be a software library.

?b) You must cause the files modified to carry prominent notices stating that you changed the files and the date of any change.

?c) You must cause the whole of the work to be licensed at no charge to all third parties under the terms of this License.

?d) If a facility in the modified Library refers to a function or a table of data to be supplied by an application program that uses the facility, other than as an argument passed when the facility is invoked, then you must make a good faith effort to ensure that, in the event an application does not supply such function or table, the facility still operates, and performs whatever part of its purpose remains meaningful.

(For example, a function in a library to compute square roots has a purpose that is entirely welldefined independent of the application. Therefore, Subsection 2d requires that any application-supplied function or table used by this function must be optional: if the application does not supply it, the square root function must still compute square roots.)

These requirements apply to the modified work as a whole. If identifiable sections of that work are not derived from the Library, and can be reasonably considered independent and separate works in themselves, then this License, and its terms, do not apply to those sections when you distribute them as separate works. But when you distribute the same sections as part of a whole which is a work based on the Library, the distribution of the whole must be on the terms of this License, whose permissions for other licensees extend to the entire whole, and thus to each and every part regardless of who wrote it.

Thus, it is not the intent of this section to claim rights or contest your rights to work written entirely by you; rather, the intent is to exercise the right to control the distribution of derivative or collective works based on the Library.

In addition, mere aggregation of another work not based on the Library with the Library (or with a work based on the Library) on a volume of a storage or distribution medium does not bring the other work under the scope of this License.

Once this change is made in a given copy, it is irreversible for that copy, so the ordinary GNU General Public License applies to all subsequent copies and derivative works made from that copy. This option is useful when you wish to copy part of the code of the Library into a program that is not a library.

If distribution of object code is made by offering access to copy from a designated place, then offering equivalent access to copy the source code from the same place satisfies the requirement to distribute the source code, even though third parties are not compelled to copy the source along with the object code.

However, linking a "work that uses the Library" with the Library creates an executable that is a derivative of the Library (because it contains portions of the Library), rather than a "work that uses the library". The executable is therefore covered by this License. Section 6 states terms for distribution of such executables.

When a "work that uses the Library" uses material from a header file that is part of the Library, the object code for the work may be a derivative work of the Library even though the source code is not. Whether this is true is especially significant if the work can be linked without the Library, or if the work is itself a library. The threshold for this to be true is not precisely defined by law.

If such an object file uses only numerical parameters, data structure layouts and accessors, and small macros and small inline functions (ten lines or less in length), then the use of the object file is unrestricted, regardless of whether it is legally a derivative work. (Executables containing this object code plus portions of the Library will still fall under Section 6.)

Otherwise, if the work is a derivative of the Library, you may distribute the object code for the work under the terms of Section 6. Any executables containing that work also fall under Section 6, whether or not they are linked directly with the Library itself.

You must give prominent notice with each copy of the work that the Library is used in it and that the Library and its use are covered by this License. You must supply a copy of this License. If the work during execution displays copyright notices, you must include the copyright notice for the Library among them, as well as a reference directing the user to the copy of this License. Also, you must do one of these things:

?a) Accompany the work with the complete corresponding machine-readable source code for the Library including whatever changes were used in the work (which must be distributed under Sections 1 and 2 above); and, if the work is an executable linked with the Library, with the complete machine-readable "work that uses the Library", as object code and/or source code, so that the user can modify the Library and then relink to produce a modified executable containing the modified Library. (It is understood that the user who changes the contents of definitions files

in the Library will not necessarily be able to recompile the application to use the modified definitions.)

?b) Use a suitable shared library mechanism for linking with the Library. A suitable mechanism is one that (1) uses at run time a copy of the library already present on the user's computer system, rather than copying library functions into the executable, and (2) will operate properly with a modified version of the library, if the user installs one, as long as the modified version is interface-compatible with the version that the work was made with.

?c) Accompany the work with a written offer, valid for at least three years, to give the same user the materials specified in Subsection 6a, above, for a charge no more than the cost of performing this distribution.

?d) If distribution of the work is made by offering access to copy from a designated place, offer equivalent access to copy the above specified materials from the same place.

?e) Verify that the user has already received a copy of these materials or that you have already sent this user a copy.

For an executable, the required form of the "work that uses the Library" must include any data and utility programs needed for reproducing the executable from it. However, as a special exception, the materials to be distributed need not include anything that is normally distributed (in either source or binary form) with the major components (compiler, kernel, and so on) of the operating system on which the executable runs, unless that component itself accompanies the executable.

It may happen that this requirement contradicts the license restrictions of other proprietary libraries that do not normally accompany the operating system. Such a contradiction means you cannot use both them and the Library together in an executable that you distribute.

?a) Accompany the combined library with a copy of the same work based on the Library, uncombined with any other library facilities. This must be distributed under the terms of the Sections above.

?b) Give prominent notice with the combined library of the fact that part of it is a work based on the Library, and explaining where to find the accompanying uncombined form of the same work.

If any portion of this section is held invalid or unenforceable under any particular circumstance, the balance of the section is intended to apply, and the section as a whole is intended to apply in other circumstances.

It is not the purpose of this section to induce you to infringe any patents or other property right claims or to contest validity of any such claims; this section has the sole purpose of protecting the integrity of the free software distribution system which is implemented by public license practices. Many people have made generous contributions to the wide range of software distributed through that system in reliance on consistent application of that system; it is up to the author/donor to decide if he or she is willing to distribute software through any other system and a licensee cannot impose that choice.

This section is intended to make thoroughly clear what is believed to be a consequence of the rest of this License.

Each version is given a distinguishing version number. If the Library specifies a version number of this License which applies to it and "any later version", you have the option of following the terms and conditions either of that version or of any later version published by the Free Software Foundation. If the Library does not specify a license version number, you may choose any version ever published by the Free Software Foundation.

NO WARRANTY

#### **BSD LICENSE**

Redistribution and use in source and binary forms, with or without modification, are permitted provided that the following conditions are met:

\_\_\_\_\_\_\_\_\_\_\_\_\_\_\_\_\_\_\_\_\_\_\_\_\_\_\_\_\_\_\_

THIS SOFTWARE IS PROVIDED BY THE REGENTS AND CONTRIBUTORS ``AS IS'' AND ANY EXPRESS OR IMPLIED WARRANTIES, INCLUDING, BUT NOT LIMITED TO, THE IMPLIED WARRANTIES OF MERCHANTABILITY AND FITNESS FOR A PARTICULAR PURPOSE ARE DISCLAIMED. IN NO EVENT SHALL THE REGENTS OR CONTRIBUTORS BE LIABLE FOR ANY DIRECT, INDIRECT, INCIDENTAL, SPECIAL, EXEMPLARY, OR CONSEQUENTIAL DAMAGES (INCLUDING, BUT NOT LIMITED TO, PROCUREMENT OF SUBSTITUTE GOODS OR SERVICES; LOSS OF USE, DATA, OR PROFITS; OR BUSINESS INTERRUPTION) HOWEVER CAUSED AND ON ANY THEORY OF LIABILITY, WHETHER IN CONTRACT, STRICT LIABILITY, OR TORT (INCLUDING NEGLIGENCE OR OTHERWISE) ARISING IN ANY WAY OUT OF THE USE OF THIS SOFTWARE, EVEN IF ADVISED OF THE POSSIBILITY OF SUCH DAMAGE.

#### \_\_\_\_\_\_\_\_\_\_\_\_\_\_\_\_\_\_\_\_\_\_\_\_\_\_\_\_\_\_

#### **MIT LICENSE**

Permission is hereby granted, free of charge, to any

person obtaining

a copy of this software and associated documentation files (the

"Software"), to deal in the Software without restriction, including

without limitation the rights to use, copy, modify, merge, publish,

distribute, sublicense, and/or sell copies of the Software, and to

permit persons to whom the Software is furnished to do so, subject to

the following conditions:

The above copyright notice and this permission notice shall be included

in all copies or substantial portions of the Software.

THE SOFTWARE IS PROVIDED "AS IS", WITHOUT WARRANTY OF ANY KIND,

EXPRESS OR IMPLIED, INCLUDING BUT NOT LIMITED TO THE WARRANTIES OF

MERCHANTABILITY, FITNESS FOR A PARTICULAR PURPOSE AND NONINFRINGEMENT.

IN NO EVENT SHALL THE AUTHORS OR COPYRIGHT HOLDERS BE LIABLE FOR ANY

CLAIM, DAMAGES OR OTHER LIABILITY, WHETHER IN AN ACTION OF CONTRACT,

TORT OR OTHERWISE, ARISING FROM, OUT OF OR IN CONNECTION WITH THE

SOFTWARE OR THE USE OR OTHER DEALINGS IN THE SOFTWARE.

\_\_\_\_\_\_\_\_\_\_\_\_\_\_\_\_\_\_\_\_\_\_\_\_\_\_\_\_\_

Apache

License

 Version 2.0, January 2004

http://www.apache.org/licenses/

#### TERMS AND CONDITIONS FOR USE, REPRODUCTION, AND DISTRIBUTION

1. Definitions.

"License" shall mean the terms and conditions

for use, reproduction,

 and distribution as defined by Sections 1 through 9 of this document.

 "Licensor" shall mean the copyright owner or entity authorized by

 the copyright owner that is granting the License.

 "Legal Entity" shall mean the union of the acting entity and all

 other entities that control, are controlled by, or are under common

 control with that entity. For the purposes of this definition,

 "control" means (i) the power, direct or indirect, to cause the

 direction or management of such entity, whether by contract or

 otherwise, or (ii) ownership of fifty percent (50%) or more of the

 outstanding shares, or (iii) beneficial ownership of such entity.

 "You" (or "Your") shall mean an individual or Legal Entity

exercising permissions granted by this License.

 "Source" form shall mean the preferred form for making modifications,

 including but not limited to software source code, documentation

source, and configuration files.

 "Object" form shall mean any form resulting from mechanical

 transformation or translation of a Source form, including but

 not limited to compiled object code, generated documentation,

and conversions to other media types.

 "Work" shall mean the work of authorship, whether in Source or

 Object form, made available under the License, as indicated by a

copyright notice that is included in or attached

to the work

 (an example is provided in the Appendix below).

 "Derivative Works" shall mean any work, whether in Source or Object

 form, that is based on (or derived from) the Work and for which the

 editorial revisions, annotations, elaborations, or other modifications

 represent, as a whole, an original work of authorship. For the purposes

 of this License, Derivative Works shall not include works that remain

 separable from, or merely link (or bind by name) to the interfaces of,

the Work and Derivative Works thereof.

 "Contribution" shall mean any work of authorship, including

 the original version of the Work and any modifications or additions

 to that Work or Derivative Works thereof, that is intentionally

 submitted to Licensor for inclusion in the Work by the copyright owner

 or by an individual or Legal Entity authorized to submit on behalf of

 the copyright owner. For the purposes of this definition, "submitted"

 means any form of electronic, verbal, or written communication sent

 to the Licensor or its representatives, including but not limited to

 communication on electronic mailing lists, source code control systems,

 and issue tracking systems that are managed by, or on behalf of, the

 Licensor for the purpose of discussing and improving the Work, but

 excluding communication that is conspicuously marked or otherwise

 designated in writing by the copyright owner as "Not a Contribution."

 "Contributor" shall mean Licensor and any individual or Legal Entity

on behalf of whom a Contribution has been

#### received by Licensor and

subsequently incorporated within the Work.

 2. Grant of Copyright License. Subject to the terms and conditions of

 this License, each Contributor hereby grants to You a perpetual,

 worldwide, non-exclusive, no-charge, royaltyfree, irrevocable

 copyright license to reproduce, prepare Derivative Works of,

 publicly display, publicly perform, sublicense, and distribute the

 Work and such Derivative Works in Source or Object form.

 3. Grant of Patent License. Subject to the terms and conditions of

 this License, each Contributor hereby grants to You a perpetual,

 worldwide, non-exclusive, no-charge, royaltyfree, irrevocable

 (except as stated in this section) patent license to make, have made,

 use, offer to sell, sell, import, and otherwise transfer the Work,

 where such license applies only to those patent claims licensable

 by such Contributor that are necessarily infringed by their

 Contribution(s) alone or by combination of their Contribution(s)

 with the Work to which such Contribution(s) was submitted. If You

 institute patent litigation against any entity (including a

 cross-claim or counterclaim in a lawsuit) alleging that the Work

 or a Contribution incorporated within the Work constitutes direct

 or contributory patent infringement, then any patent licenses

 granted to You under this License for that Work shall terminate

as of the date such litigation is filed.

 4. Redistribution. You may reproduce and distribute copies of the

 Work or Derivative Works thereof in any medium, with or without

 modifications, and in Source or Object form, provided that You

meet the following conditions:

 (a) You must give any other recipients of the Work or

 Derivative Works a copy of this License; and

 (b) You must cause any modified files to carry prominent notices

stating that You changed the files; and

 (c) You must retain, in the Source form of any Derivative Works

 that You distribute, all copyright, patent, trademark, and

 attribution notices from the Source form of the Work,

 excluding those notices that do not pertain to any part of

the Derivative Works; and

 (d) If the Work includes a "NOTICE" text file as part of its

 distribution, then any Derivative Works that You distribute must

 include a readable copy of the attribution notices contained

 within such NOTICE file, excluding those notices that do not

 pertain to any part of the Derivative Works, in at least one

 of the following places: within a NOTICE text file distributed

 as part of the Derivative Works; within the Source form or

 documentation, if provided along with the Derivative Works; or,

 within a display generated by the Derivative Works, if and

 wherever such third-party notices normally appear. The contents

 of the NOTICE file are for informational purposes only and

do not modify the License. You may add

#### Your own attribution

 notices within Derivative Works that You distribute, alongside

 or as an addendum to the NOTICE text from the Work, provided

 that such additional attribution notices cannot be construed

as modifying the License.

 You may add Your own copyright statement to Your modifications and

 may provide additional or different license terms and conditions

 for use, reproduction, or distribution of Your modifications, or

 for any such Derivative Works as a whole, provided Your use,

 reproduction, and distribution of the Work otherwise complies with

the conditions stated in this License.

 5. Submission of Contributions. Unless You explicitly state otherwise,

 any Contribution intentionally submitted for inclusion in the Work

 by You to the Licensor shall be under the terms and conditions of

 this License, without any additional terms or conditions.

 Notwithstanding the above, nothing herein shall supersede or modify

 the terms of any separate license agreement you may have executed

with Licensor regarding such Contributions.

 6. Trademarks. This License does not grant permission to use the trade

 names, trademarks, service marks, or product names of the Licensor,

 except as required for reasonable and customary use in describing the

 origin of the Work and reproducing the content of the NOTICE file.

 7. Disclaimer of Warranty. Unless required by applicable law or

 agreed to in writing, Licensor provides the Work (and each

 Contributor provides its Contributions) on an "AS IS" BASIS,

 WITHOUT WARRANTIES OR CONDITIONS OF ANY KIND, either express or

 implied, including, without limitation, any warranties or conditions

 of TITLE, NON-INFRINGEMENT, MERCHANTABILITY, or FITNESS FOR A

 PARTICULAR PURPOSE. You are solely responsible for determining the

 appropriateness of using or redistributing the Work and assume any

 risks associated with Your exercise of permissions under this License.

 8. Limitation of Liability. In no event and under no legal theory,

 whether in tort (including negligence), contract, or otherwise,

 unless required by applicable law (such as deliberate and grossly

 negligent acts) or agreed to in writing, shall any Contributor be

 liable to You for damages, including any direct, indirect, special,

 incidental, or consequential damages of any character arising as a

 result of this License or out of the use or inability to use the

 Work (including but not limited to damages for loss of goodwill,

 work stoppage, computer failure or malfunction, or any and all

 other commercial damages or losses), even if such Contributor

 has been advised of the possibility of such damages.

 9. Accepting Warranty or Additional Liability. While redistributing

 the Work or Derivative Works thereof, You may choose to offer,

 and charge a fee for, acceptance of support, warranty, indemnity,

 or other liability obligations and/or rights consistent with this

 License. However, in accepting such obligations, You may act only

 on Your own behalf and on Your sole responsibility, not on behalf

 of any other Contributor, and only if You agree to indemnify,

 defend, and hold each Contributor harmless for any liability

 incurred by, or claims asserted against, such Contributor by reason

 of your accepting any such warranty or additional liability.

END OF TERMS AND CONDITIONS

 APPENDIX: How to apply the Apache License to your work.

 To apply the Apache License to your work, attach the following

 boilerplate notice, with the fields enclosed by brackets "[]"

 replaced with your own identifying information. (Don't include

 the brackets!) The text should be enclosed in the appropriate

 comment syntax for the file format. We also recommend that a

 file or class name and description of purpose be included on the

 same "printed page" as the copyright notice for easier

identification within third-party archives.

Copyright [yyyy] [name of copyright owner]

 Licensed under the Apache License, Version 2.0 (the "License");

 you may not use this file except in compliance with the License.

You may obtain a copy of the License at

http://www.apache.org/licenses/LICENSE-2.0

 Unless required by applicable law or agreed to in writing, software

 distributed under the License is distributed on an "AS IS" BASIS,

 WITHOUT WARRANTIES OR CONDITIONS OF ANY KIND, either express or implied.

 See the License for the specific language governing permissions and

limitations under the License.

\_\_\_\_\_\_\_\_\_\_\_\_\_\_\_\_\_\_\_\_\_\_\_\_\_\_\_\_\_

This copy of the libpng notices is provided for your convenience. In case of

any discrepancy between this copy and the notices in the file png.h that is

included in the libpng distribution, the latter shall prevail.

COPYRIGHT NOTICE, DISCLAIMER, and LICENSE:

If you modify libpng you may insert additional notices immediately following

this sentence.

This code is released under the libpng license.

libpng versions 1.2.6, August 15, 2004, through 1.4.1, February 25, 2010, are

Copyright (c) 2004, 2006-2007 Glenn Randers-Pehrson, and are

distributed according to the same disclaimer and license as libpng-1.2.5

with the following individual added to the list of Contributing Authors

Cosmin Truta

libpng versions 1.0.7, July 1, 2000, through 1.2.5 - October 3, 2002, are

Copyright (c) 2000-2002 Glenn Randers-Pehrson, and are

distributed according to the same disclaimer and license as libpng-1.0.6

with the following individuals added to the list of Contributing Authors

Simon-Pierre Cadieux

 Eric S. Raymond Gilles Vollant

and with the following additions to the disclaimer:

 There is no warranty against interference with your enjoyment of the

 library or against infringement. There is no warranty that our

 efforts or the library will fulfill any of your particular purposes

 or needs. This library is provided with all faults, and the entire

 risk of satisfactory quality, performance, accuracy, and effort is with

the user.

libpng versions 0.97, January 1998, through 1.0.6, March 20, 2000, are

Copyright (c) 1998, 1999 Glenn Randers-Pehrson, and are

distributed according to the same disclaimer and license as libpng-0.96,

with the following individuals added to the list of Contributing Authors:

Tom Lane

Glenn Randers-Pehrson

Willem van Schaik

libpng versions 0.89, June 1996, through 0.96, May 1997, are

Copyright (c) 1996, 1997 Andreas Dilger

Distributed according to the same disclaimer and license as libpng-0.88,

with the following individuals added to the list of Contributing Authors:

John Bowler

Kevin Bracey

Sam Bushell

Magnus Holmgren

Greg Roelofs

Tom Tanner

libpng versions 0.5, May 1995, through 0.88, January 1996, are

Copyright (c) 1995, 1996 Guy Eric Schalnat, Group 42, Inc.

For the purposes of this copyright and license, "Contributing Authors"

is defined as the following set of individuals:

Andreas Dilger

Dave Martindale

Guy Eric Schalnat

Paul Schmidt

Tim Wegner

The PNG Reference Library is supplied "AS IS". The Contributing Authors

and Group 42, Inc. disclaim all warranties, expressed or implied,

including, without limitation, the warranties of merchantability and of

fitness for any purpose. The Contributing Authors and Group 42, Inc.

assume no liability for direct, indirect, incidental, special, exemplary,

or consequential damages, which may result from the use of the PNG

Reference Library, even if advised of the possibility of such damage.

Permission is hereby granted to use, copy, modify, and distribute this

source code, or portions hereof, for any purpose, without fee, subject

to the following restrictions:

be misrepresented as being the original source.

source or altered source distribution.

The Contributing Authors and Group 42, Inc. specifically permit, without

fee, and encourage the use of this source code as a component to

supporting the PNG file format in commercial

products. If you use this

source code in a product, acknowledgment is not required but would be

#### Introduction

============

A "png\_get\_copyright" function is available, for convenient use in "about"

boxes and the like:

printf("%s",png\_get\_copyright(NULL));

Also, the PNG logo (in PNG format, of course) is supplied in the

files "pngbar.png.jpg" and "pngbar.jpg (88x31) and "pngnow.png.jpg" (98x31).

Libpng is OSI Certified Open Source Software. OSI Certified Open Source is a

certification mark of the Open Source Initiative.

Glenn Randers-Pehrson glennrp at users.sourceforge.net February 25, 2010

This software is based in part on the work of the FreeType Team.

----------------------

The FreeType Project

LICENSE

----------------------------

2006-Jan-27

Copyright 1996-2002,

2006 by

 David Turner, Robert Wilhelm, and Werner Lemberg

 The FreeType Project is distributed in several archive packages;

 some of them may contain, in addition to the FreeType font engine,

 various tools and contributions which rely on, or relate to, the

FreeType Project.

 This license applies to all files found in such packages, and

 which do not fall under their own explicit license. The license

 affects thus the FreeType font engine, the test programs,

documentation and makefiles, at the very least.

 This license was inspired by the BSD, Artistic, and IJG

 (Independent JPEG Group) licenses, which all encourage inclusion

 and use of free software in commercial and freeware products

alike. As a consequence, its main points are that:

 o We don't promise that this software works. However, we will be

 interested in any kind of bug reports. (`as is' distribution)

 o You can use this software for whatever you want, in parts or

 full form, without having to pay us. (`royaltyfree' usage)

 o You may not pretend that you wrote this software. If you use

 it, or only parts of it, in a program, you must acknowledge

 somewhere in your documentation that you have used the

FreeType code. (`credits')

 We specifically permit and encourage the inclusion of this

 software, with or without modifications, in commercial products.

 We disclaim all warranties covering The FreeType Project and

assume no liability related to The FreeType Project.

 Finally, many people asked us for a preferred form for a

 credit/disclaimer to use in compliance with this license. We thus

encourage you to use the following text:

 $"''"$ 

Portions of this software are copyright ?< year> The FreeType

 Project (www.freetype.org). All rights reserved.  $"''"$ 

 Please replace <year> with the value from the FreeType version you

actually use.

Legal Terms

===========

--------------

 Throughout this license, the terms `package', `FreeType Project',

 and `FreeType archive' refer to the set of files originally

 distributed by the authors (David Turner, Robert Wilhelm, and

 Werner Lemberg) as the `FreeType Project', be they named as alpha,

beta or final release.

 `You' refers to the licensee, or person using the project, where

 `using' is a generic term including compiling the project's source

 code as well as linking it to form a `program' or `executable'.

 This program is referred to as `a program using the FreeType

engine'.

 This license applies to all files distributed in the original

 FreeType Project, including all source code, binaries and

 documentation, unless otherwise stated in the file in its

 original, unmodified form as distributed in the original archive.

 If you are unsure whether or not a particular file is covered by

this license, you must contact us to verify this.

 The FreeType Project is copyright (C) 1996-2000 by David Turner,

 Robert Wilhelm, and Werner Lemberg. All rights reserved except as

specified below.

--------------

 THE FREETYPE PROJECT IS PROVIDED `AS IS' WITHOUT WARRANTY OF ANY

 KIND, EITHER EXPRESS OR IMPLIED, INCLUDING, BUT NOT LIMITED TO,

 WARRANTIES OF MERCHANTABILITY AND FITNESS FOR A PARTICULAR

 PURPOSE. IN NO EVENT WILL ANY OF THE AUTHORS OR COPYRIGHT HOLDERS

 BE LIABLE FOR ANY DAMAGES CAUSED BY THE USE OR THE INABILITY TO

USE, OF THE FREETYPE PROJECT.

-----------------

 This license grants a worldwide, royalty-free, perpetual and

 irrevocable right and license to use, execute, perform, compile,

 display, copy, create derivative works of, distribute and

sublicense the FreeType Project (in both source

#### and object code

 forms) and derivative works thereof for any purpose; and to

 authorize others to exercise some or all of the rights granted

herein, subject to the following conditions:

 o Redistribution of source code must retain this license file

 (`FTL.TXT') unaltered; any additions, deletions or changes to

 the original files must be clearly indicated in accompanying

 documentation. The copyright notices of the unaltered,

 original files must be preserved in all copies of source

files.

 o Redistribution in binary form must provide a disclaimer that

 states that the software is based in part of the work of the

 FreeType Team, in the distribution documentation. We also

 encourage you to put an URL to the FreeType web page in your

documentation, though this isn't mandatory.

 These conditions apply to any software derived from or based on

 the FreeType Project, not just the unmodified files. If you use

 our work, you must acknowledge us. However, no fee need be paid

to us.

--------------

 Neither the FreeType authors and contributors nor you shall use

 the name of the other for commercial, advertising, or promotional

purposes without specific prior written permission.

 We suggest, but do not require, that you use one or more of the

 following phrases to refer to this software in your documentation

 or advertising materials: `FreeType Project', `FreeType Engine',

`FreeType library', or `FreeType Distribution'.

 As you have not signed this license, you are not required to

 accept it. However, as the FreeType Project is copyrighted

 material, only this license, or another one contracted with the

 authors, grants you the right to use, distribute, and modify it.

 Therefore, by using, distributing, or modifying the FreeType

 Project, you indicate that you understand and accept all the terms

of this license.

-----------

There are two mailing lists related to FreeType:

o freetype@nongnu.org

 Discusses general use and applications of FreeType, as well as

 future and wanted additions to the library and distribution.

 If you are looking for support, start in this list if you

 haven't found anything to help you in the documentation.

o freetype-devel@nongnu.org

 Discusses bugs, as well as engine internals, design issues,

specific licenses, porting, etc.

Our home page can be found at

http://www.freetype.org

#### $---$  end of FTL TXT  $---$

#### MOZILLA PUBLIC

\_\_\_\_\_\_\_\_\_\_\_\_\_\_\_\_\_\_\_\_\_\_\_\_\_\_\_\_\_

LICENSE

---------------

otherwise making the

Version 11

Covered Code available to a third party.

 1.1. "Contributor" means each entity that creates or contributes to

1.0.1. "Commercial Use" means distribution or

the creation of Modifications.

 1.2. "Contributor Version" means the combination of the Original

 Code, prior Modifications used by a Contributor, and the Modifications

made by that particular Contributor.

 1.3. "Covered Code" means the Original Code or Modifications or the

 combination of the Original Code and Modifications, in each case

including portions thereof.

 1.4. "Electronic Distribution Mechanism" means a mechanism generally

 accepted in the software development community for the electronic

transfer of data.

 1.5. "Executable" means Covered Code in any form other than Source

Code.

 1.6. "Initial Developer" means the individual or entity identified

 as the Initial Developer in the Source Code notice required by Exhibit

A.

 1.7. "Larger Work" means a work which combines Covered Code or

 portions thereof with code not governed by the terms of this License.

1.8. "License" means this document.

 1.8.1. "Licensable" means having the right to grant, to the maximum

 extent possible, whether at the time of the initial grant or

 subsequently acquired, any and all of the rights conveyed herein.

 1.9. "Modifications" means any addition to or deletion from the

 substance or structure of either the Original Code or any previous

 Modifications. When Covered Code is released as a series of files, a

Modification is:

 A. Any addition to or deletion from the contents of a file

 containing Original Code or previous Modifications.

 B. Any new file that contains any part of the Original Code or

previous Modifications.

 1.10. "Original Code" means Source Code of computer software code

 which is described in the Source Code notice required by Exhibit A as

 Original Code, and which, at the time of its release under this

 License is not already Covered Code governed by this License.

 1.10.1. "Patent Claims" means any patent claim(s), now owned or

 hereafter acquired, including without limitation, method, process,

 and apparatus claims, in any patent Licensable by grantor.

 1.11. "Source Code" means the preferred form of the Covered Code for

 making modifications to it, including all modules it contains, plus

 any associated interface definition files, scripts used to control

 compilation and installation of an Executable, or source code

 differential comparisons against either the Original Code or another

 well known, available Covered Code of the Contributor's choice. The

 Source Code can be in a compressed or archival form, provided the

 appropriate decompression or de-archiving software is widely available

for no charge.

 1.12. "You" (or "Your") means an individual or a legal entity

 exercising rights under, and complying with all of the terms of, this

 License or a future version of this License issued under Section 6.1.

 For legal entities, "You" includes any entity which controls, is

 controlled by, or is under common control with You. For purposes of

 this definition, "control" means (a) the power, direct or indirect,

 to cause the direction or management of such entity, whether by

 contract or otherwise, or (b) ownership of more than fifty percent

 (50%) of the outstanding shares or beneficial ownership of such

entity.

2.1. The Initial Developer Grant.

 The Initial Developer hereby grants You a worldwide, royalty-free,

 non-exclusive license, subject to third party intellectual property

claims:

 (a) under intellectual property rights (other than patent or

 trademark) Licensable by Initial Developer to use, reproduce,

 modify, display, perform, sublicense and distribute the Original

 Code (or portions thereof) with or without Modifications, and/or

as part of a Larger Work; and

 (b) under Patents Claims infringed by the making, using or

 selling of Original Code, to make, have made, use, practice,

 sell, and offer for sale, and/or otherwise dispose of the

Original Code (or portions thereof).

 (c) the licenses granted in this Section  $2.1(a)$  and (b) are

 effective on the date Initial Developer first distributes

 Original Code under the terms of this License.

 (d) Notwithstanding Section 2.1(b) above, no patent license is

 granted: 1) for code that You delete from the Original Code; 2)

 separate from the Original Code; or 3) for infringements caused

 by: i) the modification of the Original Code or ii) the

 combination of the Original Code with other software or devices.

#### 2.2. Contributor Grant.

 Subject to third party intellectual property claims, each Contributor

 hereby grants You a world-wide, royalty-free, non-exclusive license

 (a) under intellectual property rights (other than patent or

 trademark) Licensable by Contributor, to use, reproduce, modify,

 display, perform, sublicense and distribute the Modifications

 created by such Contributor (or portions thereof) either on an

 unmodified basis, with other Modifications, as Covered Code

and/or as part of a Larger Work; and

 (b) under Patent Claims infringed by the making, using, or

 selling of Modifications made by that Contributor either alone

 and/or in combination with its Contributor Version (or portions

 of such combination), to make, use, sell, offer for sale, have

 made, and/or otherwise dispose of: 1) Modifications made by that

 Contributor (or portions thereof); and 2) the combination of

 Modifications made by that Contributor with its Contributor

 Version (or portions of such combination).

 (c) the licenses granted in Sections 2.2(a) and 2.2(b) are

 effective on the date Contributor first makes Commercial Use of

the Covered Code.

 (d) Notwithstanding Section 2.2(b) above, no patent license is

 granted: 1) for any code that Contributor has deleted from the

 Contributor Version; 2) separate from the Contributor Version;

 3) for infringements caused by: i) third party modifications of

 Contributor Version or ii) the combination of Modifications made

 by that Contributor with other software (except as part of the

 Contributor Version) or other devices; or 4) under Patent Claims

 infringed by Covered Code in the absence of Modifications made by

that Contributor.

3.1. Application of License.

 The Modifications which You create or to which You contribute are

 governed by the terms of this License, including without limitation

Section 2.2. The Source Code version of Covered Code may be

 distributed only under the terms of this License or a future version

 of this License released under Section 6.1, and You must include a

 copy of this License with every copy of the Source Code You

 distribute. You may not offer or impose any terms on any Source Code

 version that alters or restricts the applicable version of this

 License or the recipients' rights hereunder. However, You may include

 an additional document offering the additional rights described in

Section 3.5.

3.2. Availability of Source Code.

 Any Modification which You create or to which You contribute must be

 made available in Source Code form under the terms of this License

 either on the same media as an Executable version or via an accepted

 Electronic Distribution Mechanism to anyone to whom you made an

 Executable version available; and if made available via Electronic

 Distribution Mechanism, must remain available for at least twelve (12)

 months after the date it initially became available, or at least six

 (6) months after a subsequent version of that particular Modification

 has been made available to such recipients. You are responsible for

 ensuring that the Source Code version remains available even if the

 Electronic Distribution Mechanism is maintained by a third party.

3.3. Description of Modifications.

 You must cause all Covered Code to which You contribute to contain a

 file documenting the changes You made to create that Covered Code and

 the date of any change. You must include a prominent statement that

 the Modification is derived, directly or indirectly, from Original

 Code provided by the Initial Developer and including the name of the

 Initial Developer in (a) the Source Code, and (b) in any notice in an

 Executable version or related documentation in which You describe the

origin or ownership of the Covered Code.

3.4. Intellectual Property Matters

(a) Third Party Claims.

 If Contributor has knowledge that a license under a third party's

 intellectual property rights is required to exercise the rights

 granted by such Contributor under Sections 2.1 or 2.2,

 Contributor must include a text file with the Source Code

 distribution titled "LEGAL" which describes the claim and the

 party making the claim in sufficient detail that a recipient will

 know whom to contact. If Contributor obtains such knowledge after

 the Modification is made available as described in Section 3.2,

 Contributor shall promptly modify the LEGAL file in all copies

 Contributor makes available thereafter and shall take other steps

 (such as notifying appropriate mailing lists or newsgroups)

 reasonably calculated to inform those who received the Covered

 Code that new knowledge has been obtained.

(b) Contributor APIs.

 If Contributor's Modifications include an application programming

 interface and Contributor has knowledge of patent licenses which

 are reasonably necessary to implement that API, Contributor must

 also include this information in the LEGAL file.

(c) Representations.

 Contributor represents that, except as disclosed pursuant to

 Section 3.4(a) above, Contributor believes that Contributor's

 Modifications are Contributor's original creation(s) and/or

 Contributor has sufficient rights to grant the rights conveyed by

this License.

3.5. Required Notices.

 You must duplicate the notice in Exhibit A in each file of the Source

 Code. If it is not possible to put such notice in a particular Source

 Code file due to its structure, then You must include such notice in a

 location (such as a relevant directory) where a user would be likely

 to look for such a notice. If You created one or more Modification(s)

 You may add your name as a Contributor to the notice described in

 Exhibit A. You must also duplicate this License in any documentation

 for the Source Code where You describe recipients' rights or ownership

 rights relating to Covered Code. You may choose to offer, and to

 charge a fee for, warranty, support, indemnity or liability

 obligations to one or more recipients of Covered Code. However, You

 may do so only on Your own behalf, and not on behalf of the Initial

 Developer or any Contributor. You must make it absolutely clear than

 any such warranty, support, indemnity or liability obligation is

offered by You alone, and You hereby agree to

#### indemnify the Initial

 Developer and every Contributor for any liability incurred by the

 Initial Developer or such Contributor as a result of warranty,

support, indemnity or liability terms You offer.

3.6. Distribution of Executable Versions.

 You may distribute Covered Code in Executable form only if the

 requirements of Section 3.1-3.5 have been met for that Covered Code,

 and if You include a notice stating that the Source Code version of

 the Covered Code is available under the terms of this License,

 including a description of how and where You have fulfilled the

 obligations of Section 3.2. The notice must be conspicuously included

 in any notice in an Executable version, related documentation or

 collateral in which You describe recipients' rights relating to the

 Covered Code. You may distribute the Executable version of Covered

 Code or ownership rights under a license of Your choice, which may

 contain terms different from this License, provided that You are in

 compliance with the terms of this License and that the license for the

 Executable version does not attempt to limit or alter the recipient's

 rights in the Source Code version from the rights set forth in this

 License. If You distribute the Executable version under a different

 license You must make it absolutely clear that any terms which differ

 from this License are offered by You alone, not by the Initial

 Developer or any Contributor. You hereby agree to indemnify the

 Initial Developer and every Contributor for any liability incurred by

 the Initial Developer or such Contributor as a result of any such

terms You offer.

3.7. Larger Works.

 You may create a Larger Work by combining Covered Code with other code

 not governed by the terms of this License and distribute the Larger

 Work as a single product. In such a case, You must make sure the

 requirements of this License are fulfilled for the Covered Code.

 If it is impossible for You to comply with any of the terms of this

 License with respect to some or all of the Covered Code due to

 statute, judicial order, or regulation then You must: (a) comply with

 the terms of this License to the maximum extent possible; and (b)

 describe the limitations and the code they affect. Such description

 must be included in the LEGAL file described in Section 3.4 and must

 be included with all distributions of the Source Code. Except to the

 extent prohibited by statute or regulation, such description must be

 sufficiently detailed for a recipient of ordinary skill to be able to

understand it.

 This License applies to code to which the Initial Developer has

 attached the notice in Exhibit A and to related Covered Code.

6.1. New Versions.

 Netscape Communications Corporation ("Netscape") may publish revised

 and/or new versions of the License from time to time. Each version

will be given a distinguishing version number.

6.2. Effect of New Versions.

 Once Covered Code has been published under a particular version of the

 License, You may always continue to use it under the terms of that

 version. You may also choose to use such Covered Code under the terms

 of any subsequent version of the License published by Netscape. No one

 other than Netscape has the right to modify the terms applicable to

Covered Code created under this License.

6.3. Derivative Works.

 If You create or use a modified version of this License (which you may

 only do in order to apply it to code which is not already Covered Code

 governed by this License), You must (a) rename Your license so that

 the phrases "Mozilla", "MOZILLAPL", "MOZPL", "Netscape",

 "MPL", "NPL" or any confusingly similar phrase do not appear in your

 license (except to note that your license differs from this License)

 and (b) otherwise make it clear that Your version of the license

 contains terms which differ from the Mozilla Public License and

 Netscape Public License. (Filling in the name of the Initial

 Developer, Original Code or Contributor in the notice described in

 Exhibit A shall not of themselves be deemed to be modifications of

this License.)

 COVERED CODE IS PROVIDED UNDER THIS LICENSE ON AN "AS IS" BASIS,

 WITHOUT WARRANTY OF ANY KIND, EITHER EXPRESSED OR IMPLIED, INCLUDING,

 WITHOUT LIMITATION, WARRANTIES THAT THE COVERED CODE IS FREE OF

 DEFECTS, MERCHANTABLE, FIT FOR A PARTICULAR PURPOSE OR NON-INFRINGING.

THE ENTIRE RISK AS TO THE QUALITY AND

PERFORMANCE OF THE COVERED CODE

 IS WITH YOU. SHOULD ANY COVERED CODE PROVE DEFECTIVE IN ANY RESPECT,

YOU (NOT THE INITIAL DEVELOPER OR ANY OTHER CONTRIBUTOR) ASSUME THE

 COST OF ANY NECESSARY SERVICING, REPAIR OR CORRECTION. THIS DISCLAIMER

 OF WARRANTY CONSTITUTES AN ESSENTIAL PART OF THIS LICENSE. NO USE OF

 ANY COVERED CODE IS AUTHORIZED HEREUNDER EXCEPT UNDER THIS DISCLAIMER.

 8.1. This License and the rights granted hereunder will terminate

 automatically if You fail to comply with terms herein and fail to cure

 such breach within 30 days of becoming aware of the breach. All

 sublicenses to the Covered Code which are properly granted shall

 survive any termination of this License. Provisions which, by their

 nature, must remain in effect beyond the termination of this License

shall survive.

 8.2. If You initiate litigation by asserting a patent infringement

 claim (excluding declatory judgment actions) against Initial Developer

 or a Contributor (the Initial Developer or Contributor against whom

 You file such action is referred to as "Participant") alleging that:

 (a) such Participant's Contributor Version directly or indirectly

 infringes any patent, then any and all rights granted by such

 Participant to You under Sections 2.1 and/or 2.2 of this License

 shall, upon 60 days notice from Participant terminate prospectively,

 unless if within 60 days after receipt of notice You either: (i)

 agree in writing to pay Participant a mutually agreeable reasonable
royalty for Your past and future use of Modifications made by such

 Participant, or (ii) withdraw Your litigation claim with respect to

 the Contributor Version against such Participant. If within 60 days

 of notice, a reasonable royalty and payment arrangement are not

 mutually agreed upon in writing by the parties or the litigation claim

 is not withdrawn, the rights granted by Participant to You under

 Sections 2.1 and/or 2.2 automatically terminate at the expiration of

the 60 day notice period specified above.

 (b) any software, hardware, or device, other than such Participant's

 Contributor Version, directly or indirectly infringes any patent, then

 any rights granted to You by such Participant under Sections 2.1(b)

 and 2.2(b) are revoked effective as of the date You first made, used,

 sold, distributed, or had made, Modifications made by that

Participant.

 8.3. If You assert a patent infringement claim against Participant

 alleging that such Participant's Contributor Version directly or

 indirectly infringes any patent where such claim is resolved (such as

 by license or settlement) prior to the initiation of patent

 infringement litigation, then the reasonable value of the licenses

 granted by such Participant under Sections 2.1 or 2.2 shall be taken

 into account in determining the amount or value of any payment or

license.

 8.4. In the event of termination under Sections 8.1 or 8.2 above,

 all end user license agreements (excluding distributors and resellers)

 which have been validly granted by You or any distributor hereunder

prior to termination shall survive termination.

 UNDER NO CIRCUMSTANCES AND UNDER NO LEGAL THEORY, WHETHER TORT

 (INCLUDING NEGLIGENCE), CONTRACT, OR OTHERWISE, SHALL YOU, THE INITIAL

 DEVELOPER, ANY OTHER CONTRIBUTOR, OR ANY DISTRIBUTOR OF COVERED CODE,

OR ANY SUPPLIER OF ANY OF SUCH PARTIES BE LIABLE TO ANY PERSON FOR

 ANY INDIRECT, SPECIAL, INCIDENTAL, OR CONSEQUENTIAL DAMAGES OF ANY

 CHARACTER INCLUDING, WITHOUT LIMITATION, DAMAGES FOR LOSS OF GOODWILL,

 WORK STOPPAGE, COMPUTER FAILURE OR MALFUNCTION, OR ANY AND ALL OTHER

 COMMERCIAL DAMAGES OR LOSSES, EVEN IF SUCH PARTY SHALL HAVE BEEN

 INFORMED OF THE POSSIBILITY OF SUCH DAMAGES. THIS LIMITATION OF

 LIABILITY SHALL NOT APPLY TO LIABILITY FOR DEATH OR PERSONAL INJURY

 RESULTING FROM SUCH PARTY'S NEGLIGENCE TO THE EXTENT APPLICABLE LAW

 PROHIBITS SUCH LIMITATION. SOME JURISDICTIONS DO NOT ALLOW THE

 EXCLUSION OR LIMITATION OF INCIDENTAL OR CONSEQUENTIAL DAMAGES, SO

 THIS EXCLUSION AND LIMITATION MAY NOT APPLY TO YOU.

 The Covered Code is a "commercial item," as that term is defined in

 48 C.F.R. 2.101 (Oct. 1995), consisting of "commercial computer

 software" and "commercial computer software documentation," as such

 terms are used in 48 C.F.R. 12.212 (Sept. 1995). Consistent with 48

 C.F.R. 12.212 and 48 C.F.R. 227.7202-1 through 227.7202-4 (June 1995),

 all U.S. Government End Users acquire Covered Code with only those

rights set forth herein.

#### herein is intended or

 This License represents the complete agreement concerning subject

 matter hereof. If any provision of this License is held to be

 unenforceable, such provision shall be reformed only to the extent

 necessary to make it enforceable. This License shall be governed by

 California law provisions (except to the extent applicable law, if

 any, provides otherwise), excluding its conflictof-law provisions.

 With respect to disputes in which at least one party is a citizen of,

 or an entity chartered or registered to do business in the United

 States of America, any litigation relating to this License shall be

 subject to the jurisdiction of the Federal Courts of the Northern

 District of California, with venue lying in Santa Clara County,

 California, with the losing party responsible for costs, including

 without limitation, court costs and reasonable attorneys' fees and

 expenses. The application of the United Nations Convention on

 Contracts for the International Sale of Goods is expressly excluded.

 Any law or regulation which provides that the language of a contract

 shall be construed against the drafter shall not apply to this

License.

 As between Initial Developer and the Contributors, each party is

 responsible for claims and damages arising, directly or indirectly,

 out of its utilization of rights under this License and You agree to

 work with Initial Developer and Contributors to distribute such

responsibility on an equitable basis. Nothing

 shall be deemed to constitute any admission of liability.

 Initial Developer may designate portions of the Covered Code as

 "Multiple-Licensed". "Multiple-Licensed" means that the Initial

 Developer permits you to utilize portions of the Covered Code under

 Your choice of the NPL or the alternative licenses, if any, specified

 by the Initial Developer in the file described in Exhibit A.

EXHIBIT A -Mozilla Public License.

 ``The contents of this file are subject to the Mozilla Public License

 Version 1.1 (the "License"); you may not use this file except in

 compliance with the License. You may obtain a copy of the License at

http://www.mozilla.org/MPL/

 Software distributed under the License is distributed on an "AS IS"

 basis, WITHOUT WARRANTY OF ANY KIND, either express or implied. See the

 License for the specific language governing rights and limitations

under the License.

The Original Code is

\_\_\_\_\_\_\_\_\_\_\_\_\_\_\_\_\_\_\_\_\_\_\_\_\_\_\_\_\_\_\_\_\_\_\_\_\_\_.

The Initial Developer of the Original Code is

\_\_\_\_\_\_\_\_\_\_\_\_\_\_\_\_\_\_\_\_\_\_\_\_\_\_\_

 Portions created by \_\_\_\_\_\_\_\_\_\_\_\_\_\_\_\_\_\_\_\_\_\_ are Copyright  $(C)$  \_\_\_\_\_\_

\_\_\_\_\_\_\_\_\_\_\_\_\_\_\_\_\_\_\_\_\_\_. All Rights Reserved.

 $\mathcal{L}_\mathcal{L} = \{ \mathcal{L}_\mathcal{L} = \{ \mathcal{L}_\mathcal{L} = \{ \mathcal{L}_\mathcal{L} = \{ \mathcal{L}_\mathcal{L} = \{ \mathcal{L}_\mathcal{L} = \{ \mathcal{L}_\mathcal{L} = \{ \mathcal{L}_\mathcal{L} = \{ \mathcal{L}_\mathcal{L} = \{ \mathcal{L}_\mathcal{L} = \{ \mathcal{L}_\mathcal{L} = \{ \mathcal{L}_\mathcal{L} = \{ \mathcal{L}_\mathcal{L} = \{ \mathcal{L}_\mathcal{L} = \{ \mathcal{L}_\mathcal{$ 

Contributor(s):

<span id="page-110-0"></span> Alternatively, the contents of this file may be used under the terms

of the  $\frac{1}{2}$  license (the  $T_{\text{max}}$ ) License"), in which case the

 provisions of [\_\_\_\_\_\_] License are applicable instead of those

 above. If you wish to allow use of your version of this file only

 under the terms of the [\_\_\_\_] License and not to allow others to use

 your version of this file under the MPL, indicate your decision by

 deleting the provisions above and replace them with the notice and

 other provisions required by the [\_\_\_] License. If you do not delete

 the provisions above, a recipient may use your version of this file

under either the MPL or the [\_\_\_] License."

 [NOTE: The text of this Exhibit A may differ slightly from the text of

 the notices in the Source Code files of the Original Code. You should

 use the text of this Exhibit A rather than the text found in the

 Original Code Source Code for Your Modifications.]

# 22.5 Paziņojumi

Varat saņemt paziņojumu par jaunu TV programmatūru, kas pieejama lejupielādei, vai citām ar programmatūru saistītām aktivitātēm.

Lai lasītu šos paziņojumus…

1 - Nospiediet  $\boldsymbol{\star}$ , atlasiet Visi iestatījumi un nospiediet OK (Labi).

**2 -** Atlasiet Atjaunin.programmat. > Paziņojumi.

**3 -** Ja parādās paziņojums, varat to lasīt vai atlasīt vienu no pieejamajiem paziņojumiem.

**4 -** Nospiediet (pa kreisi), ja nepieciešams,

vairākkārt, lai aizvērtu izvēlni.

# <span id="page-111-0"></span> $\overline{23}$ Specifikācijas

# $23.1$ Vide

# Product Fiche

## 32PFS6402

- Energoefektivitātes klase : A
- Redzamā ekrāna izmēri : 80 cm / 32 collas
- Strāvas patēriņš iesl. režīmā (W) : 34 W
- Strāvas patēriņš gadā (kWh) \* : 50 kWh
- Strāvas patēriņš gaidstāvē (W) \*\*: 0,30 W
- Displeja izšķirtspēja (pikseļi) : 1920 x 1080p

## 43PUS64x2

- Energoefektivitātes klase : A
- Redzamā ekrāna izmēri : 108 cm / 43 collas
- Strāvas patēriņš iesl. režīmā (W) : 67 W
- Strāvas patēriņš gadā (kWh) \* : 98 kWh
- Strāvas patēriņš gaidstāvē (W) \*\*: 0,30 W
- Displeja izšķirtspēja (pikseļi) : 3840 x 2160p

## 49PUS64x2

- Energoefektivitātes klase : A
- Redzamā ekrāna izmēri : 123 cm / 49 collas
- Strāvas patēriņš iesl. režīmā (W) : 87 W
- Strāvas patēriņš gadā (kWh) \* : 127 kWh
- Strāvas patēriņš gaidstāvē (W) \*\*: 0,30 W
- Displeja izšķirtspēja (pikseļi) : 3840 x 2160p

## 55PUS64x2

- Energoefektivitātes klase : A
- Redzamā ekrāna izmēri : 139 cm / 55 collas
- Strāvas patēriņš iesl. režīmā (W) : 91 W
- Strāvas patēriņš gadā (kWh) \* : 133 kWh
- Strāvas patēriņš gaidstāvē (W) \*\*: 0,30 W
- Displeja izšķirtspēja (pikseļi) : 3840 x 2160p

\* Strāvas patēriņš kWh gadā, pamatojoties uz televizora strāvas patēriņu, kas darbojas 4 stundas dienā 365 dienas. Faktiskais strāvas patēriņš ir atkarīgs no televizora izmantošanas biežuma.

\*\* Kad televizors ir izslēgts ar tālvadības pulti un nav aktīva neviena funkcija.

## Lietošanas beigas

## Veco produktu un bateriju utilizācija

Šī ierīce ir konstruēta un izgatavota no augstas kvalitātes materiāliem un sastāvdaļām, ko var pārstrādāt un izmantot atkārtoti.

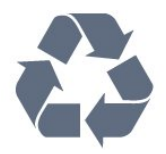

Ja uz produkta redzams pārsvītrotas atkritumu urnas simbols, tas nozīmē, ka uz šo produktu attiecas Eiropas direktīva 2012/19/ES.

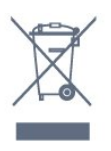

Lūdzu, uzziniet par elektrisko un elektronisko produktu vietējo atsevišķo savākšanas sistēmu.

Lūdzu, rīkojieties saskaņā ar vietējiem noteikumiem un neizmetiet nolietotos produktus kopā ar parastiem sadzīves atkritumiem. Pareiza nolietoto produktu likvidēšana palīdz novērst iespējamo negatīvo ietekmi uz vidi un cilvēku veselību.

Jūsu produktā ievietotas baterijas, uz kurām attiecas Eiropas direktīva 2006/66/EK un kuras nedrīkst utilizēt kopā ar parastiem sadzīves atkritumiem.

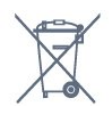

Lūdzu, noskaidrojiet vietējo noteikumu prasības attiecībā uz bateriju atsevišķu savākšanu, jo pareiza to likvidēšana palīdz novērst iespējami negatīvo ietekmi uz vidi un cilvēku veselību.

# 23.2 Enerģija

Produkta specifikācijas var tikt mainītas bez iepriekšēja brīdinājuma. Detalizētu informāciju par šī produkta specifikācijām skatiet vietnē [www.philips.com/support](http://www.philips.com/support).

## Enerģija

- Elektropadeve: Maiņstrāva 220-240V +/-10%
- Apkārtējā temperatūra: No 5°C līdz 35°C

• Strāvas taupīšanas funkcijas: Ekoloģiskais režīms, Attēla izslēgšana (lai klausītos radio), automātiskās izslēgšanās taimeris, Ekoloģisko iestatījumu izvēlne.

Informāciju par strāvas patēriņu skatiet nodaļā Product Fiche.

Enerģijas klase, kas norādīta produkta datu plāksnītē, ir šī produkta enerģijas patēriņš parastas mājsaimniecības lietošanas laikā (IEC 62087 Izd. Maksimālā enerģijas klase, kas norādīta iekavās, tiek izmantota elektrodrošībai (IEC 60065 Izd. 7.2).

# 23.3 Operētājsistēma

Android OS :

Android Marshmallow 6.0

# $\frac{1}{234}$ Uztveršana

- Antenas ievade: 75 omu koaks. (IEC75)
- Uztvērēja joslas: Hyperband, S-Channel, UHF, VHF • DVB : DVB-T2 (atbalsta HEVC), DVB-C (kabelis)
- QAM
- Analogā video atskaņošana : SECAM, PAL
- Digitālā video atskaņošana : MPEG2 SD/HD
- (ISO/IEC 13818-2), MPEG4 SD/HD (ISO/IEC 14496-10)
- Digitālā audio atskaņošana (ISO/IEC 13818-3)
- Satelīta ievade : 75 omu F-tips
- Ievades frekvenču diapazons : 950 līdz 2150MHz
- Ievades līmeņa diapazons : 25 līdz 65 dBm
- DVB-S/S2 QPSK, pārraides ātrums: no 2 līdz 45 milj. simbolu sekundē, SCPC un MCPC

• LNB : DiSEqC 1.0, 1 līdz 4 LNB atbalsts, polaritātes izvēle: 14/18 V, frekvences izvēle: 22 kHz, Tone burst režīms, LNB maksimālā strāva: 300 mA

# 23.5 Displeja ievades izšķirtspēja

## Video formāti

Izšķirtspēja - atsvaidzes intensitāte

- 480i 60 Hz
- $\cdot$  480p 60 Hz
- $+576i 50$  Hz
- 576p 50 Hz
- $\cdot$  720p 50 Hz, 60 Hz
- $\cdot$  1080i 50 Hz, 60 Hz
- 1080p 24 Hz, 25 Hz, 30 Hz
- 2160p 24 Hz, 25 Hz, 30 Hz, 50 Hz, 60 Hz

## Datora formāti

Izšķirtspēja (cita starpā)

- $\cdot$  640 x 480p 60 Hz
- $\cdot$  800 x 600p 60 Hz
- $\cdot$  1024 x 768p 60 Hz
- $\cdot$  1280 x 768p 60 Hz
- $\cdot$  1360 x 765p 60 Hz
- $\cdot$  1360 x 768p 60 Hz
- $\cdot$  1280 x 1024p 60 Hz
- $\cdot$  1920 x 1080p 60 Hz
- 3840 x 2160p 24 Hz, 25 Hz, 30 Hz, 50 Hz, 60 Hz

# $236$ Izmēri un svars

32PFS6402 • bez televizora statīva: Platums 726,5 mm - Augstums 438,7 mm - Dziļums 76,8 mm - Svars ±5,63 kg • ar televizora statīvu: Platums 726,5 mm - Augstums 483,3 mm - Dziļums 168,7 mm - Svars ±5,89 kg 43PUS64x2 • bez televizora statīva: Platums 968,2 mm - Augstums 575,7 mm - Dziļums 76,8 mm - Svars ±9,38 kg • ar televizora statīvu: Platums 968,2 mm - Augstums 623,3 mm - Dziļums 204,2 mm - Svars ±9,69 kg 49PUS64x2 • bez televizora statīva: Platums 1099,2 mm - Augstums 645,3 mm - Dziļums 78,6 mm - Svars ±11,01 kg • ar televizora statīvu: Platums 1099,2 mm - Augstums 699,7 mm - Dziļums 213,2 mm - Svars ±11,31 kg 55PUS64x2 • bez televizora statīva: Platums 1239,2 mm - Augstums 724,7 mm - Dziļums 84,8 mm - Svars ±16 kg

• ar televizora statīvu:

Platums 1239,2 mm - Augstums 779,5 mm - Dziļums 231,7 mm - Svars ±16,3 kg

# $\overline{237}$

# Savienojamība

### Televizora sānos

- HDMI 3 ieeja ARC
- HDMI 4 ieeja MHL ARC
- $\cdot$  USB 2 USB 2.0
- $\cdot$  USB 3 USB 3.0 (zils)
- 1x kopējais interfeisa slots: CI+/CAM
- Austiņas 3,5 mm stereo miniligzda

### Televizora aizmugure

- Audio ieeja (DVI-HDMI) stereo 3,5 mm mini ligzda
- SCART: Audio kreisā/labā, CVBS ieeja, RGB
- YPbPr : Y Pb Pr , audio kreisā/labā

#### Televizora apakšdaļa

- HDMI 1 ieeja HDCP 2.2
- HDMI 2 ieeja HDCP 2.2
- USB 1 USB 2.0
- Audio izvade optiskā Toslink
- Tīkls LAN: RJ45
- Antena (75 omi)
- Satelītuztvērējs

# $23.8$ Skaņa

- wOOx
- HD stereo
- Izvades jauda (RMS): 20 W
- Dolby Digital Plus®
- DTS Premium Sound ™

# $739$ Multivide

## Savienojumi

- USB 2.0 / USB 3.0
- Ethernet LAN RJ-45
- Wi-Fi 802.11a/b/g/n (iebūvēts)
- BT2.1 ar EDR un BT4.0 ar BLE
- Atbalstītās USB failu sistēmas • FAT 16, FAT 32, NTFS
- Elektrostatiskā izlāde

• Konteineri: 3GP, AVCHD, AVI, MPEG-PS, MPEG-TS, MPEG-4, Matroska (MKV), Quicktime (MOV, M4V, M4A), Windows Media (ASF/WMV/WMA) • Video kodeki: MPEG-1, MPEG-2, MPEG-4 Part 2, MPEG-4 Part 10 AVC (H264), H.265 (HEVC), VC-1, WMV9

• Audio kodeki: AAC, HE-AAC (v1/v2), AMR-NB, Dolby Digital, Dolby Digital Plus, DTS Premium Sound™, MPEG-1/2/2.5 Layer I/II/III (ietver MP3), WMA (v2 līdz v9.2), WMA Pro (v9/v10)

• Subtitri:

– Formāti: SAMI, SubRip (SRT), SubViewer (SUB), MicroDVD (TXT), mplayer2 (TXT), TMPlayer (TXT) – Rakstzīmju kodēšana: UTF-8, Centrāleiropa un Austrumeiropa (Windows-1250), Kirilica (Windows-1251), Grieķu (Windows-1253), Turku (Windows-1254), Rietumeiropa (Windows-1252) • Attēla kodeki : JPEG, PNG, BMP

• Ierobežojumi :

– Maksimālais multivides failam atbalstītais kopējais bitu pārraides ātrums ir 30 Mbps.

– Maksimālais multivides failam atbalstītais video bitu pārraides ātrums ir 20 Mbps.

– MPEG-4 AVC (H.264) ir atbalstīts līdz pat High Profile @ L5.1.

– H.265 (HEVC) ir atbalstīts līdz Main / Main 10 Profile līdz 5.1 līmenim.

– VC-1 ir atbalstīts līdz pat Advanced Profile @ L3.

## Atbalstītā ar multivides servera programmatūra (DMS)

• Varat izmantot jebkuru ar DLNA V1.5 sertificēta multivides servera programmatūru (DMS klase).

• Varat izmantot Philips TV Remote aplikāciju (iOS un Android) mobilajās ierīcēs.

Var atšķirties veiktspēja atkarībā no mobilās ierīces iespējām un izmantotās programmatūras.

# <span id="page-114-0"></span> $\overline{24}$ Palīdzība un atbalsts

## $24.1$

# Televizora reģistrēšana

Reģistrējiet televizoru un izmantojiet virkni priekšrocību, tostarp pilnu atbalstu (arī lejupielādes), priviliģētu piekļuvi informācijai par jaunajiem produktiem, ekskluzīvus piedāvājumus un atlaides, iespēju laimēt balvas un pat piedalīties īpašās aptaujās par jaunajiem produktiem.

Atveriet vietni www.philips.com/welcome

# $\overline{242}$ Palīdzības izmantošana

Šajā televizorā pieejama palīdzība ekrānā  $\bullet$ .

#### Palīdzības atvēršana

1 - Nospiediet **△ HOME** (Sākums).

**2 -** Atlasiet Iestatījumi > Palīdzība > Lietotāja rokasgrāmata.

Lai lasītu palīdzību kā grāmatu, atlasiet Grāmata. Lai meklētu atslēgvārdu, atlasiet Atslēgvārds.

Varat arī atvērt sadaļu **@ Palīdzība** sākuma izvēlnē vai televizora izvēlnē.

Lai izpildītu palīdzības norādījumus, vispirms aizveriet palīdzības sadaļu.

Veicot dažas darbības, piemēram, lasot teletekstu, krāsu taustiņiem ir noteiktas funkcijas, un ar tiem nevar atvērt palīdzību.

### Televizora palīdzība planšetdatorā, viedtālrunī vai datorā

Lai ērtāk lasītu izvērstas instrukciju nodaļas, varat lejupielādēt televīzijas palīdzību PDF formātā, lai lasītu savā viedtālrunī, planšetdatorā vai datorā. Vai arī varat izdrukāt attiecīgo palīdzības lappusi no datora.

Lai lejupielādētu palīdzību (lietošanas rokasgrāmatu), atveriet vietni [www.philips.com/support](http://www.philips.com/support)

## $\frac{1}{24}$ Traucējummeklēšana

# Ieslēgšana un tālvadības pults

### Nevar ieslēgt televizoru:

• Atvienojiet strāvas vadu no kontaktligzdas. Uzgaidiet vienu minūti, pēc tam pievienojiet atpakaļ.

• Pārliecinieties, ka strāvas vads ir droši pievienots.

### Čīkstoša skaņa ieslēgšanas vai izslēgšanas brīdī

Ieslēdzot, izslēdzot vai iestatot televizoru gaidstāves režīmā, no tā pamatnes atskan čīkstoša skaņa. Čīkstoša skaņa rodas, kad televizora korpuss izplešas un saraujas, televizoram atdziestot un uzsilstot. Tas neietekmē darbību.

Televizors neatbild uz tālvadības pults komandām

Televizoram nepieciešams laiks, lai ieslēgtos. Šajā laikā televizors neatbild uz tālvadības pults vai televizora pogu izmantošanu. Tā ir normāla parādība. Ja televizors joprojām neatbild uz tālvadības pults komandām, varat pārbaudīt, vai tālvadības pults darbojas, izmantojot mobilā tālruņa kameru. Iestatiet tālruni kameras režīmā un notēmējiet tālvadības pulti uz kameras objektīvu. Ja, nospiežot jebkuru tālvadības pults taustiņu, ievērojat infrasarkanās LED mirgoņu kamerā, tālvadības pults darbojas. Jāveic televizora pārbaude.

Ja neievērojat mirgoņu, tālvadības pults, iespējams, ir bojāta, vai tai ir izlādējušās baterijas.

Šo tālvadības pults pārbaudi nevar veikt, ja tālvadības pults ir savienota pārī ar televizoru bezvadu tīklā.

### Pēc Philips startēšanas ekrāna attēlošanas televizors pārslēdzas atpakaļ gaidstāves režīmā

Ja gaidstāves režīmā televizoru atvieno no strāvas padeves un pēc tam atkal pievieno, tiek parādīts sākšanas ekrāns un pēc tam televizors atgriežas gaidstāves režīmā. Tā ir normāla parādība. Lai atkal ieslēgtu televizoru no gaidstāves režīma, nospiediet tālvadības pults taustiņu  $\bullet$  vai televizora pogu.

#### Gaidstāves lampiņa turpina mirgot

Atvienojiet strāvas vadu no kontaktligzdas. Uzgaidiet 5 minūtes un pieslēdziet atpakaļ. Ja mirgošana turpinās, sazinieties ar Philips TV klientu apkalpošanas centru.

## Kanāli

## Instalēšanas laikā nav atrasts neviens digitālais kanāls.

Skatiet tehniskās specifikācijas, lai pārliecinātos, ka jūsu televizors atbalsta DVB-T vai DVB-C jūsu valstī. Pārliecinieties, ka visi vadi ir pareizi savienoti un ka izvēlēts pareizais tīkls.

#### <span id="page-115-0"></span>Kanālu sarakstā nav iepriekš instalēto kanālu

Pārliecinieties, ka izvēlēts pareizais kanālu saraksts.

## DVB-T2 HEVC kanāls

Skatiet tehniskās specifikācijas, lai pārliecinātos, ka jūsu televizors atbalsta DVB-T2 HEVC jūsu valstī, un atkārtoti uzstādiet DVB-T kanālu.

## Attēls

### Nav attēla/izkropļots attēls

• Pārliecinieties, ka antena ir pareizi pievienota televizoram.

• Pārliecinieties, ka pareizā ierīce ir izvēlēta kā displeja avots.

• Pārliecinieties, ka ārējā ierīce vai avots ir pareizi pievienots.

## Skaņa ir, bet nav attēla

• Pārliecinieties, ka attēla iestatījumi ir pareizi.

### Slikta antenas uztveršana

• Pārliecinieties, ka antena ir pareizi pievienota televizoram.

• Skaļi skaļruņi, nezemētas audio ierīces, neona gaismas, augstas ēkas un citi lieli objekti var ietekmēt uztveršanas kvalitāti. Ja iespējams, mēģiniet uzlabot uztveršanas kvalitāti, mainot antenas virzienu vai pārvietojot ierīces tālāk no televizora.

• Ja uztveršana ir slikta tikai vienam kanālam, precīzi noskaņojiet šo kanālu.

### Slikts attēls no ierīces

- Pārliecinieties, ka ierīce ir pareizi pievienota.
- Pārliecinieties, ka attēla iestatījumi ir pareizi.

Attēla iestatījumi pēc noteikta laika tiek mainīti

Pārliecinieties, ka Atrašanās vieta ir iestatīta kā Mājas . Varat mainīt un saglabāt iestatījumus šajā režīmā.

### Parādās tirdzniecības reklāmkarogs

Pārliecinieties, ka Atrašanās vieta ir iestatīta kā Mājas .

### Attēls neiekļaujas ekrānā

Mainiet uz citu attēla formātu.

### Attēla formāts turpina mainīties dažādos kanālos

Atlasiet attēla formātu, kas nav automātisks.

### Attēla novietojums ir nepareizs

Attēla signāli no dažām ierīcēm, iespējams, neatbilst ekrānam. Pārbaudiet signāla izvadi no izvades ierīces.

### Datora attēls nav stabils

Pārliecinieties, ka jūsu datoram ir iestatīta atbalstīta izšķirtspēja un atsvaidzes intensitāte.

## Skana

### Nav skaņas vai slikta skaņas kvalitāte

Ja netiek noteikts audio signāls, televizors automātiski izslēdz audio izvadi - tas nenozīmē, ka radusies atteice.

- Pārliecinieties, ka skaņas iestatījumi ir pareizi.
- Pārliecinieties, ka visi vadi ir pareizi savienoti.
- Pārliecinieties, ka skaļums nav izslēgts vai iestatīts kā nulle.

• Pārliecinieties, ka televizora audio izvade ir pievienota mājas kinozāles audio izvadei. Skaņai jāskan no HTS skaļruņiem.

• Dažām ierīcēm var būt manuāli jāiespējo HDMI audio izvade. Ja HDMI audio jau ir iespējota, taču joprojām neskan skaņa, mēģiniet mainīt ierīces digitālo skaņas formātu uz PCM (impulsa koda modulācija). Skatiet ierīces pavaddokumentāciju, lai iegūtu norādījumus.

# HDMI un USB

## **HDMI**

• Ņemiet vērā, ka HDCP (aizsardzība pret platjoslas digitālā satura kopēšanu) atbalsts var aizkavēt satura attēlošanu no HDMI ierīces.

• Ja televizors neatpazīst HDMI ierīci un attēls netiek parādīts, pārslēdziet avotu no vienas ierīces uz citu un atpakaļ.

• Ja pie HDMI 1 vai HDMI 2 pievienotās ierīces attēls un skaņa ir izkropļoti, pievienojiet ierīci televizora HDMI 3 vai HDMI 4 savienojumam.

• Ja ar HDMI pievienotās ierīces attēls un skaņa ir izkroploti, pārbaudiet, vai cits HDMI Ultra HD iestatījums var novērst šo problēmu. Lai iegūtu papildinformāciju, sadaļā Palīdzība

atlasiet Atslēgvārdi un atrodiet HDMI Ultra HD. • Ja rodas saraustīti skaņas pārtraukumi,

pārliecinieties, ka izvades iestatījumi no HDMI ierīces ir pareizi.

• Ja izmantojat HDMI-DVI adapteri vai HDMI-DVI vadu, pārliecinieties, ka papildu audio vads ir pievienots AUDIO IN ieejai (tikai mini spraudnis), ja tāds ir pieejams.

### HDMI EasyLink nedarbojas

• Pārliecinieties, ka jūsu HDMI ierīces ir HDMI-CEC saderīgas. EasyLink funkcijas darbojas tikai ar ierīcēm, kas ir saderīgas ar HDMI-CEC.

#### Nav redzama skaļuma ikona

• Kad ir pievienota HDMI-CEC audioierīce un izmantojat televizora tālvadības pulti, lai noregulētu skaļuma līmeni no ierīces, šāda darbība ir normāla. Netiek parādīti fotoattēli, video un mūzika no USB ierīces

• Pārliecinieties, ka USB atmiņas ierīce ir iestatīta kā saderīga ar lielapjoma atmiņas klasi, kā aprakstīts

<span id="page-116-0"></span>atmiņas ierīces dokumentācijā.

• Pārliecinieties, ka USB atmiņas ierīce ir saderīga ar televizoru.

• Pārliecinieties, ka televizors atbalsta skaņas un attēla failu formātus.

### Saraustīta USB failu atskanošana

• USB atmiņas ierīces pārsūtīšanas veiktspēja, iespējams, ierobežo datu pārsūtīšanas ātrumu uz televizoru, izraisot sliktu atskaņošanas kvalitāti.

## Wi-Fi

## Wi-Fi tīkls nav atrasts vai ir izkropļots

• Mikroviļņu krāsnis, DECT bezvadu tālruņi un citas tuvumā esošas Wi-Fi 802.11b/g/n ierīces var radīt traucējumus bezvadu tīklā.

• Ieteicams izmantot 5 GHz frekvenci (802.11ac) jūsu maršrutētājā, kad televizors ir novietots vietā, kur tuvumā ir daudzi citi bezvadu maršrutētāji (dzīvokļi, u.c.).

• Pārliecinieties, vai ugunsmūri jūsu tīklā ļauj piekļūt televizora bezvadu savienojumam.

• Vienkāršai bezvadu tīkla iestatīšanai neapslēpiet maršrutētāja nosaukumu, izslēdzot SSID apraidi.

• Ja mājas bezvadu tīkls nedarbojas pareizi, varat izmantot vadu tīklu.

Wi-Fi tīkla savienojums ir lēns

• Savienojiet maršrutētāju ar ātrdarbīgu interneta pieslēgumu.

• Ierobežojiet to ierīču skaitu, kuras izmanto to pašu maršrutētāju.

• Sk. bezvadu maršrutētāja lietošanas rokasgrāmatā pieejamo informāciju par darbības rādiusu, datu pārsūtīšanas ātrumu un citiem ar signāla kvalitāti saistītajiem faktoriem.

### DHCP

• Ja savienojums neizdodas, varat pārbaudīt maršrutētāja iestatījumu DHCP (Dinamiskā resursdatora konfigurācijas protokols). DHCP jābūt ieslēgtam.

## Bluetooth

### Nevar izveidot savienojumu pārī

• Pārliecinieties, vai ierīce ir savienošanas režīmā. Skatiet ierīces lietotāja rokasgrāmatu.

• Novietojiet maršrutētāju un bezvadu skaļruni pēc iespējas tuvāk televizoram.

• Vietās ar lielu bezvadu tīklu aktivitāti - dzīvokļos ar lielu bezvadu maršrutētāju skaitu - var palēnināt bezvadu savienojumu.

• Mēģinājums savienot pārī vairākas ierīces ar televizoru vienlaikus var neizdoties.

## Zudis Bluetooth savienojums

• Novietojiet bezvadu skaļruni 5 metru diapazonā no televizora.

# Bluetooth audio un video sinhronizācija

• Pirms iegādāties bezvadu Bluetooth skaļruni, uzziniet par tā audio vai video sinhronizācijas kvalitāti, kas parasti tiek dēvēta par lūpu sinhronizāciju. Visas Bluetooth ierīces nedarbojas pareizi. Lūdziet padomu savam izplatītājam.

## Internets

## Nedarbojas internets

• Ja savienojums ar maršrutētāju ir izveidots pareizi, pārbaudiet maršrutētāja savienojumu ar internetu.

# Nepareiza izvēlnes valoda

Mainiet atpakaļ uz savu valodu.

1- Nospiediet **a**.

2 - Atlasiet ikonu  $\bigstar$  (lestatījumi) un nospiediet OK (Labi).

3 - 5 reizes nospiediet  $\vee$  (uz leju).

4 - 3 reizes nospiediet > (pa labi), atlasiet savu

valodu un nospiediet OK (Labi). **5 -** Nospiediet BACK (Atpakaļ), lai aizvērtu izvēlni.

# $\frac{1}{244}$ Palīdzība tiešsaistē

Lai atrisinātu jebkuru ar Philips televizoru saistītu problēmu, varat izmantot mūsu tiešsaistes atbalstu. Tajā varat izvēlēties savu valodu un ievadīt produkta modela numuru.

Atveriet vietni www.philips.com/support

Atbalsta vietnē varat atrast tālruņa numuru, lai savā valstī sazinātos ar mūsu apkalpošanas centru, kā arī atbildes uz bieži uzdotajiem jautājumiem. Dažās valstīs varat tērzēt ar vienu no mūsu līdzstrādniekiem un uzdot jautājumus tieši vai nosūtīt e-pastā. Varat lejupielādēt jauno televizora programmatūru vai rokasgrāmatu lasīšanai savā datorā.

## $24.5$

# Atbalsts un remonts

Lai saņemtu atbalstu, pa tālruni varat sazināties ar klientu apkalpošanas centru savā valstī. Mūsu servisa centra darbinieki veiks remontu, ja nepieciešams.

Tālruņa numuru sak. televizora komplektā iekļautajā drukātajā dokumentācijā.

Vai atveriet mūsu tīmekļa

vietni www.philips.com/support un atlasiet savu valsti, ja nepieciešams.

#### Televizora modeļa un sērijas numurs

Iespējams, jūs lūgs nosaukt vai ievadīt sava televizora modeļa un sērijas numuru. Šos numurus sak. uz iepakojuma uzlīmes vai televizora aizmugurē vai apakšā esošās datu plāksnītes.

## **A** Brīdinājums

Nemēģiniet patstāvīgi remontēt televizoru. Tādējādi varat gūt traumas, radīt neatgriezeniskus bojājumus televizoram vai anulēt garantiju.

# Drošība un apkope

## $25.1$ Drošība

<span id="page-118-0"></span> $\overline{25}$ 

# Svarīgi!

Pirms televizora lietošanas izlasiet un izprotiet visus drošības norādījumus. Ja bojājumi radušies norādījumu neievērošanas dēļ, garantija nebūs spēkā.

# Elektriskā strāvas trieciena vai aizdegšanās risks

• Nekādā gadījumā nepakļaujiet televizoru lietus vai ūdens ietekmei. Nekādā gadījumā televizora tuvumā nenovietojiet ar ūdeni pildītus traukus, piemēram, vāzes.

Ja uz televizora vai tajā nonāk šķidrums, nekavējoties atvienojiet televizoru no strāvas padeves.

Sazinieties ar Philips TV klientu apkalpošanas centru, lai pirms lietošanas pārbaudītu televizoru.

• Nekādā gadījumā nepakļaujiet televizoru, tālvadības pulti un baterijas pārmērīgam karstumam. Nekādā gadījumā nenovietojiet tos degošu sveču, atklātas liesmas vai citu karstuma avotu tuvumā, tostarp tiešos saules staros.

• Nekad neievietojiet televizora ventilācijas atverēs vai citos atvērumos kādus priekšmetus.

• Nekādā gadījumā nenovietojiet smagus priekšmetus uz strāvas vada.

• Nelietojiet spēku, darbojoties ar strāvas kontaktligzdām. Vaļīgas kontaktligzdas var izraisīt dzirksteļošanu vai ugunsgrēku. Sekojiet, lai strāvas vadu nenostieptu, grozot televizora ekrānu.

• Lai atvienotu televizoru no strāvas padeves, jāatvieno televizora strāvas kontaktdakša. Atvienojot strāvas padevi, vienmēr velciet aiz kontaktdakšas, nevis aiz vada. Nodrošiniet, lai vienmēr būtu pilnīga piekļuve kontaktdakšai, strāvas vadam un kontaktligzdai.

# Savainojuma gūšanas vai televizora bojājumu risks

• Lai celtu un nestu televizoru, kura svars pārsniedz 25 kg, nepieciešami divi cilvēki.

• Ja televizoru novietojat uz statīva, izmantojiet tikai tā komplektācijā iekļauto statīvu. Stingri piestipriniet statīvu televizoram.

Novietojiet televizoru uz līdzenas, horizontālas virsmas, kas iztur televizora un statīva svaru.

• Ja televizors tiek stiprināts pie sienas, pārliecinieties,

vai sienas stiprinājums iztur televizora svaru. TP Vision nekādā gadījumā neatbild par neatbilstoši veiktu stiprināšanu pie sienas, kuras rezultātā noticis negadījums, gūts savainojums vai nodarīti bojājumi. • Šī izstrādājuma daļas ir izgatavotas no stikla. Rīkojieties uzmanīgi, lai izvairītos no savainojumiem un bojājumiem.

### Televizora bojājuma risks

Pirms televizora pievienošanas strāvas padeves kontaktligzdai pārbaudiet, vai strāvas spriegums atbilst televizora aizmugurē norādītajai vērtībai. Nekādā gadījumā nepievienojiet televizoru strāvas padeves kontaktligzdai, ja spriegums atšķiras.

# Savainojumu gūšanas risks bērniem

Ievērojiet šos drošības brīdinājumus, lai nepieļautu televizora apgāšanos un bērnu savainošanas.

• Nekad nenovietojiet televizoru uz virsmas, kas pārklāta ar drānu vai citu materiālu, kuru iespējams paraut.

• Pārliecinieties, ka neviena televizora daļa nepārkaras pāri atbalsta virsmas malām.

• Nekādā gadījumā nenovietojiet televizoru uz augstām mēbelēm, piemēram, uz grāmatplaukta, nepiestiprinot gan attiecīgo mēbeli, gan televizoru pie sienas vai piemērota balsta.

• Paskaidrojiet bērniem, cik bīstami var būt rāpties uz mēbelēm, mēģinot aizsniegt televizoru.

## Bateriju norīšanas risks

Tālvadības pultī, iespējams, ir ievietotas apaļās plakanās baterijas, kuras mazi bērni var viegli norīt. Vienmēr glabājiet šīs baterijas bērniem nepieejamā vietā!

## Pārkaršanas risks

Nekādā gadījumā neuzstādiet televizoru norobežotā telpā. Vienmēr atstājiet ap televizoru vismaz 10 centimetrus platu ventilācijas atstarpi. Sekojiet, lai televizora ventilācijas spraugas nav nosegtas ar aizkariem vai citiem priekšmetiem.

## Pērkona negaiss

Pirms pērkona negaisa atvienojiet televizoru no strāvas padeves un antenas.

Pērkona negaisa laikā nekad nepieskarieties kādai no televizora daļām, elektrības vadam vai antenas kabelim.

## <span id="page-119-0"></span>Dzirdes bojājumu risks

Izvairieties no austiņu izmantošanas lielā skaļumā vai ilgstošu laika posmu.

## Zema temperatūra

Ja televizors pārvadāts temperatūrā, kas ir zemāka par 5 °C, pirms televizora pieslēgšanas strāvas padevei izsaiņojiet to un pagaidiet, līdz tā temperatūra sasniedz istabas temperatūru.

## Mitrums

Retos gadījumos atkarībā no temperatūras un mitruma televizora priekšējā stikla iekšpusē var veidoties nelies kondensāts (dažiem modeļiem). Lai novērstu kondensāta veidošanos, nepakļaujiet televizoru tiešai saules staru, karstuma vai liela mitruma iedarbībai. Ja kondensāts radies, tas izzudīs pēc televizora pāris stundu darbības. Kondensāts neradīs televizora bojājumus vai nepareizu televizora darbību.

# $75.2$ Ekrāna apkope

• Nekad nepieskarieties ekrānam, nestumiet, neberziet un nesitiet to ar kādu priekšmetu.

• Pirms tīrīšanas atvienojiet televizoru no strāvas padeves.

• Tīriet televizoru un tā ietvaru ar mīkstu, mitru drānu un viegli noslaukiet. Nepieskarieties Ambilight diodēm (LED) televizora aizmugurē. Nekad netīriet televizoru ar tādām vielām kā spirts, ķīmiskās vielas vai sadzīves tīrīšanas līdzekļi.

• Lai nepieļautu deformāciju un krāsu izbalēšanu, pēc iespējas ātrāk noslaukiet ūdens lāses.

• Pēc iespējas izvairieties no nekustīgu attēlu demonstrēšanas. Nekustīgi attēli ir tādi, kas ekrānā redzami ilgstošu laikposmu. Nekustīgi attēli ir ekrāna izvēlnes, melnas malas, laika rādījumi u. c. Ja jādemonstrē nekustīgi attēli, samaziniet ekrāna kontrastu un spilgtumu, lai nepieļautu ekrāna bojājumus.

# <span id="page-120-0"></span> $\overline{26}$ Lietošanas nosacījumi

## 26.1

# Lietošanas noteikumi televizors

2016 © TP Vision Europe B.V. Visas tiesības paturētas.

Šo produktu tirgū izplata uzņēmums TP Vision Europe B.V. vai kāda no tā filiālēm, kas turpmāk šajā dokumentā tiek dēvēta par TP Vision, un tas ir produkta ražotājs. TP Vision ir galvotājs attiecībā uz produktu, kura komplektācijā atrodama šī brošūra. Philips un Philips vairoga logotips ir reģistrētas Koninklijke Philips N.V preču zīmes.

Specifikācijas var tikt mainītas bez iepriekšēja paziņojuma. Preču zīmes pieder Koninklijke Philips N.V vai to attiecīgajiem īpašniekiem. TP Vision patur tiesības jebkurā laikā veikt izmaiņas izstrādājumos bez pienākuma attiecīgi piemērot agrākas piegādes.

Kopā ar televizoru piegādātā drukātā dokumentācija un televizora atmiņā saglabātā vai no Philips tīmekļa vietnes [www.philips.com/support](http://www.philips.com/support) lejupielādētā rokasgrāmata ir pietiekama, lai nodrošinātu paredzēto sistēmas izmantošanu.

Šajā rokasgrāmatā ietvertais materiāls tiek uzskatīts par atbilstošu sistēmas izmantošanai paredzētajos nolūkos. Ja izstrādājums vai tā atsevišķi moduļi vai procedūras tiek izmantotas nolūkos, kas nav šeit ietverti, jāsaņem derīguma un piemērotības apstiprinājums. TP Vision garantē, ka materiāls pats par sevi nepārkāpj nekādus ASV patentus. Nekādas turpmākas garantijas netiek tieši vai netieši izteiktas. TP Vision neuzņemas atbildību par jebkādām kļūdām šī dokumenta saturā vai jebkādām problēmām, ko radījis šī dokumenta saturs. Kļūdas, par kurām tiks paziņots Philips, tiks izlabotas un publicētas Philips atbalsta tīmekļa vietnē pēc iespējas ātrāk.

Garantijas noteikumi - savainojumu, televizora bojājumu un garantijas spēka zaudēšanas risks! Nekādā gadījumā nemēģiniet labot televizoru pats. Izmantojiet televizoru un papildu aksesuārus tikai tā, kā to paredzējis ražotājs. Televizora aizmugurē uzdrukātā brīdinājuma zīme norāda, ka pastāv elektriskās strāvas trieciena risks. Nekādā gadījumā nenoņemiet televizora pārsegu. Apkopes vai remonta jautājumos vienmēr sazinieties ar Philips Klientu atbalsta centru. Tālruņa numuru sak. televizora komplektā iekļautajā drukātajā dokumentācijā. Vai atveriet mūsu tīmekļa

vietni www.philips.com/support un atlasiet savu

valsti, ja nepieciešams. Ja veiksiet kādu darbību, kas šajā pamācībā skaidri aizliegta, vai kādus noregulējumus vai montāžas procedūras, kas šajā pamācībā nav ieteiktas vai atļautas, garantija tiks anulēta.

#### Megapikseļu īpašības

Šim LCD/LED izstrādājumam ir liels skaits krāsu pikseļu. Lai gan tā efektīvie pikseļi ir 99,999% vai vairāk, uz ekrāna pastāvīgi var parādīties melni vai spilgti gaismas punkti (sarkani, zaļi vai zili). Tā ir displeja struktūras īpašība (vispārpieņemtu nozares standartu ietvaros), nevis nepareiza darbība.

#### CE atbilstība

Ar šo TP Vision Europe B.V. Apliecina, ka šis televizors ir atbilstīgs direktīvās 2014/53/ES (RED), 2009/125/EK (Ekoloģisks izstrādājums), 2010/30/ ES (Energoefektivitātes marķējums) un 2011/65/EK (RoHS).

### Atbilstība EMF

TP Vision ražo un pārdod daudz izstrādājumu, kas paredzēti patērētājiem un kas tāpat kā jebkura elektroniska iekārta spēj izdot un saņemt elektromagnētiskus signālus. Viens no TP Vison vadošajiem uzņēmējdarbības principiem ir veikt visus nepieciešamos veselības un drošības pasākumus, lai mūsu izstrādājumi atbilstu visām piemērojamajām tiesiskajām prasībām un iekļautos elektromagnētiskā lauka (EML) standartos, kas piemērojami izstrādājumu izgatavošanas laikā.

TP Vision ir apņēmies izstrādāt, ražot un izplatīt produktus, kas nerada kaitīgu ietekmi uz veselību. TP Vision apstiprina, ka tā izstrādājumi, lietojot tos atbilstoši paredzētajiem nolūkiem, ir droši lietošanai saskaņā ar šobrīd pieejamiem zinātniskiem pierādījumiem. TP Vision aktīvi piedalās starptautisko EML un drošības standartu izstrādē, kas ļauj TP Vision paredzēt turpmāko standartizācijas attīstību un agrīni veikt izmaiņas savos izstrādājumos.

## $26.2$

# Lietošanas noteikumi - Philips aplikāciju galerija

Lai iegūtu papildinformāciju, sadaļā Palīdzība atlasiet Atslēgvārdi un atrodiet Lietošanas noteikumi, aplikāciju galerija.

# $\overline{27}$ Autortiesības

# $\overline{271}$ MHL

MHL, Mobile High-Definition Link un MHL logotips ir MHL, LLC reģistrētas preču zīmes.

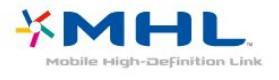

# $\overline{272}$ Ultra HD

"DIGITALEUROPE UHD Display" logotips ir DIGITALEUROPE preču zīme.

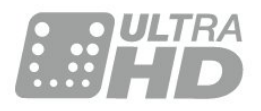

# 27.3 HDMI

HDMI un HDMI High-Definition Multimedija Interference, kā arī HDMI logotips ir HDMI Licenciāts LLC preču zīmes vai reģistrētas preču zīmes Amerikas Savienotajās Valstīs un citās valstīs.

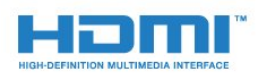

# $\frac{1}{274}$ Dolby Digital Plus

Ražots ar Dolby Laboratorisks licenci. Dolby un dubultā "D" simbols ir Dolby Laboratorisks preču zīmes.

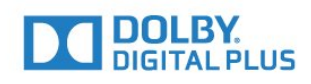

# $275$ Microsoft

## Windows Media

Windows Media ir vai nu reģistrēta preču zīme, vai Microsoft Corporation preču zīme ASV un/vai citās valstīs.

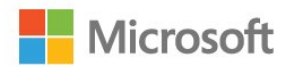

## Microsoft PlayReady

Satura īpašnieki izmanto Microsoft PlayReady™ satura piekļuves tehnoloģiju, lai aizsargātu savu intelektuālo īpašumu, tostarp ar autortiesībām aizsargātu saturu.

Šajā ierīcē tiek izmantota PlayReady tehnoloģija, lai piekļūtu ar PlayReady aizsargātam saturam un/vai ar WMDRM aizsargātam saturam. Ja ierīcē netiek sekmīgi nodrošināta pareiza satura lietošanas ierobežojumu ievērošana, satura īpašnieki var pieprasīt korporācijai Microsoft atsaukt ierīces spēju atskaņot ar PlayReady aizsargātu saturu. Atsaukšanai nav jāietekmē neaizsargāta satura vai ar citām satura aizsardzības tehnoloģijām aizsargāta satura lietošana. Satura īpašnieki var pieprasīt PlayReady jaunināšanu, lai varētu piekļūt to saturam. Ja noraidīsiet jaunināšanu, jūs nevarēsiet piekļūt saturam, kam nepieciešams šis jauninājums.

# 27.6 Wi-Fi Alliance

Wi-Fi®, Wi-Fi CERTIFIED logotips, Wi-Fi logotips ir reģistrētas Wi-Fi Alliance preču zīmes.

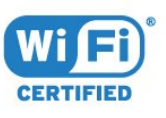

# 27.7 Kensington

## (ja piemērojams)

Kensington un Micro Saver ir ACCO World corporation ASV reģistrētās preču zīmes ar citās pasaules valstīs izsniegtām reģistrācijām un iesniegumiem, kas ir izskatīšanas stadijā.

# 27.8 Citas preču zīmes

Visas pārējās reģistrētās un nereģistrētās preču zīmes ir to attiecīgo īpašnieku īpašums.

# Atruna par trešo pušu sniegtajiem pakalpojumiem un/vai programmatūru

Pakalpojumi un/vai programmatūra, ko piedāvā trešās puses, var tikt mainīta, aizturēta vai pārtraukta bez iepriekšēja brīdinājuma. TP Vision neuzņemas nekādu atbildību šādās situācijās.

# Alfabētiskais rādītājs

## A

[Ambilight, iestatījumi](#page-56-0) *57* [Android iestatījumi](#page-38-0) *39* [Aplikācija, meklēšana ar balsi](#page-8-0) *9* [Aplikācijas](#page-41-0) *42* [Aplikāciju bloķēšana](#page-42-0) *43* [Asums](#page-50-0) *51* [Atbalsts, tiešsaistē](#page-116-0) *117* [Atbrīvošanās no televizora vai baterijām](#page-111-0) *112* [Atjaun.progr.](#page-82-0) *83* [Attēla formāts](#page-53-0) *54* [Attēla stils](#page-49-0) *50* [Audio komentāri](#page-65-0) *66* [Austiņas](#page-30-0) *31* [Austiņu skaļums](#page-54-0) *55* [Autom. skaļuma izlīdzināšana](#page-55-0) *56*

## B

[Bass](#page-54-0) *55* [Bezvadu tīkls](#page-35-0) *36* [Bluetooth](#page-29-0) *30* [Bluetooth, ierīces atlasīšana](#page-30-0) *31* [Bluetooth, ierīces noņemšana](#page-30-0) *31* [Bluetooth, savienošana pārī](#page-29-0) *30*

## $\mathsf{D}$

[Dators, pievienošana](#page-34-0) *35* [DMR, cipardatu atveidotājs](#page-37-0) *38* [Drošības norādījumi](#page-118-0) *119* [DVI-HDMI savienojums](#page-25-0) *26* [Dzirdes traucējumi](#page-64-0) *65*

## E

[Eko iestatījumi](#page-59-0) *60* [Ekrāna apkope](#page-119-0) *120*

### F

[Fotoattēli, video un mūzika](#page-67-0) *68* [Fotokamera, pievienot](#page-33-0) *34*

### G

[Gaidstāves režīms](#page-11-0) *12* [Google Play Store](#page-42-0) *43*

### H

[HDMI MHL](#page-25-0) *26* [HDMI Ultra HD](#page-61-0) *62* [HDMI, ARC](#page-24-0) *25* [HDMI-CEC, EasyLink](#page-25-0) *26*

### I

[Interneta atmiņa, notīrīšana](#page-36-0) *37* [Izslēgšanas taimeris](#page-59-0) *60* [Izslēgšanās taimeris](#page-64-0) *65*

#### K

[Kanāls](#page-17-0) *18* [Kanāls, kanālu saraksts, atvēršana](#page-18-0) *19* [Kanāls, kanālu saraksts, filtrēšana](#page-18-0) *19* [Kanāls, kanālu saraksts, meklēšana](#page-18-0) *19* [Kanāls, kanālu saraksts, par](#page-17-0) *18* [Kanāls, pārslēgšana uz kanālu](#page-18-0) *19* [Kanāls, satelīta instalēšana](#page-12-0) *13*

[Kanāls, vecuma ierobežojums](#page-19-0) *20* [Kanālu saraksta kopēšana](#page-17-0) *18* [Kanālu saraksta kopēšana, augšupielāde](#page-17-0) *18* [Kanālu saraksta kopēšana, kopēšana](#page-17-0) *18* [Kanālu saraksta kopēšana, pašreizējā versija](#page-17-0) *18* [Klientu apkalpošana](#page-116-0) *117* [Kontrasta režīms](#page-52-0) *53* [Kontrasts](#page-50-0) *51* [Kontrasts, dinamiskais kontrasts](#page-52-0) *53* [Kontrasts, gamma](#page-52-0) *53* [Kontrasts, video kontrasts](#page-52-0) *53* [Krāsa](#page-49-0) *50* [Krāsa, krāsu kontrole](#page-51-0) *52* [Krāsas pastiprināšana](#page-50-0) *51* [Krāsas temperatūra](#page-50-0) *51* [Kustība, Natural Motion](#page-53-0) *54*

## $\mathbf{L}$

[Lietošanas beigas](#page-111-0) *112* [Lietošanas nosacījumi](#page-120-0) *121* [Lietošanas noteikumi, aplikāciju galerija](#page-38-0) *39*

#### M

[Meklēšana ar balsi, aplikācija](#page-8-0) *9* [MPEG defektu samazināšana](#page-53-0) *54* [Multi View](#page-81-0) *82* [Multivides faili, no datora vai NAS](#page-67-0) *68* [Multivides faili, no mākoņa krātuves](#page-67-0) *68* [Multivides faili, no USB diska](#page-67-0) *68*

## N

[Natural Motion](#page-53-0) *54* [Nokrāsa](#page-51-0) *52* [Notīrīt interneta atmiņu](#page-37-0) *38* [Novietojums, skatīšanās attālums](#page-5-0) *6* [Novietojums, televizora novietojums](#page-5-0) *6*

### P

[Pause TV](#page-73-0) *74* [Paziņojumi](#page-110-0) *111* [Pašlaik televīzijā](#page-78-0) *79* [Pielāgota krāsas temperatūra](#page-51-0) *52* [Piesātinājums](#page-51-0) *52* [Pievienošana, USB zibatmiņas disks](#page-33-0) *34* [Problēmas, attēls](#page-115-0) *116* [Problēmas, HDMI savienojums](#page-115-0) *116* [Problēmas, izvēlnes valoda](#page-116-0) *117* [Problēmas, skaņa](#page-115-0) *116* [Problēmas, tālvadības pults](#page-114-0) *115* [Problēmas, USB savienojums](#page-115-0) *116* [Pārraides, ieteikumi](#page-78-0) *79*

### R

[Redzes traucējumi](#page-64-0) *65*

## S

[Satelīta CAM moduļi](#page-12-0) *13* [Satelīta instalēšana](#page-12-0) *13* [Satelīts, kanālu pakas](#page-12-0) *13* [Satelīts, manuāla instalēšana](#page-14-0) *15* [Satelīts, manuāla kanālu atjaunināšana](#page-13-0) *14* [Satelīts, satelīta noņemšana](#page-13-0) *14* [Satelīts, satelīta pievienošana](#page-13-0) *14*

[Satelīts, Unicable](#page-13-0) *14* [Savienojuma ceļvedis](#page-24-0) *25* [Savienojums, antenas savienojums](#page-6-0) *7* [Savienojums, satelīta savienojums](#page-6-0) *7* [Savienojums, strāvas vads](#page-5-0) *6* [Skaņa, autom. skaļuma izlīdzināšana](#page-55-0) *56* [Skaņas stils](#page-54-0) *55* [Spalgums](#page-54-0) *55* [Spilgtums](#page-50-0) *51* [Spilgtums, Philips logotips](#page-60-0) *61* [Spēļu konsole, pievienošana](#page-30-0) *31* [Spēļu vadāmierīce, pievienošana](#page-31-0) *32* [Strāva iesl.](#page-11-0) *12* [Strāva izsl.](#page-11-0) *12* [Sākuma izvēlne](#page-39-0) *40*

## T

[Teleteksts](#page-22-0) *23* [Televizora lietošana](#page-18-0) *19* [Trokšņu mazināšana](#page-52-0) *53* [TV ceļveža dati](#page-70-0) *71* [TV pēc pieprasījuma](#page-78-0) *79* [Tālvadības pults, IS sensors](#page-10-0) *11* [Tālvadības pults, pārskats](#page-7-0) *8* [Tīkla uzstādīšana](#page-35-0) *36* [Tīkls, bezvadu](#page-35-0) *36* [Tīkls, ieslēgt Wi-Fi](#page-37-0) *38* [Tīkls, iestatījumi](#page-36-0) *37* [Tīkls, savienojums](#page-35-0) *36* [Tīkls, skatīt iestatījumus](#page-36-0) *37* [Tīkls, statiska IP adrese](#page-36-0) *37* [Tīkls, TV tīkla nosaukums](#page-37-0) *38* [Tīkls, vadu](#page-36-0) *37* [Tīkls, Wi-Fi Smart Screen](#page-37-0) *38* [Tīkls, WoWLAN](#page-36-0) *37* [Tīkls, WPS](#page-35-0) *36* [Tīkls, WPS ar PIN kodu](#page-35-0) *36*

#### $\overline{U}$

[Ultra Resolution](#page-52-0) *53* [Unicable](#page-13-0) *14* [Universālā piekļuve](#page-64-0) *65* [USB cietais disks](#page-32-0) *33* [USB tastatūra](#page-32-0) *33*

#### $\overline{V}$

[Vadu tīkls](#page-36-0) *37* [Vecuma ierobežojums](#page-19-0) *20* [Video atlase](#page-20-0) *21* [Video pēc piepras.](#page-79-0) *80* [Videokamera, pievienot](#page-33-0) *34* [Vājdzirdīgiem](#page-65-0) *66* [Vājredzīgiem](#page-65-0) *66*

### W

[Wi-Fi](#page-35-0) *36*

## Y

[YPbPr savienojums](#page-26-0) *27*

#### Ā

[Ātrais attēla iestatījums](#page-54-0) *55*

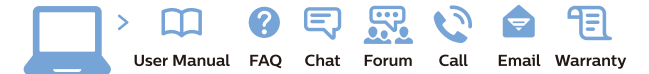

www.philips.com/support

Հայաստան - Armenia ՀաՃախորդների սպասարկում  $0.800.01004$ b boo or bo→<br>
thn putuqqluub 0,03€/ min

Azərbaycan - Azerbaijan Müstəri xidmətləri 088 220 00 04 Köçürüldü zəng edin 0,17€/min

Кыргызстан Байланыш борбору 810 800 2000 00 04

България Грижа за клиента<br>02 4916 273 СЕ 4510 275<br>(Национапен номер)

België/Belgique Klantenservice/ Service Consommateurs 02 700 72 62  $(0.15€/min.)$ 

Bosna i Hercegovina Potpora potrošačima 033 941 251 (Lokalni poziv)

Republika Srbija Potpora potrošačima 011 321 6840 (Lokalni poziv

Česká republika Zákaznická podpora<br>228 880 895 (Mistni tarif)

Danmark Kundeservice 3525 8314

Deutschland Kundendienst 069 66 80 10 10 (Zum Festnetztarif Ihres Anbieters)

Ελλάδα Τμήμα καταναλωτών 211983028 (Διεθνής κλήση)

Eesti Klienditugi 668 30 61 (Kohalikud kõned)

España Atencion al consumidor 913 496 582  $(0,10 \in +0,08 \in /min)$ 

**France** Service Consommateurs 01 57 32 40 50 (coût d'un appel local sauf<br>surcoûtéventuel selon opérateur réseau)

Қазақстан Республикасы байланыс орталығ 810 800 2000 00 04 сто осо шооо оо оч<br>(стационарлық нөмірлерден .<br>КазакстанРеспубликасы бойынша қоңырау шалу тегін)

Hrvatska Potpora potrošačima 01777 66 01 (Lokalni poziv)

Ireland Consumer Care **015 24 54 45**<br>(National Call)

Italia Servizio Consumatori 0245 28 70 14 (Chiamata nazionale)

Latvija Klientu atbalsts 6616 32 63 (Vietějais tarifs)

Lietuva Klientų palaikymo tarnyba<br>8 521 402 93 (Vietinais tarifais)

Luxembourg Service Consommateurs 24871100 (Appel nat./(Nationale Ruf)

Magyarország Ügyfélszolgálat (061) 700 81 51<br>(Belföldi hívás)

Österreich Kundendienst 0150 284 21 40  $(0.05f/Min)$ 

Республика Беларусь

Контакт Центр<br>**8 10 (800) 2000 00 04**<br>(бесплатный звонок по Республике Беларусь со стационарных номеров)

Российская Федерация Контакт Центр 8 (800) 220 00 04 (бесплатный звонок по России)

Polska Wsparcie Klienta 22 397 15 04<br>(Połaczenie lokalne)

Nederland Klantenservice 0900 202 08 71 (1€/gesprek)

Norge Forbrukerstøtte 22 97 19 14

Slovenija Skrb za potrošnike 01 88 88 312 (Lokalni klic)

Slovensko Zákaznícka podpora 02 332 154 93 (vnútroštátny hovor)

Suomi Finland Kuluttajapalvelu 09 88 62 50 40

Portugal Assistência a clientes 800 780 068 (0.03€/min. - Móvel 0.28€/min.)

România Serviciul Clienți<br>031 630 00 42 (Tarif local)

Schweiz/Suisse/Svizzera Kundendienst/Service Consommateurs/Servizio Consumatori<br>0848 000 291 (0,04 CHF/Min)

Sverige Kundtjänst 08 57 92 90 96

Türkive Tüketici Hizmetleri 0 850 222 44 66

Україна Служба підтримки споживачів 0-800-500-480 (дзвінки зі стаціонарних і мобільних телефонів у межах

**United Kingdom** Consumer Care 020 79 49 03 19 (5p/min BT landline)

України безкоштовні)

Argentina Consumer Care<br>0800 444 77 49 - Buenos Aires 0810 444 7782

**Brasil** Suporte ao Consumidor<br>0800 701 02 45 São Paulo 29 38 02 45

Australia 03 9002 0009

Indonesia 62 2140809086

Philipines/Pilipinas  $(02)$  633-3636

Malaysia 1800 220 180

Singapore/新加坡  $6562867333$ 

Thailand/ประเทศไทย 02 321 3992 ext. 601

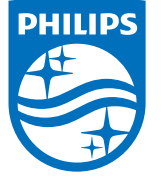

All registered and unregistered trademarks are property of their respective owners.<br>Specifications are subject to change without notice.<br>Philips and the Philips' shield emblem are trademarks of Koninklijke Philips N.V.<br>and

philips.com